# PROCENTEC

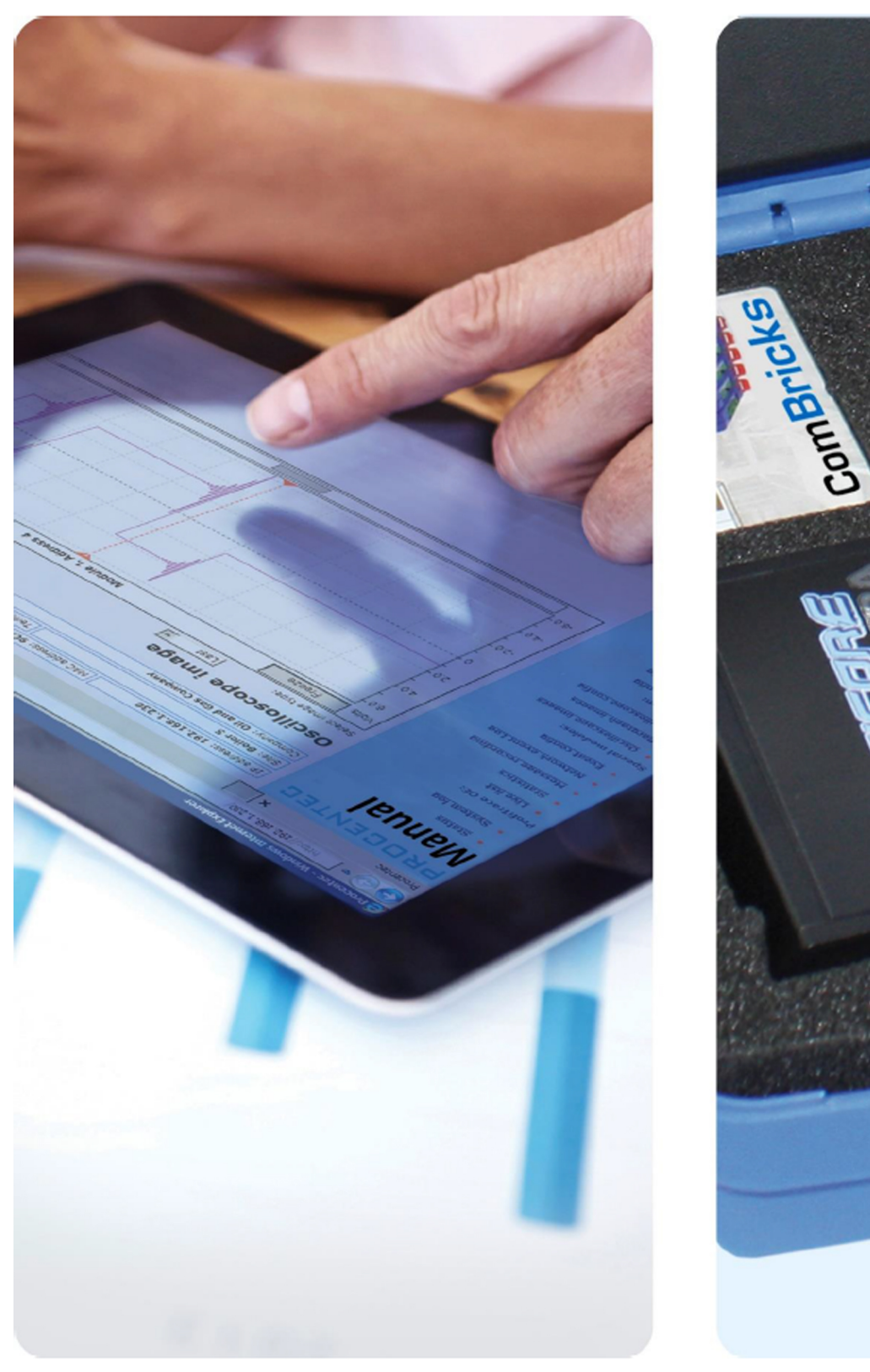

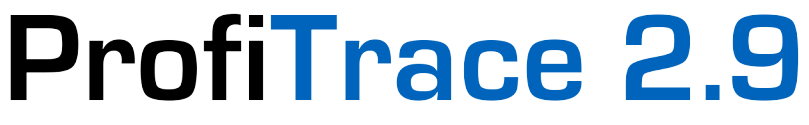

**Betriebsanleitung** 

#### **Copyright © 2003-2013 PROCENTEC**

Alle Rechte vorbehalten. Kein Teil dieses Handbuchs darf ohne vorherige schriftliche Genehmigung des Herausgebers in irgendeiner Form oder mit irgendwelchen elektronischen oder mechanischen Mitteln, durch Fotokopie, Aufzeichnung oder auf anderem Wege vervielfältigt, in einem Datenbanksystem gespeichert oder übertragen werden.

ProfiCore ist eine eingetragene Marke von PROCENTEC. Andere Produkt- oder Firmennamen sind – oder sind eventuell – eingetragene Marken und sind Eigentum ihrer jeweiligen Unternehmen.

#### **Sicherheitsrichtlinien**

Dieses Handbuch enthält Hinweise, die Sie beachten müssen, um einerseits Ihre persönliche Sicherheit zu gewährleisten und andererseits das Produkt und die angeschlossene Ausrüstung zu schützen. Hinweise dieser Art sind im Handbuch durch ein Warnungssymbol hervorgehoben und in Abhängigkeit vom Grad der Gefährdung wie folgt gekennzeichnet:

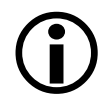

Macht Sie auf wichtige Informationen aufmerksam, die sich auf die Handhabung des Produkts, auf einen bestimmten Teil der Dokumentation oder auf die ordnungsgemäße Funktion des Produkts beziehen.

#### **Warnung**

Dieses Gerät und seine Komponenten dürfen ausschließlich für die in diesem Handbuch beschriebenen Anwendungen und nur in Verbindung mit Geräten und Komponenten eingesetzt werden, die der Spezifikation der PROFIBUS- und RS 485-Schnittstelle entsprechen.

Dieses Produkt kann nur dann ordnungsgemäß und sicher arbeiten, wenn es gemäß den Empfehlungen transportiert, gelagert, eingerichtet, installiert, betrieben und instand gehalten wird. ProfiCore Ultra entspricht der CE-Konformitätsklasse A. In einer Haushaltsumgebung kann das Gerät Funkstörungen verursachen; in diesem Fall muss der Anwender eventuell für entsprechende Abhilfemaßnahmen sorgen.

#### **Garantie**

Wenn Sie ProfiCore Ultra öffnen, erlischt die Garantie.

#### **Haftungsausschlusserklärung**

Der Inhalt dieses Handbuchs wurde mit größtmöglicher Sorgfalt geprüft. Da sich Unrichtigkeiten nicht vollständig ausschließen lassen, können wir für vollständige Korrektheit nicht garantieren. Der Inhalt dieses Handbuchs wird jedoch regelmäßig überprüft, und eventuell notwendige Korrekturen fließen in die nachfolgenden Ausgaben ein. Verbesserungsvorschläge werden gerne entgegengenommen.

# <span id="page-2-0"></span>Wichtige Informationen

#### **Zweck dieses Handbuchs**

Diese Betriebsanleitung enthält Informationen über die Arbeit mit ProfiTrace 2.

#### **Recycling und Entsorgung**

Die Komponenten des ProfiCore Ultra sind recyclingfähig. Für weitere Informationen über umweltfreundliches Recycling und die Vorgehensweise zum Entsorgen Ihres Altgeräts wenden Sie sich bitte an:

PROCENTEC GmbH Benzstrasse 15 76185 Karlsruhe Germany

Tel.: +49 721 - 831 663-0 Fax: +49 721 - 831 663-29 Email: info@procentec.de Internet: www.procentec.de

#### **Aktualisierungen der Dokumente**

Laufend aktualisierte Informationen über PROCENTEC-Produkte finden Sie im Internet unter www.procentec.com.

Außerdem können Sie sich wie folgt an den PROCENTEC-Kundensupport wenden:

- telefonisch unter +49 721 831 663-0
- per Telefax unter +49 721 831 663-29
- per E-Mail an info@procentec.de

# Inhalt

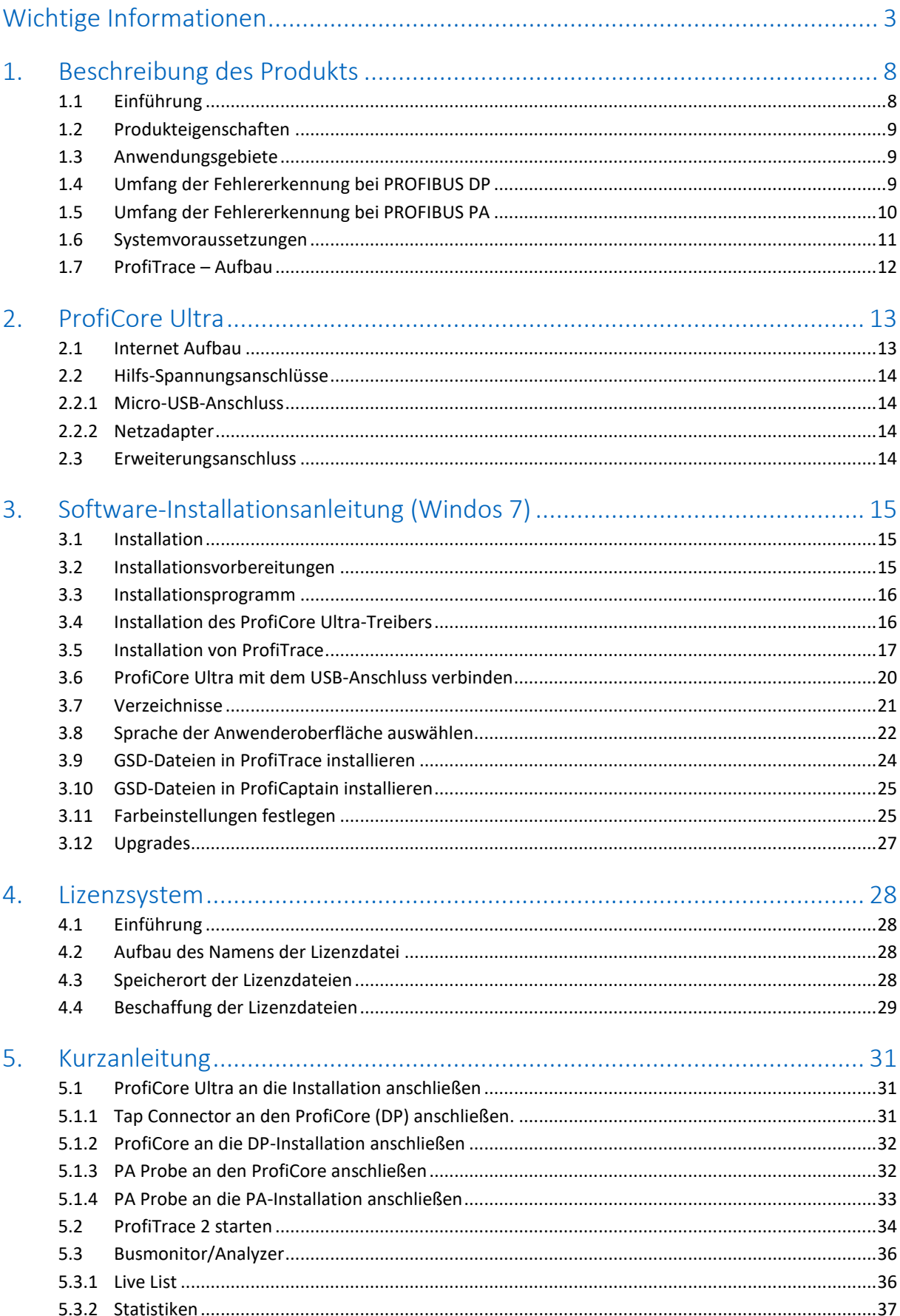

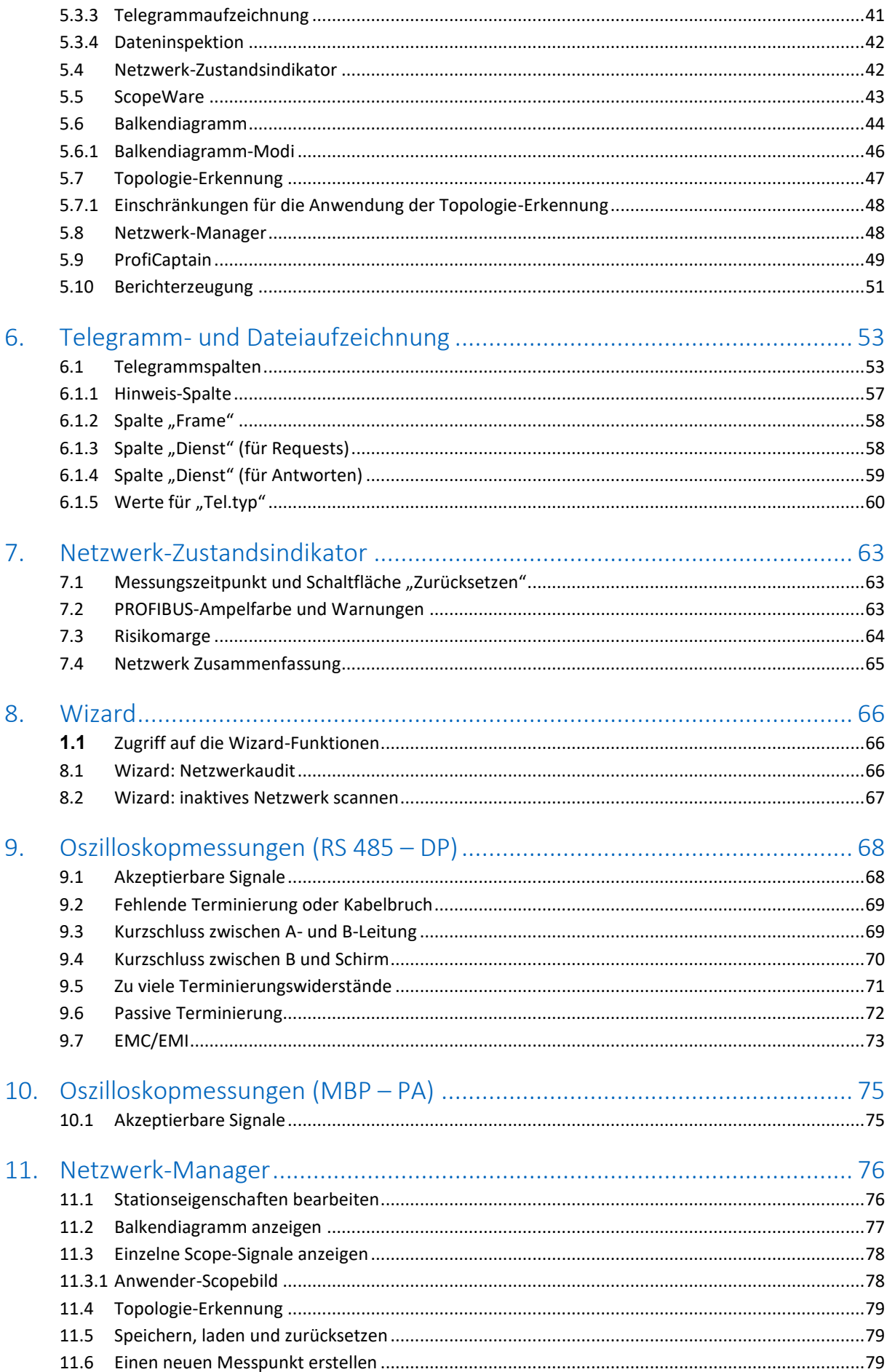

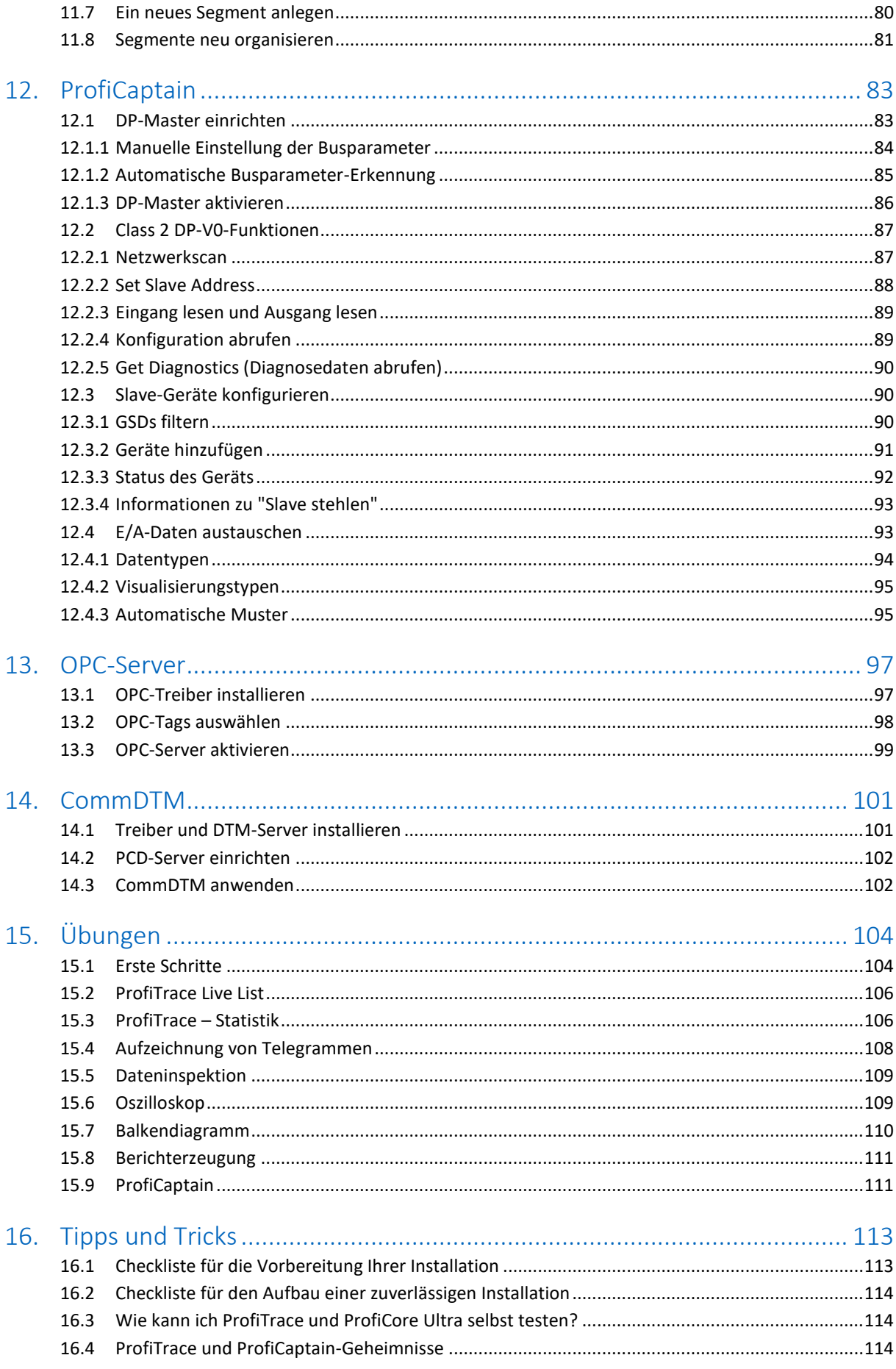

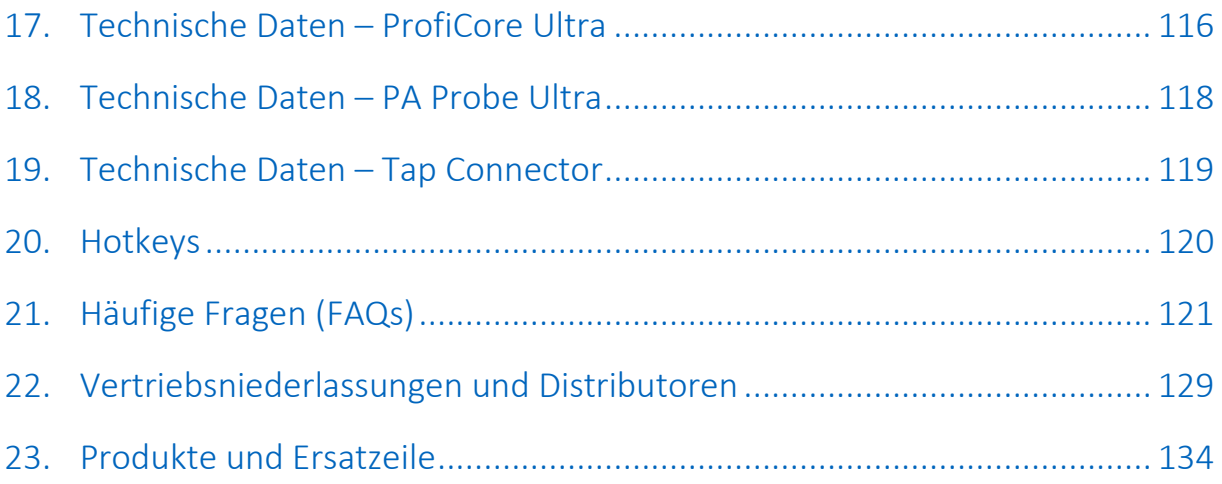

# <span id="page-7-0"></span>1. Beschreibung des Produkts

# <span id="page-7-1"></span>1.1 Einführung

ProfiTrace 2 ist der zur Zeit leistungsfährigste mobile Analyzer für PROFIBUS-Netzwerke. In der Busmonitor Technologie begründet er die letzte Generation. Tausende von Anwendern profitieren täglich von diesem leistungsstarken Werkzeug. Alle notwendigen Funktionen sind im ProfiTrace vereint:

- Analyzer
- Oszilloskop
- Balkendiagramm
- Topologie-Erkennung
- **Berichte**
- DP-Master

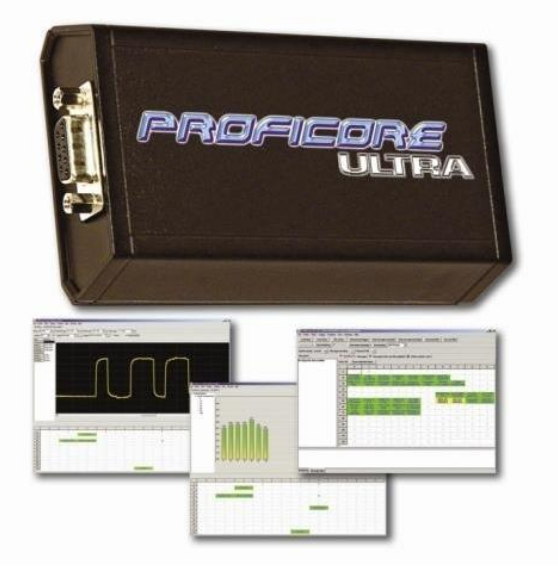

**Mit nur einem Softwarepaket und einer einzigen Hardware kann der Techniker das komplette PROFIBUS-Netzwerk überprüfen und sich auf Fehlersuche begeben. Das bedeutet eine enorme Reduzierung der Ausrüstung, des Gewichts, der Kosten und des erforderlichen Wissens.**

Die hoch entwickelte USB-Hardware (ProfiCoreTM Ultra) verfügt über ein integriertes High-Speed-Digitaloszilloskop und kann Bussignale mit einer Geschwindigkeit von 12 Mbps erfassen. In Verbindung mit der PA Probe Ultra kann das Gerät auch an PROFIBUS PA-Installationen eingesetzt werden.

ProfiTrace ist ein unerlässliches Werkzeug für die Wartung, Inbetriebnahme und Fehlersuche sowie für die Produktentwicklung. Typische Probleme wie Rauschen, Reflexionen, Spannungseinbrüche, Terminierungsprobleme, doppelte Adressierung, Kabelbrüche oder Konfigurationsfehler können einfach erkannt werden. Sporadische Fehler wie Überschwinger, fehlerhafte Telegramme, Telegrammwiederholungen und Diagnosetelegramme werden ebenso erfasst und aufgezeichnet. Die Ergebnisse können in Form von ausführlichen und industrieüblichen Berichten dargestellt werden. Eine vorausschauende Instandhaltung und ein Anlagen-Management sind mit ProfiTrace tatsächlich möglich.

Dieses revolutionäre Tool wurde entwickelt, da andere auf dem Markt erhältliche Tools entscheidende Einschränkungen aufweisen. Das Service-Team von PROCENTEC war häufig zu großen Investitionen in Schnittstellenkarten gezwungen und konnte schließlich die Einschränkungen durch an den PC gekoppelte Lizenzen nicht mehr akzeptieren. Dass diese Tools relativ hochpreisig und die dargestellten Informationen zu komplex sind, war ein weiterer ausschlaggebender Faktor. Daher entschied sich PROCENTEC, selbst ein Tool zu entwickeln, das sowohl für unsere eigenen Anforderungen als auch für die der Endanwender ideal geeignet war.

Dieses überaus leistungsfähige Hilfsmittel passt in jede Tasche und bietet dem Service-, Wartungs- und Entwicklungstechniker erheblich bessere Arbeitsmöglichkeiten.

# <span id="page-8-0"></span>1.2 Produkteigenschaften

- **Busmonitor für DP und PA mit leistungsstarker Statistik**  Telegrammwiederholungen, Slave-Ausfallzähler, fehlerhafte Telegramme, Diagn., Zykluszeiten • **High-Speed-Digitaloszilloskop - ScopeWare**
	- Differentielle Spannung, A-Leitung, B-Leitung, Rauschen, Überschwinger, Reflexionen, Trigger.
- **Balkendiagramme** Durchschnittswerte, Min.- und Max.-Werte der Bussignale für jeden Busteilnehmer.
- **Topologie-Erkennung** Automatische Erkennung der Netzwerktopologie.
- **Berichte** Automatische Erzeugung ausführlicher und industrieüblicher Berichte.
- **DP-Master - ProfiCaptain** Ein komplett integrierter DP-Master (V0 und V1).
- **ProfiCore™ Ultra mit USB-Schnittstelle**  Einsetzbar auf der PC-Plattform, kein Netzteil und keine Stichleitungen erforderlich.
- **OPC-Server und CommDTM**
- **Funktioniert unter Windows XP, Vista und Windows 7**
- <span id="page-8-1"></span>• **Mehrsprachige Anwenderoberfläche**

## 1.3 Anwendungsgebiete

- **Fehlersuche und Wartung von PROFIBUS-Netzwerken(** (ProfiTrace, ScopeWare, Topologie-Erkennung und ProfiCaptain)
- **Inbetriebnahme von PROFIBUS-Netzwerken** (ProfiTrace, ScopeWare, Topologie-Erkennung und ProfiCaptain)
- **PROFIBUS-Produkttests und Prüfarbeiten**  (ProfiTrace, ScopeWare, ProfiCaptain und CommDTM)
- **Passive Kabeltests** (ScopeWare und ProfiCaptain)
- **E/A-Tests von PROFIBUS-Geräten** (ProfiCaptain)
- **PROFIBUS-Geräte einrichten und diagnostizieren** (CommDTM)
- **Adresseinstellung bei PROFIBUS-Geräten** (ProfiCaptain)
- **Schnittstelle für Busstatistiken und Geräte-E/A für externe Anwendungen** (OPC-Server)
- <span id="page-8-2"></span>• **Schulung**

# 1.4 Umfang der Fehlererkennung bei PROFIBUS DP

Mit ProfiTrace 2 lassen sich nahezu alle Fehler in PROFIBUS DP-Netzwerken erkennen. Die folgende Tabelle beschreibt die Unterprogramme, die zum Auffinden spezifischer Fehler benötigt werden.

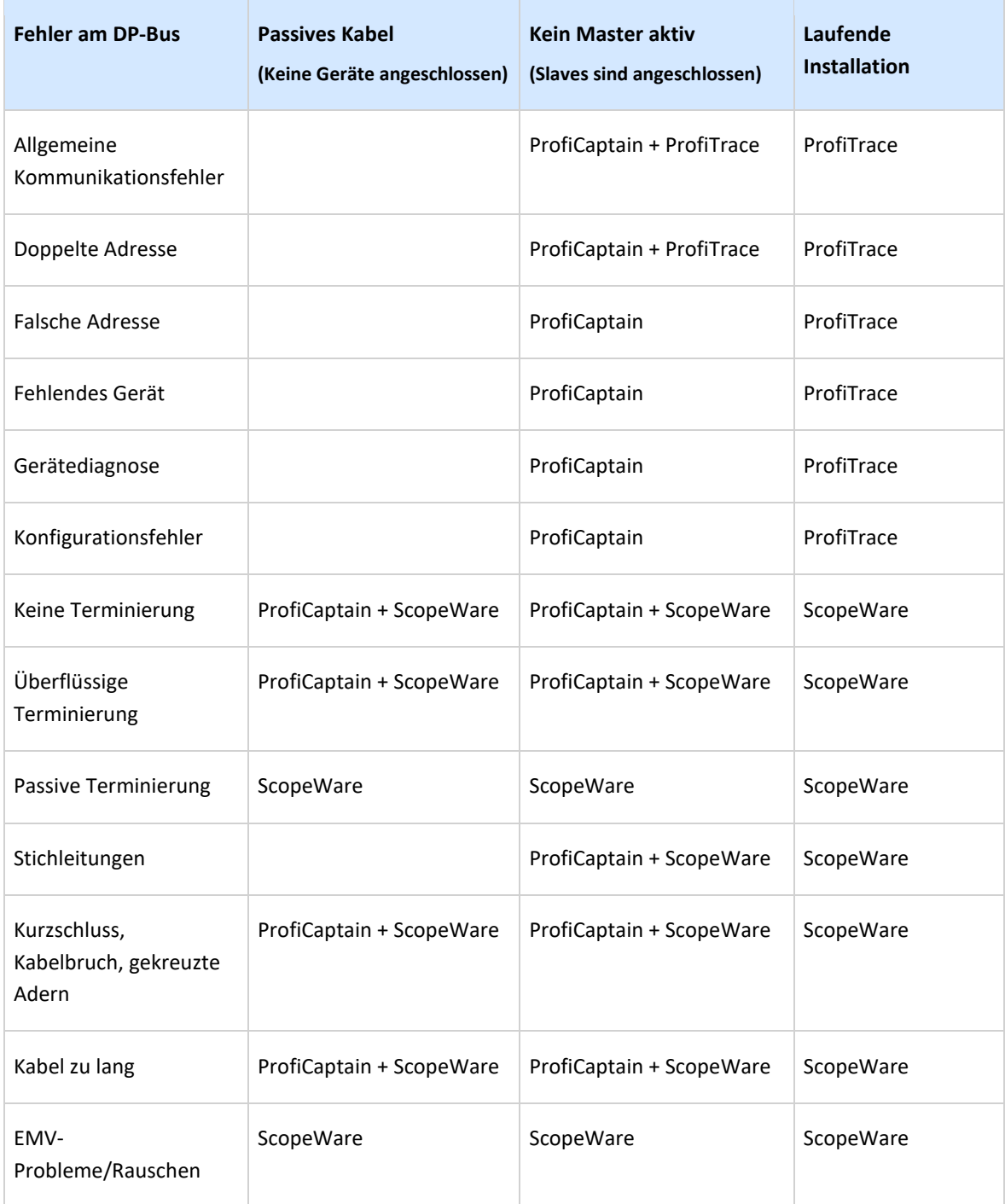

# <span id="page-9-0"></span>1.5 Umfang der Fehlererkennung bei PROFIBUS PA

Mit ProfiTrace 2 in Verbindung mit der PA Probe Ultra können nahezu alle Fehler in PROFIBUS PA-Netzwerken erkannt werden. Die folgende Tabelle zeigt, welche Unterprogramme zum Auffinden spezifischer Fehler benötigt werden (dabei wird davon ausgegangen, dass das PA-Netzwerk über eine Anbindung und einen Koppler verfügt und das ProfiTrace-System mit dem PA-Segment verbunden ist):

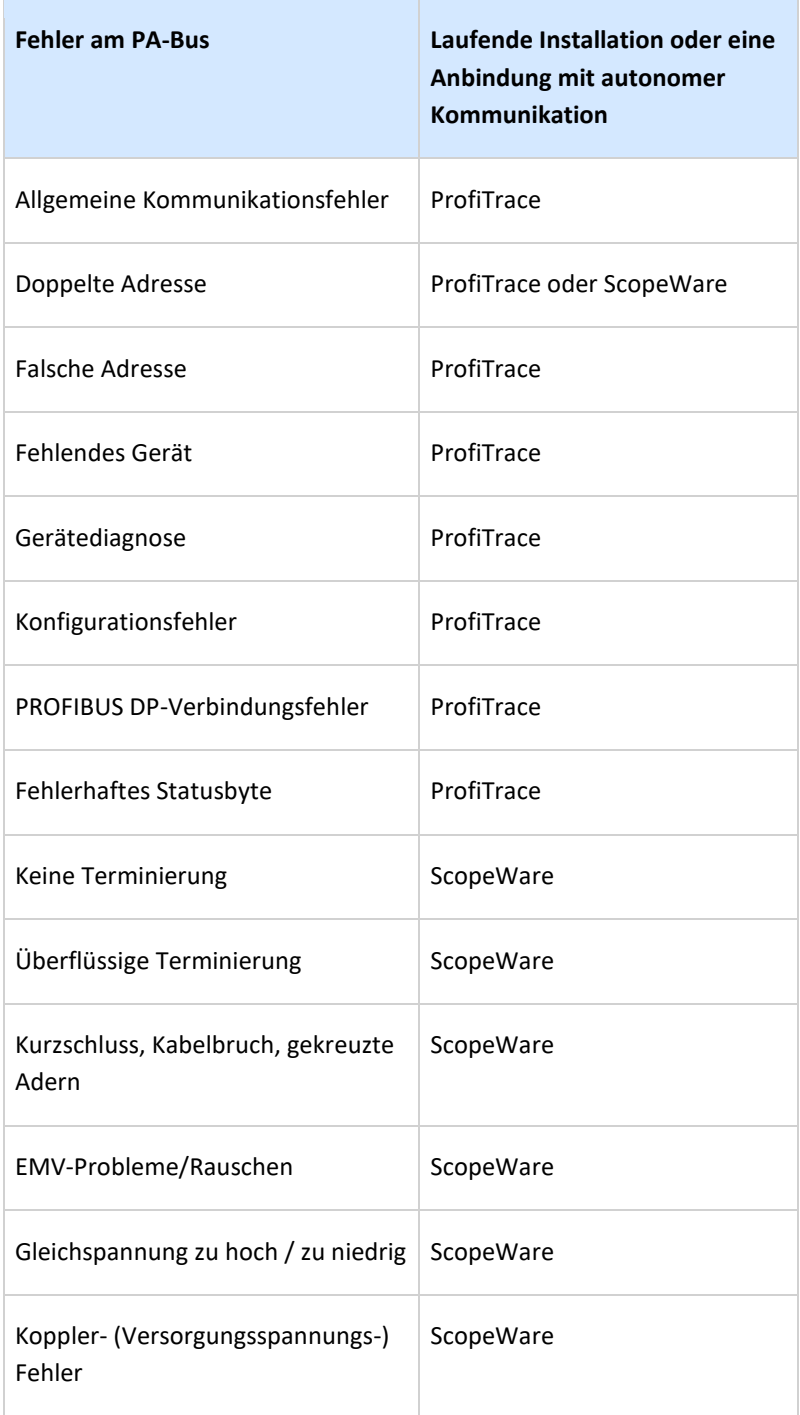

## <span id="page-10-0"></span>1.6 Systemvoraussetzungen

Um ProfiTrace 2 und alle Unterprogramme ausführen zu können, muss das Computersystem über die folgende Hardware- und Software-Ausstattung verfügen:

Mindestanforderungen:

- Microsoft Windows 7, XP oder Vista
- 600 MHz Intel Pentium III-Prozessor oder gleichwertig
- $\Box$  256 MB RAM
- 50 MB verfügbarer Festplattenspeicher

1024 x 768 Pixel Bildschirmauflösung

- 1 freier USB 2.0 High-Speed-Anschluss mit 400 mA Speisestrom
- 1 Maus oder ein alternatives Zeigegerät

Empfohlen (abweichend von den Mindestanforderungen):  $\Box$  1 GHz Intel Pentium III-Prozessor oder gleichwertig

- $\Box$  512 MB RAM
- 1280 x 1024 Pixel Bildschirmauflösung oder höher

Hinweis für Anwender von Windows 98, 98 Zweite Ausgabe und Millennium (Me)

PROCENTEC kann keine Software-Downloads oder Ersatz-CDs für Windows 98, 98 Zweite Ausgabe (SE) oder Windows Millennium (Me) für ProfiTrace 2 mehr zur Verfügung stellen. Microsoft hat die Unterstützung dieser Betriebssysteme eingestellt; dies betrifft auch sämtliche Lieferanten.

Falls Ihnen eine Software-CD geliefert wurde, bei der auf dem Aufkleber eines dieser Betriebssysteme angegeben ist, achten Sie darauf, diese CD an einem sicheren Ort aufzubewahren, da PROCENTEC keinen Ersatz mehr liefern kann.

HINWEIS: Die Informationen in dieser Version des Dokuments setzen alle Informationen in der digitalen oder gedruckten Dokumentation außer Kraft. Die Software für Windows 98, Windows 98 Zweite Ausgabe und Windows Me ist nicht mehr lieferbar; eventuell ist ProfiTrace 2 aber auch unter diesen Betriebssystemen lauffähig.

#### <span id="page-11-0"></span>1.7 ProfiTrace – Aufbau

Alle Prozesse von ProfiTrace laufen parallel ab: Der Anwender kann problemlos zu einem Prozess wechseln und sich die betreffenden Informationen anzeigen lassen.

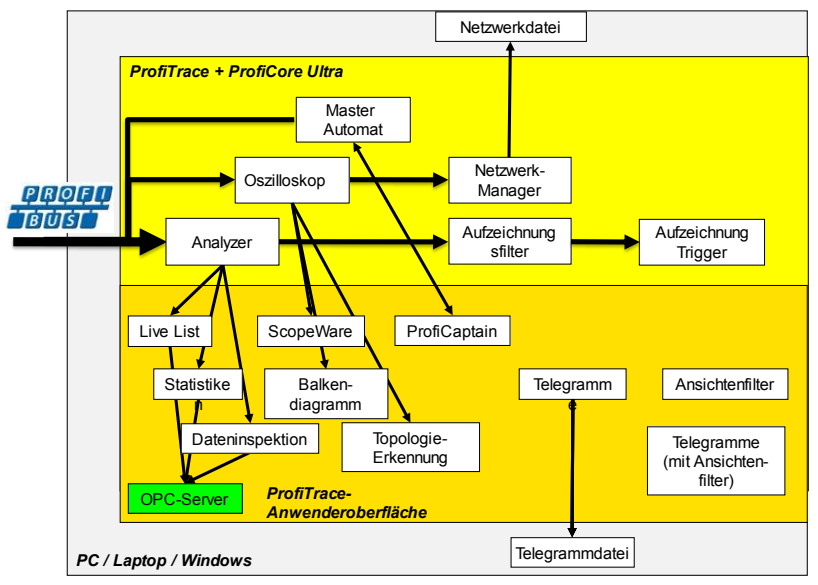

Abb. 1 - ProfiTrace-Prozesse

# <span id="page-12-0"></span>2. ProfiCore Ultra

ProfiCore Ultra wird als Hardware für die Verwendung von ProfiTrace 2 benötigt. Das Gerät hat ein robustes, industrietaugliches Gehäuse und übernimmt die Umsetzung von PROFIBUS zu USB und umgekehrt. Dank der USB-Schnittstelle kann ProfiTrace 2 auf Laptops im Feld ebenso eingesetzt werden wie auf Desktop-PCs.

Außerdem macht die USB-Schnittstelle Stichleitungen überflüssig: ProfiTrace 2 kann nahezu direkt an die Busleitung angeschlossen und der Laptop in einer gewissen Entfernung davon platziert werden. Diese Lösung eignet sich ideal für Messungen an Hochgeschwindigeits-Netzwerken.

- - Im Analzyer-Modus zeichnet ProfiTrace 2 den Datenverkehr passiv auf; es verhält sich NICHT wie ein Master oder Slave.
- - Wenn ProfiCaptain aktiviert ist, fungiert der ProfiCore Ultra als Master und sendet Telegramme auf dem Bus.

## <span id="page-12-1"></span>2.1 Internet Aufbau

Der ProfiCore Ultra verfügt über eine galvanisch getrennte RS 485-Schnittstelle (DB9-Steckverbinder) sowie ein internes High-Speed-Digitaloszilloskop, das Bussignale mit einer Datenrate von 12 Mbps erfassen kann (siehe **[Abb. 2](#page-12-2)**).

In Verbindung mit der PA Probe Ultra kann das Gerät auch an PROFIBUS PA-Installationen eingesetzt werden.

Der RS 485-Treiber verursacht lediglich 1/5 der normalen PROFIBUS-Busbelastung. Die Wahrscheinlichkeit, dass in einer funktionsfähigen Installation Störungen auftreten, reduziert sich daher auf ein Minimum.

Der ProfiCore Ultra kann Daten in seinem integrierten Speicher zwischenspeichern, falls Windows-Leistungsprobleme auftreten oder andere Tasks, z. B. Festplattenzugriffe, höhere Priorität erfordern. Dadurch geht dem ProfiCore Ultra KEIN einziges Telegramm verloren.

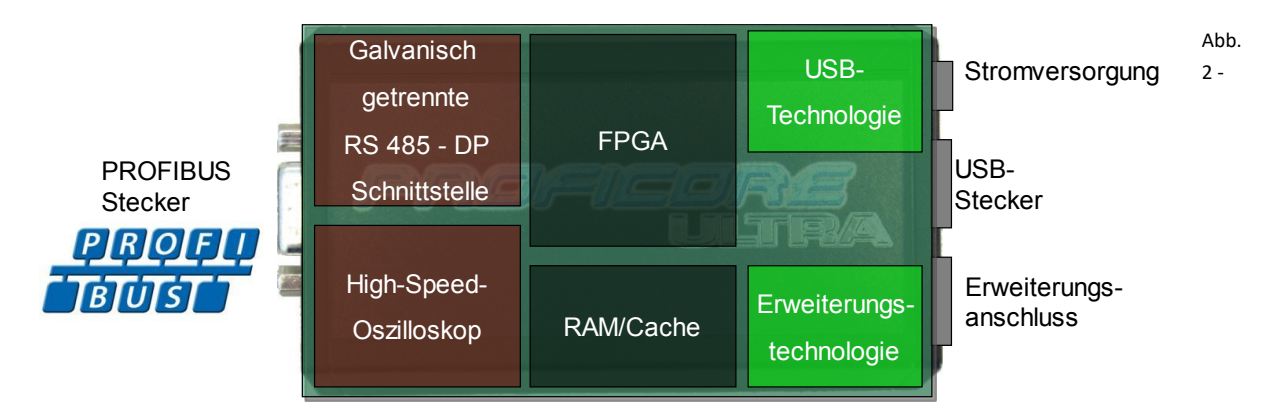

#### <span id="page-12-2"></span>Die gesamte Technologie befindet sich in einem robusten Gehäuse.

Interner Aufbaus des ProfiCore Ultra

## <span id="page-13-0"></span>2.2 Hilfs-Spannungsanschlüsse

Im Normalfall benötigt ProfiCore Ultra KEINE ZUSÄTZLICHE SPANNUNGSVERSORGUNG, da der USB-Anschluss die Versorgungsspannung liefert.

Falls der Laptop/PC dem ProfiCore aus irgendeinem Grund nicht genügend Spannung liefern kann, stehen zwei Abhilfemöglichkeiten zur Verfügung:

#### <span id="page-13-1"></span>2.2.1 Micro-USB-Anschluss

Hierbei wird ein zusätzlicher USB-Anschluss am Laptop/PC benötigt. Das Micro-USB-Kabel ist im Troubleshooting Toolkit enthalten.

#### <span id="page-13-2"></span>2.2.2 Netzadapter

Der Adapter muss 9 V / 500 mA liefern und mit einem Netzstecker gemäß dem folgenden Standard versehen sein: NES/J 21, NES/J 21 W, NES/J 210 XNES/J 210. Der Netzadapter wird NICHT mitgeliefert.

Informationen über Stecker:

Öffnung: 6,0 mm Mittelstift: 1,95 mm

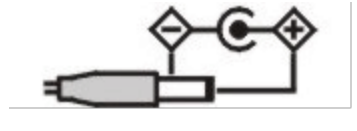

#### <span id="page-13-3"></span>2.3 Erweiterungsanschluss

Der ProfiCore Ultra verfügt über einen Erweiterungsanschluss (RJ 45), der für Zusatzfunktionen jeder Art genutzt werden kann. ProfiTrace 2 nutzt diesen Erweiterungsanschluss zum Triggern eines externen Zusatzoszilloskops.

# <span id="page-14-0"></span>3. Software-Installationsanleitung (Windos 7)

Dieses Kapitel beschreibt die Installation von ProfiTrace 2 und den ProfiCore Ultra-Treibern. Dabei werden Grundkenntnisse des Windows-Betriebssystems vorausgesetzt. Alle Beispiele und Dialogfenster gehen von einer englischsprachigen Windows-Installation aus und können je nach Upgrade-, Update- und Erweiterungsstatus leicht abweichen. Bitte orientieren Sie sich an den Screenshots in Verbindung mit der Beschreibung, um die zu betätigenden Schaltflächen und die sonstigen Elemente der Anwenderoberfläche zu identifizieren.

ProfiTrace 2 kann zusätzlich zu ProfiTrace 1 installiert werden; die beiden Versionen nutzen jeweils verschiedene Standard-Installationsverzeichnisse und unterschiedliche Treiber. Sie können sogar beide Anwendungen gleichzeitig verwenden.

#### <span id="page-14-1"></span>3.1 Installation

Bei der Installation von ProfiTrace ist die folgende Reihenfolge einzuhalten:

- $\Box$  Installationsvorbereitungen
- Installation des Treibers für ProfiCore Ultra
- **Installation von ProfiTrace**
- Anschluss des ProfiCore Ultra an die USB-Buchse
- $\Box$  Installation der GSD-Dateien in ProfiTrace und ProfiCaptain
- <span id="page-14-2"></span>**Festlegung der Farbeinstellungen**

#### 3.2 Installationsvorbereitungen

Führen Sie vor der Installation die folgenden Schritte durch:

- Achten Sie darauf, stets die neueste Version von ProfiTrace und den ProfiCore Ultra-Treibern zu verwenden. Updates können von der folgenden Website heruntergeladen werden: www.procentec.com
- $\Box$  Installieren Sie die aktuellsten Service Packs und "Hot Fixes" für Windows.
- Starten Sie den PC im normalen Windows-Modus (NICHT im abgesicherten Modus).
- Bei Mehrbenutzer-Versionen/-Installationen von Windows vergewissern Sie sich, dass Sie über Administratorrechte verfügen.

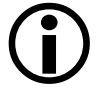

LVerbinden Sie den ProfiCore Ultra (noch) NICHT mit dem USB-Anschluss.

#### <span id="page-15-0"></span>3.3 Installationsprogramm

Legen Sie die ProfiTrace-CD ein und/oder starten Sie **Setup.exe**. Das Installationsprogramm zeigt einen Einführungsbildschirm an (siehe den folgenden Screenshot).

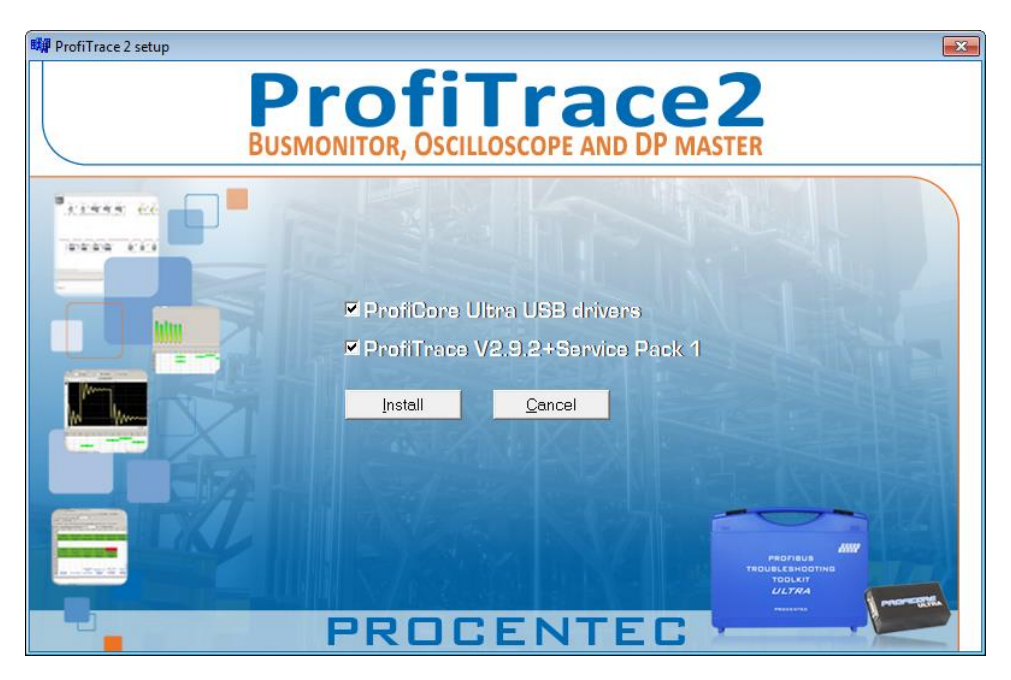

Klicken Sie auf **"Install"**, um ProfiTrace und den ProfiCore Ultra-Treiber zu installieren. Wenn Sie nur eine dieser Komponenten installieren möchten, wählen Sie einfach die Option ab, die Sie überspringen möchten.

### <span id="page-15-1"></span>3.4 Installation des ProfiCore Ultra-Treibers

Das Installationsprogramm installiert zunächst den ProfiCore Ultra-Treiber. Die Installationsergebnisse können in einem Fenster überprüft werden. Blauer Text steht für einwandfreien Verlauf, Probleme werden in roter Schrift angezeigt. Der Treiber kann auch manuell installiert werden, indem "DriverInstall.exe" gestartet wird.

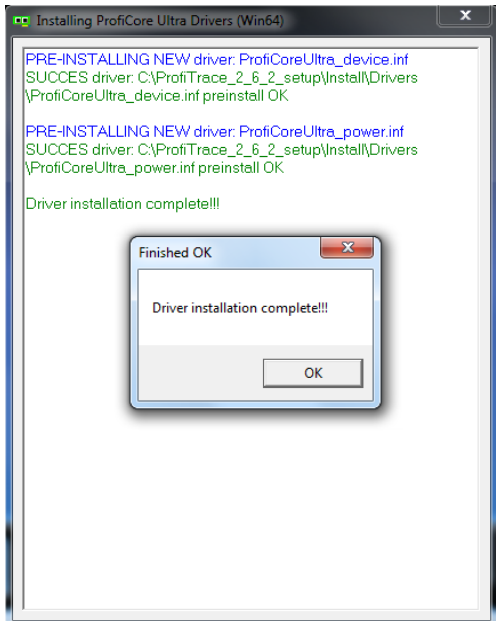

## <span id="page-16-0"></span>3.5 Installation von ProfiTrace

Wenn die Installation des ProfiCore Ultra-Treibers abgeschlossen ist, wird der Installationsvorgang mit der Installation von ProfiTrace fortgesetzt.

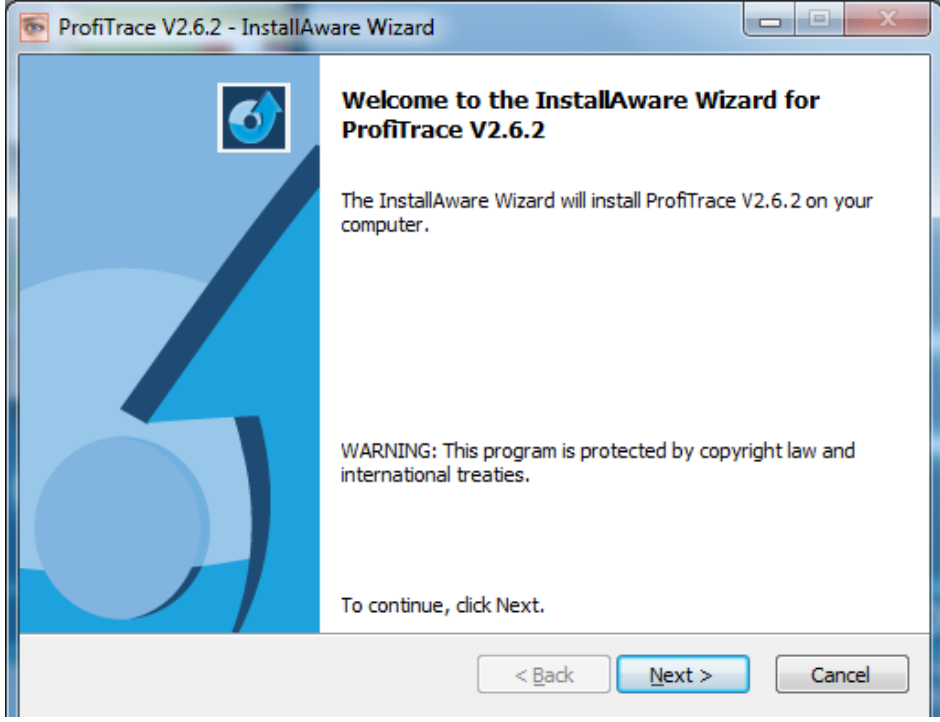

Klicken Sie zum Fortfahren auf "Next".

Sie müssen den Bedingungen des Lizenzvertrags zustimmen.

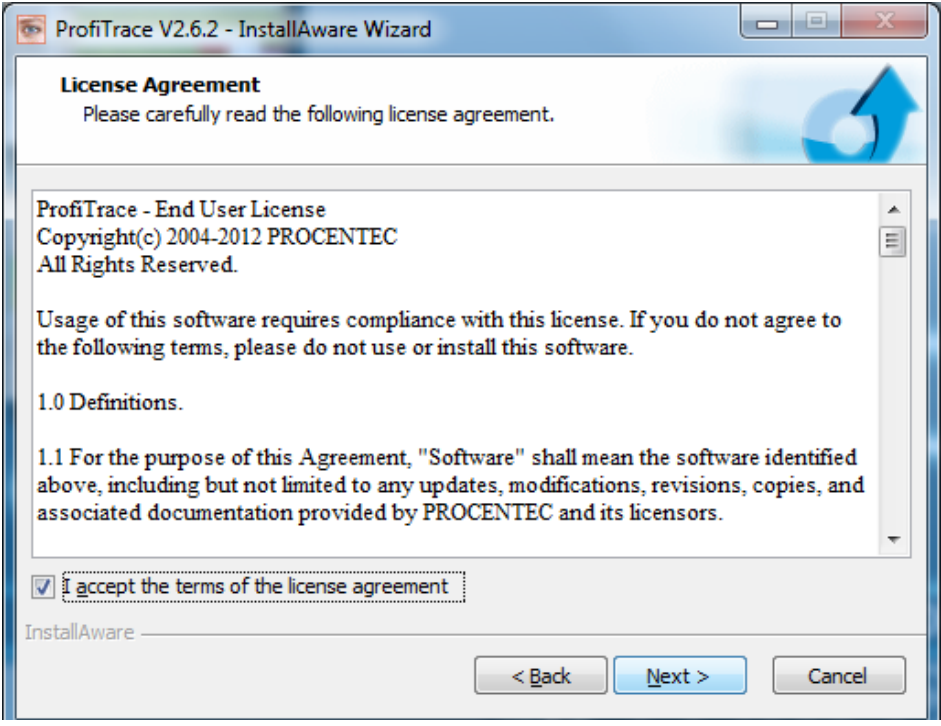

Klicken Sie zum Fortfahren auf "Next".

**Geben Sie Ihren Namen und den Ihres Unternehmens ein.**

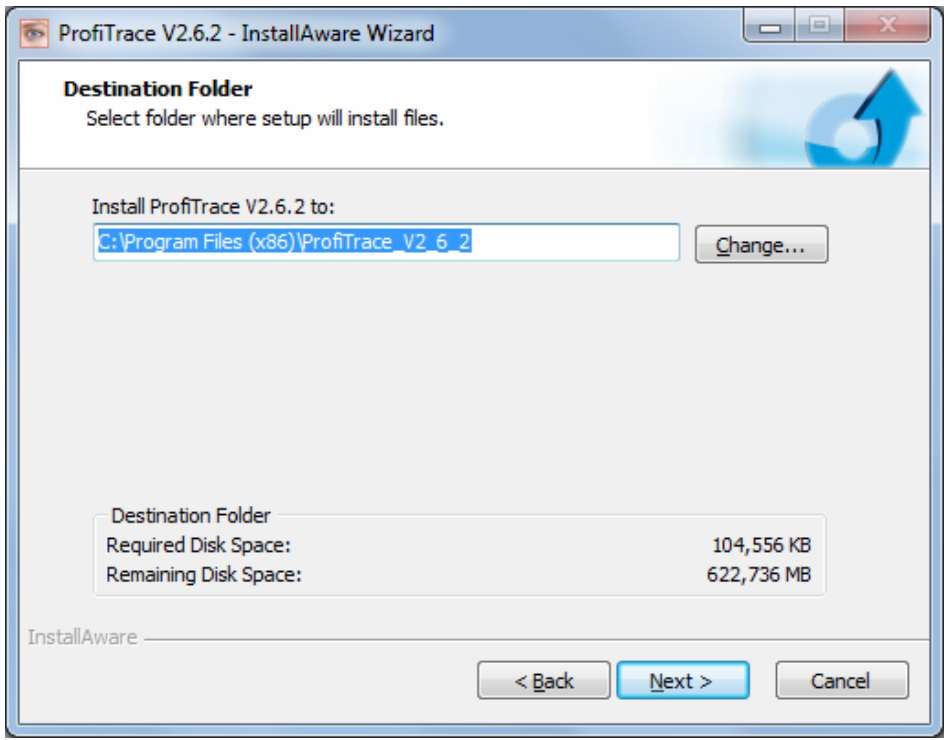

Klicken Sie zum Fortfahren auf "Next".

#### **Wählen Sie den Zielordner.**

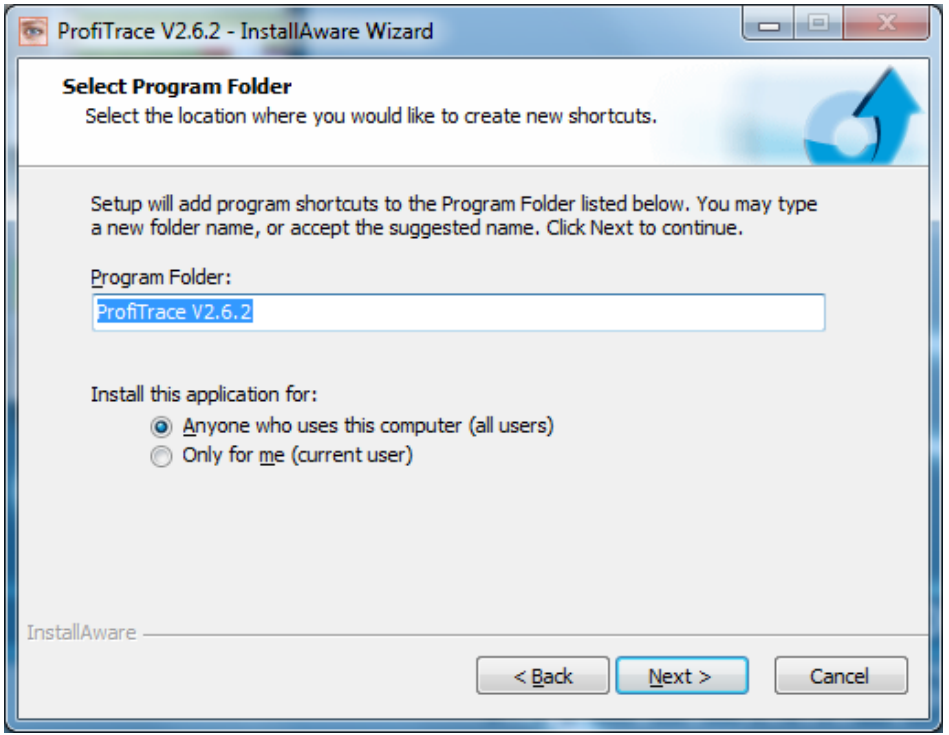

Klicken Sie zum Fortfahren auf "Next".

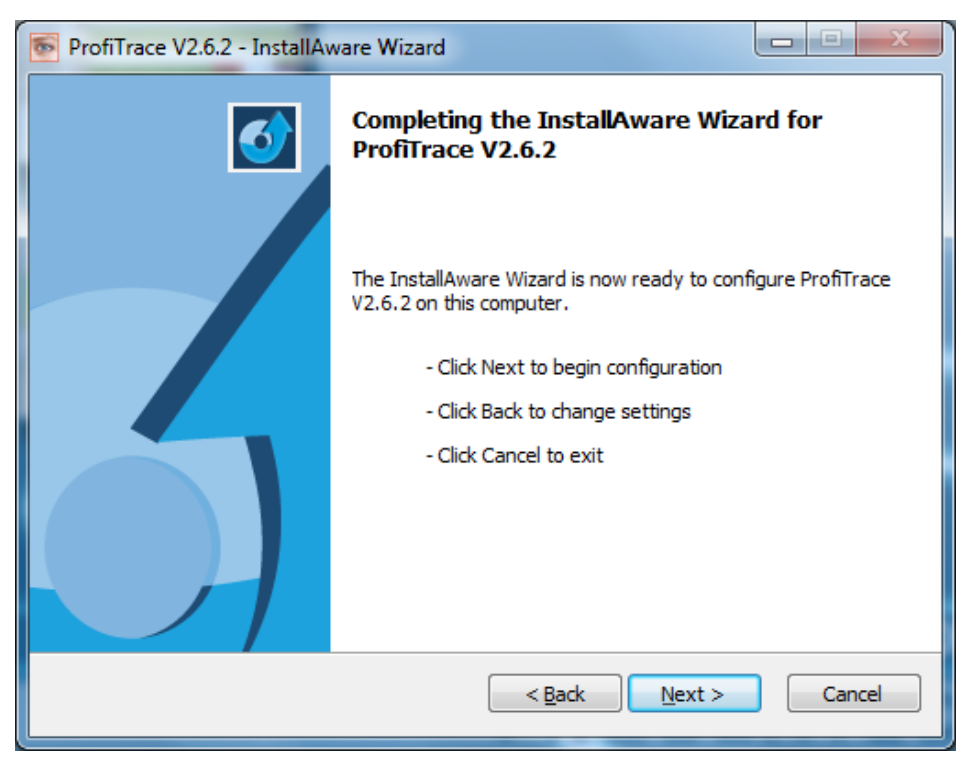

Klicken Sie zum Fortfahren auf "Next".

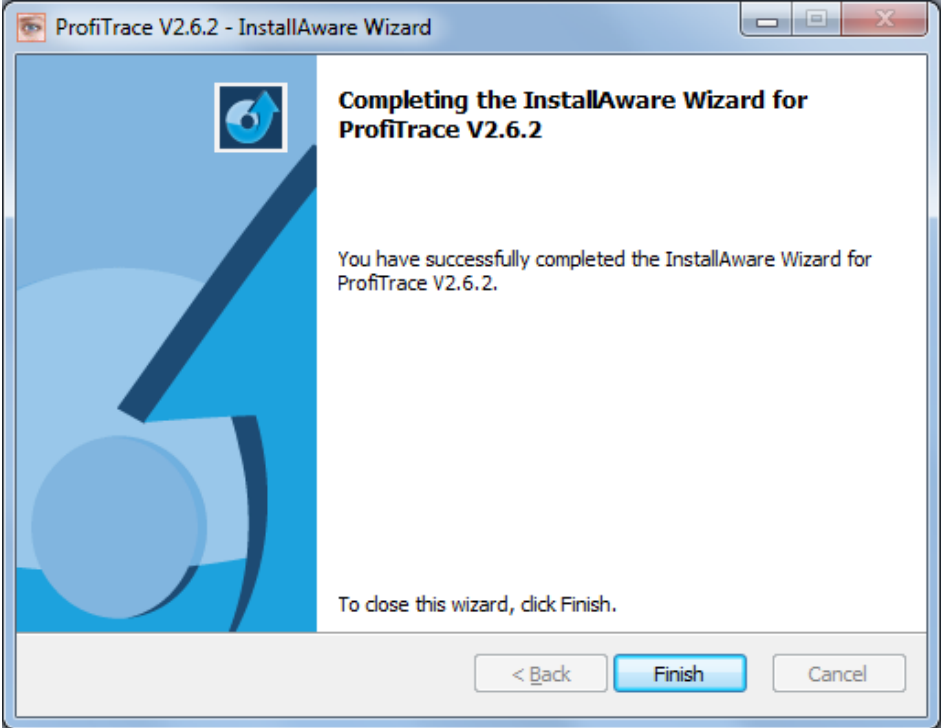

Klicken Sie auf "Finish", um Install Shield zu schließen.

Nach dem Installationsvorgang ist ProfiTrace sofort einsatzbereit; wir empfehlen jedoch, anschließend einen Neustart des PC durchzuführen.

# <span id="page-19-0"></span>3.6 ProfiCore Ultra mit dem USB-Anschluss verbinden

Sobald der ProfiCore Ultra mit dem USB-Anschluss verbunden ist, beginnt der abschließende Installationsvorgang.

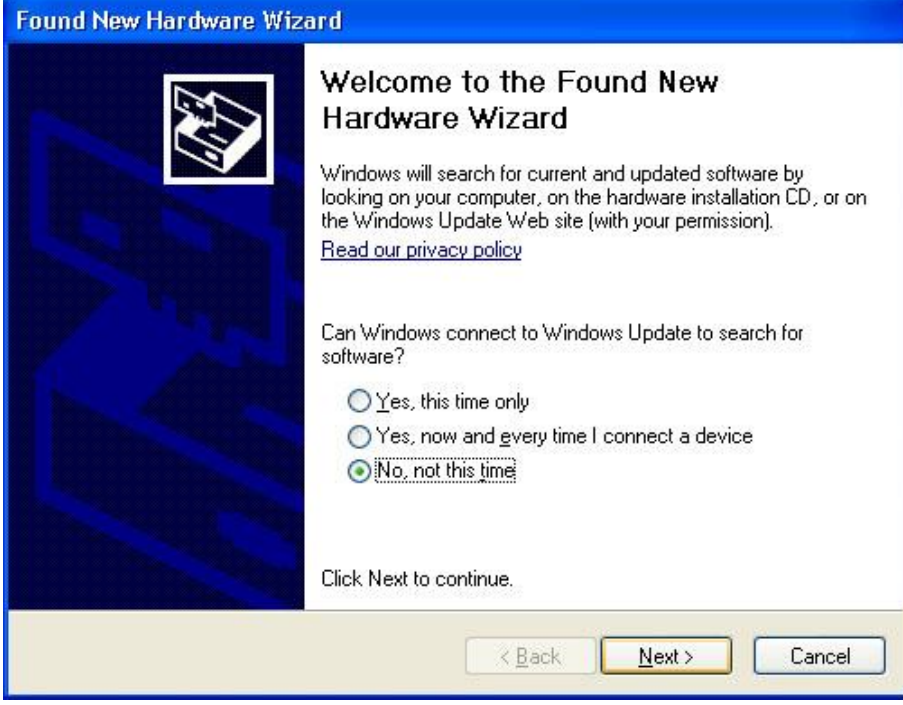

Klicken Sie zum Fortfahren auf "Next".

**Wählen Sie den Speicherort der Treiber.** Im Normalfall ist die erste Option ausreichend.

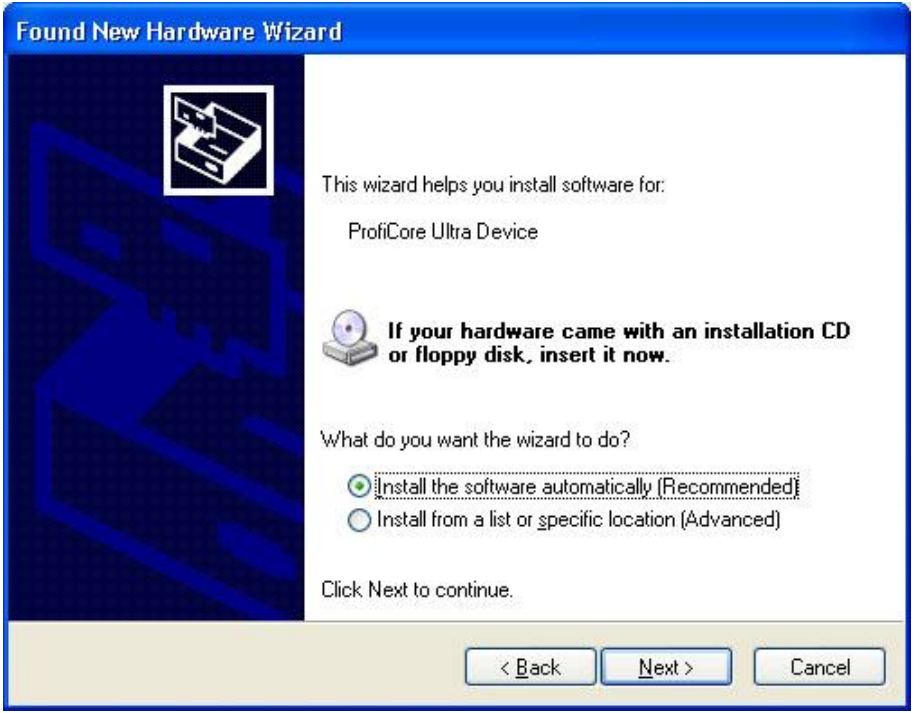

Klicken Sie zum Fortfahren auf "Next".

Der Treiber ist sofort einsatzbereit; wir empfehlen allerdings, anschließend einen Neustart des PC durchzuführen.

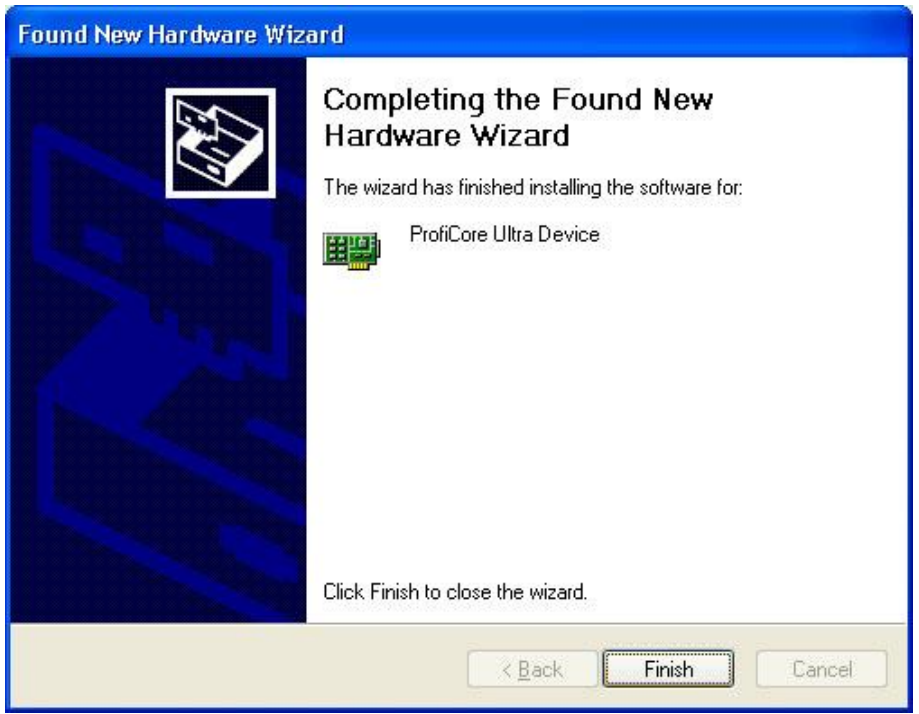

Klicken Sie auf "Finish", um Install Shield zu schließen.

Wenn der ProfiCore Ultra später mit einem anderen USB-Anschluss verbunden wird, startet dies die Treiberinstallation erneut (nur einmal pro USB-Anschluss bzw. ProfiCore Ultra-Gerät).

# <span id="page-20-0"></span>3.7 Verzeichnisse

Nach Abschluss der Installation hat ProfiTrace die folgende Verzeichnisstruktur angelegt:

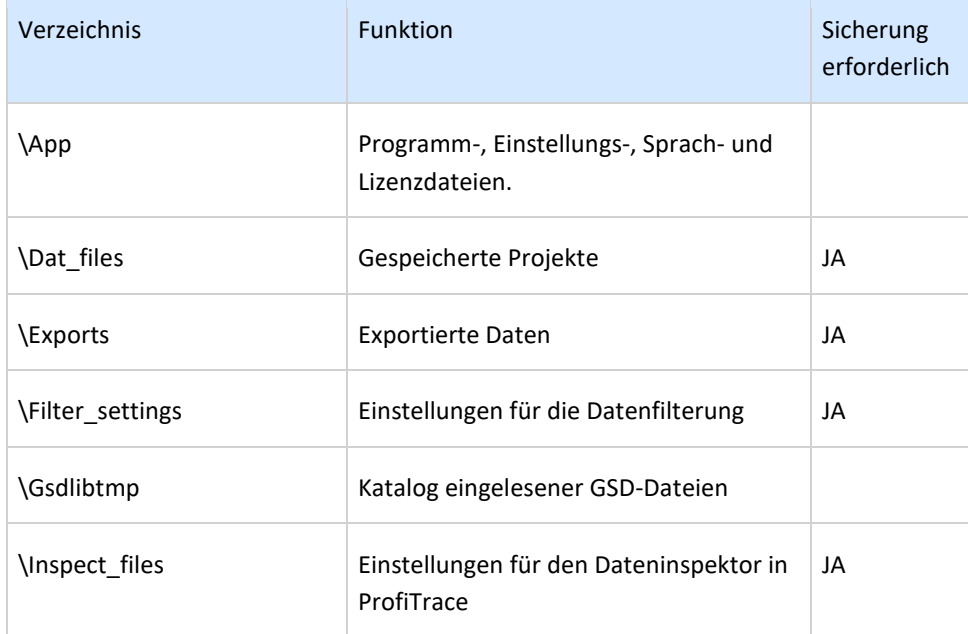

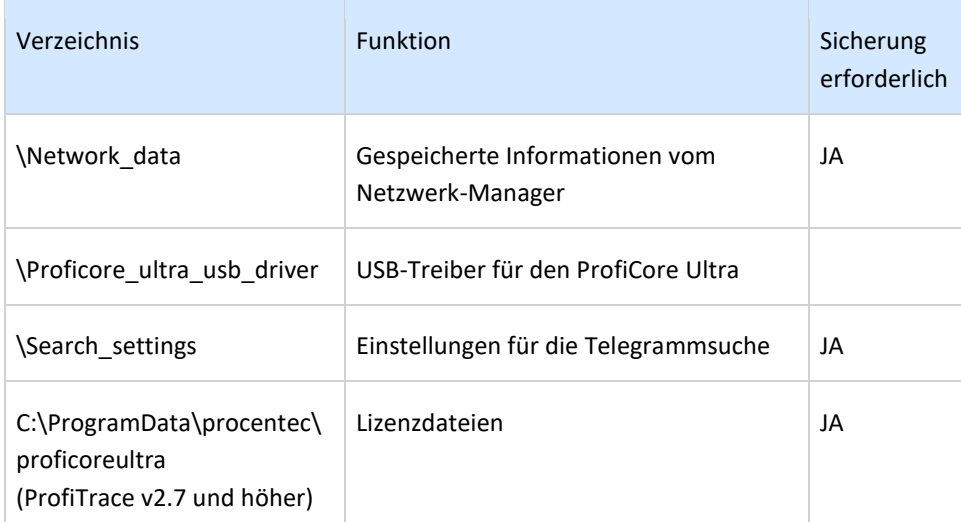

[Abb.](#page-21-1) 3 zeigt die ProfiTrace-Verzeichnisstruktur

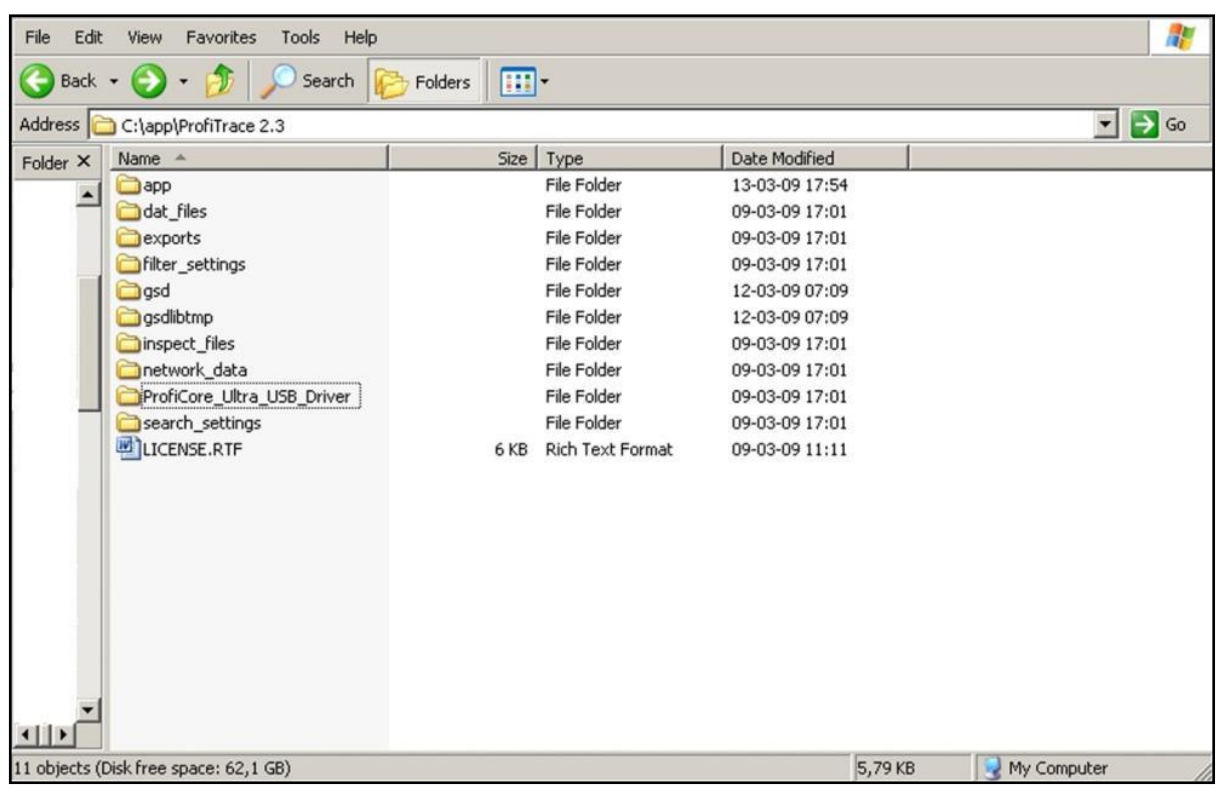

<span id="page-21-1"></span><span id="page-21-0"></span>Abb. 3 – ProfiTrace-Verzeichnisstruktur

# 3.8 Sprache der Anwenderoberfläche auswählen

ProfiTrace unterstützt ab V2.3 mehrere Sprachen für die Anwenderoberfläche. Die Sprachdateien werden im Verzeichnis \APP gespeichert und haben die Namenserweiterung .PLN.

ProfiTrace enthält bereits einen Grundbestand von Sprachen; zusätzliche Sprachen können von der PROCENTEC-Website heruntergeladen und in das Verzeichnis \APP kopiert werden.

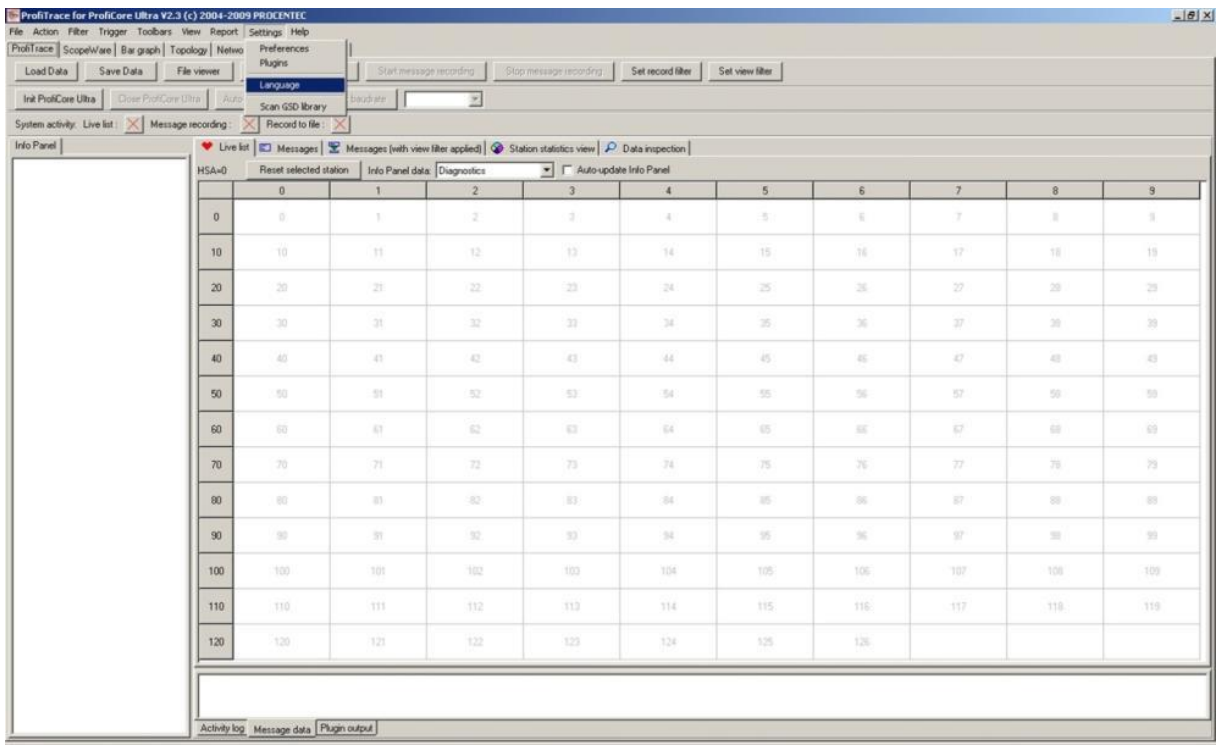

Klicken Sie auf "**Settings**" (Einstellungen) und dann auf "**Language**" (Sprache), um eine Liste der verfügbaren Sprachen anzeigen zu lassen.

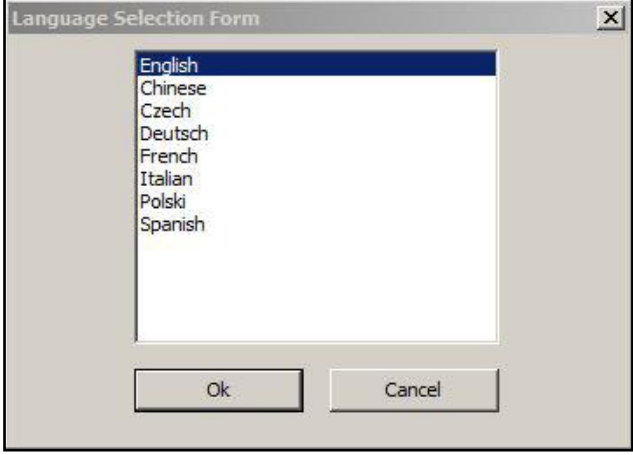

ProfiTrace zeigt eine Liste der im Verzeichnis **\APP** gefundenen Sprachdateien an.

Wenn die gewünschte Sprache in der aktuell installierten Version verfügbar ist, klicken Sie auf den betreffenden Eintrag und anschließend auf "OK".

Nach der Auswahl wird ProfiTrace beendet und muss neu gestartet werden. Nach dem Neustart ist die Anwenderoberfläche auf die bevorzugte Sprache umgestellt.

# <span id="page-23-0"></span>3.9 GSD-Dateien in ProfiTrace installieren

ProfiTrace kann den Model\_Name des Geräts in der Live List anzeigen. Der Model\_Name wird aus der GSD-Datei des Geräts entnommen. Wenn Sie diese Funktion nutzen möchten, müssen Sie alle benötigten GSD-Dateien in das Verzeichnis "**\GSD**" kopieren. Sie können auch auf ein GSD-Verzeichnis einer anderen Anwendung verweisen (im Menü "Einstellungen").

Nach dem Kopiervorgang muss ProfiTrace die GSD-Dateien einlesen, um einen internen Katalog aufzubauen. Dieser Schritt ist nur einmal erforderlich. (Sofern keine GSD-Datei gelöscht, hinzugefügt oder bearbeitet wird.)

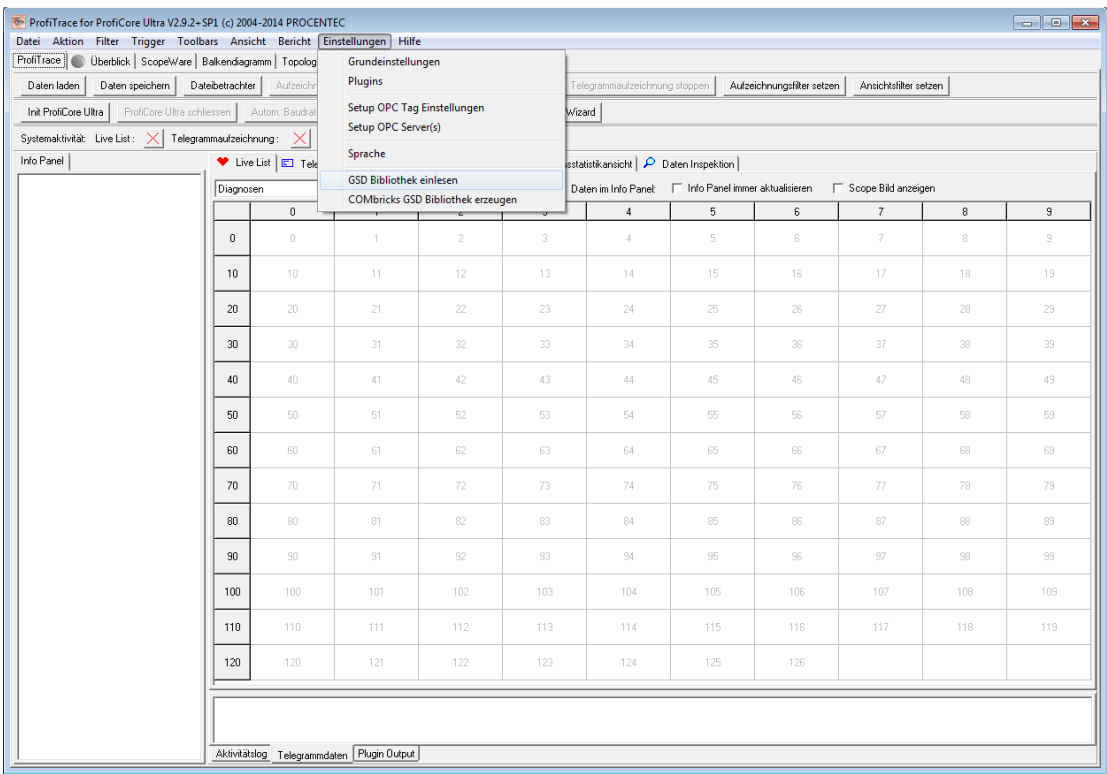

Klicken Sie zum Fortfahren auf "Einstellungen" und anschließend auf "GSD Bibliothek einlesen".

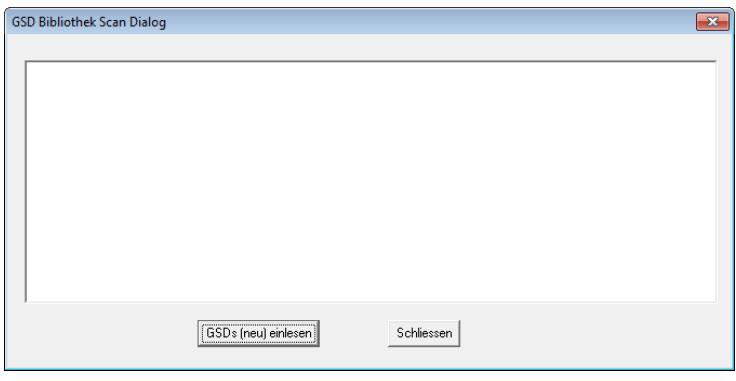

Klicken Sie zum Fortfahren auf "GSDs (neu) einlesen".

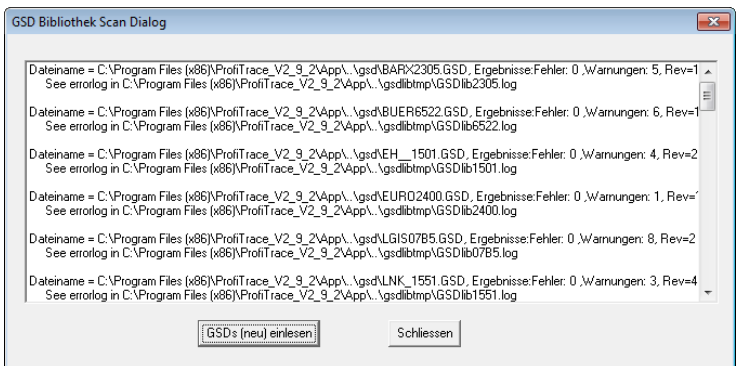

<span id="page-24-0"></span>Klicken Sie auf "Schließen", um das Einlesen der GSD-Dateien zu beenden.

#### 3.10 GSD-Dateien in ProfiCaptain installieren

Die Aktualisierung der GSD-Dateien in ProfiCaptain ist nicht automatisch mit ProfiTrace gekoppelt. Das Einlesen der GSD-Dateien muss in ProfiCaptain wiederholt werden.

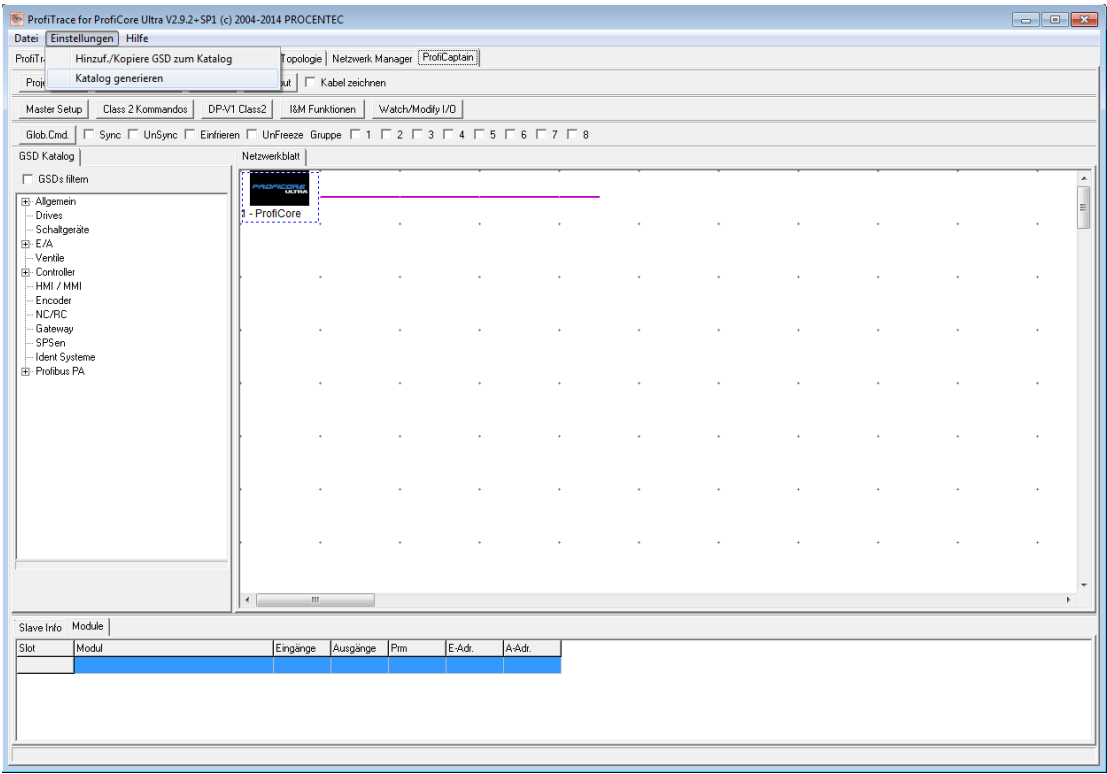

Klicken Sie auf "**Einstellungen**" und anschließend auf "**Katalog generieren**", um die GSD-Dateien einzulesen.

Um eine GSD-Datei aus dem Katalog zu löschen, müssen Sie die betreffende Datei manuell aus dem GSD-Verzeichnis löschen und danach den Katalog neu aufbauen (*Settings->Generate Catalog*).

#### <span id="page-24-1"></span>3.11 Farbeinstellungen festlegen

In ScopeWare können die Farben (Signale und Hintergrund) im Menü "Einstellungen/Grundeinstellungen" auf einfache Weise angepasst werden.

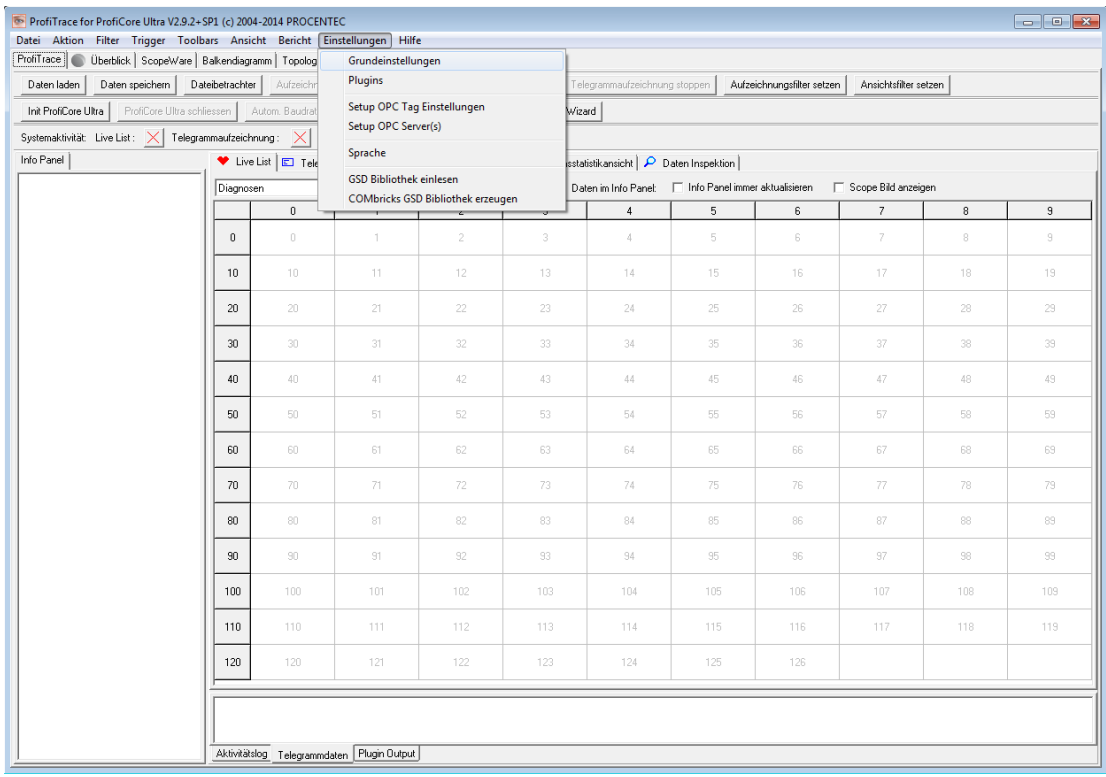

Klicken Sie zum Fortfahren auf "Einstellungen" und anschließend auf "Grundeinstellungen".

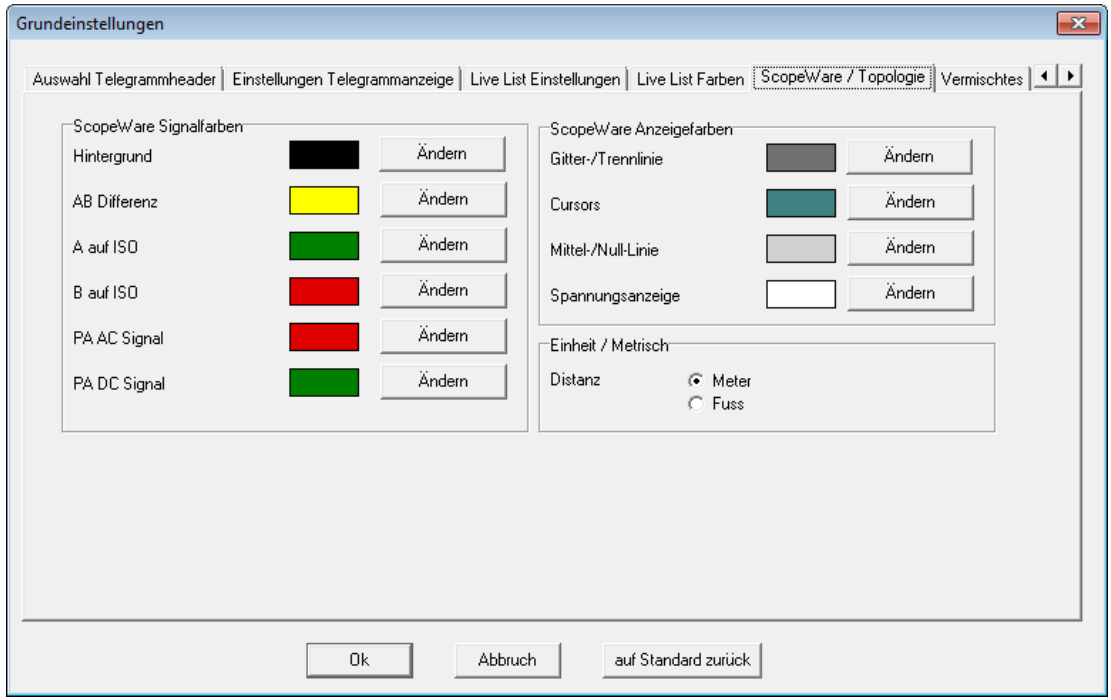

Klicken Sie auf "ScopeWare/Topologie", um die Oszilloskopfarben festzulegen.

Für Präsentationen bietet es sich an, die Farbe für "AB Differenz" auf Gelb zu setzen. Zur Anpassung der Farben der Live List klicken Sie auf "Live List Farben".

## <span id="page-26-0"></span>3.12 Upgrades

PROCENTEC stellt in regelmäßigen Abständen aktualisierte Programmversionen bereit. Durch diese Aktualisierungen wird die bisherige Version NICHT überschrieben. Wenn Sie die bisherige Version nicht mehr zu nutzen beabsichtigen, können Sie wie folgt vorgehen:

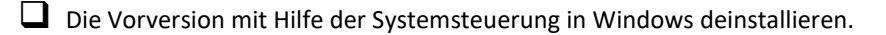

■ Das Verzeichnis der Vorversion mit einem geeigneteren Namen umbenennen bzw. an einen geeigneteren Speicherort verschieben.

D Die neue Version im Verzeichnis der Vorversion überinstallieren. Wenn die Warnung angezeigt wird, dass bereits vorhandene Treiber neuer zu sein scheinen (siehe **Fout! Verwijzingsbron niet gevonden.**), wählen Sie einfach "Ja", um sie zu überschreiben.

Die Verknüpfung auf dem Desktop aktualisieren.

Sie haben nun Zugriff auf alle bisher genutzten GSD-, DAT-, Plugin- und Konfigurationsdateien. Wiederholen Sie nach dem Start von ProfiTrace das Einlesen der GSD-Dateien (auch in ProfiCaptain).

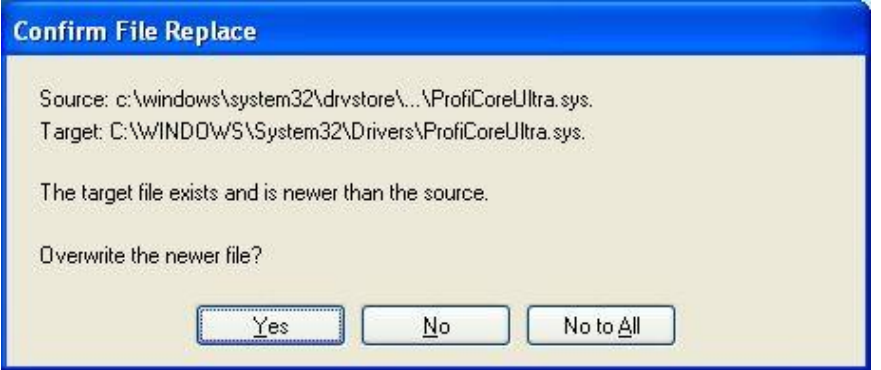

Abb. 4 – Warnung vor der Ersetzung von Treibern (mit "Ja" bestätigen)

# <span id="page-27-0"></span>4. Lizenzsystem

#### <span id="page-27-1"></span>4.1 Einführung

Für Online-Funktionen benötigen Sie eine Lizenz für die Komponenten, die Sie nutzen möchten. Offline kann das System ohne Lizenzen genutzt werden.

Sie können für die folgenden Kombinationen eine Lizenz erwerben:

- ProfiTrace 2
- ProfiTrace 2 + ScopeWare + Balkendiagramm + Berichte
- ProfiTrace 2 + ScopeWare + Balkendiagramm + Berichte + Topologie-Erkennung
- <*Jede Kombination*> + ProfiCaptain

<span id="page-27-2"></span>Sie können die ursprünglich erworbene Lizenz später jederzeit mit zusätzlicher Funktionalität erweitern.

## 4.2 Aufbau des Namens der Lizenzdatei

Die Lizenz ist in einer Datei mit der Namenserweiterung **.PLD** definiert. Die Lizenzdatei steht mit der Seriennummer des ProfiCore Ultra in Zusammenhang. Die Seriennummer ist auf der Unterseite des ProfiCore Ultra angegeben. Sie hat zehn stellen. **Fout! Verwijzingsbron niet gevonden.** zeigt die Position der

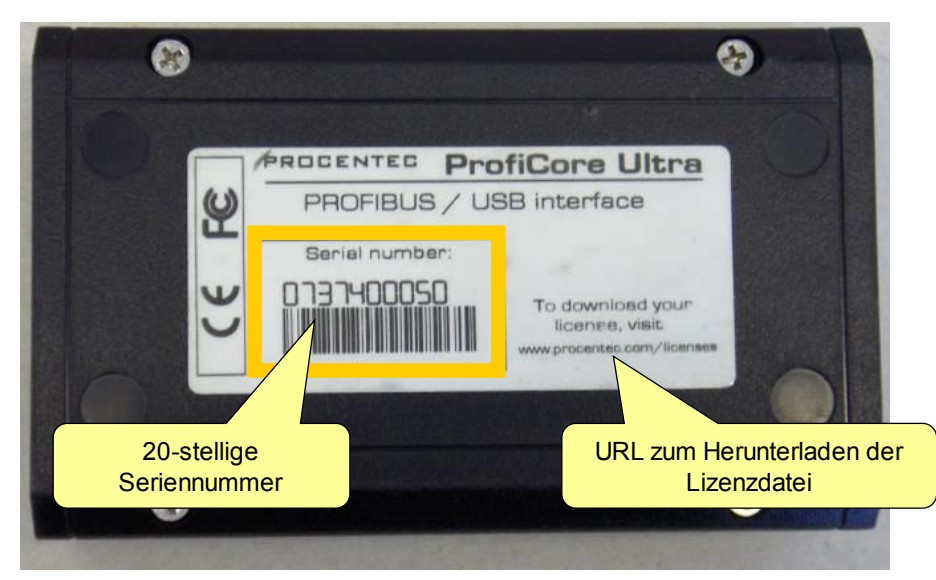

Seriennummer beim ProfiCore Ultra.

Abb. 5 - ProfiCore-Seriennummer

Der Name der Lizenzdatei für den in **Fout! Verwijzingsbron niet gevonden.** gezeigten ProfiCore Ultra lautet: **ProfiCoreUltra2\_00050.PLD**

#### <span id="page-27-3"></span>4.3 Speicherort der Lizenzdateien

Die Lizenzdatei muss automatisch oder von Hand in das ProfiTrace2-Verzeichnis "\APP" (bis einschl. ProfiTrace v2.6.3) kopiert werden. Ab Version ProfiTrace v2.7 wird die Lizenzdatei in ein gemeinsames Anwendungsverzeichnis heruntergeladen und dort installiert. Dies bedeutet, dass die Lizenz bei der Installation einer neueren Version von ProfiTrace nicht erneut in das Verzeichnis "\APP" kopiert und dort installiert werden muss. Außerdem lassen sich dadurch Probleme mit den für Windows/Vista erforderlichen Administratorrechten vermeiden.

In Bezug auf die Abwärtskompatibilität ist es immer noch zulässig, die Lizenzdatei in das Verzeichnis "\APP" zu kopieren. Bei einer Neuinstallation wird empfohlen, das oben genannte gemeinsame Verzeichnis zu verwenden.

Unter Windows XP befindet sich dieses unter: "C:\Documents and Settings\All Users\Application Data\procentec\proficoreultra"

7 Unter Windows 7 befindet sich dieses unter: "C:\ProgramData\procentec\proficoreultra"

HINWEIS: Bei dem gemeinsamen Verzeichnis handelt es sich normalerweise um einen versteckten Ordner. Von daher müssen Sie den Windows-Explorer so einstellen, dass auch versteckte Dateien/Ordner angezeigt werden.

Im Lizenzverzeichnis von ProfiTrace dürfen sich mehrere Lizenzdateien befinden. Ebenso ist es zulässig, die Lizenzen auf mehreren PCs zu speichern. Die Funktionalität von ProfiTrace wird durch das ProfiCore Ultra-Gerät festgelegt, das Sie einsetzen. **Fout! Verwijzingsbron niet gevonden.** zeigt, wie Lizenzen auf mehreren PCs gespeichert werden können.

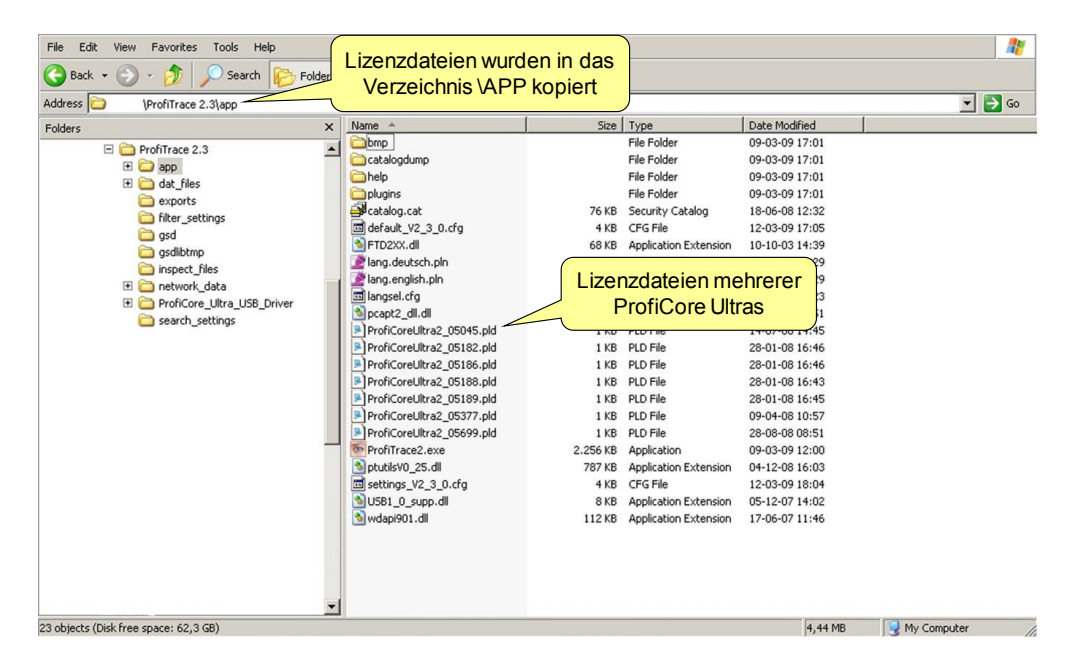

# <span id="page-28-0"></span>4.4 Beschaffung der Lizenzdateien

Sie können die Lizenzdateien auf zwei Arten erhalten (siehe Fout! Verwijzingsbron niet gevonden.):

1) Sie können die Lizenzdatei von unserer Website herunterladen: **www.procentec.com/licenses** Tragen Sie Ihre Daten und die Seriennummer des ProfiCore Ultra ein (Informationen zur Position der Seriennummer finden Sie im Abschnitt **[4.2](#page-27-2)**).

Es wird automatisch eine Webseite geöffnet, von der Sie die Lizenz direkt herunterladen können. Nach dem Download müssen Sie die Datei in das richtige Verzeichnis kopieren (zum Speicherort siehe den Abschnitt **[4.3\)](#page-27-3)**.

2) Wenn Ihr PC über eine Internet-Verbindung verfügt, können Sie die Lizenz automatisch über ProfiTrace herunterladen. Verbinden Sie den ProfiCore Ultra mit dem USB-Anschluss und klicken Sie auf "Init ProfiCore".

ProfiTrace meldet, dass KEINE gültigen Lizenzdateien gefunden werden konnten, und bietet als Option an, die Lizenz automatisch herunterzuladen.

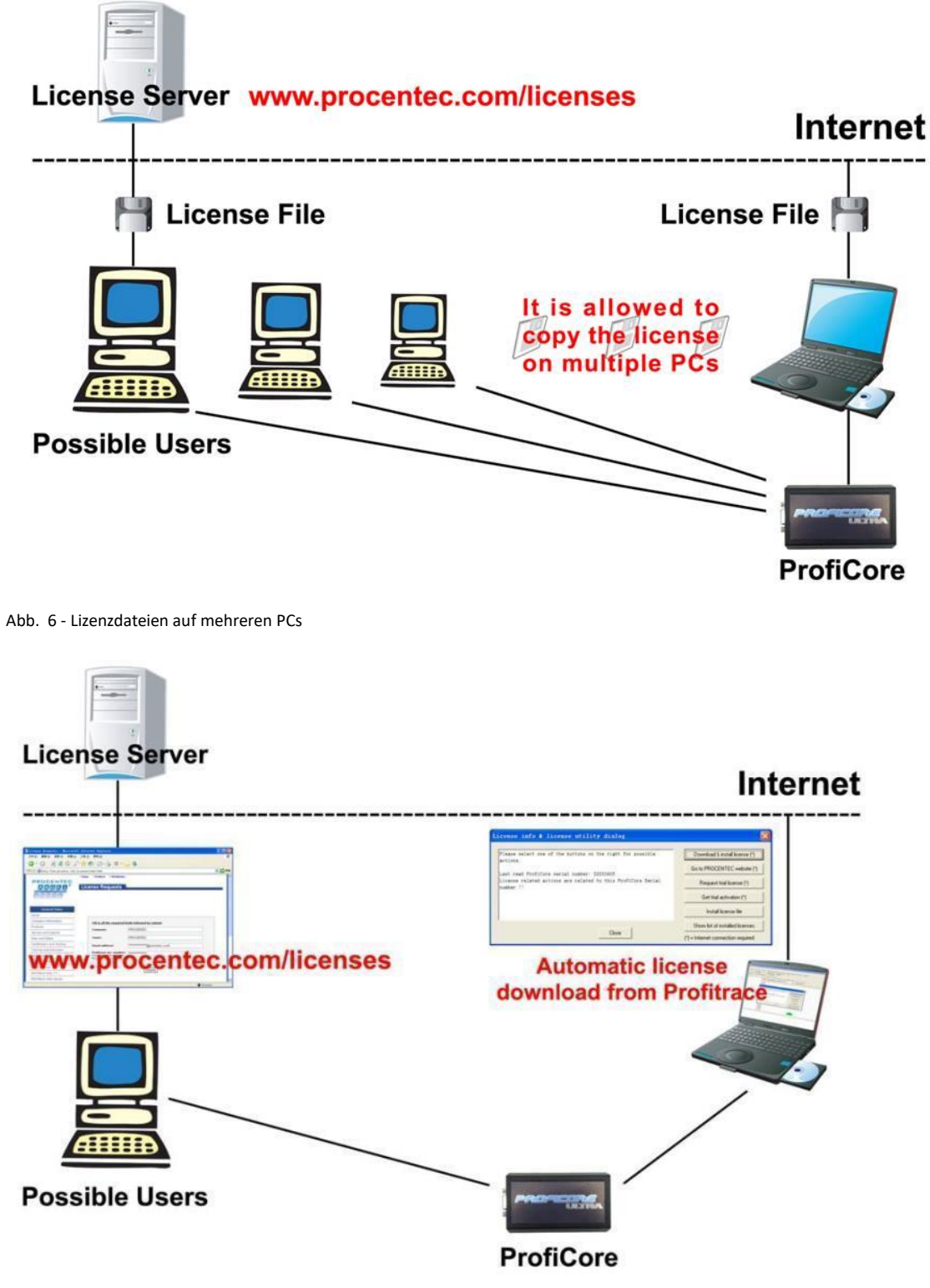

Abb. 7 - Beschaffung der Lizenzdateien

# <span id="page-30-0"></span>5. Kurzanleitung

#### <span id="page-30-1"></span>5.1 ProfiCore Ultra an die Installation anschließen

Verbinden Sie den ProfiCore über das USB-Kabel mit Ihrem Laptop/PC. Die grüne LED muss leuchten, wenn der Laptop/PC eingeschaltet ist.

Der Anschluss des ProfiCore an die Installation erfolgt je nach Installationstyp auf unterschiedliche Weise. Bei Installationen des Typs DP – RS 485 wird der Tap Connector verwendet (siehe Kapitel [19\)](#page-118-0), bei PA – MBP-Installationen die PA Probe.

#### <span id="page-30-2"></span>5.1.1 Tap Connector an den ProfiCore (DP) anschließen.

Verbinden Sie den geraden Stecker des Tap Connector mit dem DB9-Steckverbinder am ProfiCore (siehe Fout! Verwijzingsbron niet gevonden.).

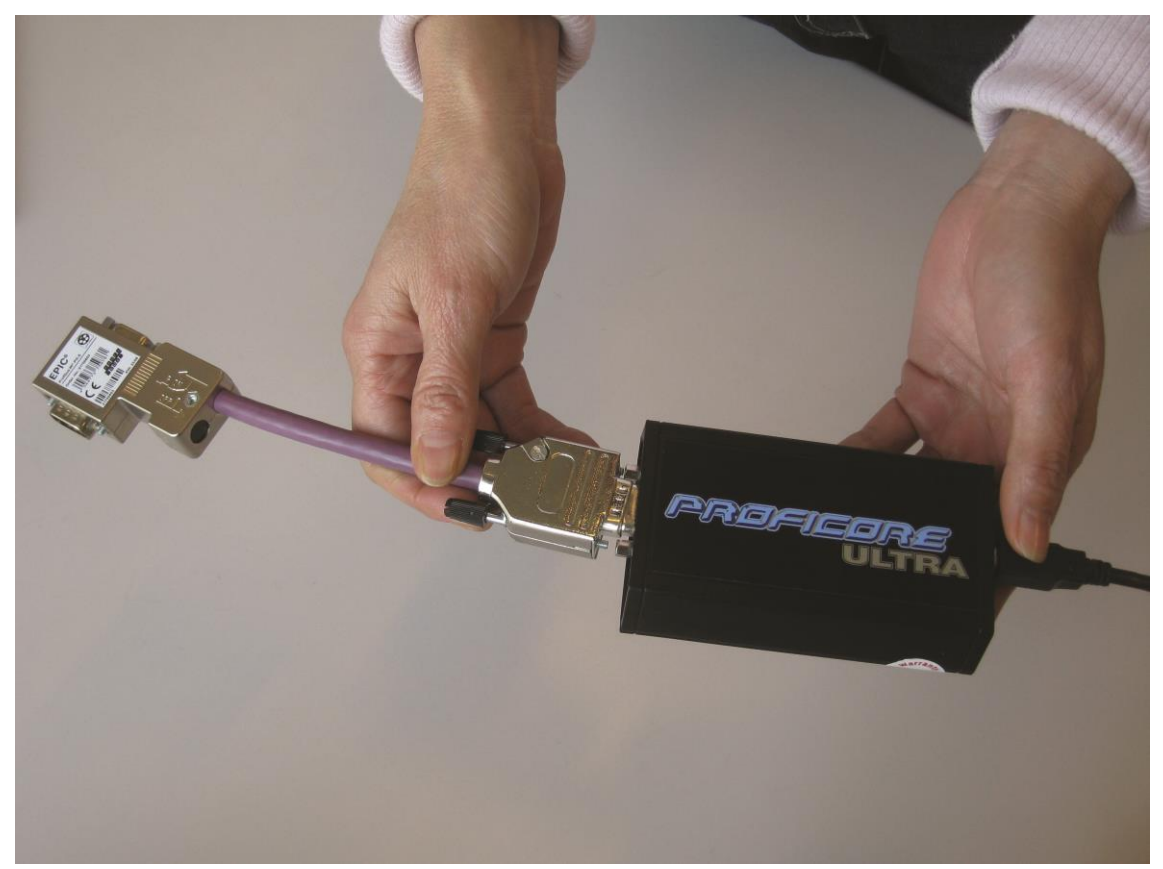

Abb. 8 - Tap Connector an den ProfiCore anschließen

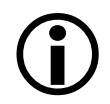

Vergewissern Sie sich bitte, dass der Terminierungswiderstand am Tap Connector ausgeschaltet ist (OFF). Im Normalfall wird die Terminierung am Tap Connector NICHT benötigt.

#### <span id="page-31-0"></span>5.1.2 ProfiCore an die DP-Installation anschließen

Stecken Sie den 90°-Winkelstecker des Tap Connector oben auf einen Huckepack-Stecker der PROFIBUS DP-Installation auf (siehe **Fout! Verwijzingsbron niet gevonden.**).

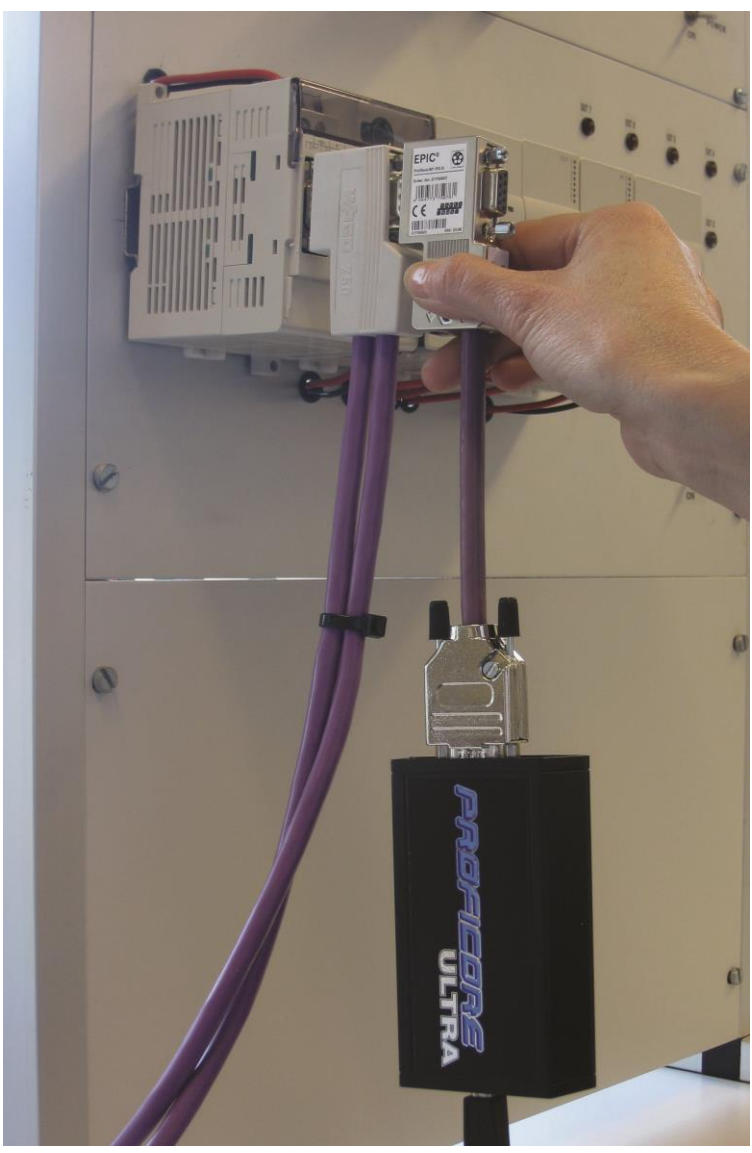

Abb. 9 - ProfiCore an ein DP-Installation anschließen

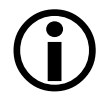

Ziehen Sie die Schrauben fest, damit sich der Tap Connector nicht unbeabsichtigt vom Huckepack-Stecker lösen kann.

#### <span id="page-31-1"></span>5.1.3 PA Probe an den ProfiCore anschließen

Verbinden Sie den DB9-Stecker der PA Probe mit dem DB9-Steckverbinder des ProfiCore (siehe Fout! Verwijzingsbron niet gevonden.). Es empfiehlt sich, einige Leitungsadern und nach Möglichkeit einen geeigneten Stecker zu konfektionieren, die dann als Verbindung zwischen dem PA-Koppler und der PA Probe dienen.

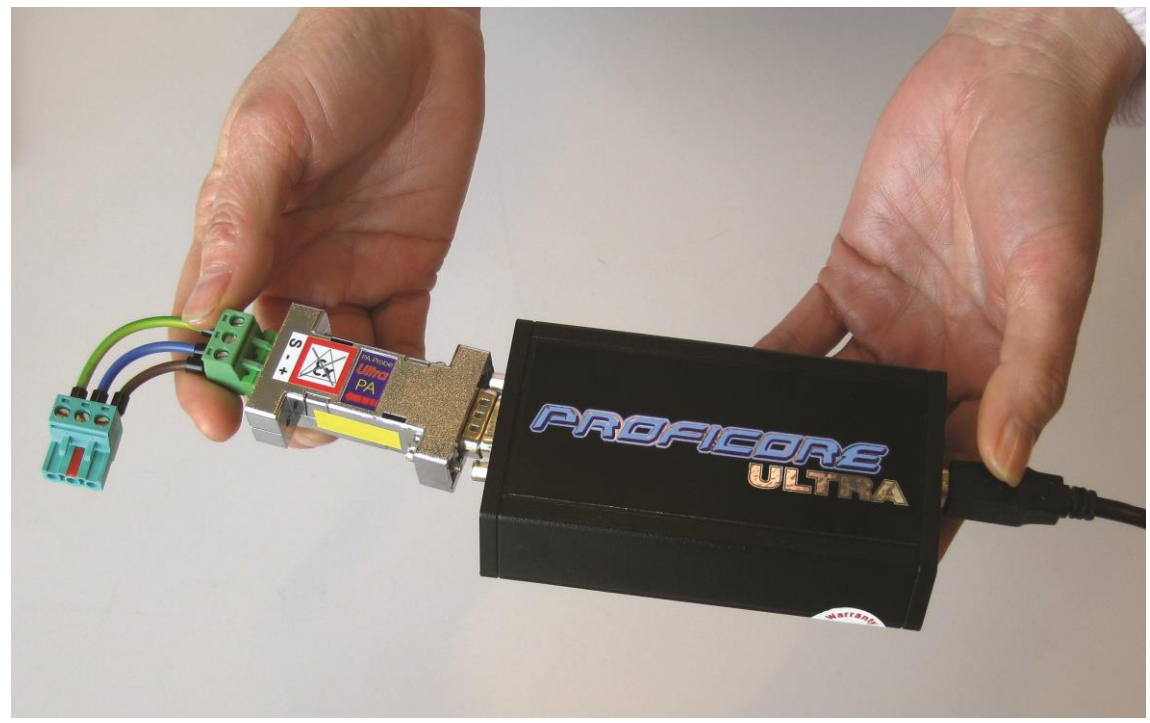

Abb. 10 - PA Probe an den ProfiCore anschließen

l.

Der Erdungsleiter (S) muss ebenfalls verwendet werden, und bei Laptops ist eine Erdung des Netzadapters unbedingt erforderlich (außer bei Akkubetrieb des Laptops).

#### <span id="page-32-0"></span>5.1.4 PA Probe an die PA-Installation anschließen

Das konfektionierte Kabel der PA Probe an der PA-Installation anklemmen/befestigen (siehe Fout! Verwijzingsbron niet gevonden.). Der empfohlene Anschlussort ist der PA-Koppler. Die PA Probe setzt KEINE vorgeschriebene Polarität der PA-Signale voraus, der Schirm-/Erdungsleiter (S) muss aber mit dem Koppler verbunden werden, um die Qualität der Messergebnisse zu gewährleisten.

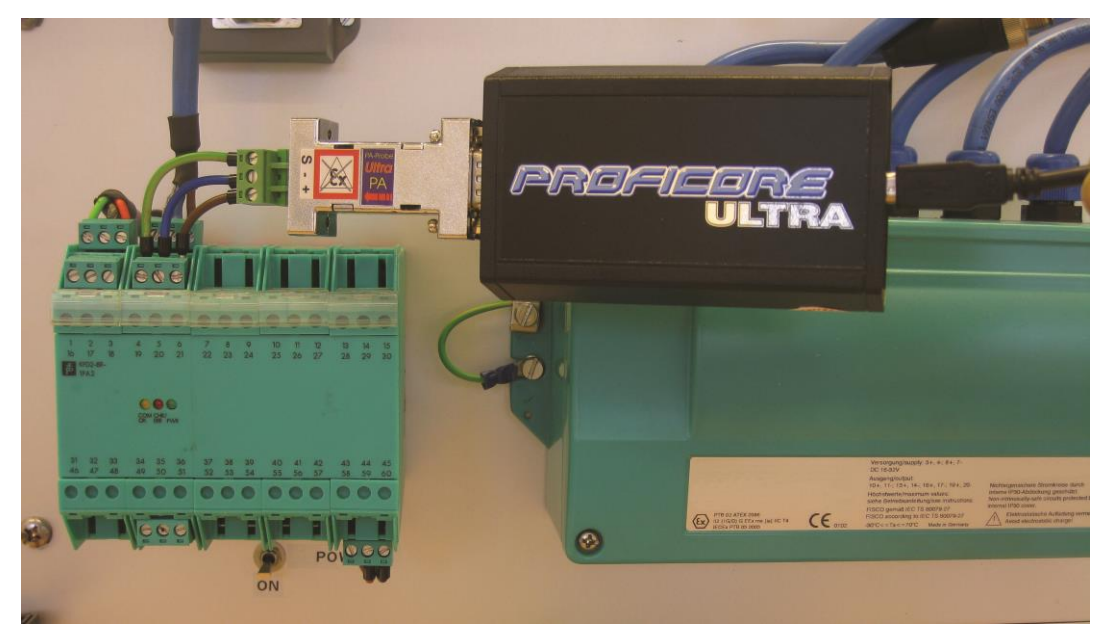

Abb. 11 - PA Probe an die Installation anschließen

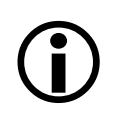

Die PA Probe ist NICHT Ex-zertifiziert und nur für den Einsatz in sicheren Bereichen geeignet. Hinsichtlich der Funktionslogik kann sie auch in Ex-Bereichen verwendet werden, ein sicheres Betriebsverhalten wird aber NICHT garantiert.

#### <span id="page-33-0"></span>5.2 ProfiTrace 2 starten

Nach dem Starten der ProfiTrace-Software erscheint der in Fout! Verwijzingsbron niet gevonden. gezeigte Bildschirm. Klicken Sie auf "Init ProfiCore Ultra", um die Software zu starten.

Wenn Sie eine "PA Probe" an den ProfiCore Ultra angeschlossen haben, wird sie automatisch erkannt.

| ProfiTrace for ProfiCore Ultra V2.9.1 (c) 2004-2014 PROCENTEC                                                                                    |                                                                                                    |                                                             |                                  |                                    |                                           |                                                       |                       |        |                                  |        | $= 1 - 12$                 |  |
|----------------------------------------------------------------------------------------------------|----------------------------------------------------------------------------------------------------|-------------------------------------------------------------|----------------------------------|------------------------------------|-------------------------------------------|-------------------------------------------------------|-----------------------|--------|----------------------------------|--------|----------------------------|--|
| Datei Aktion Filter Trigger Toolbars Ansicht Bericht Einstellungen Hilfe                                                                         |                                                                                                    |                                                             |                                  |                                    |                                           |                                                       |                       |        |                                  |        |                            |  |
| ProfTrace   Uberblick   ScopeWare   Balkendiagramm   Topologie   Netzwerk Manager   ProfiCaptain                                                 |                                                                                                    |                                                             |                                  |                                    |                                           |                                                       |                       |        |                                  |        |                            |  |
| Daten speichern   Deteibetrachter   Aufzeichnungstrigger setzen   Telegrammaufzeichnung starten   Telegrammaufzeichnung stoppen  <br>Daten laden |                                                                                                    |                                                             |                                  |                                    |                                           | Aufzeichnungsfilter setzen                            | Ansichtsfilter setzen |        |                                  |        |                            |  |
| Init ProfiCore Ultra   ProfiCore Ultra schliessen   Autom. Baudrate erkennen   Baudrate setzen                                                   |                                                                                                    |                                                             |                                  | $\overline{\phantom{0}}$<br>Wizerd |                                           |                                                       |                       |        |                                  |        |                            |  |
| Systemaktivität                                                                                                    |                                                                                                    | e List: X Telegrammaufzeichnung: X Aufzeichnung in Datei: X |                                  |                                    |                                           |                                                       |                       |        |                                  |        |                            |  |
| Info Panel                                                                                                    | ♥ Live List   El Telegramme   E Telegramme (mit Ansichtsfilter)   ● Stationsstatistikansicht   P Daten Inspektion |                                                             |                                  |                                    |                                           |                                                       |                       |        |                                  |        |                            |  |
|                                                                                                    | HSA=0 markierte Station zurücksetzen   Daten im Info Panel: Diagnosen                                             |                                                             |                                  |                                    |                                           | $\overline{\bullet}$   Info Panel immer aktualisierer | Scope Bild anzeiger   |        |                                  |        |                            |  |
|                                                                                                    |                                                                                                    |                                                             |                                  | 2                                  | $\overline{\mathbf{3}}$<br>$\overline{3}$ | $\sim$<br>$\mathcal{A}$                               | 5<br>5                | 6<br>6 | $\overline{7}$<br>$\overline{2}$ | 8<br>8 | $\overline{9}$<br>$\theta$ |  |
|                                                                                                    |                                                                                                    |                                                             | Klicken Sie auf "Init ProfiCore" | $\overline{2}$                     | 13                                        | $14 -$                                                | 15                    | 16     | 17                               | 18     | 19                         |  |
|                                                                                                    |                                                                                                    | Ultra", um zu starten                                       |                                  | $22 -$                             | 23                                        | 24                                                    | 25                    | 26     | 27                               | 28     | 29                         |  |
|                                                                                                    | 30                                                                                                    | 30 <sub>1</sub>                                             | 31                               | 32                                 | 33                                        | $34 -$                                                | 35                    | 36     | 37                               | 38     | 39                         |  |
|                                                                                                    | 40                                                                                                    | $40 -$                                                      | $-41$                            | 42                                 | 43                                        | $-44$                                                 | 45                    | 46     | 47                               | 48     | 49                         |  |
|                                                                                                    | 50                                                                                                    | 50                                                          | 51                               | 52                                 | 53                                        | 54                                                    | 55                    | 56     | 57                               | 58     | 59                         |  |
|                                                                                                    | 60                                                                                                    | 60                                                          | 61                               | 62                                 | 63                                        | 64                                                    | 65                    | 66     | 67                               | 68     | 69                         |  |
|                                                                                                    | 70                                                                                                    | 70                                                          | 71                               | 72                                 | 73                                        | 74                                                    | 75                    | 76     |                                  | 78     | 79                         |  |
|                                                                                                    | 80                                                                                                    | 80                                                          | 81                               | 82                                 | $83 -$                                    | 84                                                    | 85                    | 86     | 87                               | 88     | 89                         |  |
|                                                                                                    | 90                                                                                                    | 90                                                          | 91                               | $92 -$                             | 93                                        | 94                                                    | 95                    | 96     | 97                               | 98     | 99                         |  |
|                                                                                                    | 100                                                                                                    | 100                                                         | 101                              | 102                                | 103                                       | 104                                                   | 105                   | 106    | 107                              | 108    | 109                        |  |
|                                                                                                    | 110                                                                                                    | 110                                                         | 111                              | 112                                | 113                                       | 114                                                   | 115                   | 116    | 117                              | 118    | 119                        |  |
|                                                                                                    | 120                                                                                                    | 120                                                         | 121                              | 122                                | 123                                       | 124                                                   | 125                   | 126    |                                  |        |                            |  |
|                                                                                                    |                                                                                                    | Aktivitätslog Telegrammdaten Plugin Output                  |                                  |                                    |                                           |                                                       |                       |        |                                  |        |                            |  |

Abb. 12 - ProfiTrace-Startbildschirm

Nach dem Klicken auf "Init ProfiCore Ultra" führt die ProfiTrace-Software die folgenden Schritte durch:

- 1) Test, ob der ProfiCore Ultra mit dem USB-Anschluss verbunden ist.
- 2) Prüfung, ob die benötigte Lizenzdatei installiert wurde.
- 3) Erkennung der Baudrate des Netzwerks.

Nach der Erkennung der Baudrate werden die Live List und die erkannte Baudrate angezeigt (siehe Fout! Verwijzingsbron niet gevonden.).

| ProfiTrace for ProfiCore Ultra V2.9.1 (c) 2004-2014 PROCENTEC ProfiCore Ser.Nr: xxxxx00030                        |          |                                            |                                                                                                    |                 |                         |                                                                                  |                     |            |                  |            |                |
|----------------------------------------------------------------------------------------------------|----------|--------------------------------------------|----------------------------------------------------------------------------------------------------|-----------------|-------------------------|----------------------------------------------------------------------------------|---------------------|------------|------------------|------------|----------------|
| Datei Aktion Filter Trigger Toolbars Ansicht Bericht Einstellungen Hilfe                                          |          |                                            |                                                                                                    |                 |                         |                                                                                  |                     |            |                  |            |                |
| ProfiTrace   Uberblick   ScopeWare   Balkendiagramm   Topologie   Netzwerk Manager   ProfiCaptain                 |          |                                            |                                                                                                    |                 |                         | <b>Erkannte Baudrate</b>                                                         |                     |            |                  |            |                |
| Daten laden   Daten speichern   Dateibetrachter   Aufzeichnungstrigger setzen   Telegrammaufzeichnung starten   X |          |                                            |                                                                                                    |                 |                         |                                                                                  | er setzen           |            |                  |            |                |
| Init ProfiCore Ultra                                                                                              |          |                                            | ProfiCore Ultra schliessen   Autom. Baudrate erkennen   Baudrate setzen   1.5 Mbps   Wizard                    |                 |                         |                                                                                  |                     |            |                  |            |                |
| Systemaktivität Live List: • Telegrammaufzeichnung: X Aufzeichnung in Datei: X<br>Info Panel                      |          |                                            | V Live List   C Telegramme   E Telegramme (mit Ansichtsfilter)   Stationsstatistikansicht   O Daten Inspektion |                 |                         |                                                                                  |                     |            |                  |            |                |
|                                                                                                    |          |                                            | HSA=12 markierte Station zurücksetzen   Daten im Info Panel: Diagnosen                                         |                 |                         | $\overline{\phantom{a}}$ $\overline{\phantom{a}}$ Info Panel immer aktualisierer | Scope Bild anzeiger |            |                  |            |                |
|                                                                                                    |          | $\Omega$                                   | $\mathbf{1}$                                                                                                   | $\mathbf{2}$    | $\overline{3}$          | 4                                                                                | 5                   | $\sqrt{6}$ | 7                | 8          | $\overline{9}$ |
|                                                                                                    | $\theta$ |                                            |                                                                                                    |                 | $\overline{\mathbf{3}}$ | $\mathcal{A}$                                                                    | $\,$ 5              | 6          | $\overline{7}$   | $8 -$      | 9              |
|                                                                                                    | 10       |                                            | Master sind rot                                                                                                |                 | 13                      | 14                                                                               | 15                  | 16         | 17               | 18         | 19             |
|                                                                                                    | 20       |                                            |                                                                                                    |                 | 23                      | 24                                                                               | 25                  | 26         | 27               | 28         | 29             |
|                                                                                                    | 30       | $30 -$                                     | 31                                                                                                    | 32 <sup>7</sup> | 33                      | 34                                                                               | 35                  | 36         | 37               | 38         | 39             |
|                                                                                                    | 40       | $40 -$                                     | $41-$                                                                                                    | 42              | 43                      | $44 -$                                                                           | 45                  | 46         | 47               | $-48 - 36$ | 49             |
|                                                                                                    | 50       | 50                                         | $51 -$                                                                                                    | 52              | 53                      | 54                                                                               | 55                  | 56         | 57               | 58         | 59             |
|                                                                                                    | 60       | 60                                         | 61                                                                                                    | 62              | 63                      | 64                                                                               | 65                  | 66         |                  | 68         | 69             |
|                                                                                                    | 70       | 70                                         | 71                                                                                                    | 72              | 73                      | 74                                                                               | 75                  | 76         | Die übrigen sind | 79         |                |
|                                                                                                    | 80       | 80                                         | 81                                                                                                    | 82              | 83                      | 84                                                                               | 85                  | 86         | Slave-Geräte     |            | 89             |
|                                                                                                    | 90       | $90 -$                                     | 91                                                                                                    | 92              | 93                      | 94                                                                               | 95                  | 96         | 97               | 98         | 99             |
|                                                                                                    | 100      | 100                                        | 101                                                                                                    | 102             | 103                     | 104                                                                              | 105                 | 106        | 107              | 108        | 109            |
|                                                                                                    | 110      | 110                                        | 111                                                                                                    | 112             | 113                     | 114                                                                              | 115                 | 116        | 117              | 118        | 119            |
|                                                                                                    | 120      | 120                                        | 121                                                                                                    | 122             | 123                     | 124                                                                              | 125                 | 126        |                  |            |                |
|                                                                                                    |          |                                            |                                                                                                    |                 |                         |                                                                                  |                     |            |                  |            |                |
|                                                                                                    |          | Aktivitätslog Telegrammdaten Plugin Output |                                                                                                    |                 |                         |                                                                                  |                     |            |                  |            |                |

Abb. 13 - Live List nach der Initialisierung

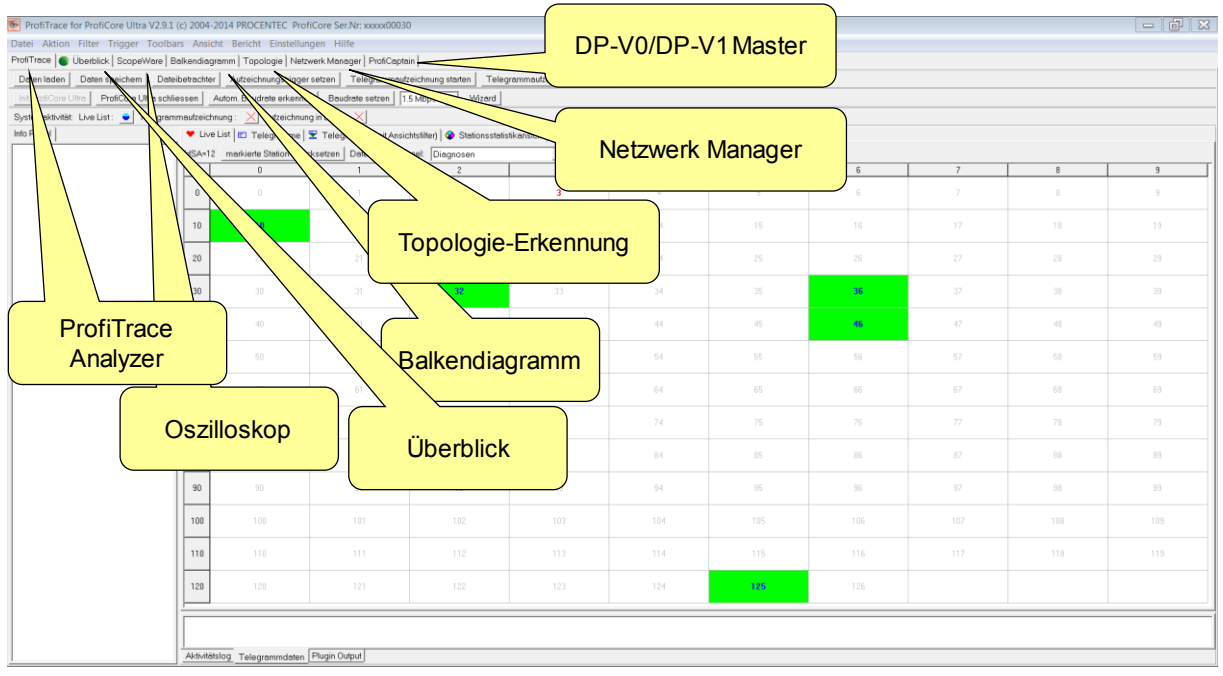

Abb. 14 - Navigation in ProfiTrace

Von hier aus können Sie auf einfache Weise zu den einzelnen Funktionsmodi der Software navigieren, indem Sie jeweils auf die betreffende Registerkarte klicken (siehe Fout! Verwijzingsbron niet gevonden.):

- ProfiTrace Live List, Statistiken, Telegrammaufzeichnung und Daten-Inspektion
- ScopeWare *Für PROFIBUS-Signale entwickelter Hochleistungs-Oszilloskop*
- Balkendiagramm *Zeigt den allgemeinen Zustand von Stationen an*
- Topologie-Erkennung *Generierung von Topologieübersichten für DP*
- ProfiCaptain *DP-V0/V1 Class 1 / Class 2 Master*

Alle Modi arbeiten parallel: Beim Navigieren zu einem anderen Modus werden die Informationen aus dem vorherigen Modus NICHT gelöscht.

## <span id="page-35-0"></span>5.3 Busmonitor/Analyzer

ProfiTrace selbst ist ein Analyzer, der vielfältige Funktionen bietet: Darstellung einer Live List, Telegrammaufzeichnung, Anzeige von Statistiken, Daten-Inspektion usw. (siehe **[Abb. 4](#page-35-2)**).

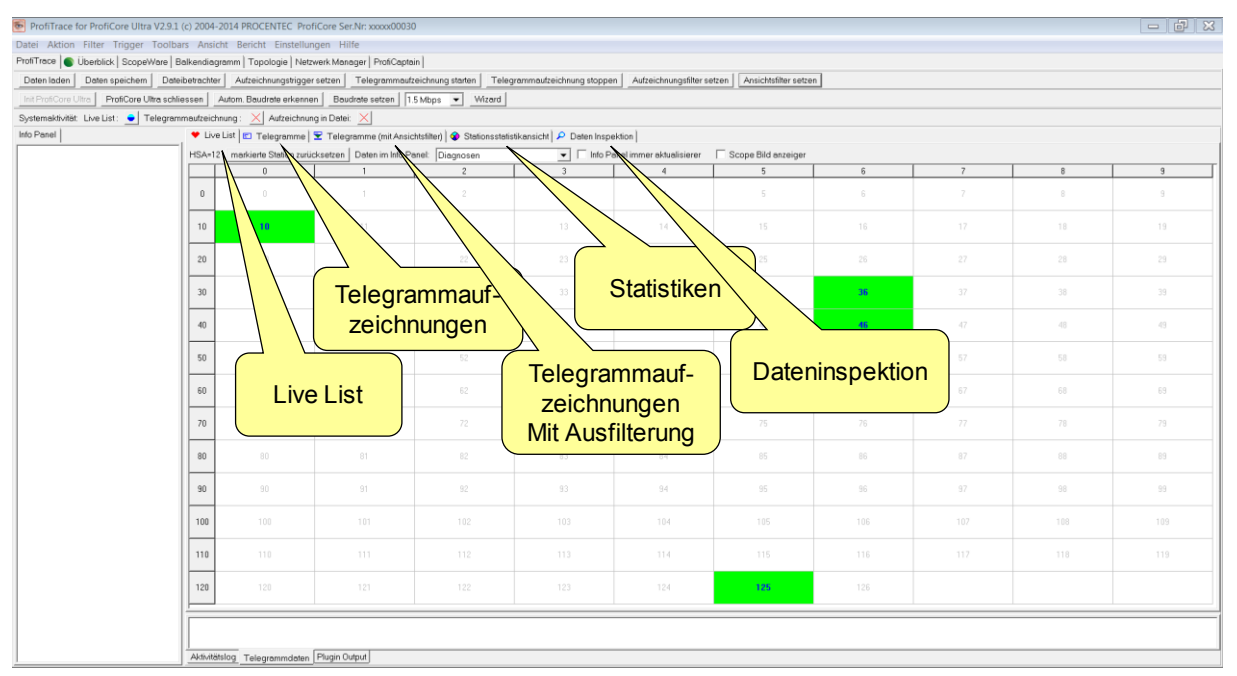

<span id="page-35-2"></span><span id="page-35-1"></span>Abb. 4 - ProfiTrace-Funktionen

#### 5.3.1 Live List

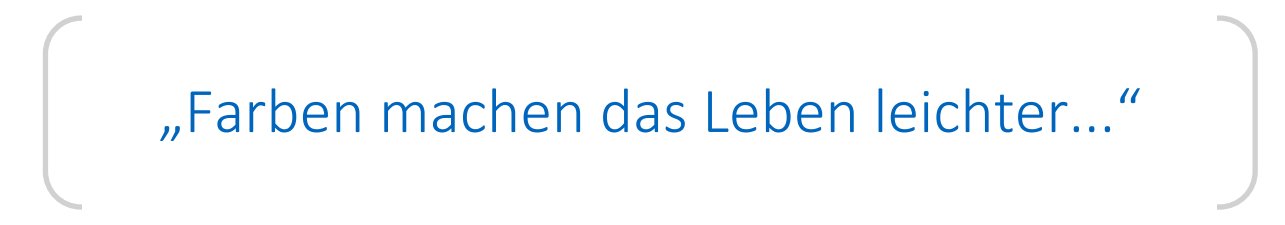

Die Live List ist eine Matrix, in der alle verfügbaren Geräte kontinuierlich dargestellt werden. Dabei lässt sich sofort erkennen, welche Geräte "Problemfälle" sind. Der Status der Geräte wird durch unterschiedliche Hintergrundfarben angezeigt (siehe Fout! Verwijzingsbron niet gevonden.):

- Grün: Gerät ist in Datenaustausch
- Gelb: Gerät ist verschwunden
- Rot: Parameter Fault
- Violett: Konfigurationsfehler
- Keine Farbe: mit dem Bus verbunden, aber nicht im Datenaustausch

Die Live List kann auch den Produktnamen der Geräte anzeigen, wenn ein Diagnosetelegramm erfasst wird (Synchronisierung mit der GSD-Bibliothek).
| ProfiTrace for ProfiCore Ultra V2.9.1 (c) 2004-2014 PROCENTEC ProfiCore Ser.Nr: xxxxx00030               |                                                                     |                                                                                                    |                                        |                |                               |                                                       |                       |                     |                |      | $-178$         |  |  |
|----------------------------------------------------------------------------------------------------|---------------------------------------------------------------------|----------------------------------------------------------------------------------------------------|----------------------------------------|----------------|-------------------------------|-------------------------------------------------------|-----------------------|---------------------|----------------|------|----------------|--|--|
| Datei Aktion Filter Trigger Toolbars Ansicht Bericht Einstellungen Hilfe                                 |                                                                     |                                                                                                    |                                        |                |                               |                                                       |                       |                     |                |      |                |  |  |
| ProfiTrace   Uberblick   ScopeWare   Balkendiagramm   Topologie   Netzwerk Manager   ProfiCaptain        |                                                                     |                                                                                                    |                                        |                |                               |                                                       |                       |                     |                |      |                |  |  |
| Daten speichern Dateibetrachter Aufzeichnungstrigger setzen Telegrammaufzeichnung starten<br>Daten laden |                                                                     |                                                                                                    |                                        |                | Telegrammaufzeichnung stoppen | Aufzeichnungsfilter setzen                            | Ansichtsfilter setzen |                     |                |      |                |  |  |
| ProfiCore Ultra schliessen<br>Init ProfiCore Ultra                                                       |                                                                     | Autom. Beudrete erkennen   Beudrete setzen   1.5 Mbps =                                                                                                 |                                        | Wizard         |                               |                                                       |                       |                     |                |      |                |  |  |
| Systemaktivität Live List: C Telegrammaufzeichnung: X Aufzeichnung in Datei: X                           |                                                                     |                                                                                                    |                                        |                |                               |                                                       |                       |                     |                |      |                |  |  |
| Info Panel                                                                                               |                                                                     | V Live List E Telegramme E Telegramme (mit Ansichtsfilter)   Stationsstatistikansicht   ₽ Daten Inspektion                                              |                                        |                |                               |                                                       |                       |                     |                |      |                |  |  |
| Stationsadresse: 10                                                                                      |                                                                     | HSA=12 markierte Station zurücksetzen   Daten im Info Panel: Diagnosen<br>$\blacktriangleright$   Info Panel immer aktualisierer<br>Scope Bild enzeiger |                                        |                |                               |                                                       |                       |                     |                |      |                |  |  |
| Rahaenstruktur: SD2 Telegramm<br>Quelladresse: 10                                                        |                                                                     |                                                                                                    |                                        | $\mathfrak{p}$ | $\overline{3}$                | $\overline{A}$                                        | E                     | $\hat{h}$           | $\overline{z}$ | 8    | $\mathbf{q}$   |  |  |
| Model Name: 750-333 VACO<br>Zieladresse:3                                                                |                                                                     |                                                                                                    |                                        |                | 3                             | Keine Farbe: Gerät mit Bus<br>verbunden, jedoch NICHT |                       |                     |                | 8    | $\overline{a}$ |  |  |
| Rahmentyp: Response Telegramm<br>PROFIBUS DP-VO Telegrana:                                               | 10                                                                  | Realident-B754                                                                                                    | 11<br>21                               | 12             | 13                            |                                                       |                       |                     | 17             | 18   | 19             |  |  |
| Get Diagnostics (Con/Res)<br>Statusbits:                                                                 | 20                                                                  | 20                                                                                                    |                                        | 22             | 23                            | im Data Exchange-Status                               |                       |                     | 27             | 28   | 29             |  |  |
| <b>Prm Fault</b><br><b>Station Not Ready</b><br>Watchdog-Aus                                             | 30                                                                  | $\overline{\mathbf{3}}$                                                                                                    | 31                                     | <b>ID-05FB</b> |                               | 34                                                    | 35                    | Configurationsfehle | 37             | 38   | 39             |  |  |
| Parameter_Req<br>Master Add: 255<br>Ident Nummer: B754 (hex)                                             | 40                                                                  |                                                                                                    |                                        | 42             | 43                            | 44                                                    | 45                    | $ID = FF2E$         |                | 48   | 49             |  |  |
|                                                                                                    | 50                                                                  |                                                                                                    | <b>Rot: Parameterfehler</b>            |                | 53                            | 54<br>55                                              |                       | 56                  |                | Lila |                |  |  |
|                                                                                                    | 60                                                                  |                                                                                                    | oder fehlerhafte<br><b>Identnummer</b> |                | 63                            | 64<br>65<br>66<br>Konfigurationsfehler                |                       |                     |                |      |                |  |  |
|                                                                                                    | 78                                                                  |                                                                                                    |                                        |                | 73                            | 74                                                    | 75                    | 76                  |                |      |                |  |  |
|                                                                                                    | 80                                                                  | 80                                                                                                    | 81                                     | 82             | 83                            | Grün: Gerät im Data                                   |                       | 86                  | 87             | 88   | 89             |  |  |
|                                                                                                    | 90                                                                  | 90                                                                                                    | 91                                     | 92             | 93                            |                                                       | Exchange-Status       | 96                  | 97             | 98   | 99             |  |  |
|                                                                                                    | 100                                                                 | 100                                                                                                    | 101                                    | 102            | 103                           | 104                                                   |                       | 106                 | 107            | 108  | 109            |  |  |
|                                                                                                    | 110                                                                 | 110                                                                                                    | 111                                    | 112            | 113                           | 114                                                   |                       | 116                 | 117            | 118  | 119            |  |  |
|                                                                                                    | 120                                                                 | 120                                                                                                    | 121                                    | 122            | 123                           | 124                                                   | <b>JK16IDP</b>        | 126                 |                |      |                |  |  |
|                                                                                                    | 00: 42 05 00 FF B7 54<br>Aktivitätslog Telegrammdaten Plugin Output |                                                                                                    |                                        |                |                               |                                                       |                       |                     |                |      |                |  |  |

<span id="page-36-0"></span>Abb. 16 - Live List mit Darstellung von Abweichungen

#### 5.3.2 Statistiken

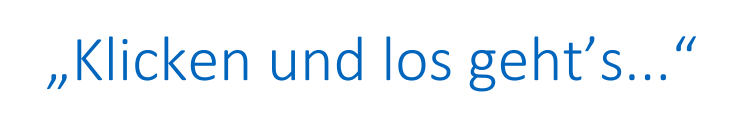

Die Statistik-Matrix ist die stärkste Funktion des Analysators. Dieses Feld kann den tatsächlichen Zustand der Installation anzeigen. Es liefert sämtliche wichtigen Informationen, die einen Anwender – insbesondere einen Wartungstechniker – tatsächlich interessieren könnten. Dank dieser Funktion muss der Anwender keine Telegramme untersuchen oder komplizierte Maßnahmen durchführen, um die Qualität der Installation sicherzustellen.

#### • **Syncs**

Die Syncs (nicht zu verwechseln mit dem Sync-Modus eines DP-Slave, der die Signalausgabe durchführt) sind eine Statistik, die anzeigt, wie oft ein Master eine Meldung an eine Station sendet, von der festgestellt wurde, dass dies die erste Meldung ist, die an diese Station gesendet wurde. Sobald die Station zu antworten beginnt, hört der Master auf, diese 'Syncs'-Meldungen zu generieren. Die Syncs sollten nur nach dem Start eines Masters oder einem erneuten Start eines Masters (nachdem er von einem Benutzer deaktiviert wurde) für die DP-Slaves (oder andere Profibus-Protokollstationen) vorhanden sein. Wenn der Master nicht absichtlich deaktiviert oder erneut gestartet wurde und sporadisch oder ständig Syncs auftreten, kann dies ein Hinweis auf Störungen im Netzwerk sein. Die Kombination aus der 'Syncs-' und den beiden anderen 'Wiederholungsversuchs'-Statistiken kann eine noch größere Hilfe bei der Suche und Behebung von Störungen im Netzwerk sein.

#### • **Wiederholungen (gesamt für diese Station)**

Diese Statistik erhöht sich, wenn ProfiTrace feststellt, dass Meldungen von einem Master zurückübertragen werden. Ein Master überträgt nur dann Meldungen zurück, wenn er mit einer Antwort darauf rechnet. Das ist bei SDA- und SRD-Meldungen der Fall. Diese Statistik enthält die Gesamtsumme der festgestellten Wiederholungsversuche.

#### • **Wiederholungen (schlechteste Folge)**

Diese Statistik zeigt die schlechteste (aufeinanderfolgende) Sequenz von Wiederholungsversuchen an. Dies ist sinnvoll, um festzustellen, ob die Wiederholungsversuche den Grenzwert erreichen (oder überschreiten), der für den Master in seinen Busparametern festgelegt wurde (max. 8 Wiederholungsversuche gemäß den Profibus-Spezifikationen).

#### • **Station verloren**

Diese Statistik zeigt an, wie oft eine bestimmte Station (Master oder Slave) nicht auf die maximale Anzahl von Wiederholungsversuchen reagiert hat. Wenn eine Station verloren gegangen ist, kann sie der Master nicht mehr steuern.

#### • **Slave Station verloren**

Diese Statistik zeigt an, wie oft eine bestimmte Slave-Station nicht auf die maximale Anzahl von Wiederholungsversuchen reagiert hat. Wenn eine Slave-Station verloren gegangen ist, kann sie der Master nicht mehr steuern.

#### • **Illegale Antworten auf Anfragen.**

Diese Statistik zeigt die Anzahl von Meldungen an, auf die eine Station mit einer unzulässigen (fehlerhaften) Meldung geantwortet hat. Diese Statistik erhöht sich **nur** bei SRD- oder SDA-Request Telegramm. Wenn sich diese Statistik für eine bestimmte Station ständig erhöht, sind möglicherweise 2 (oder sogar noch mehr) Slave-Stationen derselben Adresse zugewiesen. Die Begründung für diese 'Schlussfolgerung' besteht darin, dass ein Slave, der auf ein Request Telegramm antwortet, seine Daten an den Bus sendet, ohne zu bemerken, dass die Meldung durch eine 'Kollision' verstümmelt wird (wobei diese Kollision durch eine oder mehrere andere Slave-Stationen verursacht wird, die im gleichen Moment auf demselben Bus antworten). Ein sporadisches Ansteigen dieser Statistik kann gelegentlichen Störungen auf dem Bus zugeschriebene werden. In diesem Fall sollten andere Statistiken herangezogen werden.

#### • **Zykluszeit (msek)**

Diese Statistik zeigt die tatsächliche Zeit (in Millisekunden) zwischen zwei Datenaustauschzyklen zum selben DP-Slave an. Gemessen wird die Zeit zwischen zwei Datenaustausch-Rückmeldungen. Diese Statistik ist nützlich, um die tatsächliche Geschwindigkeit eines DP-Netzwerks zu bestimmen, ineffizient arbeitende DP-Slaves zu ermitteln und zu überprüfen, ob mit den aktuellen Bus-Einstellungen die gewünschte minimale Zykluszeit erreicht werden kann. Kann weiterhin verwendet werden, um die Leistung der DP-Mastercard und die Mindestreaktionszeit eines Slaves (MinSlaveInterval) zu bestimmen. Außerdem kann festgestellt werden, ob ein DP-Slave zu viele Diagnosemeldungen sendet. Im Allgemeinen sollte diese Statistik für alle DP-Slaves gleich sein, da der DP-Master normalerweise alle Slaves, für die er eingerichtet wurde, in jedem Token-Zyklus anspricht.

#### • **Langsamstes Datenaustausch Intervall (msek) (langsamste Zykluszeit)**

Diese Statistik zeigt die langsamste gemessene Zeitspanne (in Millisekunden) zwischen zwei Datenaustauschzyklen zum selben DP-Slave an. **Bitte beachten Sie, dass, wenn ein DP-Slave (vorübergehend) offline geschaltet war und sich beim Bus zurückmeldet, diese Statistik zurückgesetzt werden sollte, um wieder den aktuellsten Status anzuzeigen.**

#### • **Schnellstes Datenaustausch Intervall (msek) (schnellste Zykluszeit)**

Diese Statistik zeigt die schnellste gemessene Zeitspanne (in Millisekunden) zwischen zwei Datenaustauschzyklen zum selben DP-Slave an.

#### • **Langsamstes/schnellstes Datenaustausch Intervall (msek) (langsamste/schnellste Zykluszeit)**

Diese Statistik zeigt sowohl die schnellste als auch die langsamste gemessene Zeitspanne (in Millisekunden) zwischen zwei Datenaustauschzyklen zum selben DP-Slave an.

#### • **Datenaustausch Frequenz (Hz)**

Diese Statistik zeigt dasselbe wie die 'Datenaustauschintervall'-Statistik an, diesmal jedoch in Hz (Datenaustausch pro Sekunde).

#### • **Größe Eingänge**

Diese Statistik zeigt die aktuellste erkannte Datenaustausch-Eingabegröße an.

#### • **Größe Ausgänge**

Diese Statistik zeigt die aktuellste erkannte Datenaustausch-Ausgabegröße an.

#### • **Größe Ein-/Ausgänge**

Diese Statistik zeigt sowohl die Eingabe- als auch die Ausgabegröße auf der Grundlage der aktuellste erkannte Datenaustausch-Ausgabegröße an.

#### • **Diagnosetelegramme angefragt vom Master**

Diese Statistik zeigt an, wie oft ein Master eine 'Get Diagnostics'-Meldung an einen DP-Slave gesendet hat.

#### • **Diagn.-Rückmeld. von Slave**

Diese Statistik zeigt an, wie oft ein Slave korrekt auf eine 'Get Diagnostics'-Meldung von einem Master geantwortet hat. Im Allgemeinen muss dies dem Wert der Statistik "Diagnosetelegramme angefragt vom Master" entsprechen.

#### • **Diagn.-Rückmeld. von Slave, wenn in DX**

Diese Statistik zeigt an, wie oft ein Slave korrekt auf eine 'Get Diagnostics'-Meldung vom Master geantwortet hat, wenn er sich bereits im Datenaustausch befand. Diese Statistik kann dazu verwendet werden, um die Anzahl von Diagnosesignalen vom Slave zum Master im Normalbetrieb zu bestimmen.

#### • **Letzte Diagnosetelegrammgröße**

Diese Statistik zeigt die Größe der letzten erkannten Diagnosedaten einer Station an. Wenn ein Master korrekt arbeitet, sollte sich die Größe der Diagnosemeldung idealerweise nicht verringern, da es für einen PLC-Programmierer einen erhöhten Arbeitsaufwand darstellen würde, zunächst immer erst die Größe zu bestimmen und erst daraufhin die Diagnosedaten auszuwerten.

#### • **Größte Diagnosetelegrammgröße**

Diese Statistik zeigt die Größe der größten erkannten Diagnosedaten einer Station an. Dies ist sehr wichtig, um zu überprüfen, ob ein DP-Slave tatsächlich niemals mehr Diagnosedaten sendet, als in seiner GSD-Profibus-Master-Konfiguration festgelegt ist. Wenn die in GSD festgelegte Größe für Diagnosedaten überschritten wird, kann dies zum Absturz des PLCs oder Funktionsstörungen führen.

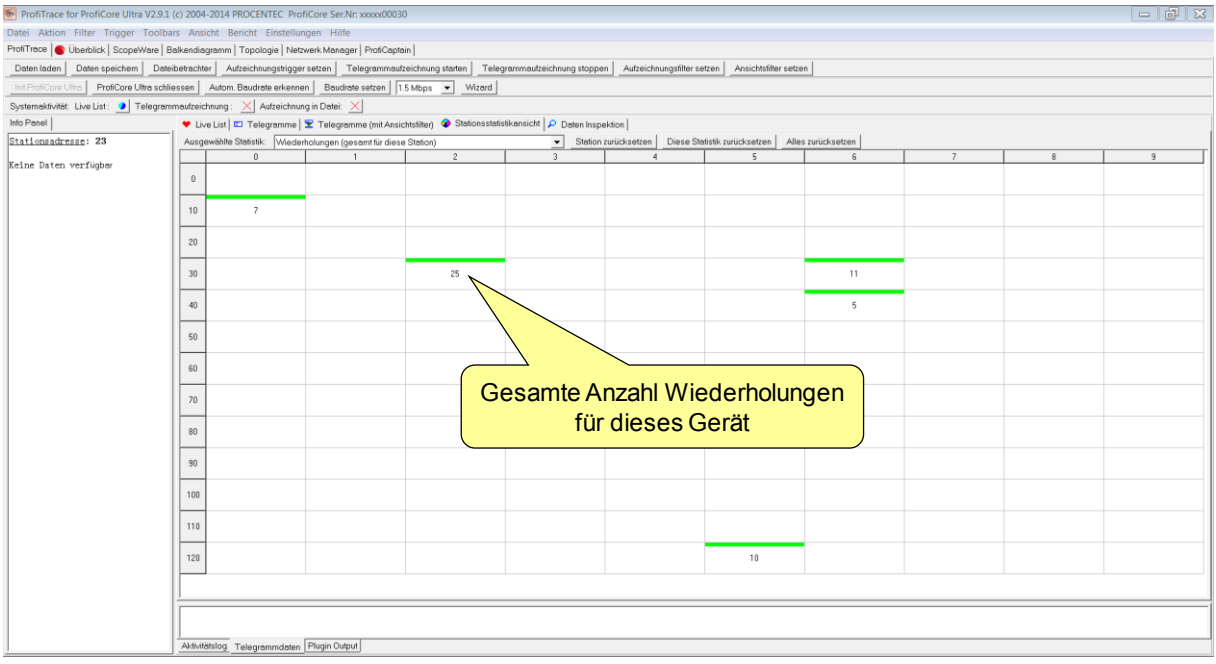

Abb. 17 – Statistiken mit Anzeige der Wiederholungen

Wenn die Statistiken keine Abweichungen zeigen ist die Installation erst einmal OK.

Der Techniker, der sich nur schnell informieren möchte, ist an dieser Stelle schon fertig. Der fortgeschrittene Techniker kann als nächstes eine Telegrammaufzeichnung und eine Prüfung der Signalqualität durchführen.

#### <span id="page-39-0"></span>5.3.2.1 Statistiken zurücksetzen

Zum Zurücksetzen bestimmter von ProfiTrace gesammelter Statistiken stehen Ihnen mehrere Optionen zur Verfügung: Diese Optionen können beim Erstellen von Berichten nützlich sein, wenn in manchen Fällen eine Statistik gelöscht werden muss (zum Beispiel nach einem Netzwerk-Scan in ProfiCaptain).

• Station zurücksetzen

Wählen Sie eine Adresse in der Live List aus und klicken Sie auf 'Station zurücksetzen'. Dadurch werden ALLE Statistiken für NUR diese Station auf 0 zurückgesetzt.

• Diese Statistik zurücksetzen

Wählen Sie eine Statistik aus der Drop-down-Liste aus und klicken Sie auf 'Diese Statistik zurücksetzen'. Dadurch wird NUR diese Statistik für ALLE Stationen auf 0 zurückgesetzt.

• Alle zurücksetzen Mit dieser Schaltfläche werden ALLE Statistiken auf 0 zurückgesetzt.

### 5.3.3 Telegrammaufzeichnung

# "Die absolute Wahrheit..."

Wenn der Anwender Telegramme aufzeichnet, steht ihm dafür auf dem Bildschirm eine ideale visuelle Darstellung zur Verfügung (siehe Fout! Verwijzingsbron niet gevonden. und Fout! Verwijzingsbron niet gevonden.).

Im Grundeinstellungs-Menü können die Spalten und die Zeiteinheiten konfiguriert werden.

Im Anschluss an das Einlesen der GSD-Dateien besteht auch die Möglichkeit, Prozesswerte zu prüfen und Diagnoseinformationen im Klartext im Info Panel anzeigen zu lassen. Alle sonstigen grundlegenden Busmonitor-Funktionen wie Protokollierung, Dateimanagement, Suchfunktionen usw. werden ebenfalls unterstützt.

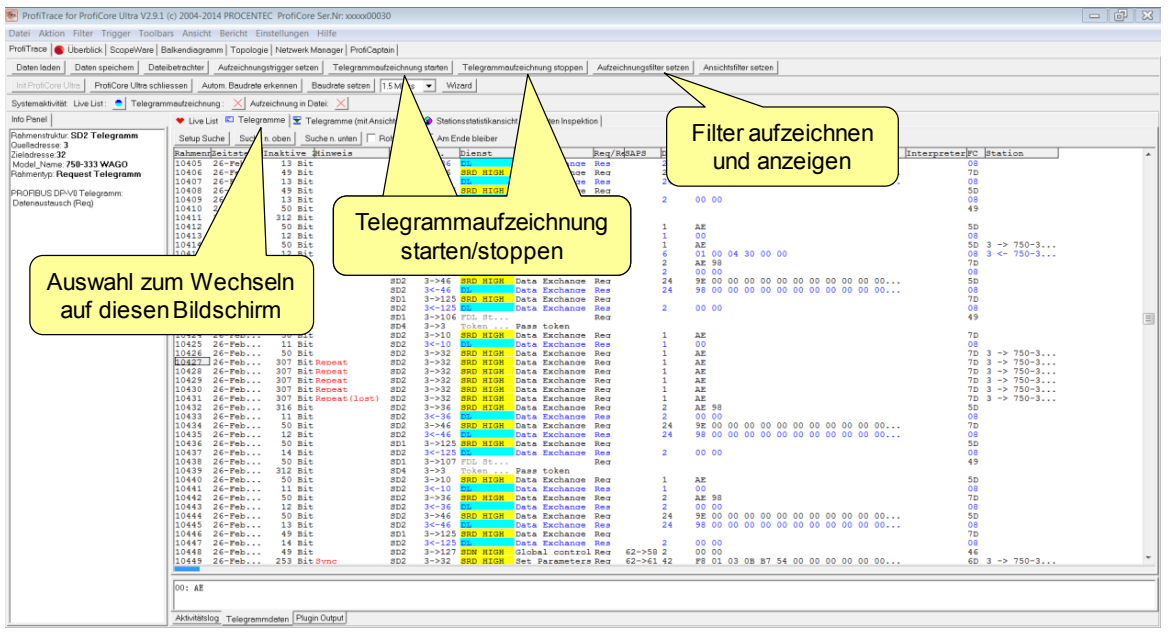

Fig. 18 - ProfiTrace Telegrammaufzeichnung

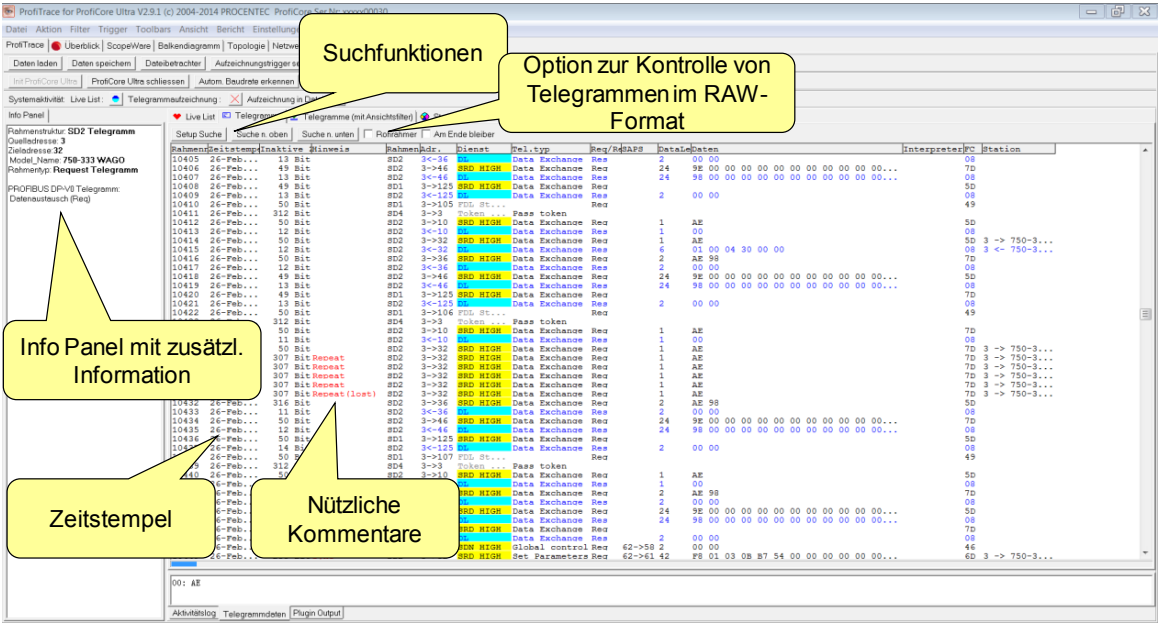

Fig. 19 - ProfiTrace Telegrammaufzeichnung

### 5.3.4 Dateninspektion

Die Daten-Inspektion ist ein Tool, das kontinuierlich die neuesten erfassten Daten für ausgewählte Variablen aus den Datenaustausch-Telegrammen in diversen Formaten und Ansichten anzeigt.

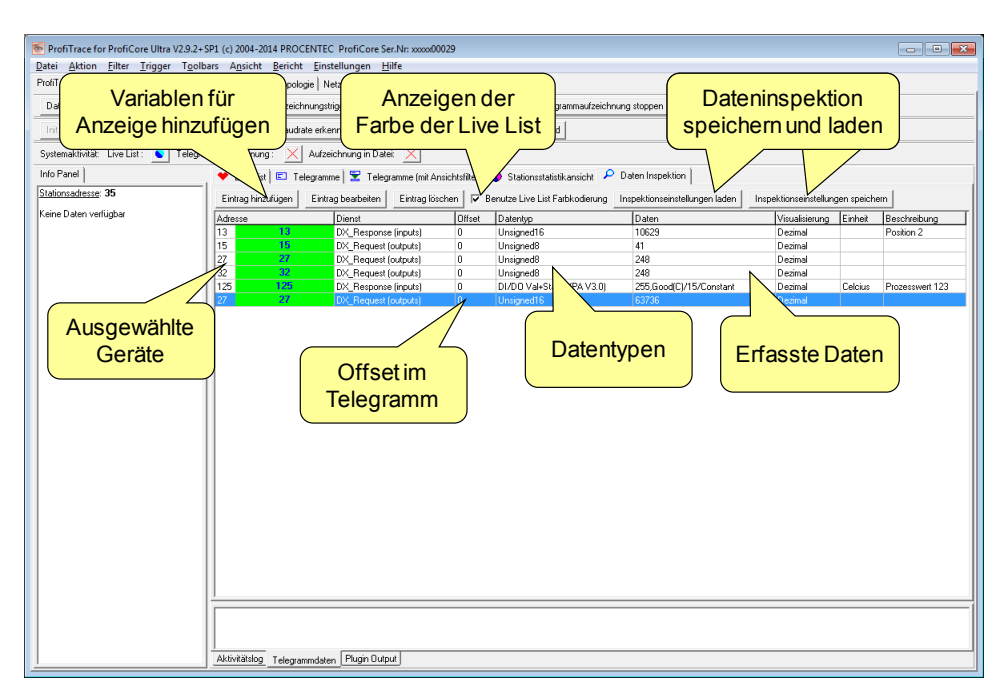

# 5.4 Netzwerk-Zustandsindikator

Der Netzwerk-Zustandsindikator (Registerkarte 'Übersicht') zeigt den groben Gesamtzustand des PROFIBUS-Systems auf einen Blick an. Die Verkehrsampel zeigt an, ob das PROFIBUS-Netzwerk OK ist (grün), Probleme hat, aber noch funktionsfähig ist (gelb) oder Probleme hat, die schnell beseitigt werden müssen (rot).

Die Übersicht zeigt eine Zusammenfassung der wichtigsten ProfiTrace-Statistiken. Diese werden in Echtzeit aktualisiert. Unter Netzwerk-Zustandsanzeige – Details finden Sie Warnungen, die von ProfiTrace aufgrund von elektrischen oder Telegrammfehlern erzeugt wurden.

Eine Zeitanzeige zeigt an, wie lange die Messung durchgeführt wurde, und die Prozentzahlen neben den farbigen Lampen der Verkehrsampel zeigen an, wie lange sich das Netzwerk in diesem Zustand befunden hat.

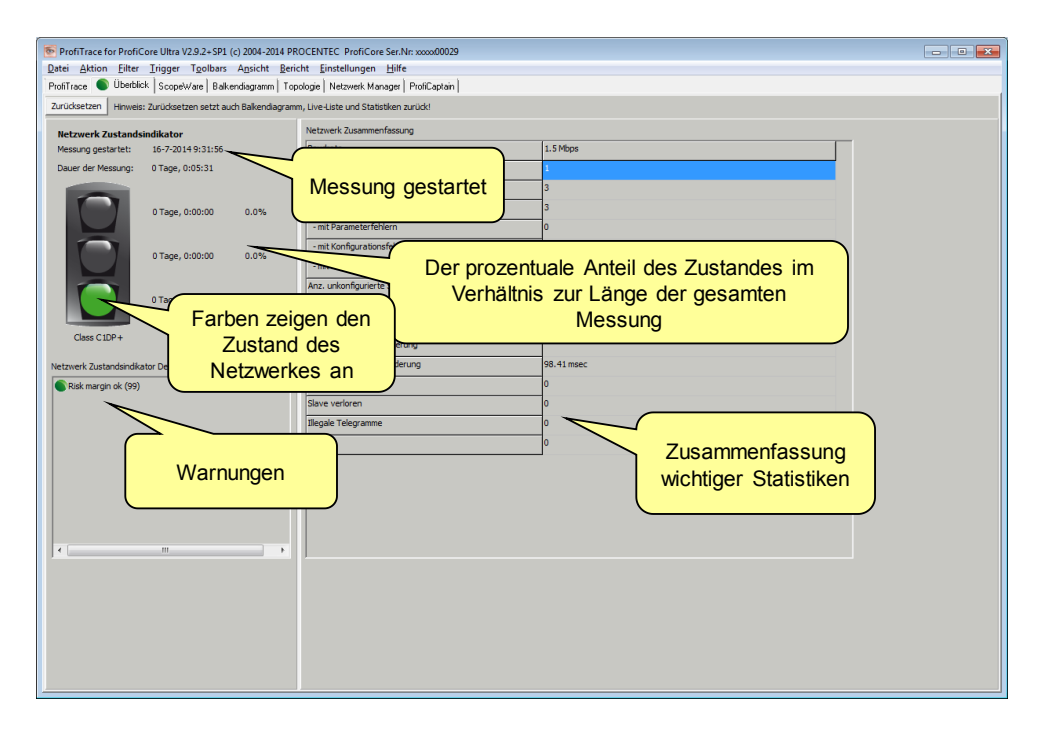

# <span id="page-42-0"></span>5.5 ScopeWare

# "Das einfachste Oszilloskop aller Zeiten..."

ScopeWare ist ein Echtzeit-Oszilloskop zur Untersuchung der Signalqualität. Wenn diese Registerkarte nach dem Programmstart von ProfiTrace erstmals angewählt wird, läuft das Oszilloskop sofort im differenziellen Modus und zeigt alle Signale an, die gemessen werden (siehe Fout! Verwijzingsbron niet gevonden.). Zeitbasis und Spannungspegel lassen sich leicht anpassen.

Die Bildschirmaktualisierung kann mit einem Klick auf "Einfrieren" unterbrochen werden.

Nach einem Doppelklick auf ein Gerät in der Live List triggert das Oszilloskop auf das betreffende Gerät und zeigt nur noch dessen Signale an. Somit eignet sich dieser Modus ideal zur Prüfung der Signalqualität einzelner Geräte.

Um Hilfslinien für die Pegel- und Zeitanalyse anzeigen zu lassen, klicken Sie auf "Aktive Cursors".

Um das Oszilloskop eine A/B-Messung durchführen zu lassen, wählen Sie "Mode". Das Oszilloskop zeigt nun den A- und B-Signalverlauf getrennt an.

Ein leistungsstarkes Funktionsmerkmal des Oszilloskops ist die Bit Interpretation Engine. Hiermit werden die Bits angezeigt, die ProfiTrace auf dem Bus erkennt. Der Endanwender kann diese Daten mit den vom Oszilloskop gemessenen Signalen vergleichen und anhand dessen die Signalqualität beurteilen (siehe Fout!

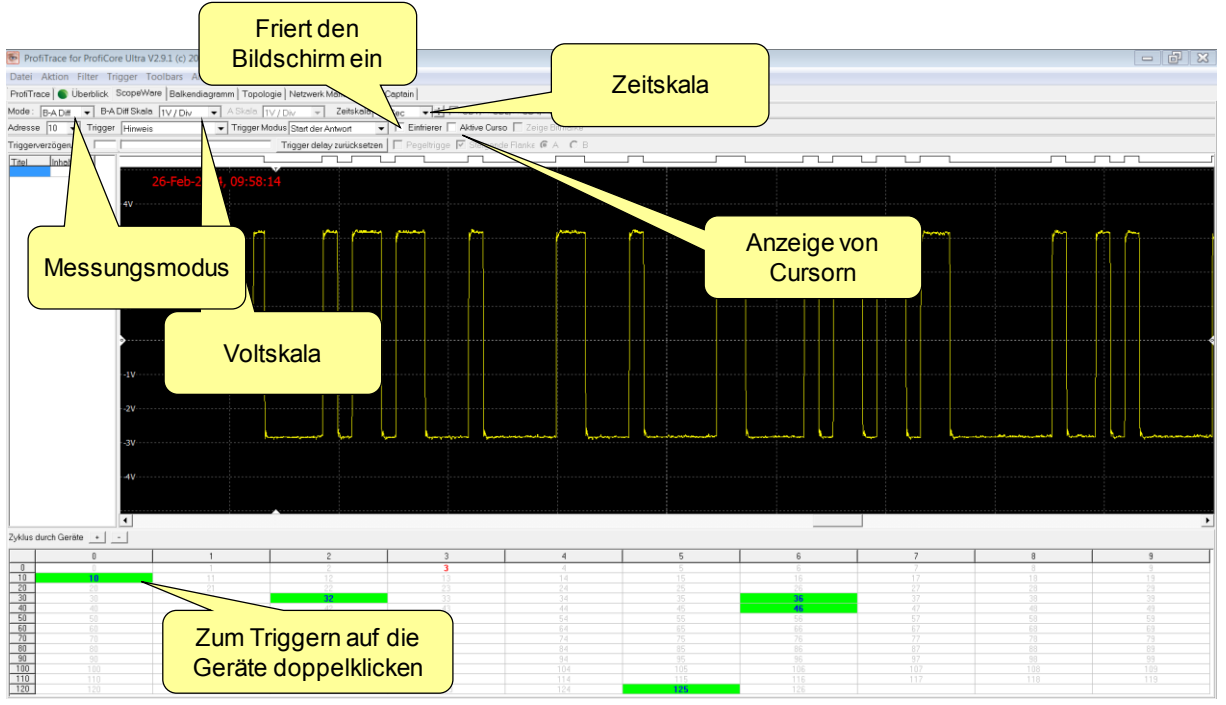

Verwijzingsbron niet gevonden.).

Abb. 20 - ScopeWare

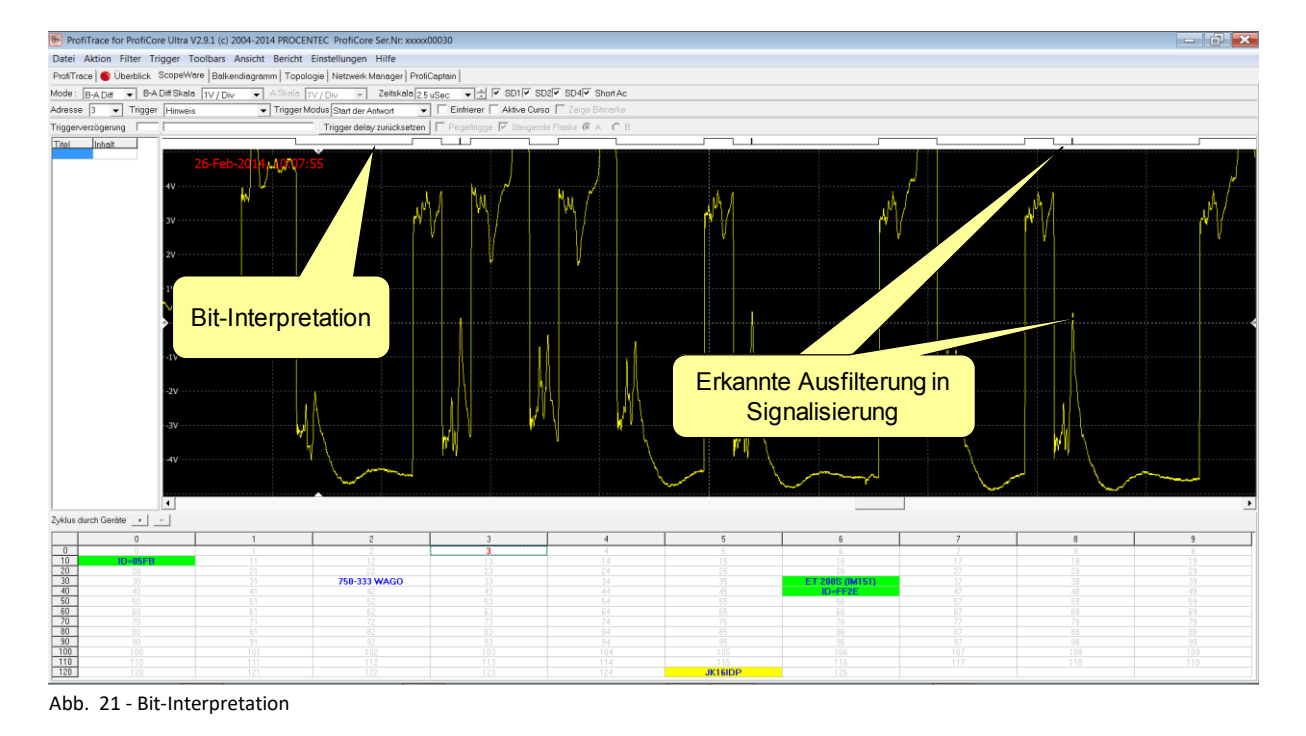

# 5.6 Balkendiagramm

Das Balkendiagramm zeigt die mittlere Signalstärke von allen verfügbaren Geräten (siehe Fout! Verwijzingsbron niet gevonden.). Dieses nützliche Dienstprogramm liefert Ihnen einen Eindruck von der Gesamtsignalqualität des Netzwerks.

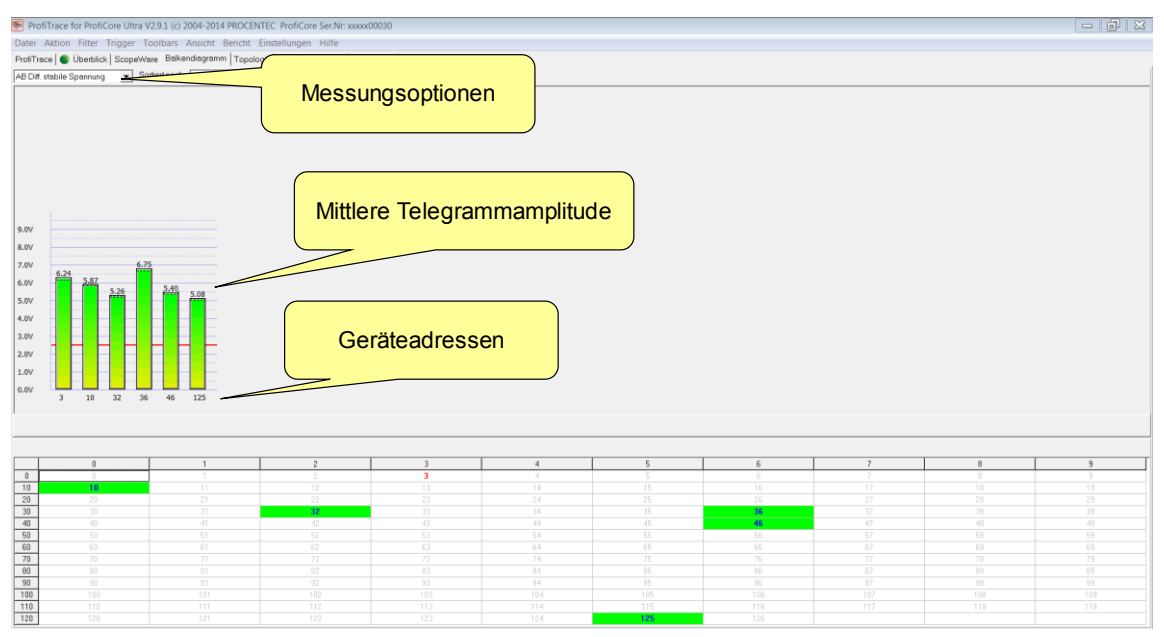

Abb. 22 - Balkendiagramm

Die mittlere Amplitude sollte ca. 5 V betragen. Im Falle von Busproblemen zeigt das Balkendiagramm unterschiedliche Spannungspegel, und die Farbe der Balken ändert sich entsprechend.

Fout! Verwijzingsbron niet gevonden. zeigt ein Beispiel-Balkendiagramm für den Fall einer fehlenden Terminierung am Buskabel oder eines Kabelbruchs. Die Spannungspegel sind wegen der starken Reflexionen

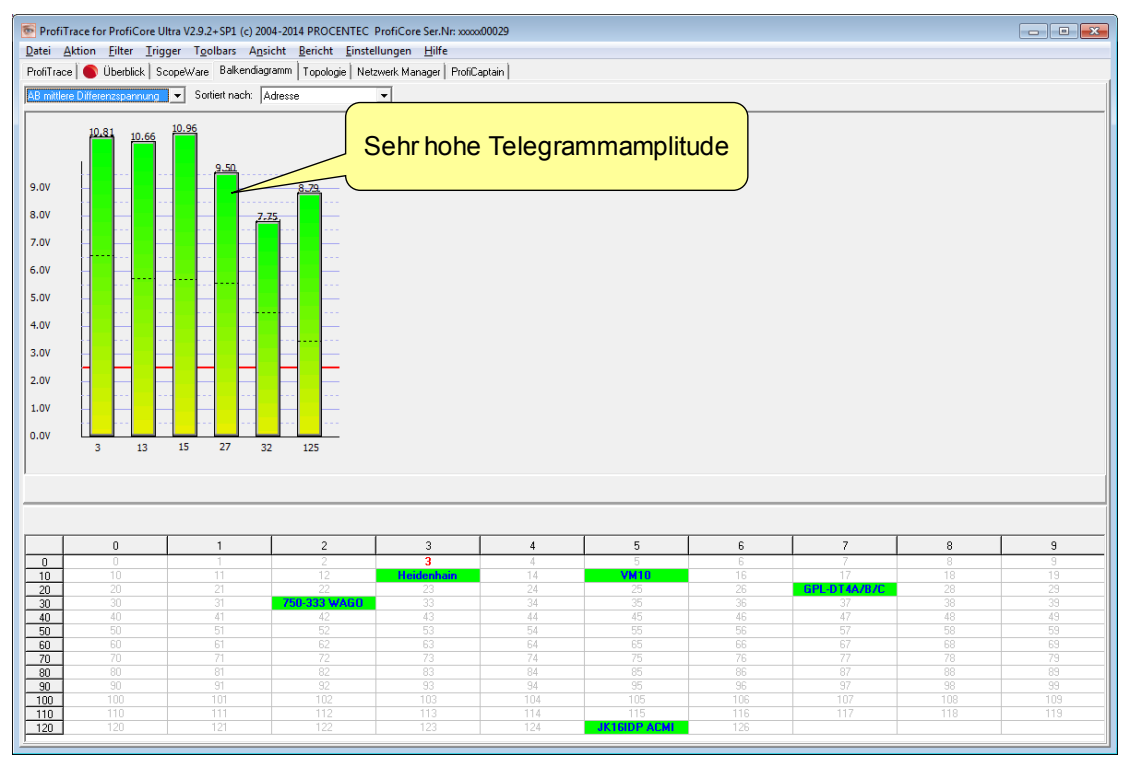

#### deutlich höher.

Abb. 23 - Balkendiagramm, wenn fehlende Terminierung oder ein Kabelbruch erkannt

Fout! Verwijzingsbron niet gevonden. zeigt ein Beispiel-Balkendiagramm für den Fall einer niedrigen Impedanz oder eines Kurzschlusses auf dem Buskabel. Die Spannungen sind niedriger als normal, und einige Balken sind rot eingefärbt.

|                                                                                     |                                                                | ProfiTrace for ProfiCore Ultra V2.9.1 (c) 2004-2014 PROCENTEC ProfiCore Ser.Nr: xxxxx00030      |                |                                  |               |                |                 |          |              | $-15x$         |
|-------------------------------------------------------------------------------------|----------------------------------------------------------------|-------------------------------------------------------------------------------------------------|----------------|----------------------------------|---------------|----------------|-----------------|----------|--------------|----------------|
| Datei Aktion Filter Trigger Toolbars Ansicht Bericht Einstellungen Hilfe            |                                                                |                                                                                                 |                |                                  |               |                |                 |          |              |                |
|                                                                                     |                                                                | ProfiTrace   Uberblick   ScopeWare Balkendiagramm   Topologie   Netzwerk Manager   ProfiCaptain |                |                                  |               |                |                 |          |              |                |
|                                                                                     | AB Diff. stabile Spannung                                      | Sortiert nach: Adresse                                                                          | $\overline{ }$ |                                  |               |                |                 |          |              |                |
|                                                                                     |                                                                |                                                                                                 |                |                                  |               |                |                 |          |              |                |
| 9.0V<br>8.0V<br>7.0V<br>6.0V<br><b>5.0V</b><br>4.0V<br>3.0V<br>2.0V<br>1.0V<br>0.0V | 4.70<br>2.14<br>10 <sub>10</sub><br>14<br>32<br>$\overline{3}$ | 0.66<br>5.17<br>36<br>46<br>125                                                                 |                | Sehr niedrige Telegrammamplitude |               |                |                 |          |              |                |
|                                                                                     |                                                                |                                                                                                 |                |                                  |               |                |                 |          |              |                |
|                                                                                     | $\Box$                                                         | $\overline{1}$                                                                                  | $\overline{2}$ | $\overline{\mathbf{3}}$          | $\sim$        | 5              | $6 -$           | 7        | $\mathbf{B}$ | $\overline{9}$ |
| $\theta$                                                                            | T                                                              | T                                                                                               | $\mathbb{Z}$   | $\overline{\mathbf{3}}$          | $\mathcal{A}$ | 5              | 6               | 7        | 8            | $\overline{3}$ |
| 10                                                                                  | 10 <sub>1</sub>                                                | 11                                                                                              | 12             | 13                               | $14-$         | 15             | 16              | 17       | 18           | $19 -$         |
| 20                                                                                  | 20                                                             | 21                                                                                              | 22             | 23                               | 24            | 25             | 26              | 27       | 28           | 29             |
| 30                                                                                  | 30                                                             | 31                                                                                              | $32-1$         | 33                               | 34            | 35             | ET 200S (IM151) | 37       | 38           | 39             |
| 40                                                                                  | $-40-$                                                         | $-41$                                                                                           | $-42$          | $-43$                            | $-44$         | 45             | ID-FF2E         | 47       | $-48$        | $-49$          |
| 50                                                                                  | 50                                                             | 51                                                                                              | 52             | 53                               | 54            | 55             | 56              | 57       | 58           | 59             |
| 60<br>70                                                                            | 60                                                             | 61                                                                                              | 62<br>72       | 63                               | 64<br>74      | 65<br>75       | 56<br>76        | 67<br>77 | 68<br>78     | 69<br>$73 -$   |
| 80                                                                                  | 70<br>80                                                       | 71<br>B1                                                                                        | 82             | 73<br>83                         | B4            | 85             | 86              | 87       | BB           | 89             |
| $\overline{90}$                                                                     | 90                                                             | 91                                                                                              | 92             | 93                               | 94            | 95             | 96              | -97      | 98           |                |
| 100                                                                                 | 100                                                            | 101                                                                                             | 102            | 103                              | 104           | 105            | 106             | 107      | 108          | 99<br>109      |
| 110                                                                                 | $110 -$                                                        | $\overline{111}$                                                                                | 112            | 113                              | 114           | 115            | 116             | 117      | 118          | 119            |
| 120                                                                                 | 120                                                            | 121                                                                                             | 122            | 123                              | 124           | <b>JK16IDP</b> | 126             |          |              |                |
|                                                                                     |                                                                |                                                                                                 |                |                                  |               |                |                 |          |              |                |

Abb. 24 - Balkendiagramm, wenn eine niedrige Impedanz erkannt wird

Wenn eine Station während des festgelegten Zeitüberschreitungswerts (standardmäßig 5 Sekunden) nicht aktiv ist, wird die Leiste dieser Station grau angezeigt, um die Inaktivität zu kennzeichnen. Dies kann auch dann eintreten, wenn das Signal dieser Station so schlecht ist, dass ProfiTrace die Meldung nicht decodieren kann. **[Abb. 5](#page-45-0)** zeigt ein Beispiel.

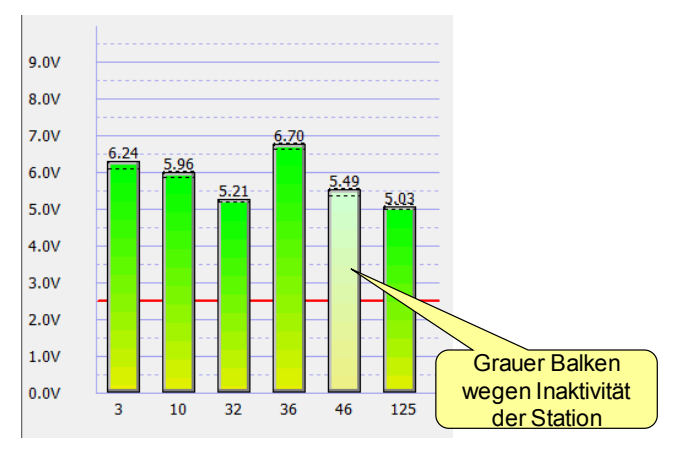

<span id="page-45-0"></span>Abb. 5 - Inaktive Station im Balkendiagramm

## 5.6.1 Balkendiagramm-Modi

Das Balkendiagramm verfügt über zwei Modi:

- AB mittlere Differenzspannung
- AB Diff. stabile Spannung

"AB mittlere Differenzspannung" ist die durchschnittliche Amplitude des Signals und "AB Diff. Stabile Spannung" ist die kleinste, gemessene Amplitude.

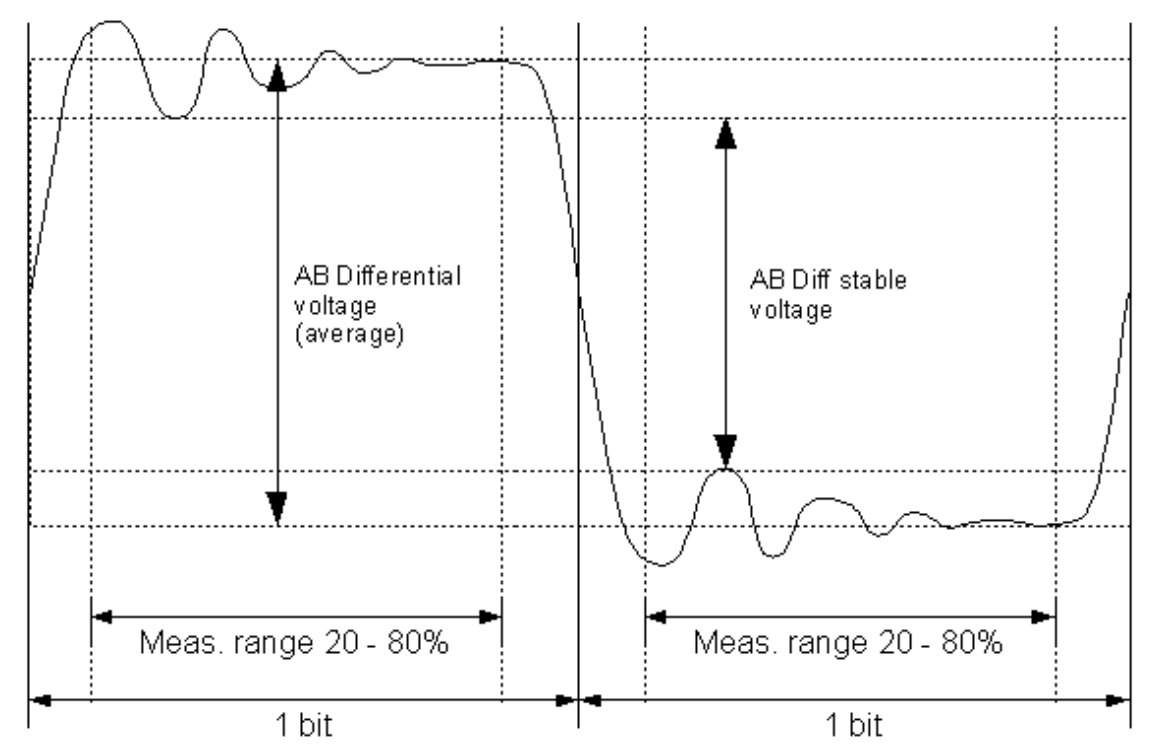

Abb. 26 - Messprinzip der Balkendiagramm-Modi

#### **AB mittlere Differenzspannung**

Die mittlere Spannung des "1"-Abschnitts und des "0"-Abschnitts wird ermittelt. Die Spannungsdifferenz ist die "AB mittlere Differenzspannung". Dieser Modus ist nützlich, um festzustellen, ob die allgemeine Spannung an einem Gerät zu niedrig ist – etwa aufgrund eines zu langen Kabels, eines ungeeigneten Kabels oder einer defekten Busschnittstelle.

#### **AB Diff. stabile Spannung**

Die niedrigste Spannung des "1"-Abschnitts und die höchste Spannung des "0"-Abschnitts werden ermittelt. Die Differenz ist die "AB Diff. stabile Spannung". Dieser Modus ist nützlich zur Erkennung von Reflexionen auf dem Bus, die zur Beeinträchtigung der Signalintegrität führen könnten (Bit-Interpretation). Durch fehlende Terminierungswiderstände können die Spannungen "innerhalb" des 1- und 0-Bit-Abschnitts zu niedrig werden, so dass der Wert kleiner als üblich wird.

Bei beiden Modi wird nur der Bereich zwischen 20 und 80 % der Bitzeit berücksichtigt, so dass sich die "normalen" Anstiegs- und Abfallzeiten nicht auf die Ergebnisse auswirken. Wenn ein Wert unter 2,5 V absinkt, färbt sich der betreffende Balken rot statt grün.

## 5.7 Topologie-Erkennung

ProfiTrace ist in der Lage, die Topologie des PROFIBUS-Netzwerks darzustellen, ohne dass die Installation abgeschaltet werden muss. Die Topologie-Erkennung erzeugt ein übersichtliches Diagramm des Netzwerks, das die Anordnung der Geräte und die Länge ihrer jeweiligen Verbindungskabel anzeigt (siehe **[Abb. 6](#page-47-0)**).

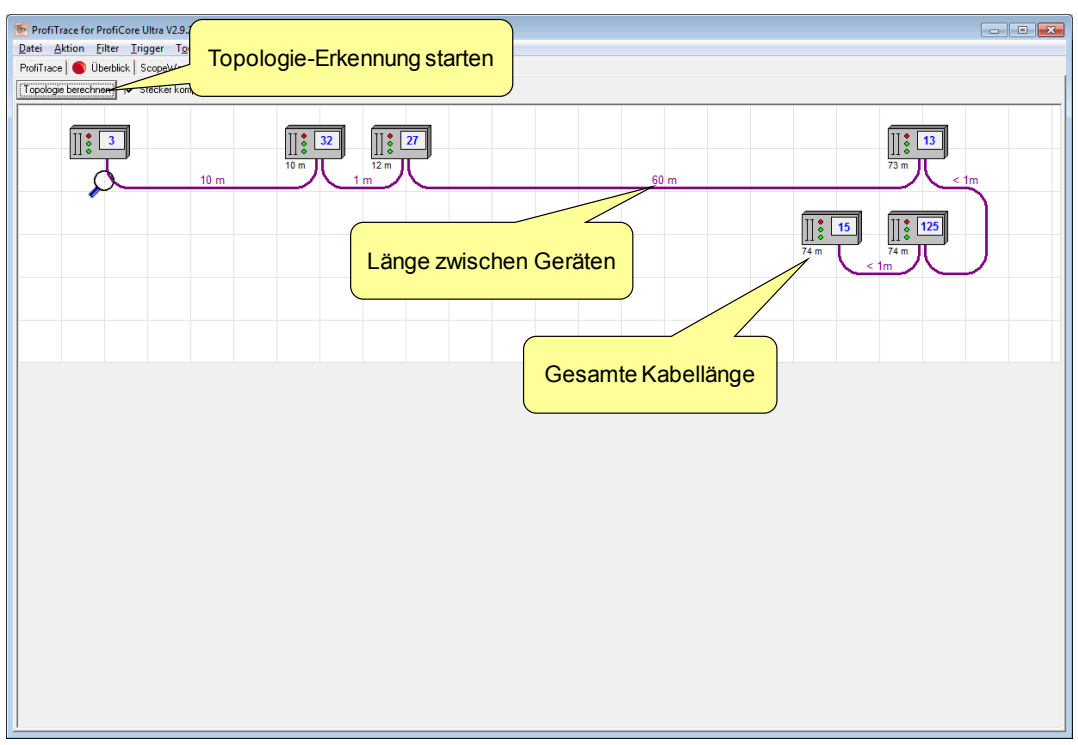

<span id="page-47-0"></span>Abb. 6 - Topologie-Erkennung

### 5.7.1 Einschränkungen für die Anwendung der Topologie-Erkennung

- Die Topologie-Erkennung arbeitet nur mit 500 Kbps und 1,5 Mbps.
- Der ProfiCore Ultra muss am Anfang oder am Ende des Segments angeschlossen sein.
- Ihnen muss bekannt sein, an welcher Stationsadresse der ProfiCore Ultra angeschlossen ist.
- Bei Entfernungen < 2 m oder > 230 m (bezogen auf den Messpunkt) ist keine zuverlässige Messung möglich.
- Das Segment muss frei von Störungen sein (Stichleitungen, Rauschen, falsche Terminierung usw.).
- Die Installation der Segmente / des Netzwerks muss den PROFIBUS-Installationsrichtlinien entsprechen.
- Es wird davon ausgegangen, dass die Kabellänge zwischen den Stationen mindestens 1 Meter beträgt.
- Es werden nur die Stationen im aktuellen Segment / an dem aktuellen Messpunkt berechnet.
- Ihnen muss bekannt sein, welche Geräte mit dem aktuellen Segment physisch verbunden sind und welche NICHT.

## 5.8 Netzwerk-Manager

Der Netzwerk-Manager ist ein Tool, mit dem Oszilloskopmessungen, Balkendiagramme und Topologiebilder gespeichert und geladen werden können. Sie können diesen dazu verwenden, um Segmenten, Messpunkte und Stationen Namen zuzuweisen. Diese Namen werden im Bericht angezeigt.

Der Netzwerk-Manager ist insbesondere bei der Messung eines Netzwerk mit mehreren Segmenten besonders hilfreich. Diese Segmente können mit Hilfe von Repeatern, Hubs, Faseroptik-Kopplern oder anderen Medienkonvertern aufgeteilt werden. Darüber hinaus ist der Manager bei der Analyse von 8 Oszilloskopmessungen nützlich, da er die Min.- und Max.-Werte anzeigt.

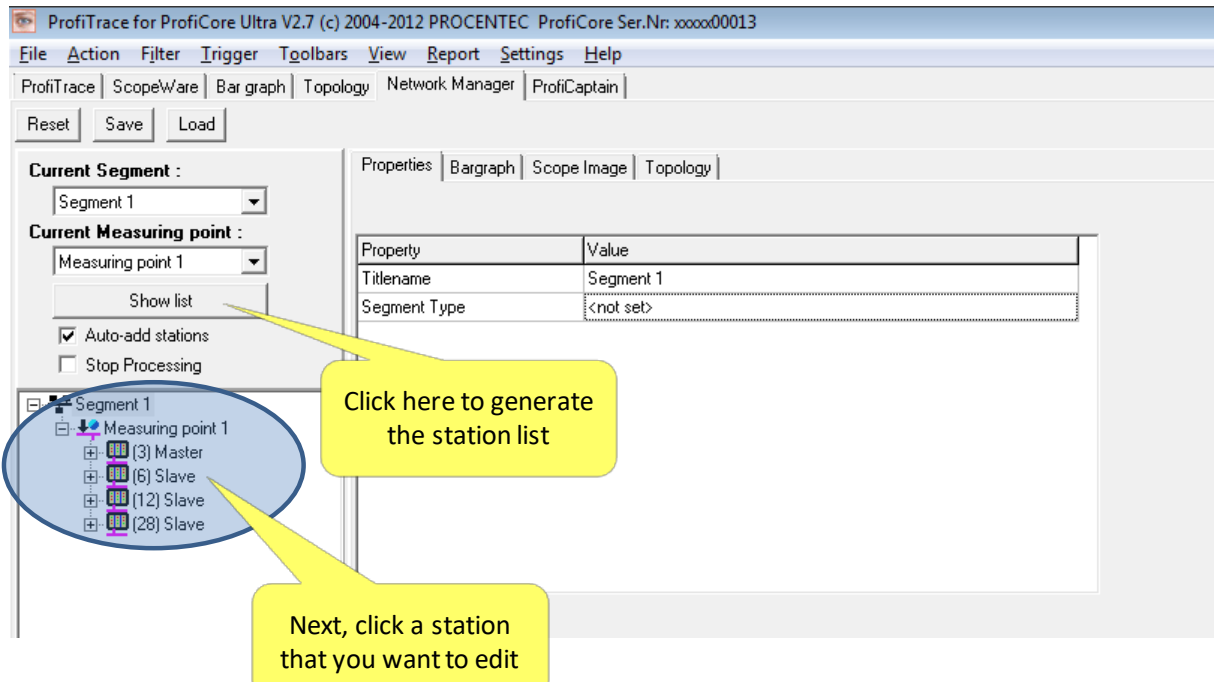

Der Netzwerk-Manager wird in **Kapitel [11](#page-75-0)** vollständig beschrieben.

# 5.9 ProfiCaptain

# "Testen und kontrollieren Sie Ihre Geräte..."

ProfiCaptain ist ein PROFIBUS DP-V0-/DP-V1-Master Class 1 und 2, der für Anwendungen wie die folgenden konzipiert wurde: E/A-Tests, Inbetriebnahme, Parametrierung und Demonstrationen. Er schließt die Lücken, die andere Produkte offen lassen, und macht die Arbeit mit PROFIBUS wesentlich einfacher, schneller und angenehmer. Die Hauptplattform ist eine Konfigurationsumgebung, in der der Anwender seine Slaves mit den jeweils benötigten Modulen und Parametern konfigurieren kann (siehe Fout! Verwijzingsbron niet gevonden.). Nach der Einrichtung des Master konvertiert der Anwender die Slaves für den Datenaustausch-Status, ohne dass eine Kompilierung oder ein Download erforderlich ist. Siehe **Kapite[l 12](#page-82-0)** für nähere Informationen.

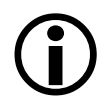

ProfiCaptain ist ein Master, der auf dem Bus Informationen sendet. Der Anwender muss sich der Folgen bewusst sein, die in Netzwerken mit mehreren Mastern entstehen können, wenn die Baudrate und/oder die Busparameter falsch eingestellt sind.

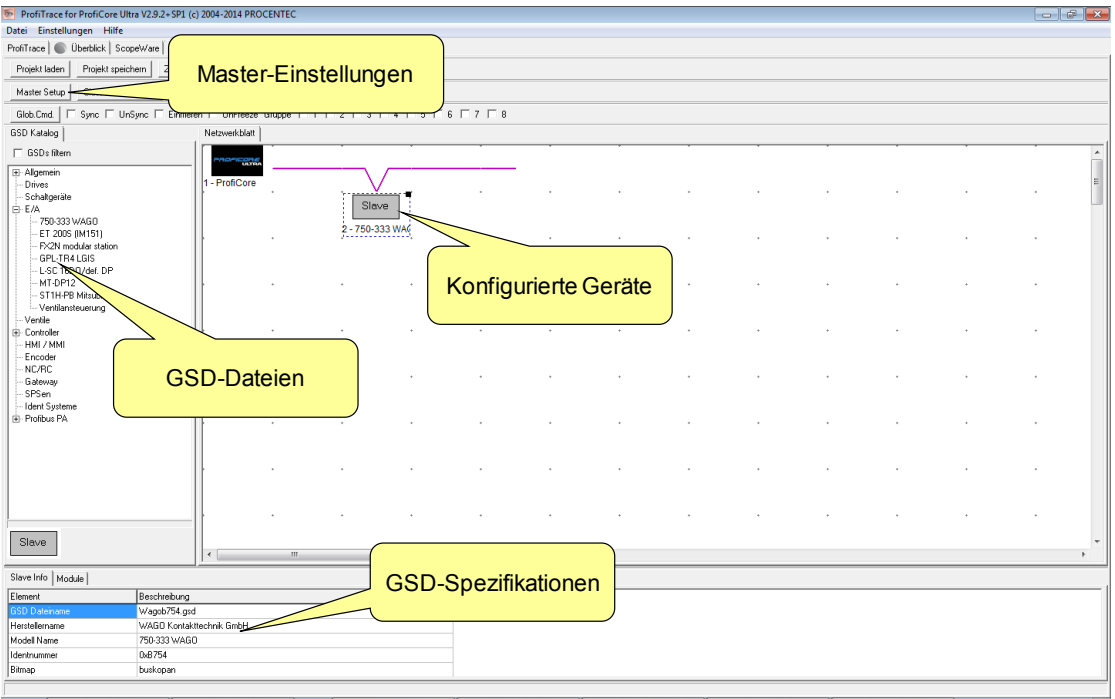

Abb. 28 – ProfiCaptain-Spezialfunktionen

E/As lassen sich sehr einfach beobachten und konfigurieren. Erforderlichenfalls können Class 2-Funktionen und DP-V1-Dienste für alle Geräte im Netzwerk angewandt werden, auch wenn diese nicht konfiguriert sind oder zu einem anderen Master gehören (siehe Fout! Verwijzingsbron niet gevonden.).

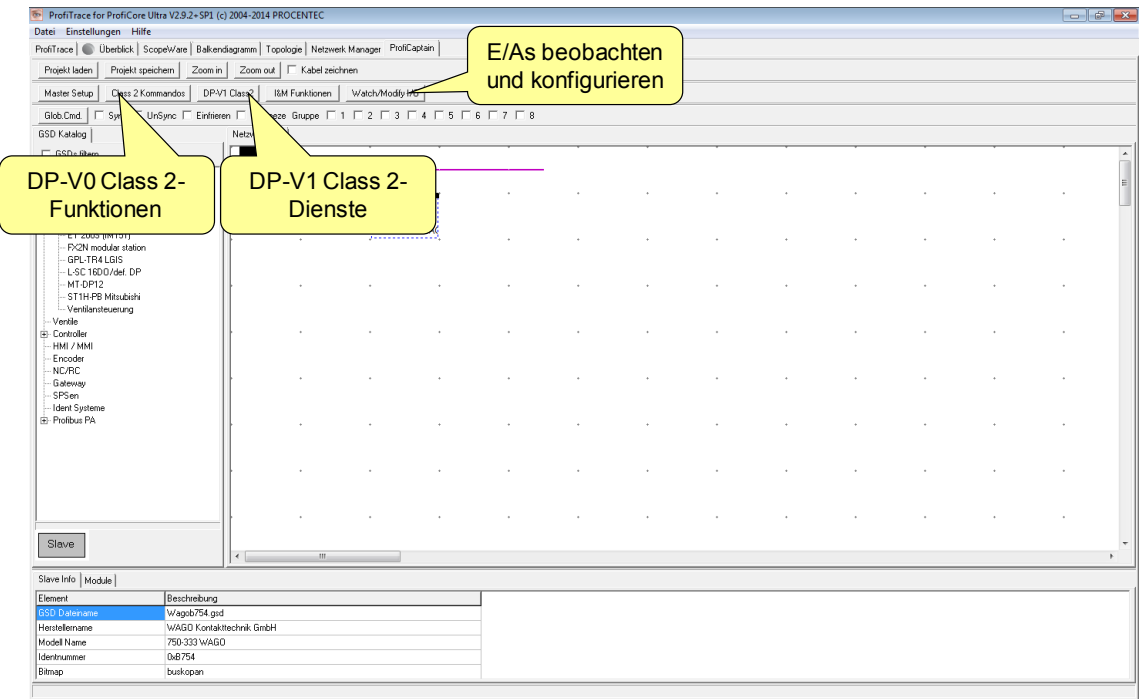

Abb. 29 - ProfiCaptain-Spezialfunktionen

# 5.10 Berichterzeugung

# "Alles schwarz auf weiß..."

Mit der Bericht-Funktion kann ein ausführlicher Bericht erstellt werden, der die elektrischen Signale aller Geräte, ihre Störungen, die Netzwerktopologie, Balkendiagramme sowie administrative Daten enthält. Auf der Titelseite erscheint die Zusammenfassung, ob die Installation als einwandfrei beurteilt wird oder nicht.

Klicken Sie auf "Bericht", um die Generierung des Berichts zu starten (siehe [Abb. 8](#page-50-0)).

Nach der Eingabe einiger administrativer Daten wird der Bericht sofort erzeugt. Die Ergebnisse können auf jedem installierten Drucker ausgegeben werden (auch als PDF).

Fout! Verwijzingsbron niet gevonden. zeigt einen Screenshot mit der ersten Seite eines Berichts. Fout! Verwijzingsbron niet gevonden. zeigt einen Screenshot mit einem Oszilloskop-Messdiagramm im Bericht.

| ProfiTrace for ProfiCore Ultra V2.9.2+SP1 (c) 2004-2014 PROCENTEC ProfiCore Ser.Nr: xxxx000029                                                                            |              |          |                                            |                                |                                     |                |                                |     |                     |            |     |
|----------------------------------------------------------------------------------------------------|--------------|----------|--------------------------------------------|--------------------------------|-------------------------------------|----------------|--------------------------------|-----|---------------------|------------|-----|
| Datei Aktion Filter Trigger Toolbars Ansicht Bericht Einstellungen Hilfe<br>ProfiTrace   Überblick   ScopeWare   Balkendiagramm<br><b>fiCaptain</b><br>Bericht generieren |              |          |                                            |                                |                                     |                |                                |     |                     |            |     |
| Ansichtsfilter setzen<br>Aufzeichnungstrigger setzen<br>Aufzeichnungsfilter setzen<br>Daten laden<br>Daten speichern<br>Dateibetrachter                                   |              |          |                                            |                                |                                     |                |                                |     |                     |            |     |
| Teles.<br>oppen<br>Generierung des                                                                                                    |              |          |                                            |                                |                                     |                |                                |     |                     |            |     |
| ProfiCore Ultra schliessen<br>Init ProfiCore Ultra<br>Autom. Baudrate erkennen<br>Baudrate setzen<br><b>Berichts starten</b>                                              |              |          |                                            |                                |                                     |                |                                |     |                     |            |     |
| Systemaktivität: Live List: $\bullet$ Telegrammaufzeichnung: $\times$ Aufzeichnung in Datei: $\times$                                                                     |              |          |                                            |                                |                                     |                |                                |     |                     |            |     |
| Info Panel<br>V Live List   E Telegramme   Y Telegramme (mit Ansichtsfilter)   Stationsstatistikansicht   O Daten Inspektion  <br>Stationsadresse: 65                     |              |          |                                            |                                |                                     |                |                                |     |                     |            |     |
| Keine Daten verfügbar                                                                                                    | HSA=126      |          | markierte Station zurücksetzen             | Daten im Info Panel: Diagnosen |                                     |                | Info Panel immer aktualisieren |     | Scope Bild anzeigen |            |     |
|                                                                                                    |              | $\theta$ | $\mathbf{1}$                               | $\overline{c}$                 | $\overline{\mathbf{3}}$             | $\overline{4}$ | 5                              | 6   | $\overline{7}$      | 8          | 9   |
|                                                                                                    | $\mathbf{0}$ | $\theta$ | $\mathbf{1}$                               | $\overline{c}$                 | $\overline{\mathbf{3}}$             | 4              | 5                              | 6   | 7                   | $^{\circ}$ | 9   |
|                                                                                                    | 10           | $10 -$   | 11                                         | 12                             | <b>Heidenhain</b><br><b>Encoder</b> | 14             | <b>VM10</b>                    | 16  | 17                  | 18         | 19  |
|                                                                                                    | 20           | $20 -$   | 21                                         | 22                             | 23                                  | 24             | 25                             | 26  | GPL-DT4A/B/C        | 28         | 29  |
|                                                                                                    | 30           | $30 -$   | 31                                         | 32                             | 33                                  | 34             | 35                             | 36  | 37                  | 38         | 39  |
|                                                                                                    | 40           | 40       | 41                                         | 42                             | 43                                  | 44             | 45                             | 46  | 47                  | 48         | 49  |
|                                                                                                    | 50           | 50       | 51                                         | 52                             | 53                                  | 54             | 55                             | 56  | 57                  | 58         | 59  |
|                                                                                                    | 60           | 60       | 61                                         | 62                             | 63                                  | 64             | 65                             | 66  | 67                  | 68         | 69  |
|                                                                                                    | 70           | 70       | 71                                         | 72                             | 73                                  | 74             | 75                             | 76  | 77                  | 78         | 79  |
|                                                                                                    | 80           | 80       | 81                                         | 82                             | 83                                  | 84             | 85                             | 86  | 87                  | 88         | 89  |
|                                                                                                    | 90           | 90       | 91                                         | 92                             | 93                                  | 94             | 95                             | 96  | 97                  | 98         | 99  |
|                                                                                                    | 100          | 100      | 101                                        | 102                            | 103                                 | 104            | 105                            | 106 | 107                 | 108        | 109 |
|                                                                                                    | 110          | 110      | 111                                        | 112                            | 113                                 | 114            | 115                            | 116 | 117                 | 118        | 119 |
|                                                                                                    | 120          | 120      | 121                                        | 122                            | 123                                 | 124            | <b>JK16IDP ACMI</b>            | 126 |                     |            |     |
|                                                                                                    |              |          | Aktivitätslog Telegrammdaten Plugin Output |                                |                                     |                |                                |     |                     |            |     |

<span id="page-50-0"></span>Abb. 7 - Generierung des Berichts starten

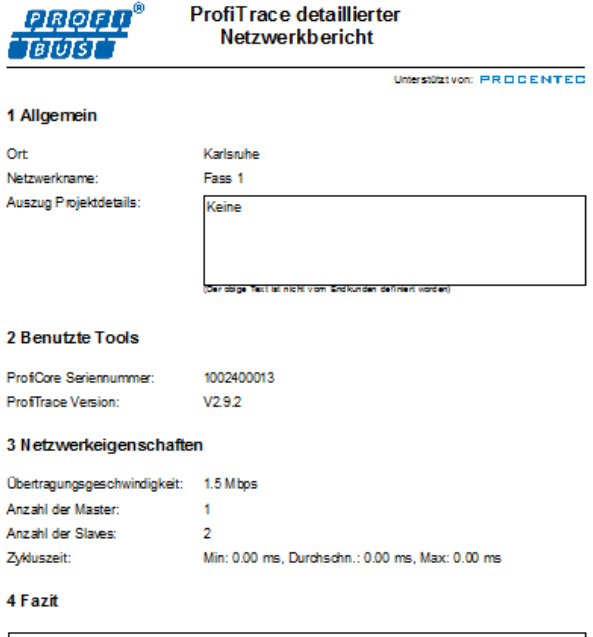

Keine Abweichungen gefunden Abweichungen gefunden

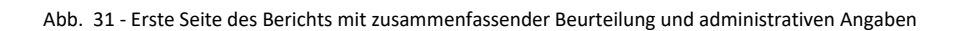

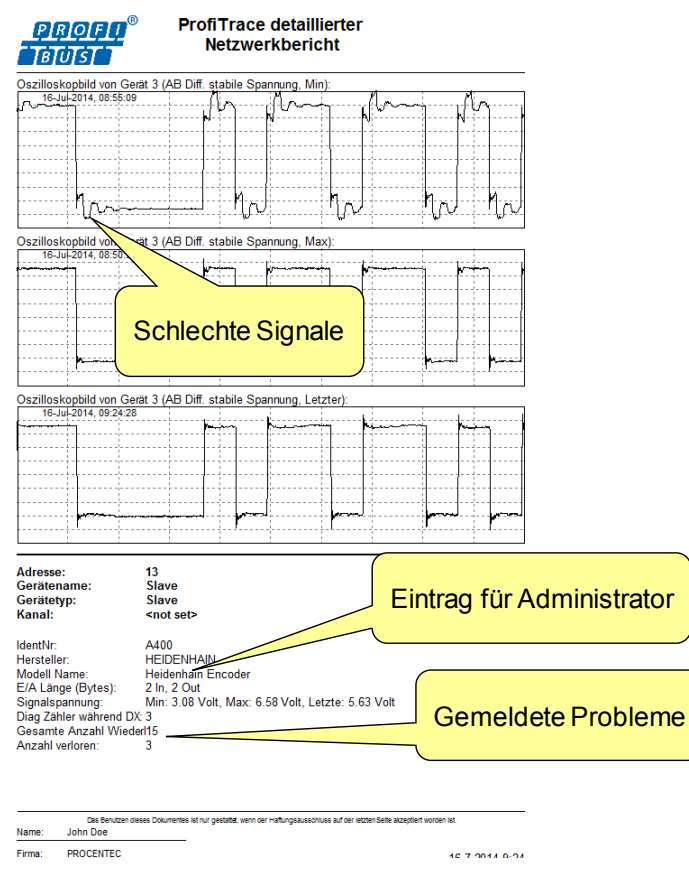

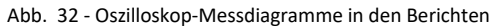

# 6. Telegramm- und Dateiaufzeichnung

Um eine Telegrammaufzeichnung zu starten, wählen Sie "ProfiTrace" und klicken Sie auf "Telegramme". Sobald Sie die Schaltfläche "Telegrammaufzeichnung starten" betätigen, beginnt das System, Telegramme in seinem Speicher aufzuzeichnen (siehe Fout! Verwijzingsbron niet gevonden.).

Die Telegrammansicht zeigt die momentan aufgezeichneten Telegramme. Mit dem Cursor können Sie durch die Liste navigieren. Das Info Panel zeigt Informationen über das momentan gewählte Telegramm an. Zum Umschalten zwischen der ungefilterten und der gefilterten Ansicht können Sie die Taste F6 verwenden, die auch die Cursors synchronisiert, sofern möglich.

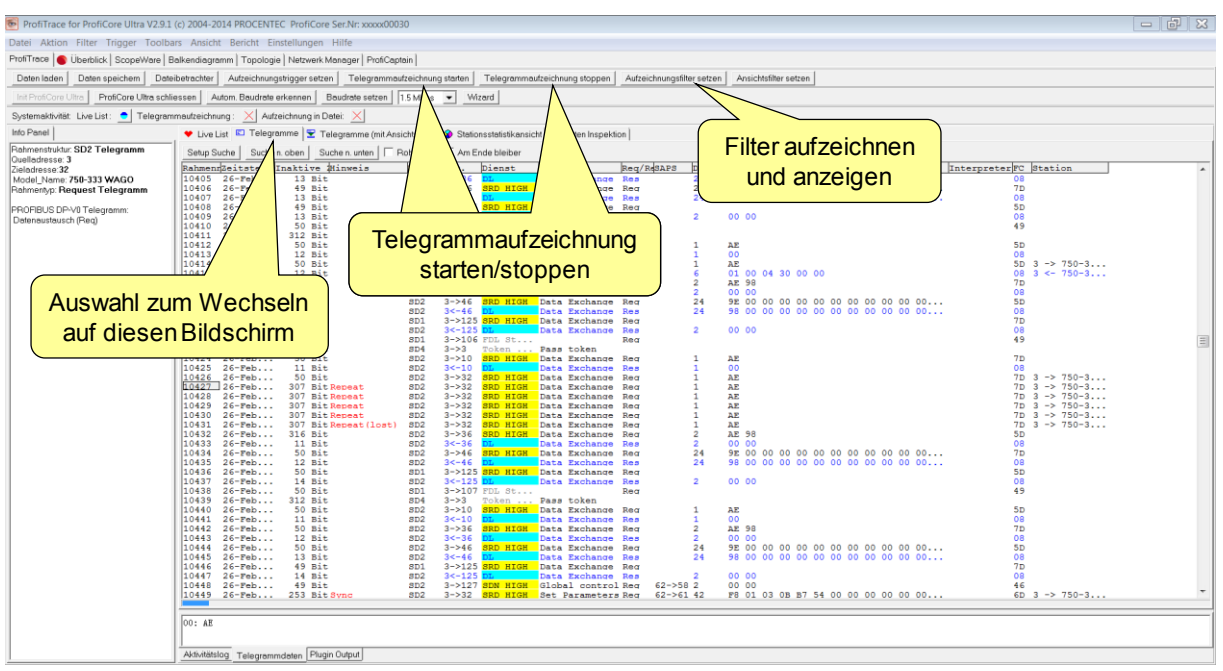

Abb. 33 - Telegrammaufzeichnung

Am unteren Rand zeigt ein blauer Fortschrittsbalken den Füllgrad des Telegrammpuffers an. Wenn der Fortschrittsbalken die gesamte Breite ausfüllt, ist der Telegrammpuffer voll. Die Größe des Telegrammpuffers kann in den Grundeinstellungen erhöht werden. Standardmäßig können mit dem Telegrammaufzeichnungsprogramm 1 000 000 Telegramme aufgezeichnet werden. Wenn Sie mehr Telegramme benötigen, verwenden Sie das Dateiaufzeichnungsprogramm.

## 6.1 Telegrammspalten

Die Auswahl und Reihenfolge der Telegrammspalten (-kopfzeilen) kann vom Anwender angepasst werden. Fout! Verwijzingsbron niet gevonden. zeigt als Beispiel einige Spalten, die bei der Telegrammaufzeichnung angezeigt werden.

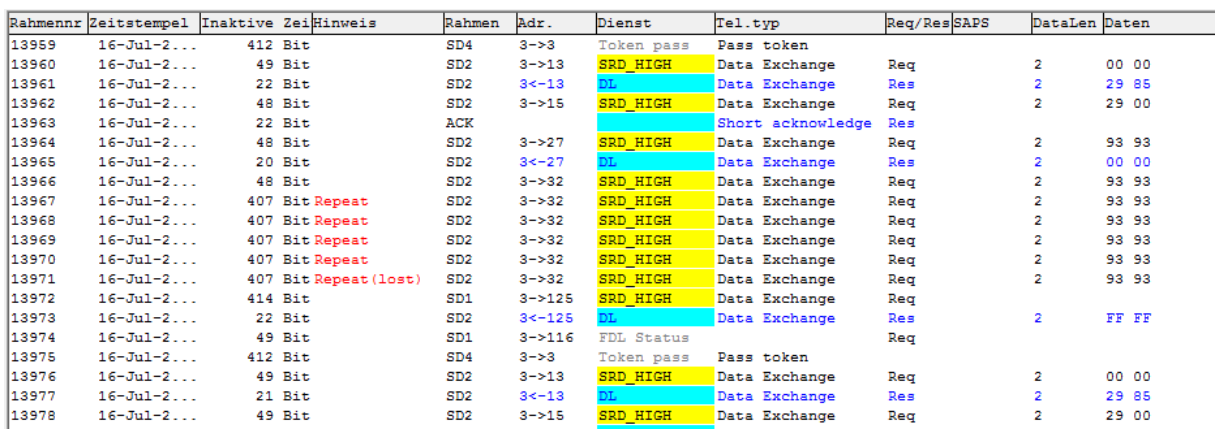

Abb. 9 - Beispiel für ausgewählte Telegrammspalten

Für das Telegrammaufzeichnungsfeld können die folgenden Spalten gewählt werden:

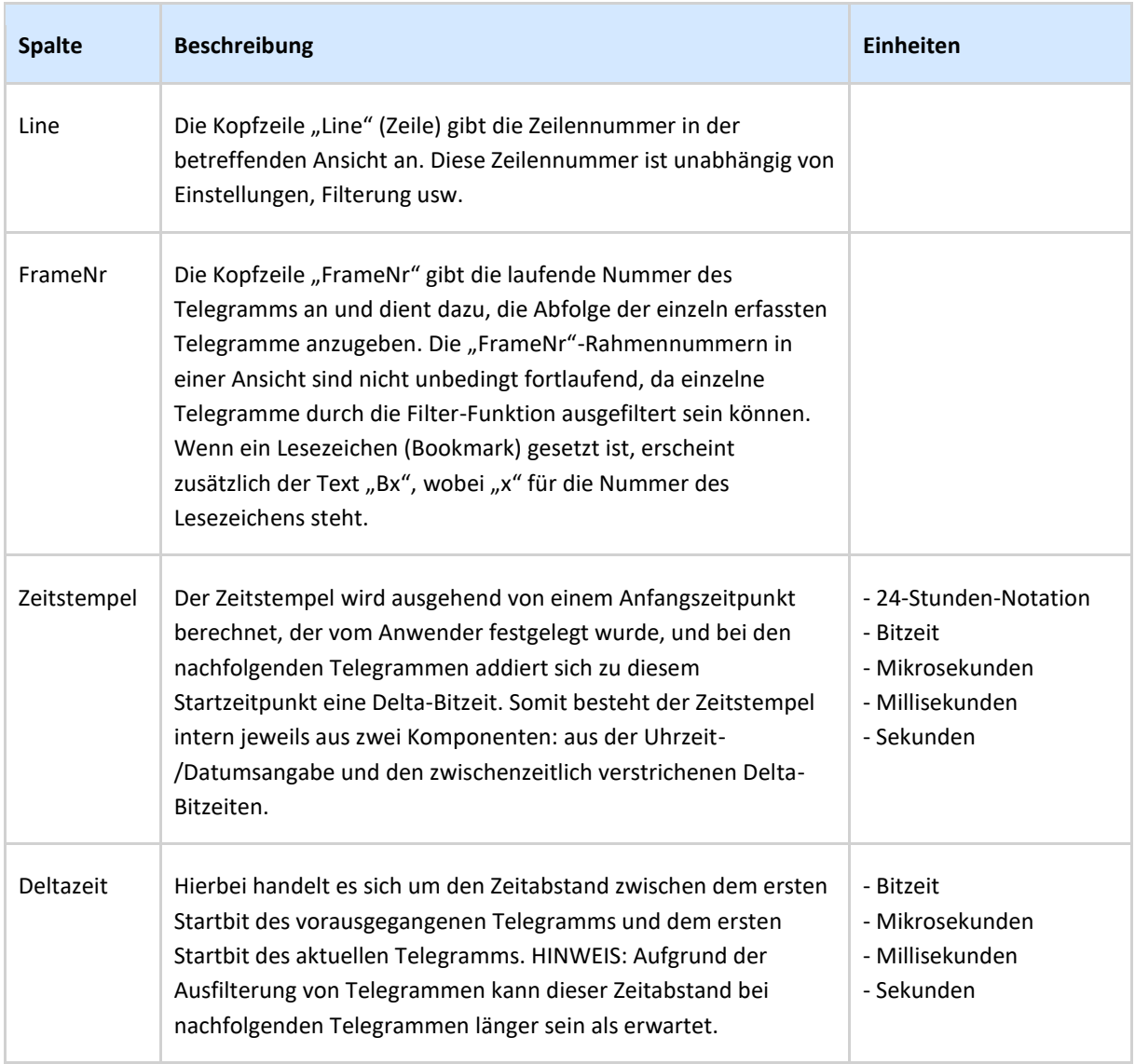

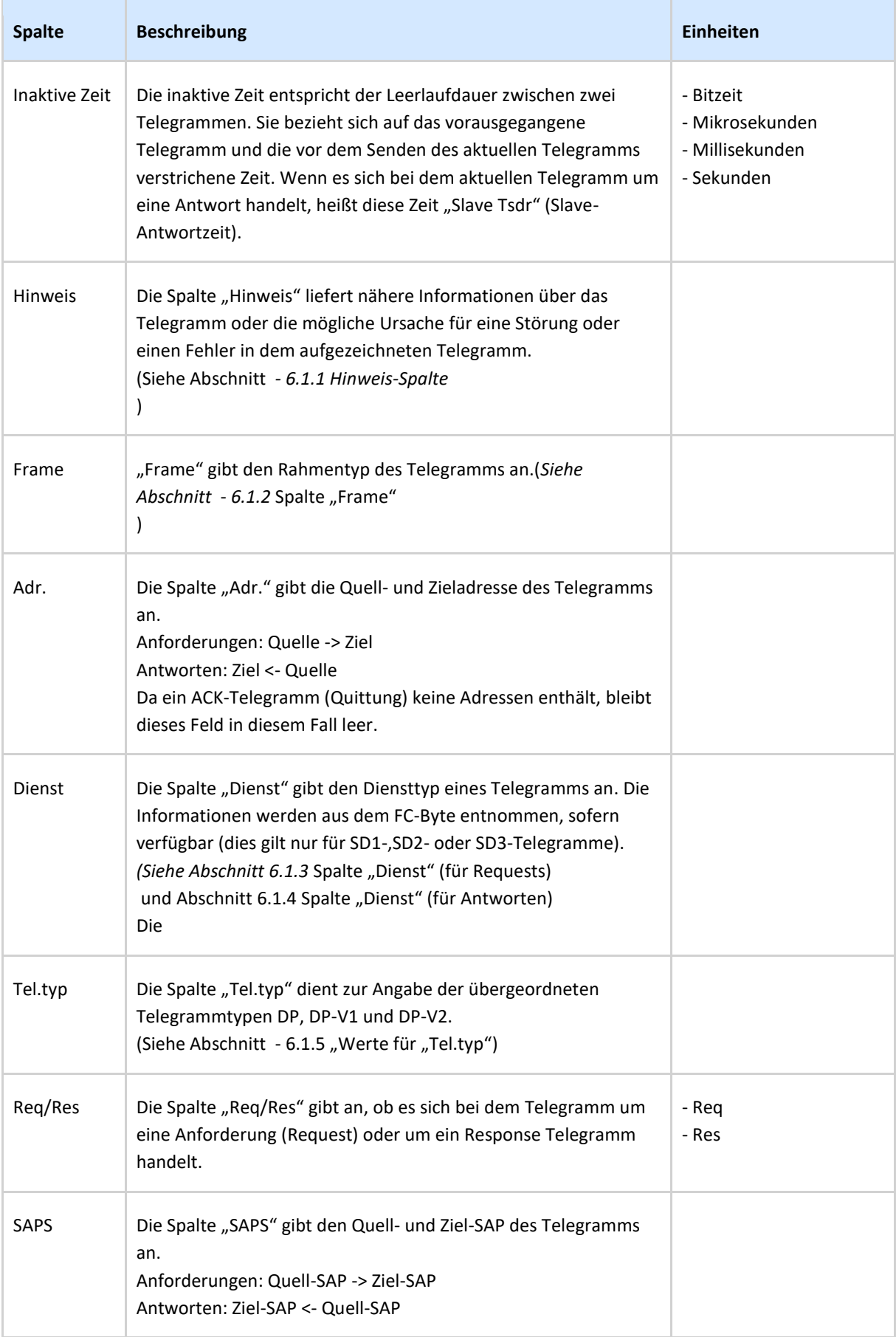

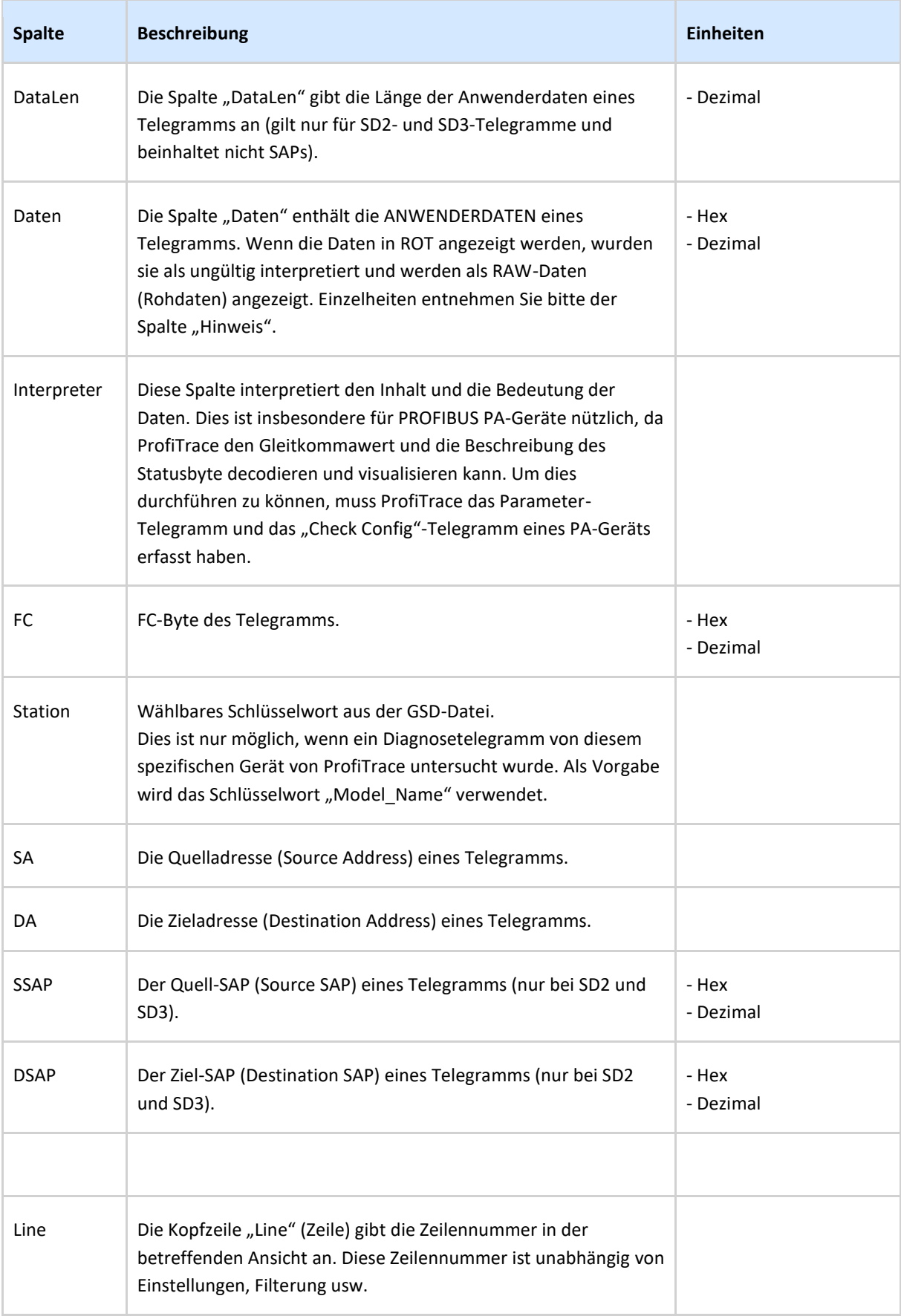

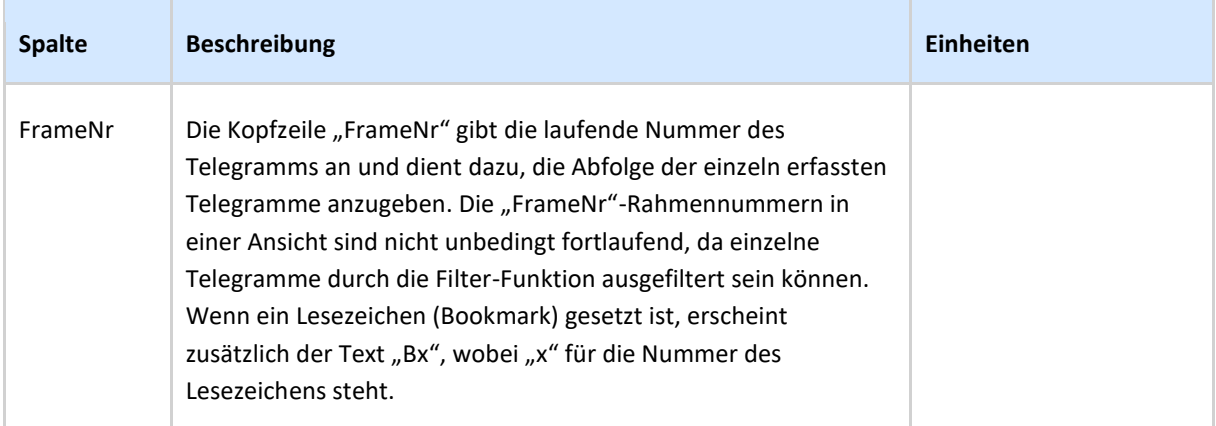

## <span id="page-56-0"></span>6.1.1 Hinweis-Spalte

Die Hinweis-Spalte weist auf Auffälligkeiten hin, die in einem bestimmten Telegramm festgestellt wurden. In allen Fällen bedeutet dies **mangelhafte Kommunikation** (außer bei Lesezeichen). Die folgenden Typen sind vorgegeben:

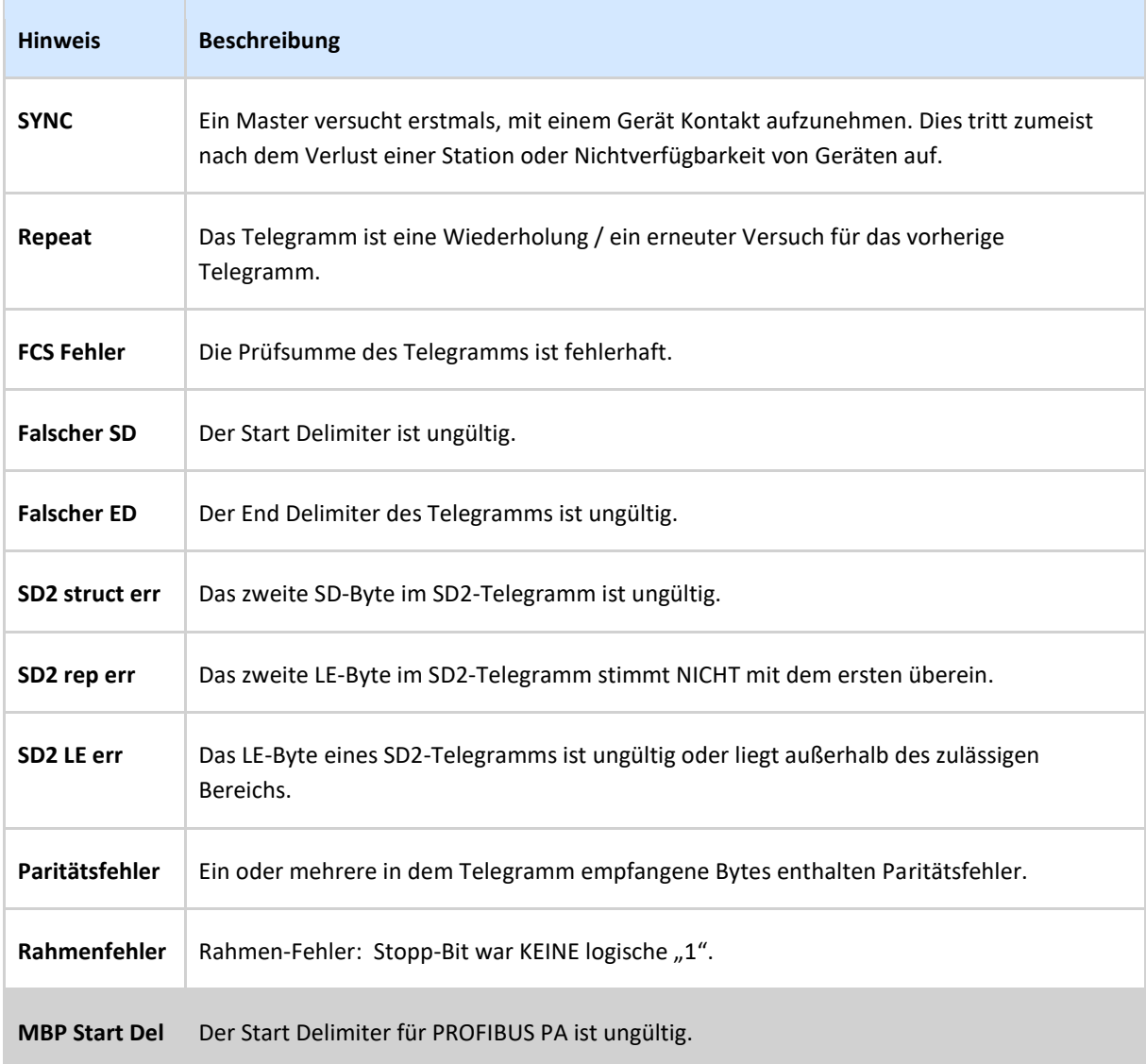

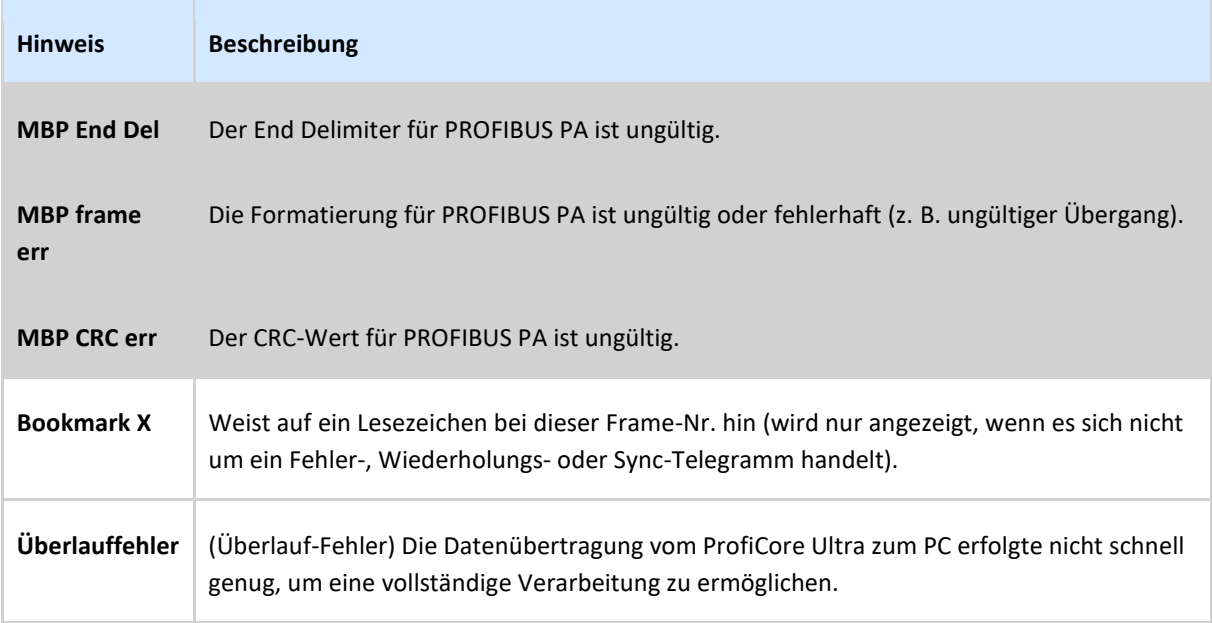

# <span id="page-57-0"></span>6.1.2 Spalte "Frame"

Für den PROFIBUS sind die folgenden Telegrammrahmen (Frames) definiert:

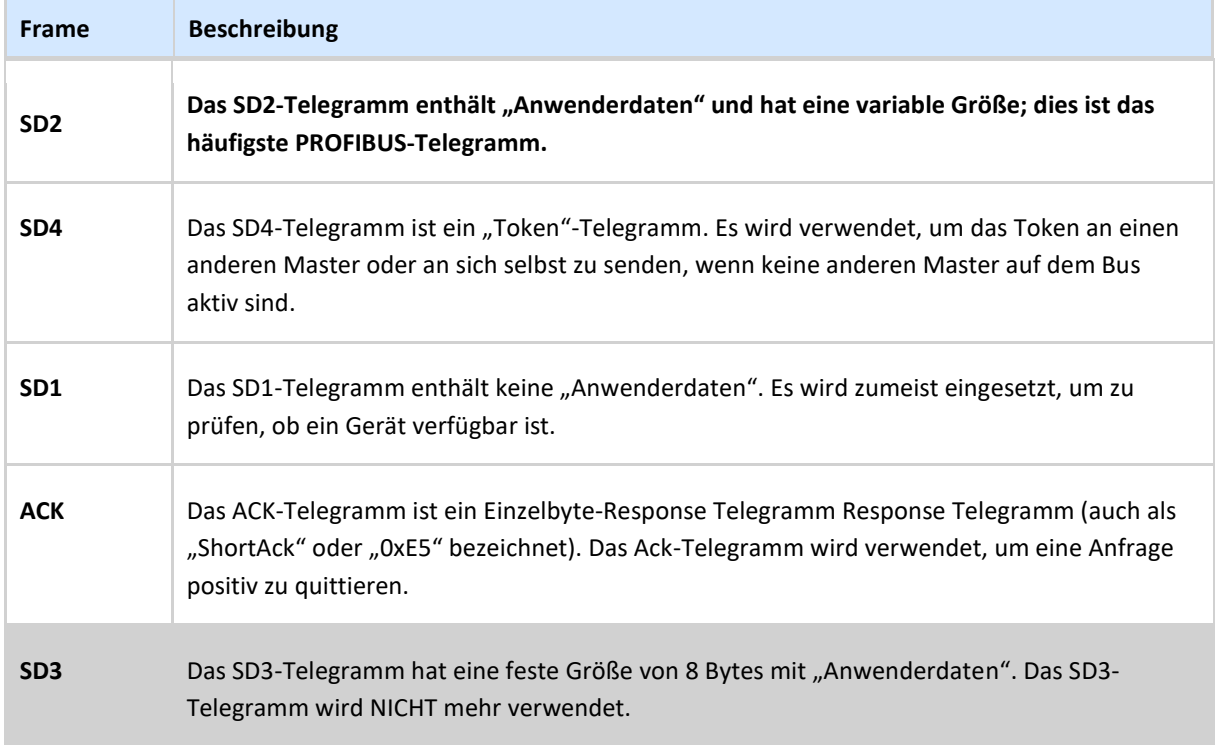

# <span id="page-57-1"></span>6.1.3 Spalte "Dienst" (für Requests)

Für den PROFIBUS sind die folgenden Request Telegramme definiert:

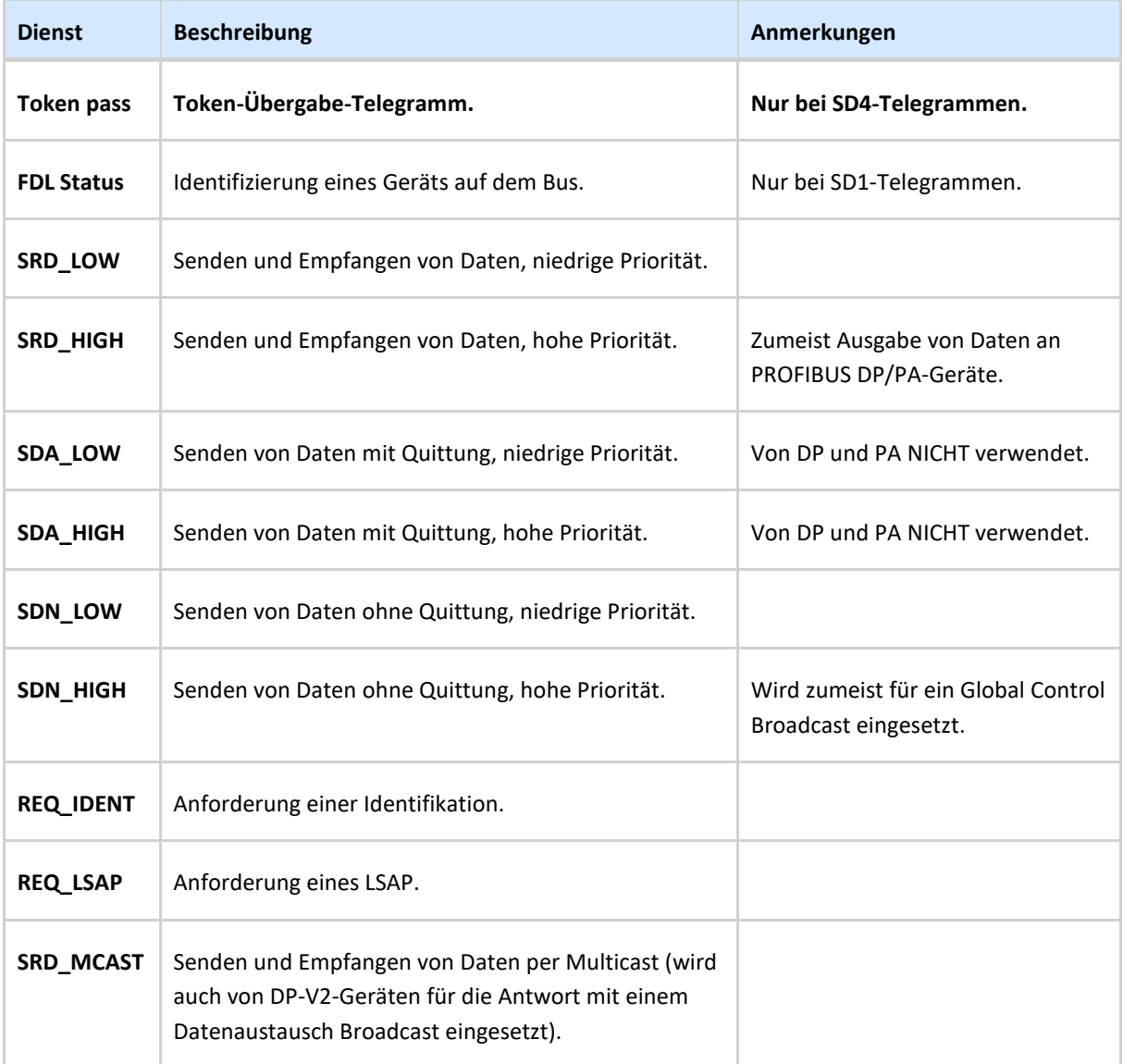

# <span id="page-58-0"></span>6.1.4 Spalte "Dienst" (für Antworten)

Die folgende Tabelle erläutert die möglichen Werte der einzelnen Diensttypen für Response Telegramme. Im oberen Teil sind die positiven Antworten aufgeführt, im unteren die negativen.

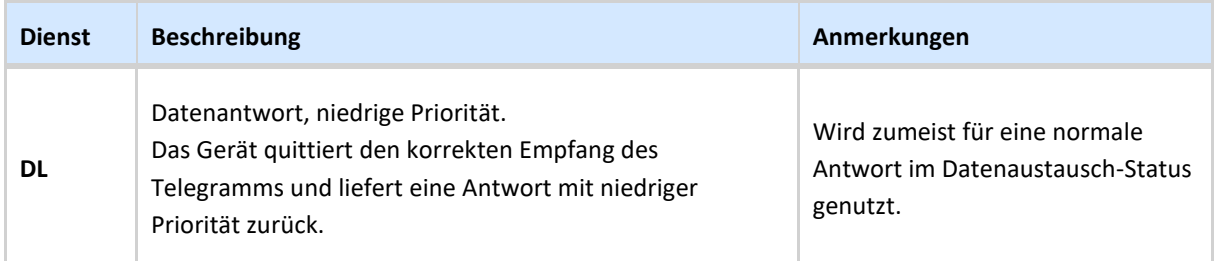

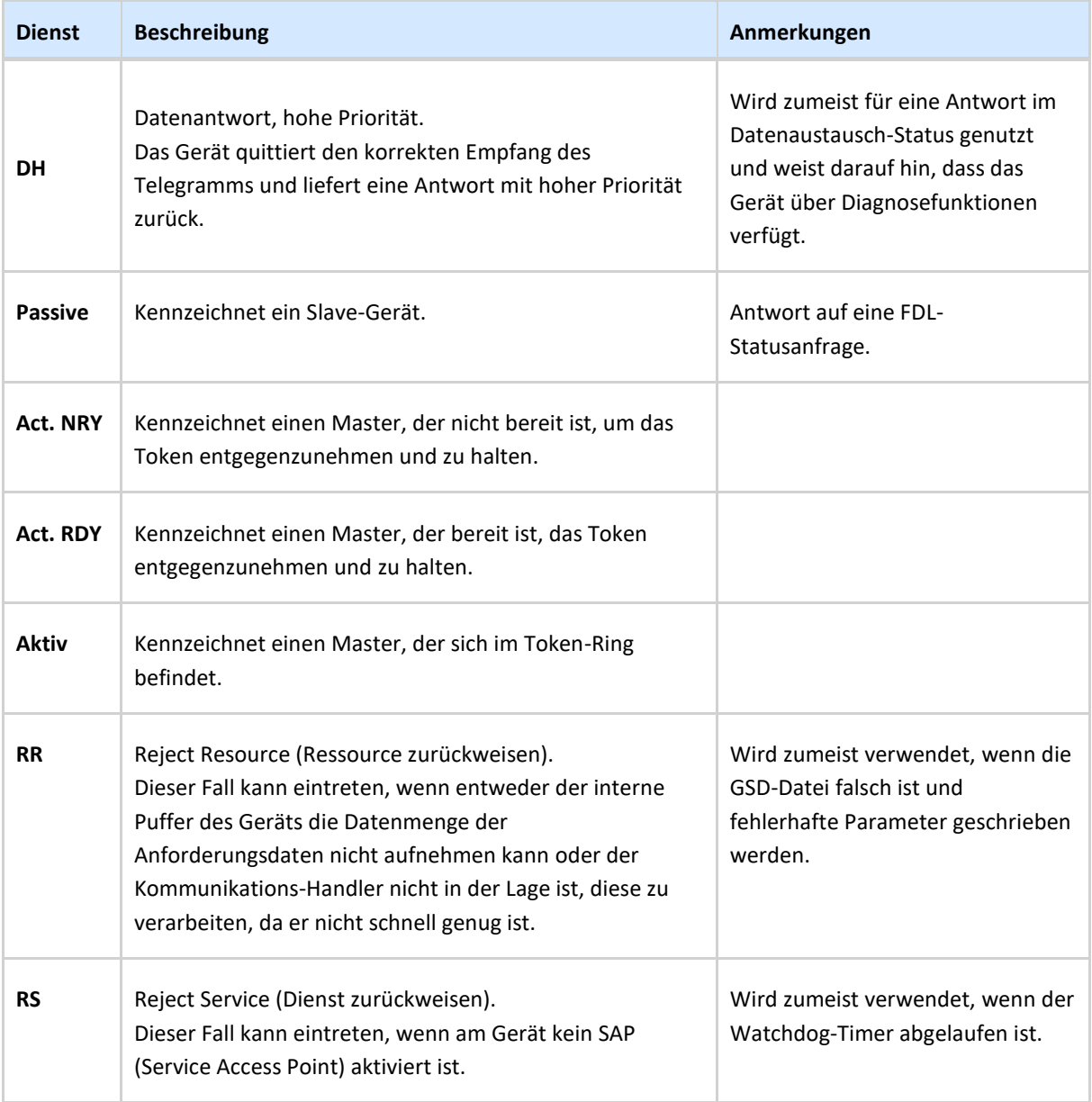

# <span id="page-59-0"></span>6.1.5 Werte für "Tel.typ"

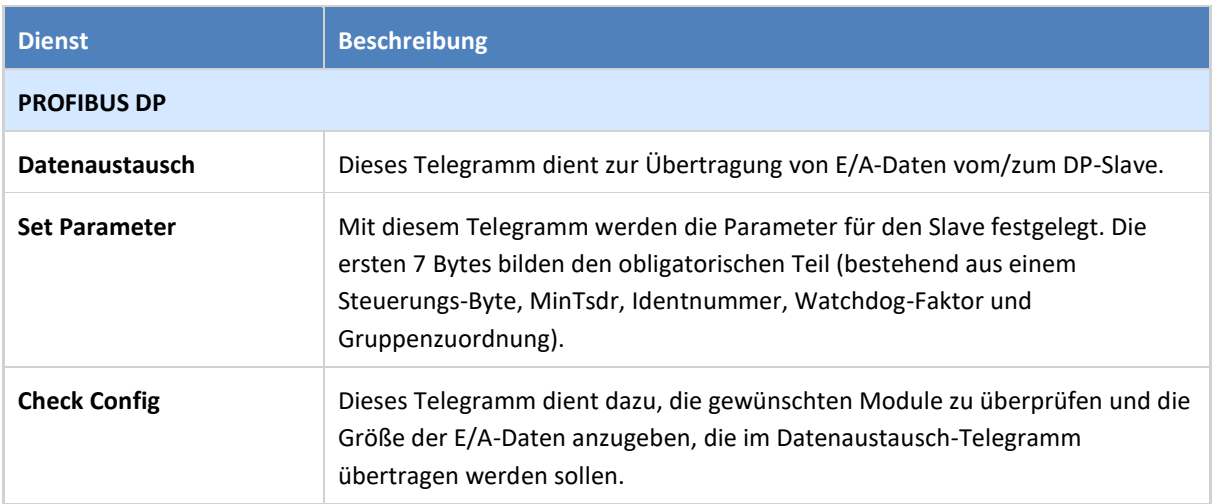

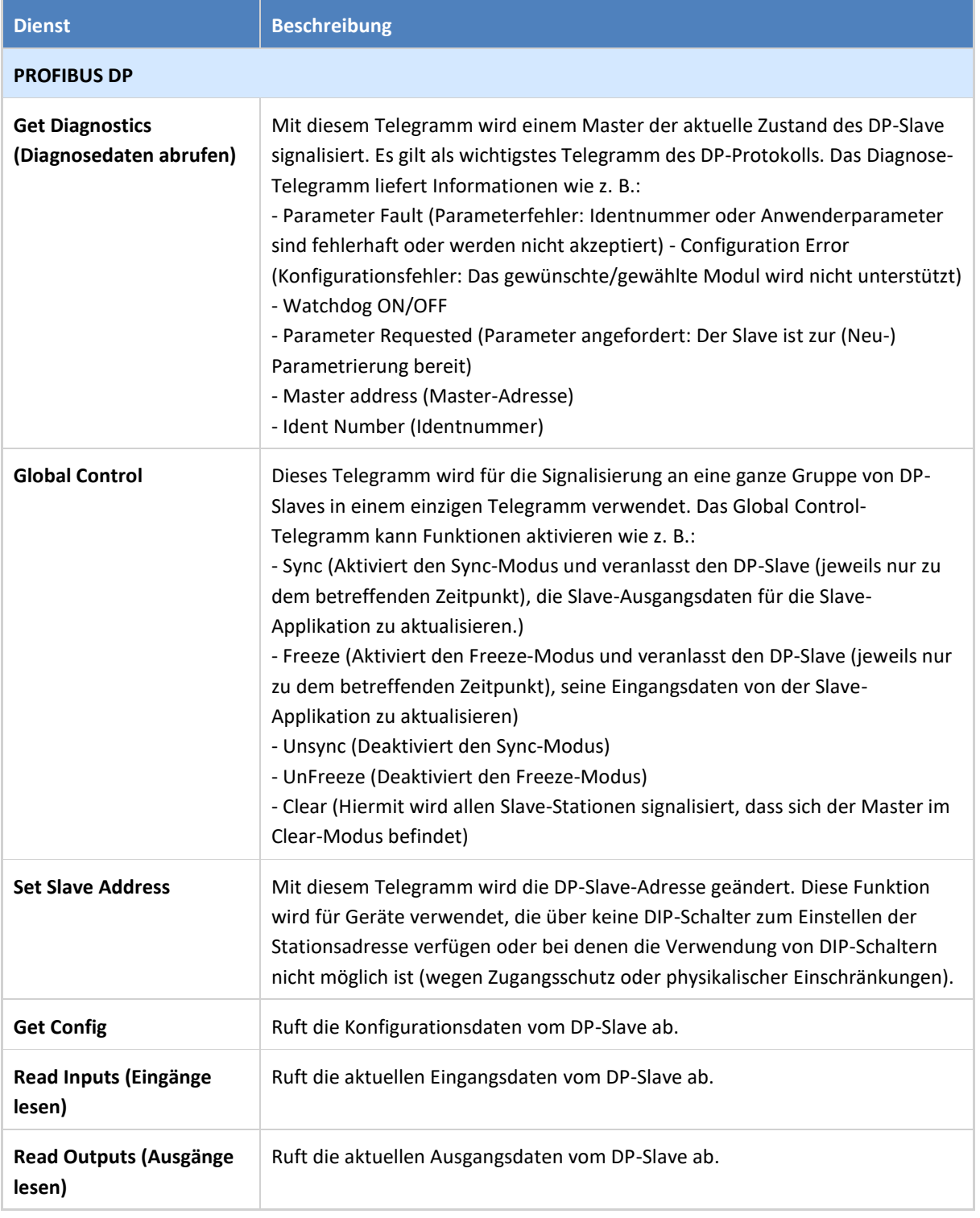

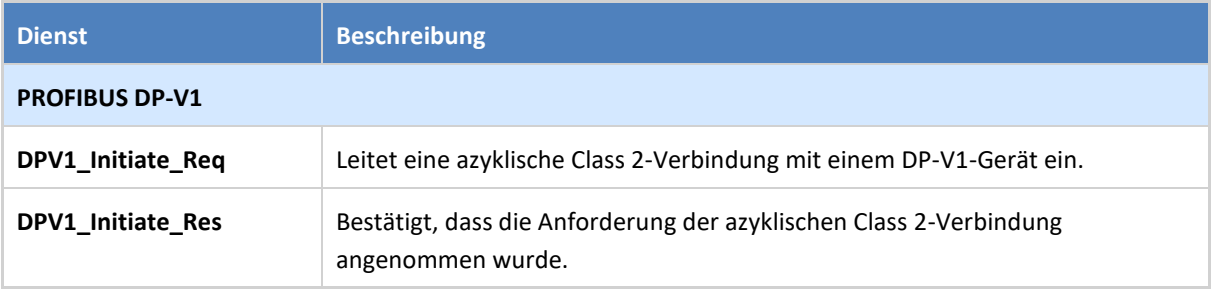

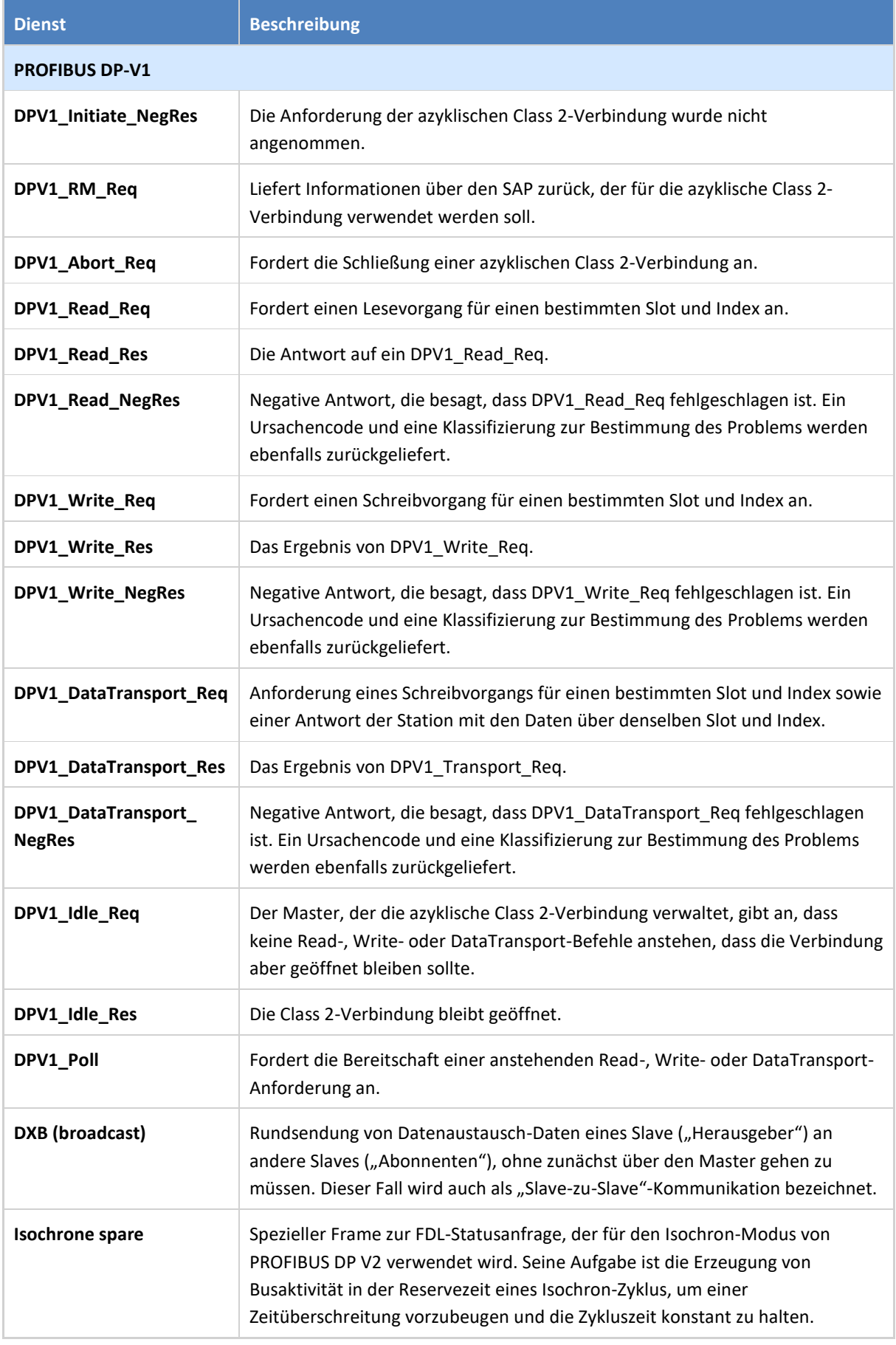

# 7. Netzwerk-Zustandsindikator

Die Übersichtsseite zeigt mit den Farben einer Verkehrsampel den Funktionszustand des PROFIBUS-Systems an.

In diesem Kapitel werden die Bedeutungen der Farbanzeigen der Verkehrsampel beschrieben, unter welchen Bedingungen sich die Farben verändern und wann sie wieder zu Grün zurückwechseln. Außerdem enthält es detaillierte Angaben zu den Messungen.

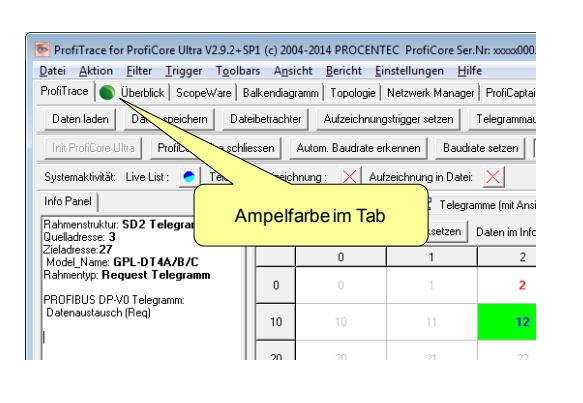

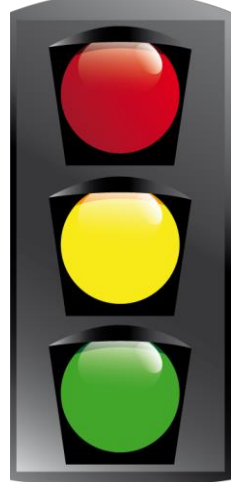

# 7.1 Messungszeitpunkt und Schaltfläche "Zurücksetzen"

Sobald der ProfiCore Ultra initialisiert wird, beginnt die Zeitmessung. Dies geschieht auch dann, wenn der ProfiCore Ultra noch nicht mit einem PROFIBUS-Netzwerk verbunden ist. Angezeigt werden der Startzeitpunkt und der Messzeitpunkt.

Mit der Schaltfläche "Zurücksetzen" im Übersichtsfenster werden alle Statistiken und auch die gemessenen Oszilloskopsignale und Balkendiagramme sowie die Netzwerk Manager Daten zurückgesetzt. Sie hat die gleiche Funktion wie "Datei - Neu" im Hauptmenü. Sie können sie verwenden, um die Messung zu starten.

# 7.2 PROFIBUS-Ampelfarbe und Warnungen

Das PROFIBUS-Warnmeldungsfeld zeigt alle während der Messung festgestellten PROFIBUS-Ereignisse an. Außerdem wird zu jeder Warnmeldung die entsprechende Ampelfarbe angezeigt. Beispiel: Wenn von einem Slave das Diagnosebit gesendet wird, wechselt die Ampelfarbe nach gelb. Außerdem wird in der Liste neben der PROFIBUS-Warnmeldung eine gelbe Schaltfläche angezeigt.

In der Warnmeldungsliste werden die folgenden Ereignisse angezeigt und die Verkehrsampel zeigt jeweils die dementsprechende Farbe an:

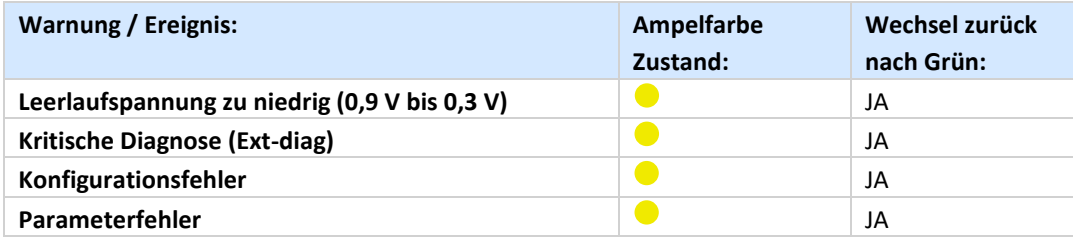

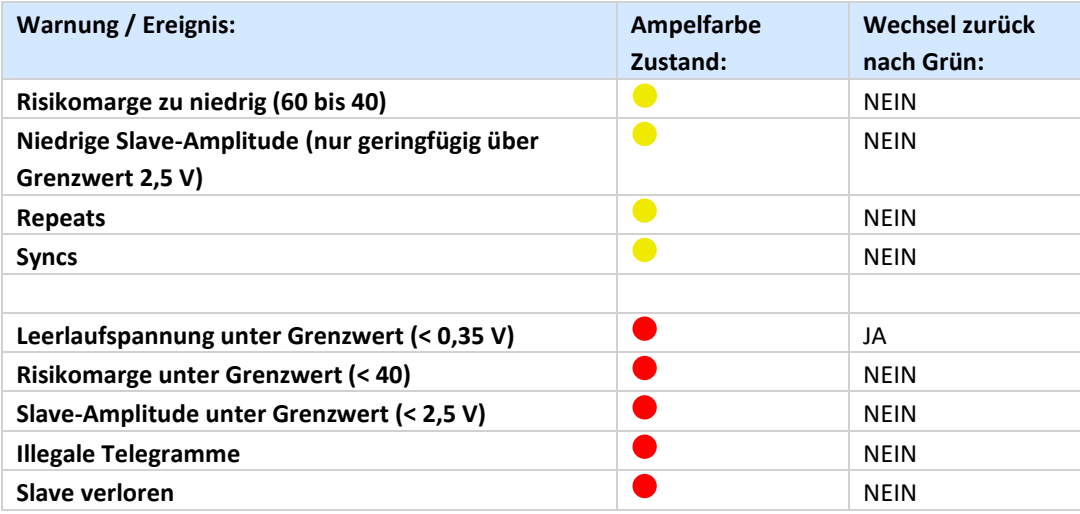

Die letzte Spalte "Wechsel zurück nach Grün" zeigt an, ob die Ampelanzeige während der Messung wieder nach Grün zurückwechseln kann, nachdem das Problem behoben ist. Nach bestimmten Ereignissen (z. B. Wiederholungen) springt die Ampel nicht wieder auf grün. Der Benutzer muss dieses Ereignis mit der Schaltfläche "Reset" über der Ampel bestätigen. Durch Eindrücken der Schaltfläche "Reset" wird ebenfalls die Liste der Warnmeldungen gelöscht.

# 7.3 Risikomarge

Die Risikomarge in der Liste der Warnmeldungen, zeigt, wie viel Marge im schlechtesten erfassten Signal im Segment noch vorhanden ist. Die Risikomarge ist eine Zahl zwischen 0 und 99. In einem guten, stabilen Segment mit einer Risikomarge von beispielsweise 90 gibt es viel Spielraum für Signalrauschen oder Reflexion. Je näher die hohen und niedrigen Spannungen zur mittleren 0 V-Leitung liegen, desto kleiner ist der Spielraum für Störungen im Netzwerk.

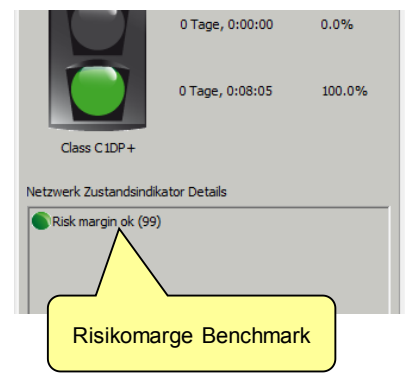

Die Marge wird auf der Grundlage des niedrigsten Signalpegels des Segments berechnet. Wenn 8 Stationen also eine Risikomarge von 90 haben, während eine Station eine Marge von 60 hat, beträgt die Risikomarge 60.

#### **Abb.** 10 - [Berechnungsmethode der Risikomarge](#page-64-0)

beschreibt die Methode zur Berechnung der Risikomarge.

<span id="page-64-0"></span>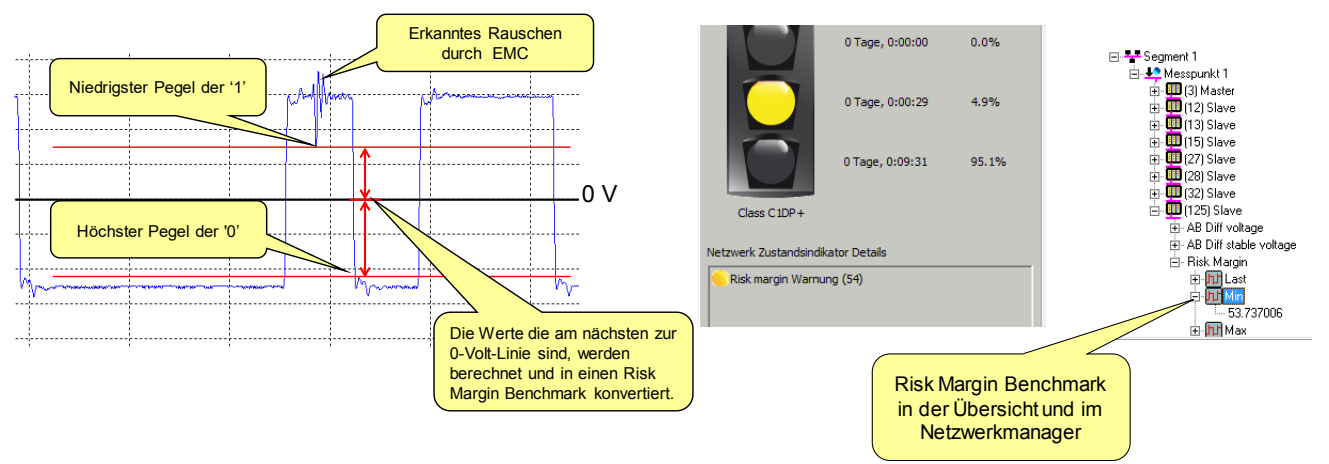

Abb. 10 - Berechnungsmethode der Risikomarge

Der höchste Pegel einer "0" und der niedrigste Pegel einer "1" werden automatisch für jede einzelne Station erkannt, und die Differenz mit 0 V wird für eine Berechnung der Risikomarge verwendet.

Sinkt die Risikomarge unter 60, schaltet die Ampel auf Gelb; unter 40 schaltet sie auf rot.

# 7.4 Netzwerk Zusammenfassung

Rechts neben der Verkehrsampel befindet sich eine Liste wichtiger Statistiken. Dabei handelt es sich um die in **Absatz [5.3.2](#page-36-0)**. beschriebenen Statistiken.

Jede dieser Statistiken kann einzeln zurückgesetzt werden. Ein Anleitung dazu finden Sie in **Absatz [5.3.2.1](#page-39-0)**.

# 8. Wizard

Die Wizards in ProfiTrace 2 können eine automatisierte und unterstützte Reihe von Ereignissen starten, die von der Software oder einem Benutzer ausgeführt werden. Diese unterstützen Sie bei der Erstellung nützlicher Berichte oder beim Abrufen und Sammeln weiterer Informationen des PROFIBUS-Netzwerks, die später für die Fehlersuche verwendet werden können.

# 8.1 Zugriff auf die Wizard-Funktionen

Auf das Auswahlfeld können Sie auf zwei Arten zugreifen. Sie können ProfiTrace 2 im Wizard-Modus über Verknüpfung im Startmenü starten, oder Sie klicken auf die Schaltfläche Wizard, falls ProfiTrace 2 bereits gestartet wurde.

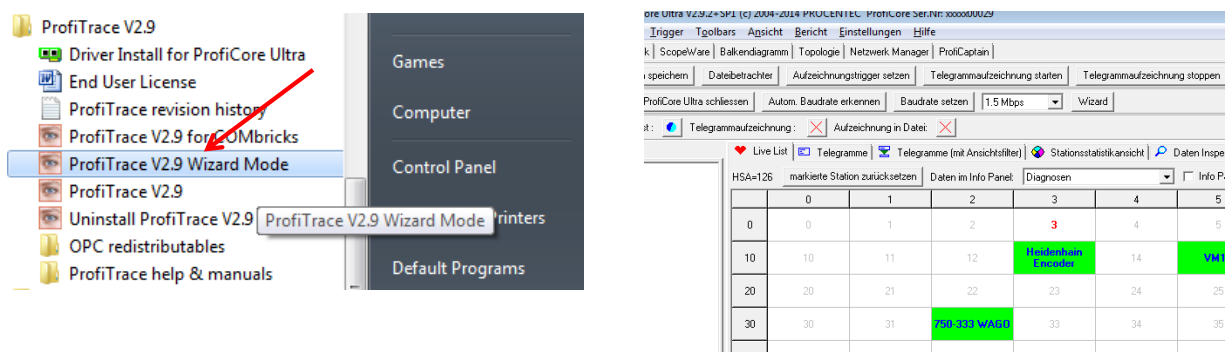

Das Wizard-Fenster erscheint, mit den folgenden Wizards zur Auswahl:

- Netzwerkaudit
- inaktives Netzwerk scannen

Mit dem Feld ? rechts neben jedem Wizard öffnen Sie ein Fenster, in dem der jeweilige Wizard Schritt für Schritt erklärt wird.

Beachten Sie auch die Warnung in Rot. Wenn Sie einen Wizard ausführen, gehen SÄMTLICHE zuvor gespeicherten Daten verloren.

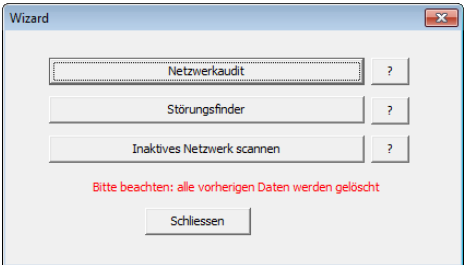

# 8.2 Wizard: Netzwerkaudit

Verwenden Sie diesen Wizard, wenn Sie einen vollständigen Bericht des aktuell angeschlossenen PROFIBUS-Segments einschließlich einer Telegrammverfolgungs- und Scope-Signal-Datei erstellen möchten. Der Wizard erstellt automatisch eine ZIP-Datei mit allen Dateien in einer einzigen Datei. Der Wizard erzeugt außerdem einen Bericht im PDF-Format. Es ist nicht erforderlich, dass die ZIP- und PDF-Software auf Ihrem PC oder Laptop installiert ist; diese Funktionalität ist in ProfiTrace 2 integriert.

Der Vorteil der Verwendung der Wizard-Funktion ist, dass alle Berichte in der gleichen Weise und der gleichen Länge erzeugt werden. Dies gewährleistet die Einheitlichkeit der Berichte.

Der Wizard führt folgende Schritte aus:

- 1 Löschen sämtlicher Daten (entspricht "Datei Neu" im Menü)
- 2 Initialisierung von ProfiCore Ultra (falls noch nicht initialisiert)
- 3 Ermittelung der der Baudrate
- 4 Sammeln von Oszilloskopmessungen aller Stationen
- 5 Sammeln physikalischer Messungen (als Balkendiagramm)
- 6 Erfassung sämtlicher PROFIBUS-Telegramme während 5 Sekunden und Speicherung von Dateien
- 7 Erfassung von PROFIBUS-Telegrammen mit Fehlern/Illegalen Telegrammen/Wiederholungen während 1 Minute und Speicherung von Dateien
- 8 (falls Fehler/Wiederholungen erfasst werden, werden keine Dateien erstellt)
- 9 Erzeugung eines Berichts im PDF-Format
- 10 Erzeugung einer ZIP-Datei und Erfassung aller erzeugten Dateien
- 11 Erzeugung eines Ordner in

C:\Benutzer\Öffentlich\Dokumente\PROCENTEC\ProfiTrace\wizardoutputs\dateofscan\, in dem alle Dateien abgelegt werden

Falls Sie eine Frage zu einem PROFIBUS-Netzwerk oder Segment haben, die von unseren PROFIBUS-Support-Experten analysiert werden soll, raten wir Ihnen, die ZIP-Datei an support@procentec.com zur Analyse zu senden.

# 8.3 Wizard: inaktives Netzwerk scannen

Während einer normalen und korrekten Bedienung von Stationen in einem PROFIBUS-Netzwerk, kann ProfiTrace außer der Adresse keine Slave-Informationen in der Live List oder dem Netzwerk Manager anzeigen. Die Software muss zuerst die Identnummer erfassen bevor der Slave identifiziert und Information aus der GSD-Bibliothek abgerufen werden kann.

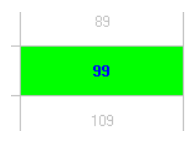

Der Wizard "Inaktives Netzwerk scannen" kann dies automatisch für Sie erledigen. Stellen Sie sicher, dass kein anderer Master im Netzwerk aktiv ist.

Der Wizard führt folgende Schritte aus:

- 1 Löschen sämtlicher Daten (entspricht "Datei Neu" im Menü)
- 2 Initialisierung von ProfiCore Ultra (falls noch nicht initialisiert)
- 3 Ermitteln Sie die Baudrate (zur Prüfung, ob das Netzwerk aktiv ist; wenn ja, wird der Wizard beendet)
- 4 Starten des ProfiCaptain DP-Masters auf 1,5 Mbps
- 5 Das Netzwerk wird dreimal gescant (es sendet GetDiagnostics an jede Adresse)
- 6 Der Master bleibt für weitere Messungen und Analysen online

Es werden von diesem Wizard keine Dateien erzeugt.

# 9. Oszilloskopmessungen (RS 485 – DP)

PROFIBUS DP arbeitet mit digitaler High-Speed-Datenkommunikation, so dass Multimeter zur Messung der Signalqualität NICHT eingesetzt werden können. Zur Überprüfung der elektrischen Signale auf dem Kabel muss ein Oszilloskop eingesetzt werden; dies ist unerlässlich, um die folgenden Fehler zu erkennen: *Rauschen, Reflexionen, Terminierungsprobleme, Kabelbrüche usw.* Die Schwierigkeit besteht darin, auf welche Weise eines dieser Probleme identifiziert werden kann.

In diesem Kapitel werden Beispielmessungen beschrieben, die mit ScopeWare an einem RS 485 – DP-System durchgeführt wurden. Sie können diese mit Ihren Messungen an eine Anlage vergleichen. Für Ihre Messungen ist es wichtig, dass Ihnen die Laufzeit auf dem Kabel bekannt ist. Bei PROFIBUS beträgt diese ca. 4,2 ns/m. Störungen pflanzen sich mit der gleichen Laufzeit fort. Durch Messung der Breite der Reflexionen können wir auf den physischen Ort der Störungen schließen. ScopeWare kann diese Berechnung für Sie durchführen.

Bevor Sie weiterlesen, sollten Sie das Kapitel **[5.5](#page-42-0)** auf Seite **[43](#page-42-0)** zum Thema ScopeWare gelesen und verstanden haben.

## 9.1 Akzeptierbare Signale

Akzeptierbare Signale haben einen nahezu "idealen" Rechteckverlauf der Wellenform und eine mittlere Amplitude von 5 V. Wenn die Amplitude größer ist, die Wellenform aber rechteckig erscheint, ist dies ebenfalls akzeptabel. Moderne RS 485-Treiber können höhere Amplituden erzeugen. Wichtig ist auch, dass der Leerlaufstatus nur minimales Rauschen und einen Signalpegel von 1 V aufweist (aktive Terminierung). Die Spitzen auf den Bit-Signalen sind normal und werden vermutlich durch den Tap Connector verursacht, der eine kurze Stichleitung darstellt. Fout! Verwijzingsbron niet gevonden. zeigt ein Beispiel für akzeptierbare Signale in ScopeWare. Fout! Verwijzingsbron niet gevonden. zeigt ein Beispiel für akzeptierbare Signale im Balkendiagramm.

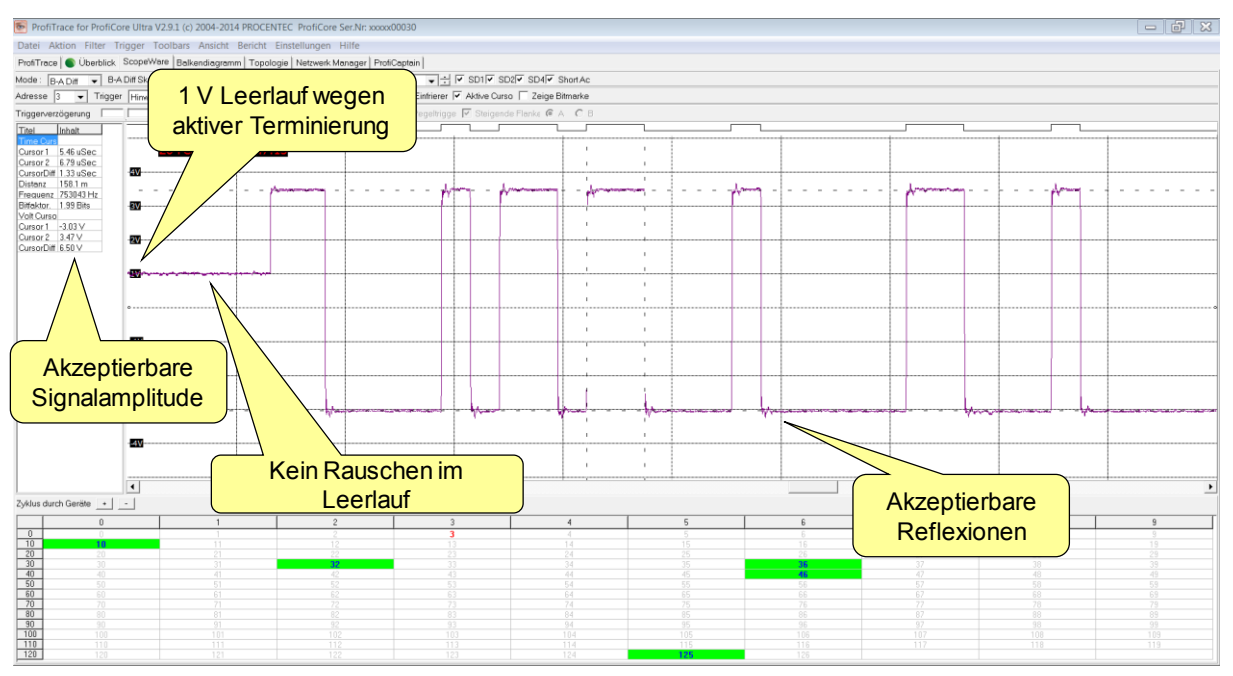

Abb. 36 - Akzeptierbare Signale bei RS 485 – DP

# 9.2 Fehlende Terminierung oder Kabelbruch

Wenn die Terminierung fehlt oder ein Kabelbruch vorliegt, werden die Signale auf dem Kabel hin und her reflektiert. Diese Reflexionen bewirken eine Erhöhung der mittleren Signalamplitude.

Anhand der Breite der Reflexionen kann man den Abstand zur "Problemstelle" ermitteln. Bei geringer Entfernung sind die Reflexionen innerhalb der Bits komprimiert. Fout! Verwijzingsbron niet gevonden. zeigt ein Beispiel für fehlende Terminierung oder einen Kabelbruch in der Nähe. Fout! Verwijzingsbron niet gevonden. zeigt ein Beispiel für das Balkendiagramm in dieser Situation.

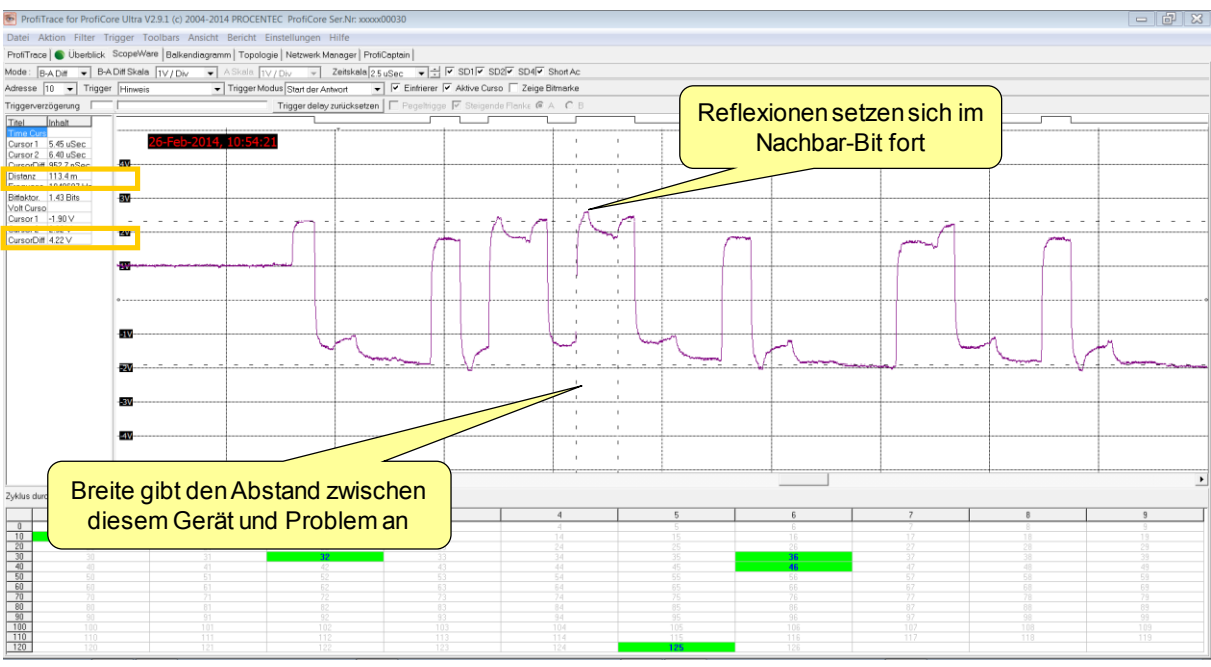

Abb. 37 – Fehlende Terminierung oder Kabelbruch (in der Nähe)

Bei großer Entfernung enden die Reflexionen in den Nachbarbits. Dieser Effekt bewirkt eine Störung der Telegramme. Der Anwender kann anhand der Installationszeichnungen ermitteln, ob fehlende Terminierung oder ein Kabelbruch die Ursache ist.

Stellen Sie sicher, dass Sie die letzten beiden Geräte im Segment kennen und überprüfen Sie deren Signale. Mittels der Reflexionen können Sie das Kabel bequem bis zum Störungsort verfolgen. Anhand der letzten beiden Geräte lassen sich außerdem die ungünstigsten Reflexionen erkennen. <sup>O</sup>

# 9.3 Kurzschluss zwischen A- und B-Leitung

Bei einem Kurzschluss zwischen A- und B-Leitung reduziert die Reflexion das Signal schrittweise auf eine sehr niedrige Amplitude. Anhand der Breite der Schritte kann man den Abstand zur "Problemstelle" ermitteln. Bei geringer Entfernung sind die Reflexionen innerhalb der Bits komprimiert.

Bei großen Entfernungen enden die Reflexionen in den Nachbarbits, die Signalamplitude wird aber nicht vollständig reduziert.

<span id="page-68-0"></span>**[Abb. 11](#page-68-0)** zeigt ein Beispiel für einen Kurzschluss zwischen A und B.

|                                          |                                        | ProfiTrace for ProfiCore Ultra V2.5 (c) 2004-2010 PROCENTEC ProfiCore Ser.Nr: xxxxx00001                                                    |                  |                                |                             |                                                               |                                                                                                    |                               |           | $-15$     |
|------------------------------------------|----------------------------------------|----------------------------------------------------------------------------------------------------|------------------|--------------------------------|-----------------------------|---------------------------------------------------------------|----------------------------------------------------------------------------------------------------|-------------------------------|-----------|-----------|
|                                          |                                        | File Action Filter Trigger Toolbars View Report Settings Help<br>ProfiTrace ScopeWare Bar graph   Topology   Network Manager   ProfiCaptain |                  |                                |                             |                                                               |                                                                                                    |                               |           |           |
| Mode:                                    | <b>B-A Diff</b><br>$\vert \cdot \vert$ | B-A Diff scale 1V / Div                                                                                                    | A scale TV / Div | $\sim$                         | Time scale 1 uSec           |                                                               | $\overline{\bullet}$ $\div$ $\overline{\bullet}$ SD1 $\overline{\bullet}$ SD2 $\overline{\bullet}$ SD4 $\overline{\bullet}$ Short Ack |                               |           |           |
| Address                                  | $\blacksquare$                         | Trigger Message                                                                                                    |                  | Trigger Mode Start of response |                             |                                                               | ▼ ▽ Freeze IV Cursors active IT Show bit markers IT CheckBox2                                                                         |                               |           |           |
| Trigger delay                            |                                        |                                                                                                    |                  | Reset trigger delay            |                             | $\Box$ Level trigger $\nabla$ Rising edge $\odot$ A $\odot$ B |                                                                                                    |                               |           |           |
|                                          |                                        |                                                                                                    |                  |                                |                             |                                                               |                                                                                                    |                               |           |           |
| Title<br><b>Time Cursors</b>             | Content                                |                                                                                                    |                  |                                |                             |                                                               |                                                                                                    |                               |           |           |
| Cursor 1                                 | $-619.6$ nSec                          |                                                                                                    |                  | л                              |                             |                                                               |                                                                                                    |                               |           |           |
| Cursor <sub>2</sub>                      | $-88.0$ nSec                           | -55                                                                                                    |                  |                                |                             |                                                               |                                                                                                    |                               |           |           |
| CurrentDiff                              | 531 BinSec                             |                                                                                                    |                  |                                |                             | W                                                             |                                                                                                    |                               |           |           |
| Distance                                 | 63.3 m                                 | 壓                                                                                                    |                  |                                |                             |                                                               |                                                                                                    |                               |           |           |
| Frequency                                | 1881132 Hz                             |                                                                                                    |                  | <b>When they</b>               |                             |                                                               |                                                                                                    | <b>U</b> Show                 |           |           |
| Bit Factor.                              | 0.80 Bits                              |                                                                                                    |                  |                                |                             |                                                               |                                                                                                    |                               |           |           |
| Volt Cursors                             |                                        | 要。                                                                                                    |                  |                                |                             |                                                               |                                                                                                    |                               |           |           |
| Cursor 1                                 | $-1.83V$                               |                                                                                                    |                  |                                |                             |                                                               |                                                                                                    |                               |           |           |
| Cursor <sub>2</sub><br><b>CursorDiff</b> | 2.06 V<br>3.89 V                       | æ.                                                                                                    |                  |                                |                             |                                                               |                                                                                                    |                               |           |           |
|                                          |                                        |                                                                                                    |                  |                                |                             |                                                               |                                                                                                    |                               |           |           |
|                                          |                                        | æ.<br>æ.<br>题.<br>$-487-$                                                                                                    |                  | m.                             |                             |                                                               | $\overline{\phantom{a}}$                                                                                                    | $\overline{\phantom{a}}$      |           |           |
|                                          |                                        | Breite gibt den Abstand zwischen<br>diesem Gerät und Problem an                                                                             |                  | 32                             | $\overline{4}$<br>$\Lambda$ | 5<br>5                                                        | 6<br>$ID = 0717$                                                                                                    | $\overline{7}$<br>$ID = 0716$ | 8<br>e    | 9<br>9    |
|                                          |                                        |                                                                                                    |                  |                                | $14-$<br>24                 | 15                                                            | $ID = 0840$                                                                                                    | 17                            | 18        | 19        |
| $rac{20}{30}$                            | 30                                     |                                                                                                    | $ID = BUZU$      | $ID = 075F$                    | 34                          | 25<br>35                                                      | 26<br>36                                                                                                    | 27<br>37                      | 28<br>38  | 29<br>39  |
| 40                                       | $ID = 801F$                            | $ID = R751$                                                                                                    | $ID = 0586$      | 43                             | 44                          | 45                                                            | 46                                                                                                    | 47                            | 48        | 49        |
| 50<br>60                                 | 50<br>60                               | 51<br>61                                                                                                    | 62               | 53<br>63                       | 54<br>64                    | 55<br>65                                                      | 56<br>$ID - 0479$                                                                                                    | 57<br>67                      | 58<br>68  | 59<br>69  |
| 70                                       | 70                                     | 71                                                                                                    | 72               | 73                             | 74                          | 75                                                            | 76                                                                                                    | 77                            | 78        | 79        |
| 80                                       | 80                                     | 81                                                                                                    | 82               | 83                             | 84                          | 85                                                            | 86                                                                                                    | 87                            | 88        | 89        |
| 90<br>100                                | 90<br>100                              | -91<br>101                                                                                                    | 92<br>102        | 93<br>103                      | -93<br>104                  | 95<br>TOF                                                     | 96<br>106                                                                                                    | 97<br>107                     | 98<br>108 | 99<br>109 |
| 110                                      | 110                                    | 111                                                                                                    | 112              | 113                            | 114                         | 115                                                           | 116                                                                                                    | 117                           | 118       | 119       |
| 120                                      | 120                                    | 121                                                                                                    | 122              | 123                            | 124                         | 125                                                           | 126                                                                                                    |                               |           |           |

Abb. 12 - Kurzschluss zwischen A- und B-Leitung

<sup>O</sup>

Bei großen Entfernungen enden die Reflexionen in den Nachbarbits, die Signalamplitude wird aber nicht vollständig reduziert. Der Schleifenwiderstand sorgt für eine Restamplitude, die eventuell groß genug ist, so dass das Gerät im Datenaustausch-Status verbleiben kann.

> Stellen Sie sicher, dass Sie die letzten beiden Geräte im Segment kennen und überprüfen Sie deren Signale. Mittels der Reflexionen können Sie das Kabel bequem bis zum Störungsort verfolgen. Anhand der letzten beiden Geräte lassen sich außerdem die ungünstigsten Reflexionen erkennen.

# 9.4 Kurzschluss zwischen B und Schirm

Ein Kurzschluss zwischen B und Schirm (ebenso A und Schirm) zeigt eine geringe Abweichung im Signal und ist schwer zu diagnostizieren (siehe Fout! Verwijzingsbron niet gevonden.).

Einfacher ist es, in den A&B-Modus von ScopeWare zu wechseln. In diesem Modus werden sowohl das A- als auch das B-Signal angezeigt. Hier ist eindeutig eine Abweichung zu erkennen (siehe **[Abb. 14](#page-70-0)**).

| ProfiTrace for ProfiCore Ultra V2.9.2+SP1 (c) 2004-2014 PROCENTEC ProfiCore Ser.Nr: xxxxx00029  |                                                                                                    |                        |                       |                         |                |                   |                |                     |           |           |  |  |
|-------------------------------------------------------------------------------------------------|----------------------------------------------------------------------------------------------------|------------------------|-----------------------|-------------------------|----------------|-------------------|----------------|---------------------|-----------|-----------|--|--|
| Datei Aktion Eilter Trigger Toolbars Ansicht Bericht Einstellungen Hilfe                        |                                                                                                    |                        |                       |                         |                |                   |                |                     |           |           |  |  |
| ProfiTrace   iberblick ScopeWare   Balkendiagramm   Topologie   Netzwerk Manager   ProfiCaptain |                                                                                                    |                        |                       |                         |                |                   |                |                     |           |           |  |  |
|                                                                                                 | v BADiff Skala TV / Div v A Skala TV / Div v Zeitskala 500 nSec v → V SD1 V SD2 V SD4 V Short Ack<br>Mode: B-A Diff |                        |                       |                         |                |                   |                |                     |           |           |  |  |
|                                                                                                 | Trigger Modus Start der Antwort TV Einfrierer   Z Aktive Cursor   Zeige Bitmarker<br>Adresse 32 - Trigger Hinweis   |                        |                       |                         |                |                   |                |                     |           |           |  |  |
|                                                                                                 | Triggerverzögerung [                                                                                                |                        |                       |                         |                |                   |                |                     |           |           |  |  |
| Titel                                                                                           | Inhalt                                                                                                    |                        |                       |                         |                |                   |                |                     |           |           |  |  |
| <b>Time Cursors</b>                                                                             |                                                                                                    |                        | 15-Jul-2014, 16:27:27 |                         |                |                   |                |                     |           |           |  |  |
| Cursor 1                                                                                        | -476.6 nSec                                                                                                    | <b>4V</b>              |                       |                         |                |                   |                |                     |           |           |  |  |
| Cursor 2                                                                                        | -539.8 nSec                                                                                                    |                        |                       |                         |                |                   |                |                     |           |           |  |  |
| CursorDiff                                                                                      | 63.2 nSec                                                                                                    |                        |                       |                         |                |                   |                |                     |           |           |  |  |
| Distanz                                                                                         | 7.5m                                                                                                    | 3V                     |                       |                         |                |                   |                |                     |           |           |  |  |
| Frequenz                                                                                        | 15815383 Hz                                                                                                    |                        |                       |                         |                |                   |                |                     |           |           |  |  |
| Bitfaktor.                                                                                      | 0.09 Bits                                                                                                    | 2V                     |                       |                         |                |                   |                |                     |           |           |  |  |
| Volt Cursors                                                                                    |                                                                                                    |                        |                       |                         |                |                   |                |                     |           |           |  |  |
| Cursor 1                                                                                        | $-5.00V$                                                                                                    | <b>Alberton</b>        |                       |                         |                |                   |                |                     |           |           |  |  |
| Cursor 2                                                                                        | 6.00 V                                                                                                    |                        |                       |                         |                |                   |                |                     |           |           |  |  |
| CursorDiff                                                                                      | 11.00 V                                                                                                    |                        |                       |                         |                |                   |                |                     |           |           |  |  |
|                                                                                                 |                                                                                                    |                        |                       |                         |                |                   |                |                     |           |           |  |  |
|                                                                                                 |                                                                                                    |                        |                       |                         |                |                   | Ν              |                     |           |           |  |  |
|                                                                                                 |                                                                                                    | 8W                     |                       |                         |                |                   |                |                     |           |           |  |  |
|                                                                                                 |                                                                                                    |                        |                       |                         |                |                   |                |                     |           |           |  |  |
|                                                                                                 |                                                                                                    | $-2N$                  |                       |                         |                |                   |                |                     |           |           |  |  |
|                                                                                                 |                                                                                                    |                        |                       |                         |                |                   |                |                     |           |           |  |  |
|                                                                                                 |                                                                                                    |                        |                       |                         |                |                   |                |                     |           |           |  |  |
|                                                                                                 |                                                                                                    | $-3N-$                 |                       |                         |                |                   |                |                     |           |           |  |  |
|                                                                                                 |                                                                                                    |                        |                       |                         |                |                   |                |                     |           |           |  |  |
|                                                                                                 |                                                                                                    | -4V                    |                       |                         |                |                   |                |                     |           |           |  |  |
|                                                                                                 |                                                                                                    |                        |                       |                         |                |                   |                |                     |           |           |  |  |
|                                                                                                 |                                                                                                    |                        |                       |                         |                |                   |                |                     |           |           |  |  |
|                                                                                                 |                                                                                                    | $\left  \cdot \right $ |                       |                         |                |                   |                |                     |           | ٠         |  |  |
|                                                                                                 |                                                                                                    |                        |                       |                         |                |                   |                |                     |           |           |  |  |
|                                                                                                 | Zyklus durch Geräte +                                                                                               | $\sim$                 |                       |                         |                |                   |                |                     |           |           |  |  |
|                                                                                                 |                                                                                                    |                        |                       |                         |                |                   |                |                     |           |           |  |  |
|                                                                                                 | $\theta$                                                                                                    | $\mathbf{1}$           | $\overline{c}$        | 3                       | $\overline{4}$ | 5                 | $6\phantom{.}$ | $\overline{7}$      | 8         | 9         |  |  |
| $\theta$                                                                                        | n                                                                                                    | 11                     |                       | $\overline{\mathbf{a}}$ | 4<br>14        | 5.                | $\mathsf{B}$   | 17                  | 8         | <b>A</b>  |  |  |
| $10^{-}$<br>$\overline{20}$                                                                     | 10<br>20 <sup>2</sup>                                                                                               | 21                     | 12<br>22              | <b>Heidenhain</b><br>23 | 24             | <b>VM10</b><br>25 | 16<br>26       | <b>GPL-DT4A/B/C</b> | 18<br>28  | 19<br>29  |  |  |
| 30                                                                                              | 30                                                                                                    | 31                     | 750-333 WAGO          | 33                      | 34             | 35                | 36             | 37                  | 38        | 39        |  |  |
| 40                                                                                              | 40                                                                                                    | 41                     | 42                    | 43                      | 44             | 45                | 46             | 47                  | 48        | 49        |  |  |
| 50                                                                                              | 50                                                                                                    | 51                     | 52                    | 53                      | 54             | 55                | 56             | 57                  | 58        | 59        |  |  |
| 60                                                                                              | 60                                                                                                    | 61                     | E2                    | 63                      | R4             | 65                | 66             | 67                  | 68        | 69        |  |  |
| 70                                                                                              | 70                                                                                                    | 71                     | 72                    | 73                      | 74             | 75                | 76             | 77                  | 78        | 79        |  |  |
| 80                                                                                              | 80                                                                                                    | 81                     | 82                    | 83                      | 84             | 85                | 86             | 87                  | 8B        | 89        |  |  |
| 90<br>100                                                                                       | 90<br>100                                                                                                    | $\overline{91}$<br>101 | 92<br>102             | 93<br>103               | 94<br>104      | 95<br>105         | 96<br>106      | 97<br>107           | 98<br>109 | 99<br>109 |  |  |
| 110                                                                                             | 110                                                                                                    | 111                    | 110                   | 112                     | 11.8           | 110               | 110            | 117                 | 110       | 110       |  |  |

Abb. 39 - Kurzschluss (B-Schild) Diff

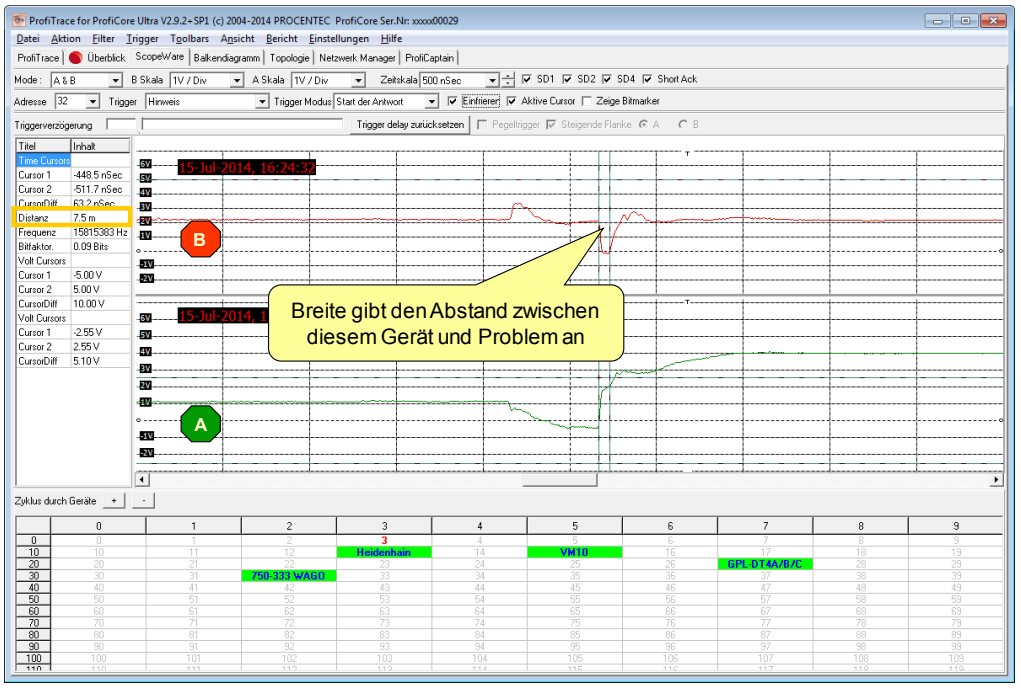

Abb. 13 - Kurzschluss (B-Schild) A&B

# 9.5 Zu viele Terminierungswiderstände

Zu viele Terminierungswiderstände zeigen einen Mittelweg zwischen guter Signalqualität und einem Kurzschluss zwischen A und B. Die Signale stehen einer niedrigen Impedanz gegenüber, sind jedoch meistens stabil genug, um weiter zu passieren. Die Reflexion besteht nur aus einer kleinen "Welle". Anhand der Breite der Reflexion kann man den Abstand zur Störterminierung ermitteln.

Die zusätzliche Terminierung sorgt außerdem dafür, dass die freie Leitung eine niedrigere Spannung aufweist.

<span id="page-70-0"></span>Fout! Verwijzingsbron niet gevonden. zeigt ein Beispiel für "zu viel Terminierung".

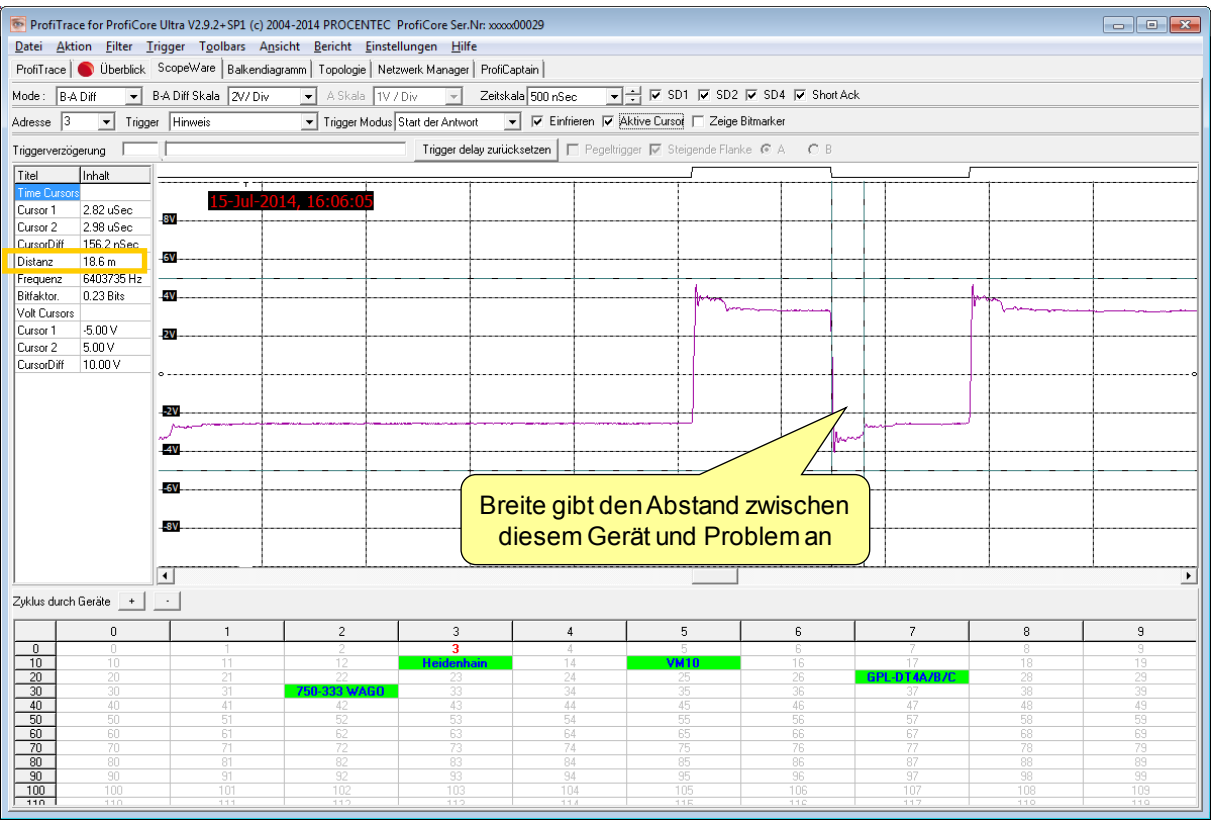

Abb. 41 - Zu viel Terminierung

# 9.6 Passive Terminierung

Die passive Terminierung zeigt eine geringe Abweichung im Signal und ist mittels Reflexion schwer zu diagnostizieren. Einfacher ist es, sich die freie Leitung anzuschauen. Eine passive Terminierung geht anstatt von 1 V gegen 0,5 V. Es sind 0 V, wenn beide passiv sind. Fout! Verwijzingsbron niet gevonden. zeigt ein Beispiel für eine passive Terminierung.
| ProfiTrace for ProfiCore Ultra V2.9.2+SP1 (c) 2004-2014 PROCENTEC ProfiCore Ser.Nr: xxxxx00029<br>$\begin{array}{c c c c c c} \hline \multicolumn{3}{c }{\multicolumn{3}{c }{$<br>Datei Aktion Filter Trigger Toolbars Ansicht Bericht Einstellungen Hilfe |                        |                       |                |                  |                                  |                   |            |                    |            |            |
|----------------------------------------------------------------------------------------------------|------------------------|-----------------------|----------------|------------------|----------------------------------|-------------------|------------|--------------------|------------|------------|
| ProfiTrace   Überblick ScopeWare   Balkendiagramm   Topologie   Netzwerk Manager   ProfiCaptain                                                                                                    |                        |                       |                |                  |                                  |                   |            |                    |            |            |
| 모실 M SD1 M SD2 M SD4 M ShortAck<br>Mode: B-A Diff<br>B-A Diff Skala 1V / Div<br>A Skala 1V / Div<br>Zeitskala 500 nSec<br>$\vert \mathbf{v} \vert$                                                                                                    |                        |                       |                |                  |                                  |                   |            |                    |            |            |
| V Einfrierer: V Aktive Cursor   Zeige Bitmarker<br>Trigger Modus Start der Antwort<br>Adresse 3<br>Trigger Hinweis<br>$\vert \cdot \vert$                                                                                                    |                        |                       |                |                  |                                  |                   |            |                    |            |            |
| Trigger delay zurücksetzen   □ Pegeltrigger   Steigende Flanke C A C B<br>Triggerverzögerung                                                                                                    |                        |                       |                |                  |                                  |                   |            |                    |            |            |
| Titel<br>Inhalt                                                                                                    |                        |                       |                |                  |                                  |                   |            |                    |            |            |
| <b>Time Cursors</b>                                                                                                    |                        | 15-Jul-2014, 16:09:39 |                |                  |                                  |                   |            |                    |            |            |
| Cursor 1                                                                                                    | -535.8 nSec<br>4V      |                       |                |                  |                                  |                   |            |                    |            |            |
| Cursor 2<br>CursorDiff<br>155.6 nSec                                                                                                    | -380.1 nSec            |                       |                |                  |                                  |                   |            |                    |            |            |
| 18.5 m<br>Distanz                                                                                                    | <b>3V</b>              |                       |                |                  |                                  |                   |            |                    |            |            |
| Frequenz                                                                                                    | 6425001 Hz             |                       |                |                  |                                  |                   |            |                    |            |            |
| 0.23 Bits<br>Bitfaktor.                                                                                                    | 2V                     |                       |                |                  |                                  |                   |            |                    |            |            |
| Volt Cursors<br>$-5.00V$<br>Cursor 1                                                                                                    |                        |                       |                |                  |                                  |                   |            |                    |            |            |
| 5.00 V<br>Cursor <sub>2</sub>                                                                                                    | 1V                     |                       |                |                  |                                  |                   |            |                    |            |            |
| CursorDiff<br>10.00 V                                                                                                    |                        |                       |                |                  |                                  |                   |            |                    |            |            |
|                                                                                                    | $\sim$                 |                       |                |                  |                                  |                   |            |                    |            |            |
|                                                                                                    | <b>AIV</b>             |                       |                |                  |                                  |                   |            |                    |            |            |
|                                                                                                    |                        |                       |                |                  |                                  |                   |            |                    |            |            |
|                                                                                                    | $-2V$                  |                       |                |                  |                                  |                   |            |                    |            |            |
|                                                                                                    |                        |                       |                |                  |                                  |                   |            |                    |            |            |
|                                                                                                    | -3V                    |                       |                |                  |                                  |                   | M٣         |                    |            |            |
|                                                                                                    |                        |                       |                |                  |                                  |                   |            |                    |            |            |
|                                                                                                    | $-4V$                  |                       |                |                  |                                  |                   |            |                    |            |            |
|                                                                                                    |                        |                       |                |                  | Breite gibt den Abstand zwischen |                   |            |                    |            |            |
|                                                                                                    | $\left  \cdot \right $ |                       |                |                  |                                  |                   |            |                    |            | ٠          |
| diesem Gerät und Problem an<br>Zyklus durch Geräte +<br>$\sim$                                                                                                    |                        |                       |                |                  |                                  |                   |            |                    |            |            |
|                                                                                                    | $\mathbf{0}$           | $\mathbf{1}$          | $\overline{c}$ | 3                | $\overline{4}$                   | 5                 | 6          | 7                  | 8          | 9          |
| $\overline{0}$                                                                                                    | π                      |                       |                | 3                |                                  |                   | ĥ          |                    |            | 9          |
| 10<br>20                                                                                                    | 10<br>$\overline{20}$  | 11<br>21              | 12             | Heidenhain<br>23 | 14<br>24                         | <b>VM10</b><br>25 | 16<br>26   | 17<br>GPL-DT4A/B/C | 18<br>28   | 19<br>29   |
| 30                                                                                                    | 30                     | 31                    | 750-333 WAGO   | 33               | 34                               | 35                | 36         | 37                 | 38         | 39         |
| 40<br>50                                                                                                    | 40<br>50               | 41<br>51              | 42<br>52       | 43<br>53         | 4A<br>54                         | 45<br>55          | 46<br>56   | 47<br>57           | 48<br>58   | 49<br>59   |
| 60                                                                                                    | 60                     | 61                    | 62             | 63               | 64                               | 65                | 66         | 67                 | 68         | 69         |
| 70<br>80                                                                                                    | 70<br>80               | 71<br>81              | 72<br>82       | 73<br>83         | 74<br>84                         | 75<br>85          | 76<br>86   | 77<br>87           | 78<br>88   | 79<br>89   |
| 90                                                                                                    | 90                     | 91                    | 92             | 93               | 94                               | 95                | 96         | 97                 | 98         | 99         |
| 100<br>110                                                                                                    | 100<br>110             | 101<br>111            | 102<br>449     | 103<br>110       | 104<br>11.4                      | 105<br>110        | 106<br>110 | 107<br>117         | 108<br>110 | 109<br>110 |
|                                                                                                    |                        |                       |                |                  |                                  |                   |            |                    |            |            |

Abb. 42 - Passive Terminierung

## 9.7 EMC/EMI

EMC/EMI-Störungen sind einfach zu erkennen. Die Auffälligkeiten erscheinen an irregulären Stellen. Anhand von statischen Störungen wie Terminierungsfehler oder Kurzschlüsse lassen sie sich in jedem Bit erkennen. Fout! Verwijzingsbron niet gevonden. und Fout! Verwijzingsbron niet gevonden. zeigen ein Beispiel für typische EMC/EMI-Störungen.

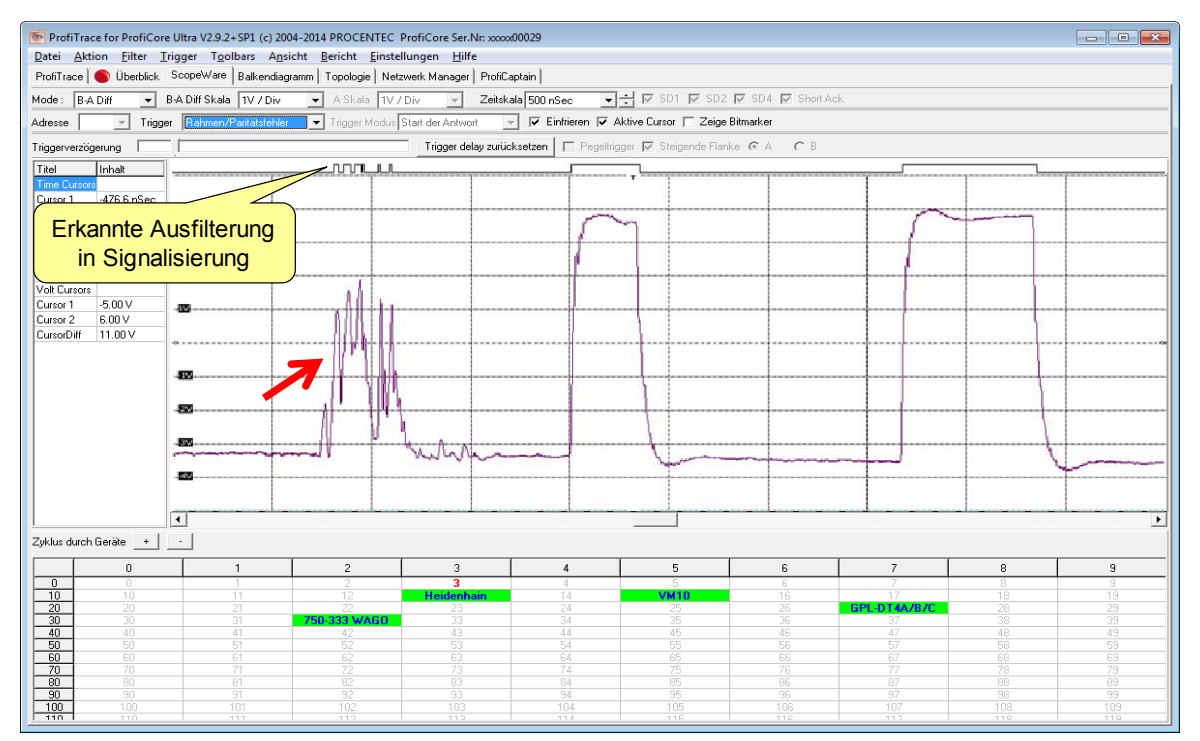

Abb. 43 - EMC/EMI-Störungen

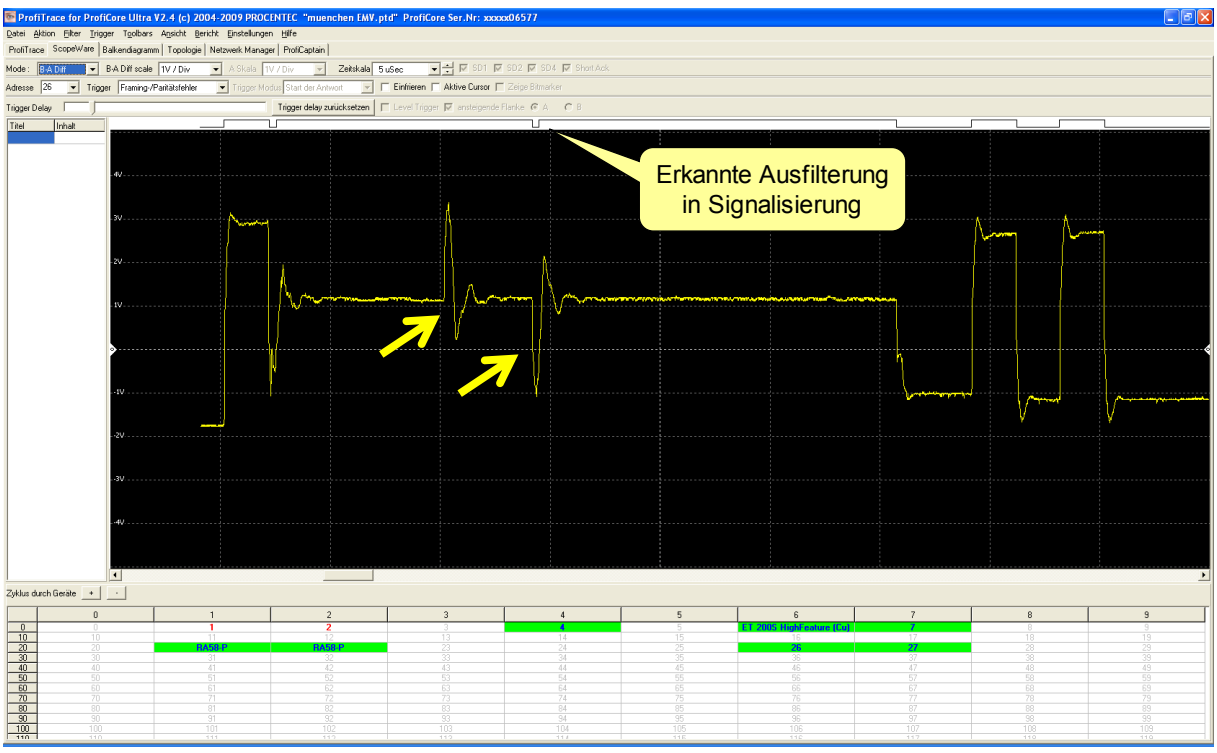

Abb. 44 - EMC/EMI-Störungen

# 10. Oszilloskopmessungen (MBP – PA)

Bei PROFIBUS PA liegt der Schwerpunkt eher auf der Analyse der Wechsel- und Gleichspannungssignale. Dabei interessiert, ob der Gleichspannungspegel stabil ist und ob die Qualität der Wechselspannungssignale im Vergleich zu dem Signalrauschen auf dem Kabel akzeptabel ist.

## 10.1 Akzeptierbare Signale

Wenn die PA Probe Ultra direkt an den DP/PA-Koppler angeschlossen ist, muss die Gleichspannung konstant sein und zwischen 12 V und 32 V liegen (je nach Ex-Eigenschaften des Bereichs). Am Ende des Kabels muss sie noch höher sein als der unterste Spannungsfehler-Grenzwert der PA-Messgeräte (normalerweise zwischen 9 und 11 V).

Die Wechselspannungssignale sollten (bei einem ordnungsgemäß terminierten Netzwerk) zwischen 750 mV und 1 V liegen. Wenn die Amplitude deutlich höher ist, fehlt eventuell die Terminierung.

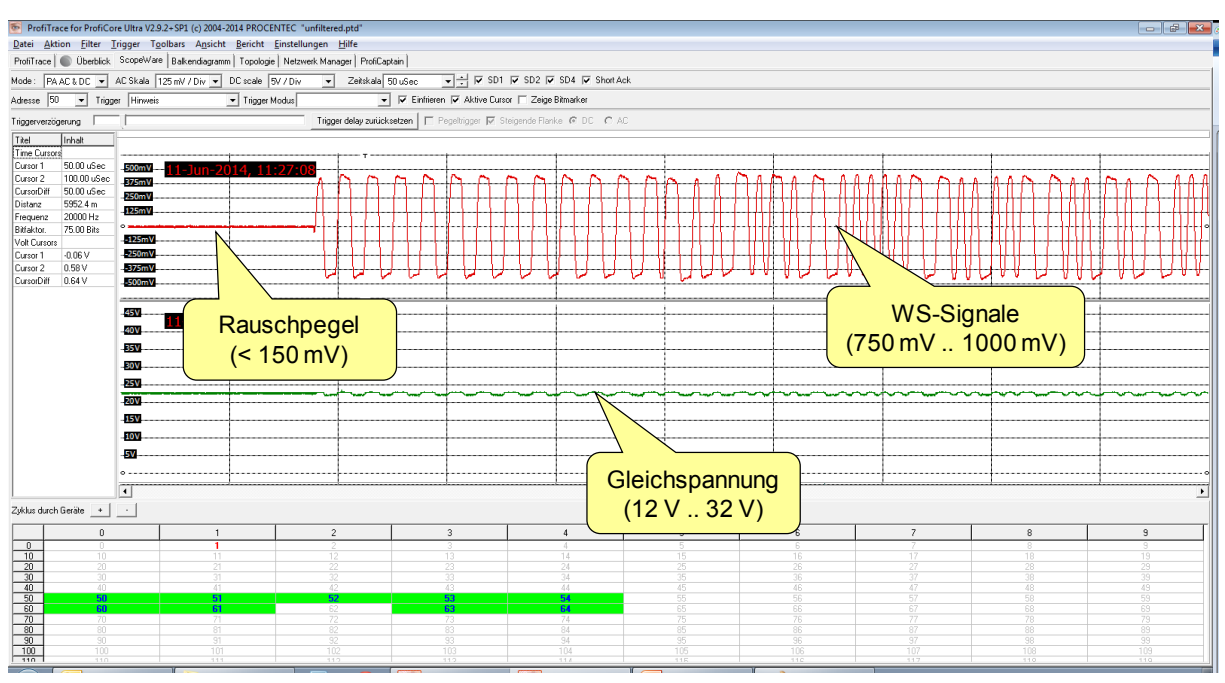

Der Rauschpegel muss kleiner als 150 mV sein (vorzugsweise kleiner als 75 mV). Der Bias (Differenz zwischen oberem und unterem Signal) muss kleiner als 50 mV sein.

Abb. 45 - Gleichspannungs- und Wechselspannungsmessung

# 11. Netzwerk-Manager

Der Netzwerk-Manager ist ein Tool, mit dem Oszilloskopmessungen, Balkendiagramme und Topologiebilder gespeichert und geladen werden können. Sie können diesen dazu verwenden, um Segmenten, Messpunkte und Stationen Namen zuzuweisen. Diese Namen werden im Bericht angezeigt.

Der Netzwerk-Manager ist insbesondere bei der Messung eines Netzwerk mit mehreren Segmenten besonders hilfreich. Diese Segmente können mit Hilfe von Repeatern, Hubs, Faseroptik-Kopplern oder anderen Medienkonvertern aufgeteilt werden. Darüber hinaus ist der Manager bei der Analyse von 8 Oszilloskopmessungen nützlich, da er die Min.- und Max.-Werte anzeigt.

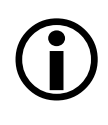

**Wichtig:** Sobald ProfiCore Ultra initialisiert ist, zeichnet der Netzwerk-Manager elektrische Messungen auf. Dies ist ein **kontinuierlicher Hintergrundprozess**. Es ist wichtig, dies zu berücksichtigen, insbesondere wenn der Speicherort von ProfiCore Ultra geändert wird. Sie können die Aufzeichnung der Messungen jederzeit stoppen, indem Sie auf "Aufzeichnung stoppen" klicken.

## 11.1 Stationseigenschaften bearbeiten

Der Netzwerk-Manager ist in zwei Hauptfenster unterteilt: einen Segmentbaum und ein Segment "Details/Messungen". Um das aktuelle Segment anzuzeigen, müssen Sie sicherstellen, dass ProfiCore Ultra initialisiert und an den Beginn des zu verwaltenden Segments angeschlossen ist. Klicken Sie anschließend auf "Liste anzeigen" (siehe **[Abb. 15](#page-75-0)**). Nun wird automatisch eine komplette Liste der angeschlossenen Stationen erzeugt. Beachten Sie bitte, dass ALLE Stationen des gesamten Netzwerks sowie auch die Stationen anderer Segmente angezeigt werden. Wenn ProfiTrace die Identnummer einer Station erfasst hat und die korrekte GSD in die Bibliothek aufgenommen wurde (siehe **Abschnit[t 3.9](#page-23-0)**), dann wird der Stationsname in der Liste angezeigt.

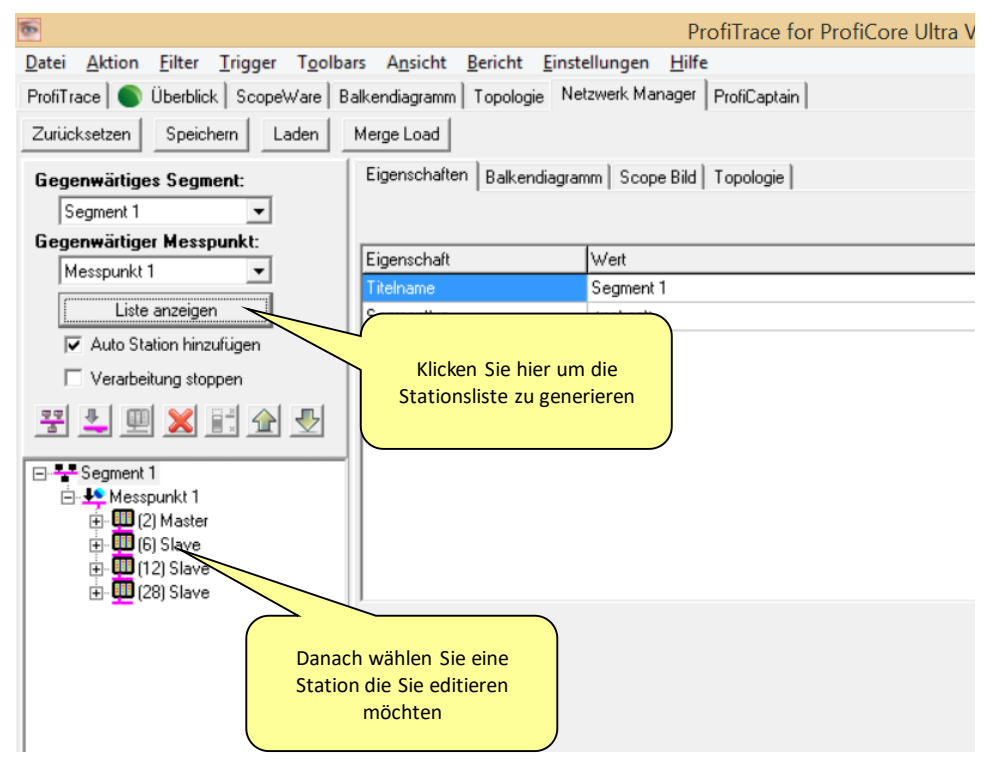

<span id="page-75-0"></span>Abb. 15 - Stationsliste im Netzwerk-Manager erzeugen

Wenn Sie in der Liste auf eine Station klicken, können Sie auf der Registerkarte "Eigenschaften" die Details bearbeiten.

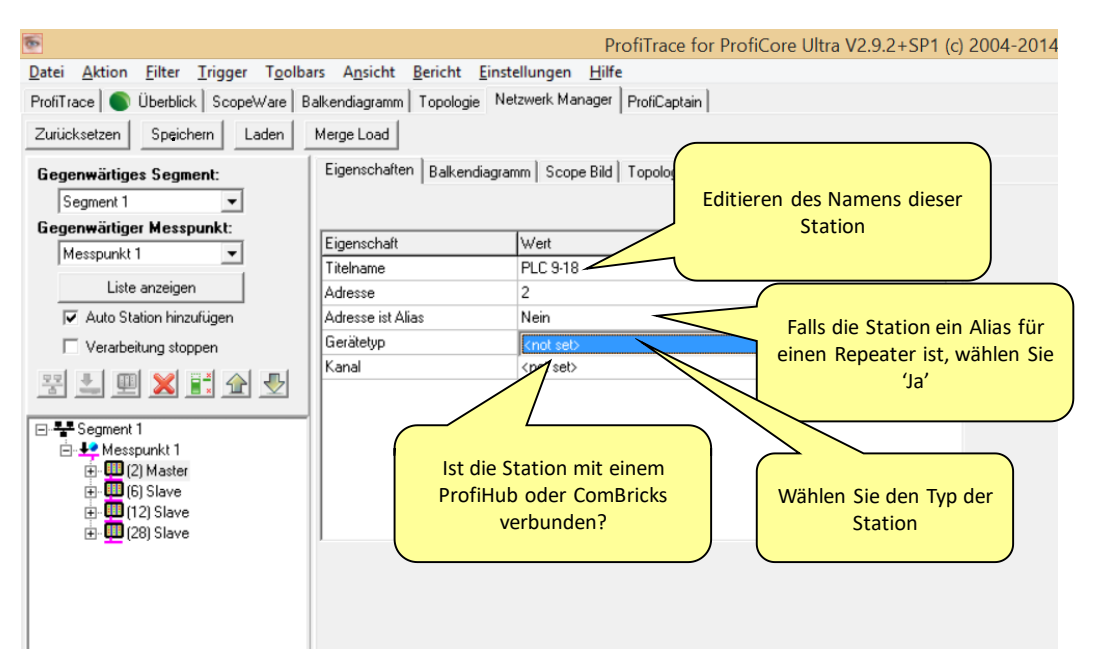

Geben Sie die Stationseigenschaften ein. Diese Eigenschaften erscheinen im Bericht und können dort bequem und detailliert identifiziert werden. Alle im Netzwerk-Manager vorgenommenen Änderungen tragen zur Verbesserung der im Bericht gedruckten Informationen bei.

## 11.2 Balkendiagramm anzeigen

Um ein aktuelles oder gespeichertes Balkendiagramm anzuzeigen, müssen Sie lediglich neben der Registerkarte "Eigenschaften" auf die Registerkarte "Balkendiagramm" klicken.

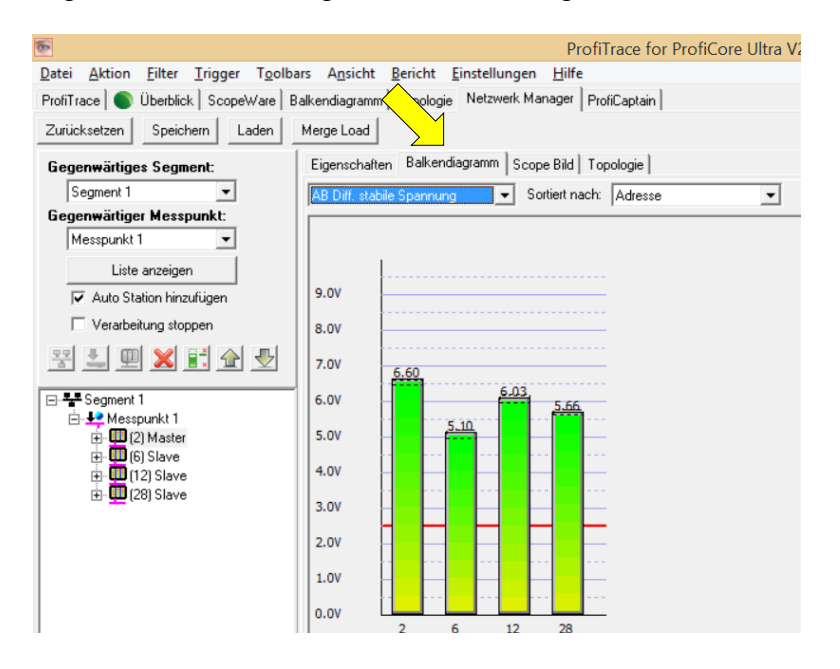

Nähere Informationen zur Verwendung von Balkendiagrammen finden Sie in Abschnitt [5.6.](#page-43-0)

## 11.3 Einzelne Scope-Signale anzeigen

Der Netzwerk-Manager kann nicht nur die aktuellen Scope-Sigale anzeigen, sondern auch die Messungen der minimalen und maximalen Amplitude speichern. Von daher ist der Netzwerk-Manager ein nützliches Werkzeug zur Fehlersuche in Ihrem Netzwerk. Um diese Signale anzuzeigen, klicken Sie auf die Registerkarte "Scope-Bild", wählen unter "Ermittlung" die Stationsadresse aus und klappen den Baum auf der linken Seite aus.

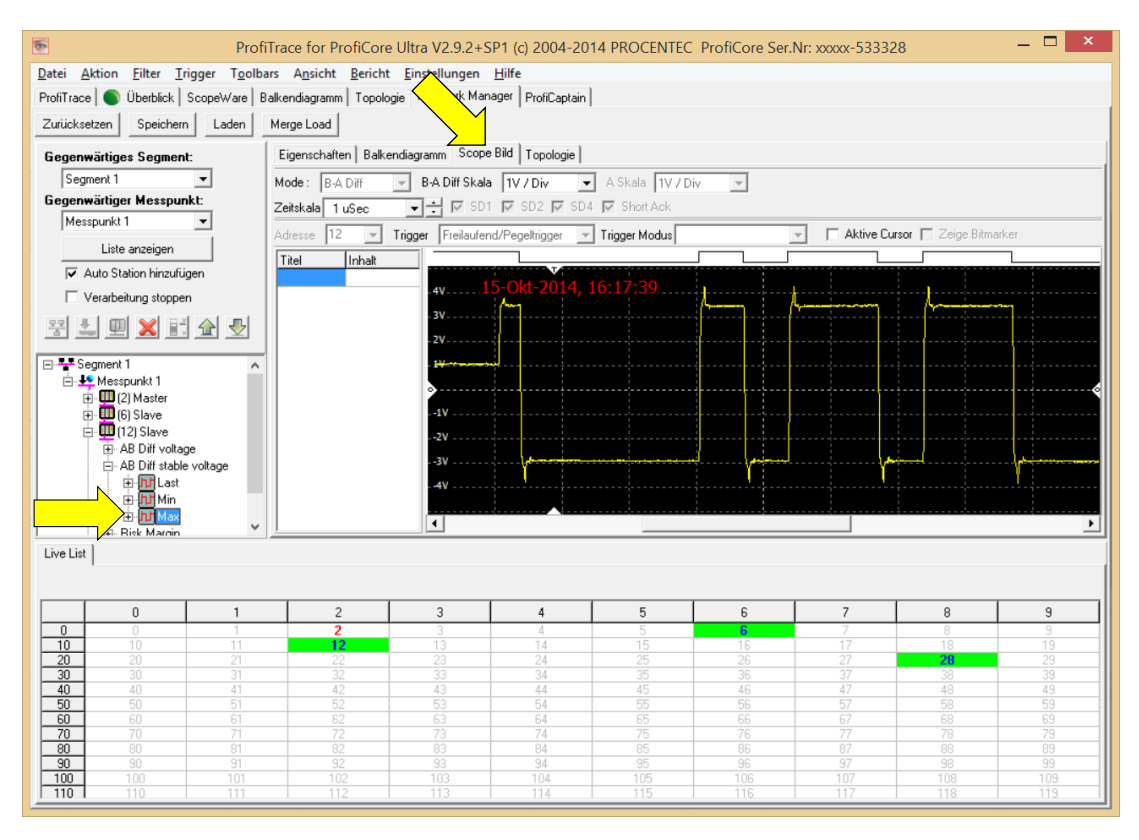

### 11.3.1 Anwender-Scopebild

Wenn Sie auf der Registerkarte "ScopeWare" den Telegramm-Trigger für Scope-Signale oder einzelne Stationen verwendet haben (z. B. durch Doppelklick auf eine Station in ScopeWare), dann zeigt der Segmentbaum nach einem Klick auf "Liste anzeigen" ein Anwender-Scopebild an. Dabei handelt es sich um das in ScopeWare zuletzt angezeigte Scopebild.

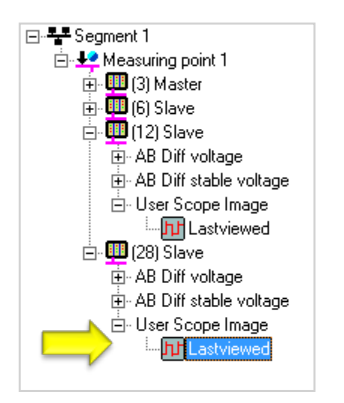

Nähere Informationen zur Verwendung von Scopebildern finden Sie in **Abschnit[t 5.5](#page-42-0)** und **Kapitel [9](#page-67-0)**. Bitte beachten Sie, dass einige Funktionen von ScopeWare in der Netzwerk-Manager-Ansicht noch nicht verfügbar sind.

## 11.4 Topologie-Erkennung

Die Topologie-Erkennung kann im Netzwerk-Manager überprüft und gestartet werden. Klicken Sie auf die Registerkarte "Topologie". Nähere Informationen zur Verwendung der Topologie-Erkennung finden Sie in Abschnitt [5.7.](#page-46-0)

## 11.5 Speichern, laden und zurücksetzen

Im Netzwerk-Manager können Sie alle Messungen löschen, indem Sie in der Ecke oben links auf "Zurücksetzen" klicken. Das kann nützlich sein, wenn Sie Messungen in einem neuen Netzwerk vornehmen oder wenn Sie denken, dass Messungen aufgrund von während des Messens erfolgten Änderungen im Segment nicht korrekt sind (z. B. Terminierung ein-/ausgeschaltet). Außerdem werden alle Namen und sonstigen Stationseigenschaften gelöscht.

Alle Messungen können jederzeit mit einem Klick auf die Schaltfläche "Speichern" gespeichert werden. Anschließend wählen Sie den Speicherort aus, an dem die Datei gespeichert werden soll. Die Datei hat die Dateierweiterung ".ptn" und kann später durch einen Klick auf "Laden" geladen werden.

Außerdem wird die ".ptn"-Datei standardmäßig automatisch gespeichert, wenn in ProfiTrace, wie hier dargestellt, eine Telegrammverfolgung gespeichert wird:

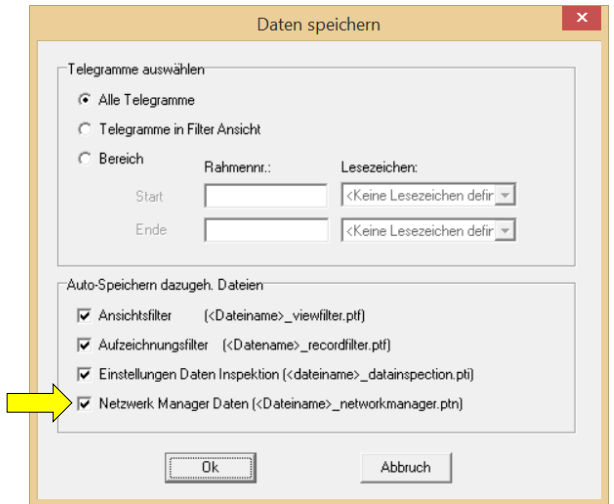

## <span id="page-78-0"></span>11.6 Einen neuen Messpunkt erstellen

Im Allgemeinen empfiehlt es sich, beide Seiten eines PROFIBUS-Segments zu messen: am Anfang und am Ende. Dies bedeutet, dass Sie die Scope-Signale auf irgendeine Weise verwalten müssen, andernfalls lässt sich der Bericht nur schwer interpretieren.

Nach einem Klick auf "Liste anzeigen" werden Ihnen links alle Stationen im Segmentbaum angezeigt. Dieser Segmentbaum hat einen Messpunkt. Sie können den Namen des Segments und des Messpunkts ändern. Klicken Sie auf einen Eintrag und wechseln Sie zu "Eigenschaften", um einen Namen einzugeben.

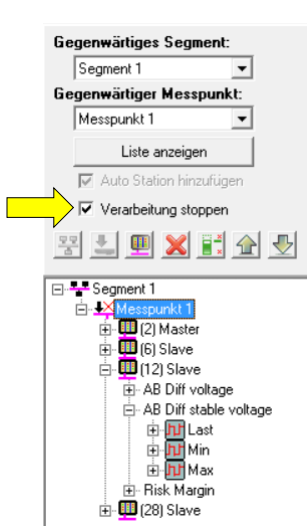

Anschließend müssen Sie "Aufzeichnung stoppen" aktivieren. Dadurch wird die Aufzeichnungsfunktion des Netzwerk-Manager ausgeschaltet. Jetzt können Sie sich mit Ihrem ProfiCore Ultra zu dem neuen Messpunkt begeben (z. B. zum Ende des Segments). Wenn Sie nicht auf "Aufzeichnung stoppen" klicken, werden dem ersten Messpunkt neue Messdaten hinzugefügt.

Erstellen Sie einen neuen Messpunkt, indem Sie mit der rechten Maustaste auf "Segment 1" klicken und "Messpunkt hinzufügen" wählen. Weisen Sie einen Namen zu, z. B. "Ende des Segments bei Slave x".

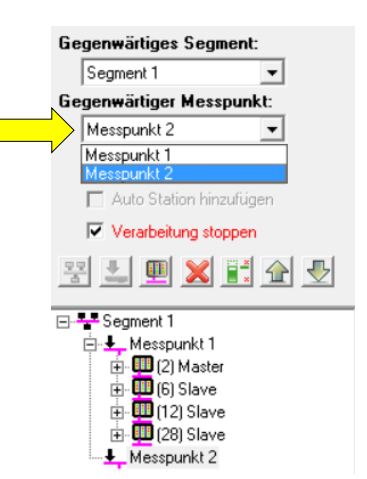

Dieser Messpunkt zeichnet momentan keine Signale auf. Sie müssen den

Messpunkt erst aktivieren, indem Sie diesen entweder in der Dropdown-Liste auswählen oder mit der rechten Maustaste darauf klicken und "Als aktuellen Messpunkt einstellen" wählen. Jetzt wird Ihnen vor ihr ein blinkendes rotes X angezeigt. Beachten Sie bitte auch, dass "Stationen automatisch hinzufügen" automatisch deaktiviert ist.

Deaktivieren Sie anschließend "Verarbeitung stoppen", damit der Netzwerk-Manager nicht erneut Signale aufzeichnet. Aktivieren Sie "Stationen automatisch hinzufügen" und klicken Sie auf "Liste anzeigen". Wenn Ihnen nicht alle Stationen angezeigt werden, müssen Sie einige Sekunden warten, um es dem Netzwerk-Manager zu ermöglichen, Signale aller Stationen aufzuzeichnen. Klicken Sie erneut auf "Liste anzeigen", um die Liste zu aktualisieren.

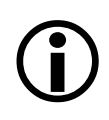

**Wichtig:** Wenn der aktuelle Messpunkt geändert wird, wird automatisch die Funktion "Verarbeitung stoppen" aktiviert, um zuvor aufgezeichnete Messungen zu sichern. Vergewissern Sie sich immer erst, ob der korrekte Messpunkt ausgewählt ist, bevor Sie das Kontrollkästchen deaktivieren.

## 11.7 Ein neues Segment anlegen

Wenn Ihr PROFIBUS-Netzwerk aufgrund von Repeatern, Hubs, Glasfaser-Kopplern oder anderen Medienkonvertern aus mehr als einem Segment besteht, dann müssen Sie neue Segmente erstellen. Die elektrischen Signale passieren den Repeater/Koppler nicht; die Signale werden auf der anderen Seite neu generiert.

Das Erstellen eines neuen Segments funktioniert nahezu identisch wie das Erstellen eines neuen Messpunkts. Klicken Sie mit der rechten Maustaste auf das erste Segment und wählen Sie "Segment hinzufügen". Unter dem ersten Segmentbaum erscheint dann ein neues Segment. Es hat auch einen neuen Messpunkt. Weisen Sie dem Segment einen Namen und einen Messpunkt zu.

Jetzt können Sie sich mit Ihrem ProfiCore Ultra zu dem neuen Segment begeben und den korrekten Messpunkt aktivieren. Wählen Sie zuerst in der Dropdown-Liste das neue Segment ("Aktuelles Segment") und anschließend den neuen "Aktuellen Messpunkt" aus. Vergessen Sie nicht das in **Abschnitt [11.6](#page-78-0)** beschriebene Kontrollkästchen "Verarbeitung stoppen". Das Ergebnis könnte wie im unten dargestellten Segmentbaum aussehen:

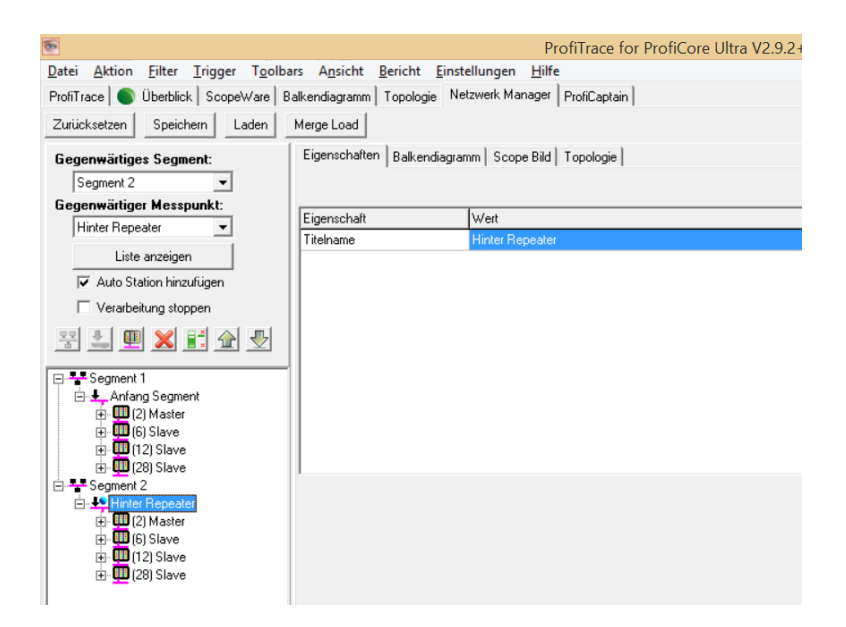

### 11.8 Segmente neu organisieren

Wenn Sie mehrere Segmente erzeugen, werden Sie feststellen, dass alle Stationen in allen Segmenten erscheinen. Der Netzwer-Manager kann nicht automatisch ermitteln, welche Station sich in welchem Segment befindet. Sie können Stationen aus Segmenten, zu denen sie nicht gehören, manuell löschen.

In der folgenden Erklärung wird als Beispiel dieses Netzwerk-Layout verwendet:

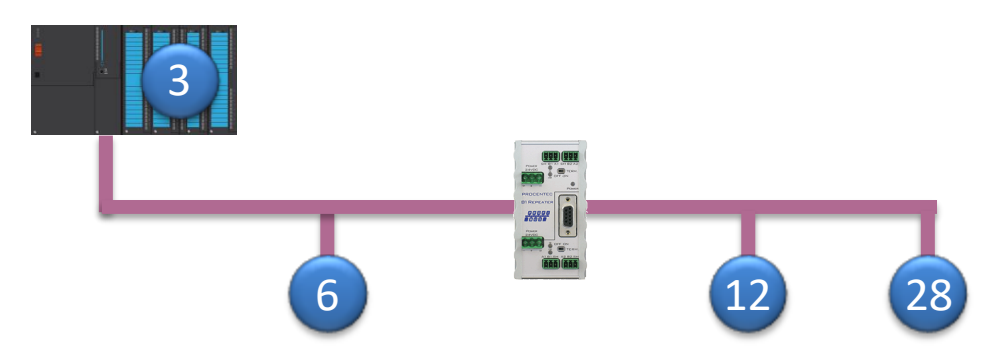

Der Repeater in der Mitte hat keine Adresse. Dennoch erzeugt er Signale auf dem Bus. Deshalb sollte er in den Bericht einbezogen werden. Die Lösung besteht darin, eine Station auf der anderen Seite des Repeaters als "Alias" fungieren zu lassen, der den Repeater repräsentiert.

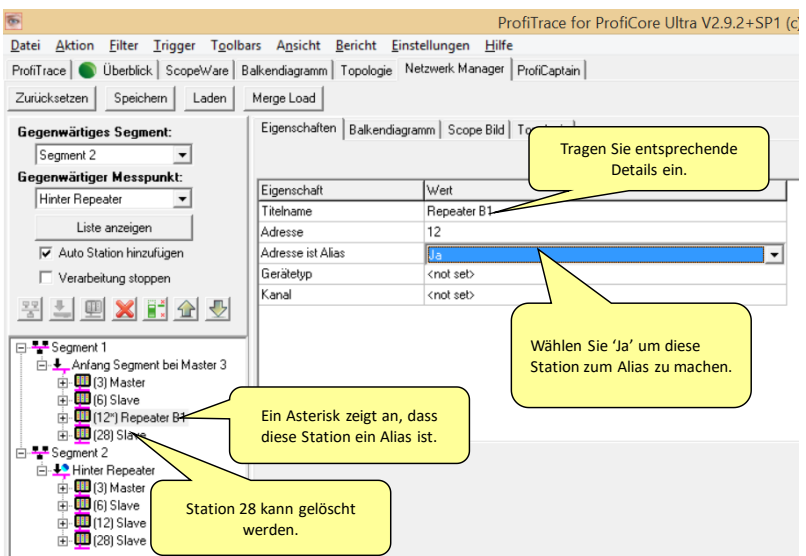

Löschen Sie die verbleibenden Stationen am anderen Ende, in diesem Fall nur Station 28. Klicken Sie mit der rechten Maustaste auf die Station und wählen Sie "Station löschen" oder drücken Sie auf Ihrer Tastatur die Taste "Entf".

Im nächsten Segment können Sie entweder Station 3 oder 6 löschen und eine von beiden als Alias fungieren lassen.

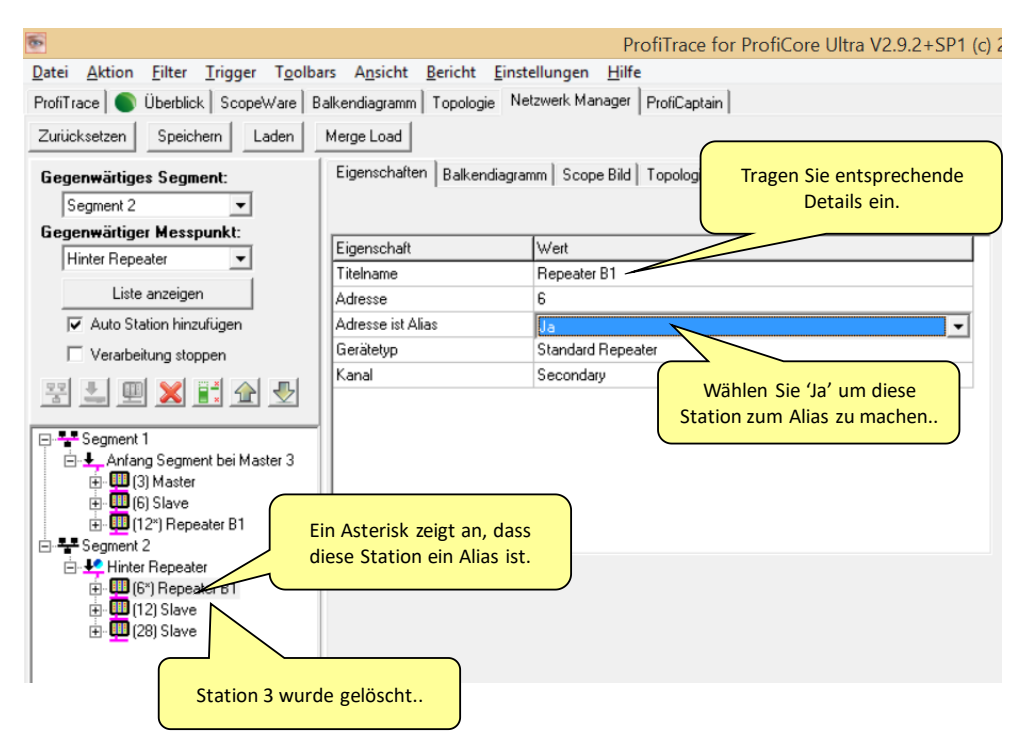

Anschließend können Sie einen Bericht erzeugen. Siehe **Abschnitt [5.10](#page-50-0)**.

# 12. ProfiCaptain

ProfiCaptain ist ein PROFIBUS DP-V0-/DP-V1-Master Class 1 und 2, der für Anwendungen wie die folgenden konzipiert wurde: E/A-Tests, Inbetriebnahme, Parametrierung und Demonstrationen. Er schließt die Lücken, die andere Produkte offen lassen, und macht die Arbeit mit PROFIBUS wesentlich einfacher, schneller und angenehmer. Die Hauptplattform ist eine Konfigurationsumgebung, in der der Anwender seine Slaves mit den jeweils benötigten Modulen und Parametern konfigurieren kann. Nach der Einrichtung des Master konvertiert der Anwender die Slaves für den Datenaustausch-Status, ohne dass eine Kompilierung oder ein Download erforderlich ist.

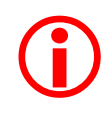

ProfiCaptain ist ein Master, der auf dem Bus Informationen sendet. Der Anwender muss sich der Folgen bewusst sein, die in Netzwerken mit mehreren Mastern entstehen können, wenn die Baudrate und/oder die Busparameter falsch eingestellt sind.

## 12.1 DP-Master einrichten

Ein Großteil der Dialogfenster von ProfiCaptain funktioniert nur, wenn ProfiCore in ProfiTrace initialisiert wurde (Klicken Sie auf die Schaltfläche "**ProfiCore initialisieren**"). Nach Wechsel zur Registerkarte ProfiCaptain (siehe Fout! Verwijzingsbron niet gevonden.) erscheint eine Konfigurationsumgebung zur Einrichtung von Slave-Geräten für den Datenaustausch und zur Ausführung von azyklischen Funktionen auf verfügbaren Slave-

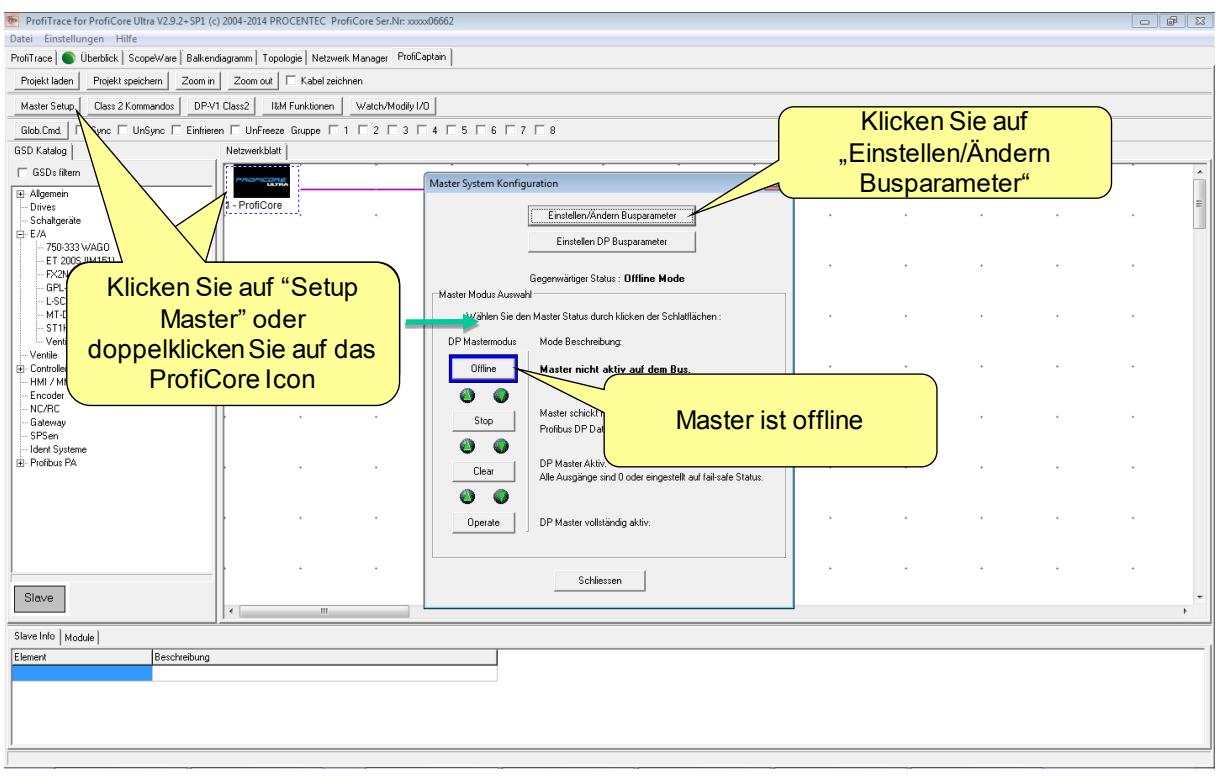

#### Geräten.

Klicken Sie auf "**Master Setup**" und anschließend auf "**Einstellen/Ändern Busparameter**". Das Dialogfenster sollte anzeigen, dass der Master offline ist (keine Master-Aktivitäten).

#### **Jetzt gibt es 2 Möglichkeiten;**

- Manuelle Einstellung der Busparameter (notwendig, wenn ProfiCaptain der einzige Master auf dem Bus ist)
- In einer Umgebung mit mehreren Mastern ermittelt ProfiCaptain die Busparameter automatisch.

### 12.1.1 Manuelle Einstellung der Busparameter

In diesem Abschnitt wird die manuelle Einstellung der Busparameter beschrieben. Die einfachste Methode besteht darin, eine Baudrate und eine Master-Adresse auszuwählen. Wenn Sie die automatische Busparameter-Erkennung verwenden möchten, können Sie diesen Abschnitt überspringen und mit **Abschnitt [12.1.2](#page-84-0)** fortfahren.

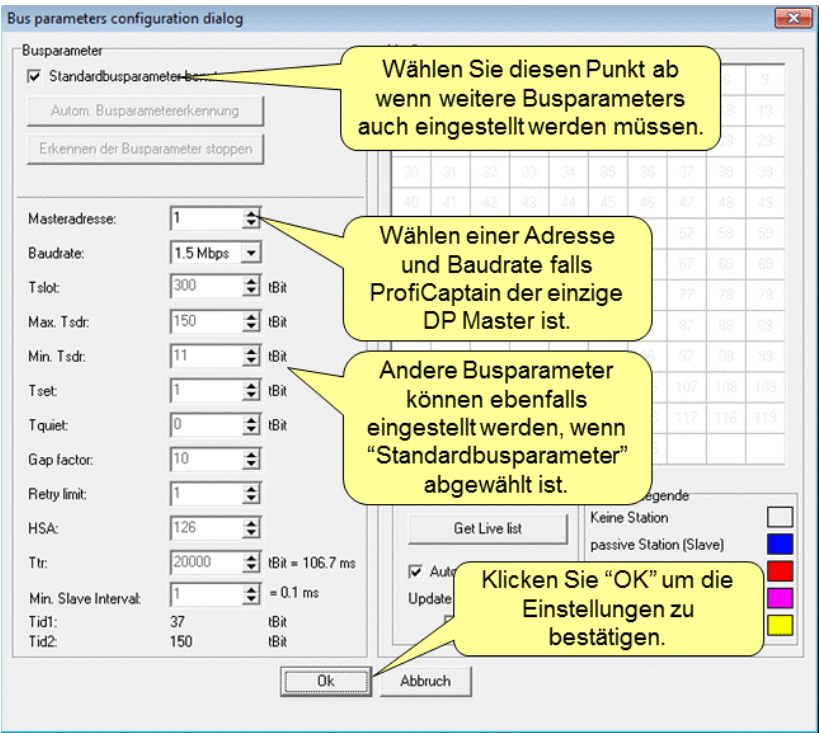

Stellen Sie für alle Elemente die korrekten Werte ein und klicken Sie auf "**OK**", um zu bestätigen.

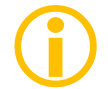

Der Master ist auf dem Bus immer noch NICHT aktiv. Dies hat im nächsten Dialogfenster zu erfolgen.

### <span id="page-84-0"></span>12.1.2 Automatische Busparameter-Erkennung

In diesem Abschnitt wird die automatische Busparameter-Erkennung beschrieben. Dieses Verfahren ist besonders leistungsstark, da die Gefahr, dass ProfiCaptain Störungen der Datenkommunikation in einer laufenden Installation mit mehreren Mastern bewirkt, äußerst gering ist.

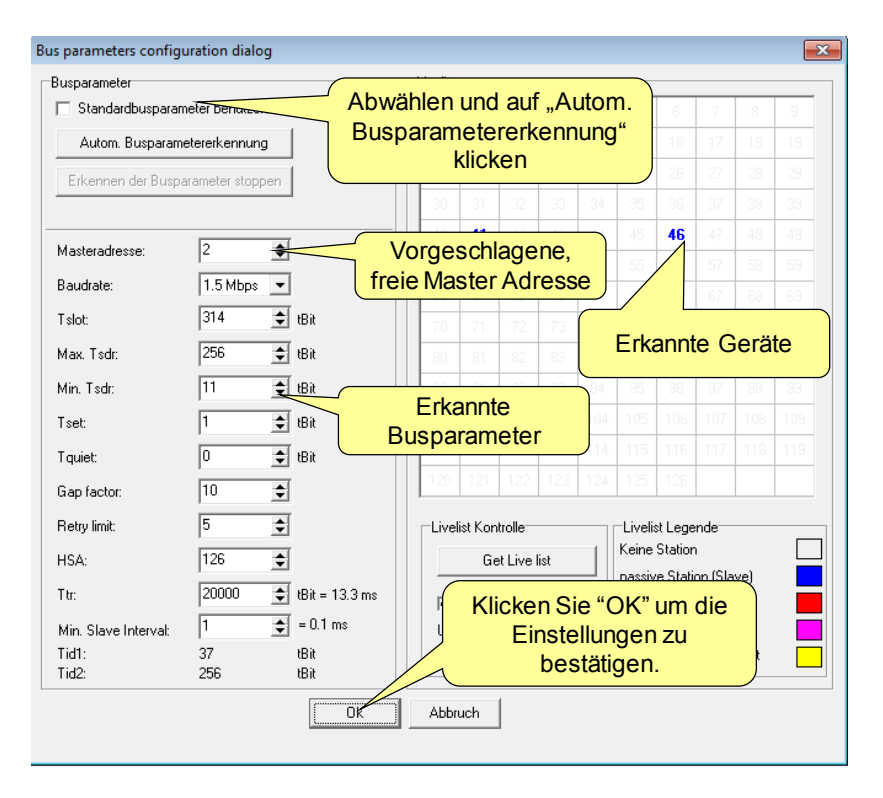

Nach einem Klick auf " **Automatische Busparameter erkennen**" zeigt ProfiCaptain die ermittelten Busparameter an und schlägt eine freie, verfügbare Master-Adresse vor. Außerdem wird eine Live List mit Geräten angezeigt, die Bus-Aktivität aufweisen. Darüber hinaus kann der Anwender die ermittelten Einstellungen ändern. Klicken Sie auf "**OK**", um zu bestätigen.

Der Master ist auf dem Bus immer noch NICHT aktiv. Dies hat im nächsten Dialogfenster zu erfolgen.

### 12.1.3 DP-Master aktivieren

Der letzte Schritt besteht darin, den Master zu aktivieren.

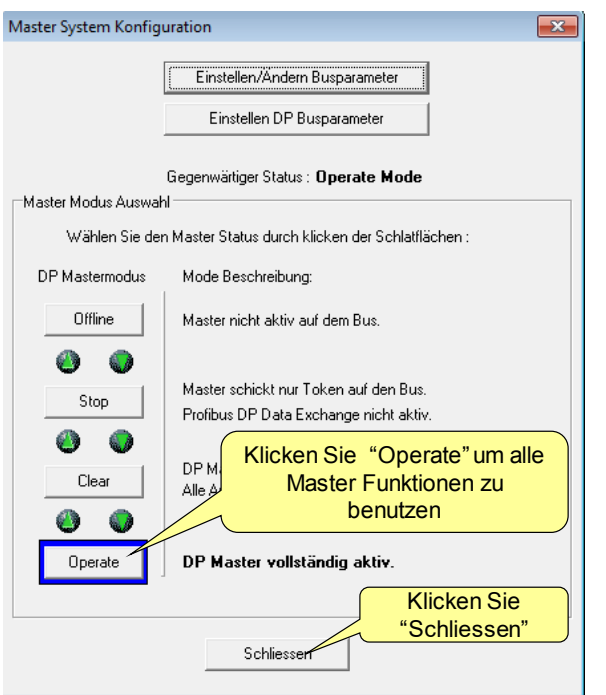

Klicken Sie auf "**Operate**" zur Aktivierung aller Masterfunktionen. Klicken Sie auf "**Schließen**", um das Dialogfenster zu schließen.

Die einzige Möglichkeit, den Master zu stoppen, besteht darin, in der ProfiTRace-Umgebung auf "**Offline**" oder "**ProfiCore schließen**" zu klicken. Der Benutzer kann auch einen anderen Mastermodus wählen. Nachstehend eine kurze Beschreibung der Mastermodi, die mit dem PROFIBUS-Standard kompatibel sind.

#### **OFF-LINE**

• Keine Kommunikation

#### **STOP**

- Token exchange + FDL Status
- Klasse-2-Kommunikation
- Kein Datenaustausch mit dem Slaves

#### **CLEAR**

- Parametrierung und Konfigurierung von Slaves
- Datenaustausch ohne Ausgabe
	- Ausgaben = "0" (GSD-Schlüsselwort: Fail\_Safe = 0)
	- x Keine Ausgaben (GSD-Schlüsselwort: Fail\_Safe = 1)
- Sendet Global\_Control\_Command mit "Clear"-Bit EINgeschaltet

#### **OPERATE**

- Parametrierung und Konfigurierung von Slaves
- Datenaustausch mit Ausgabe
- Sendet Global Control Command mit "Clear"-Bit AUSgeschaltet

## 12.2 Class 2 DP-V0-Funktionen

<sup>O</sup>

ProfiCaptain bietet eine einfache Anwenderoberfläche für DP-V0 Class 2-Befehle zur Ermittlung und Diagnose von Geräten in einem passiven oder aktiven Netzwerk. Folgende Class 2-Dienste sind verfügbar: *Eingänge lesen, Ausgänge lesen, Get Configuration, Set Slave Address, Get Diagnostics*

> ProfiCaptain führt pro Token-Umlauf nur eine Class 2-Funktion aus. Und zwar deshalb, um die Zykluszeit des Netzwerks möglichst konstant zu halten. Class 2-Funktionen können stets für alle Slave-Geräte ausgeführt werden, ohne dass diese Geräte konfiguriert werden müssen.

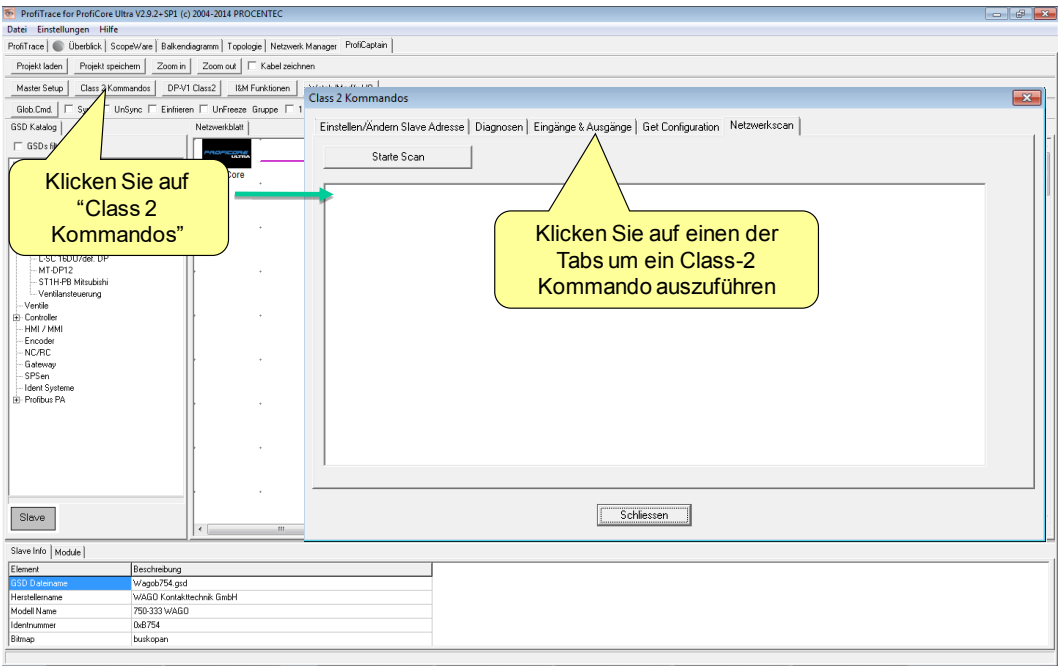

Klicken Sie auf "**Class 2 Kommandos**", um das Dialogfenster "Class 2-Funktionen" aufzurufen. Klicken Sie auf eine der Registerkarten des Dialogfensters, um eine Class 2-Funktion auszuwählen.

### <span id="page-86-0"></span>12.2.1 Netzwerkscan

Der Netzwerkscan ist ein nützliche Werkzeug, um alle verfügbaren Slave-Geräte im Netzwerk zu ermitteln. Nach dem Start der Erkennung sendet ProfiCaptain an alle Adressen ein Diagnosediagramm. Die Antwortinformationen der verfügbaren Slave-Geräte werden im Dialogfenster aufgelistet;

- Adresse
- Identnummer
- Modellname (*aus der GSD-Datei*)
- Herstellername (*aus der GSD-Datei*)
- Implementierungstyp (*aus der GSD-Datei*)

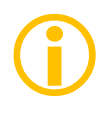

Wenn die GSD-Datei eines ermittelten Geräts nicht importiert oder der Katalog nicht aktualisiert wird, sind die Felder "Modellname" und "Implementierungstyp" leer. Siehe [3.10](#page-24-0) für die Aktualisierung.

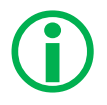

Der Netzwerkscan trägt nun die Gerätenamen in die Live List von ProfiTrace ein. Dies ist besonders nützlich.

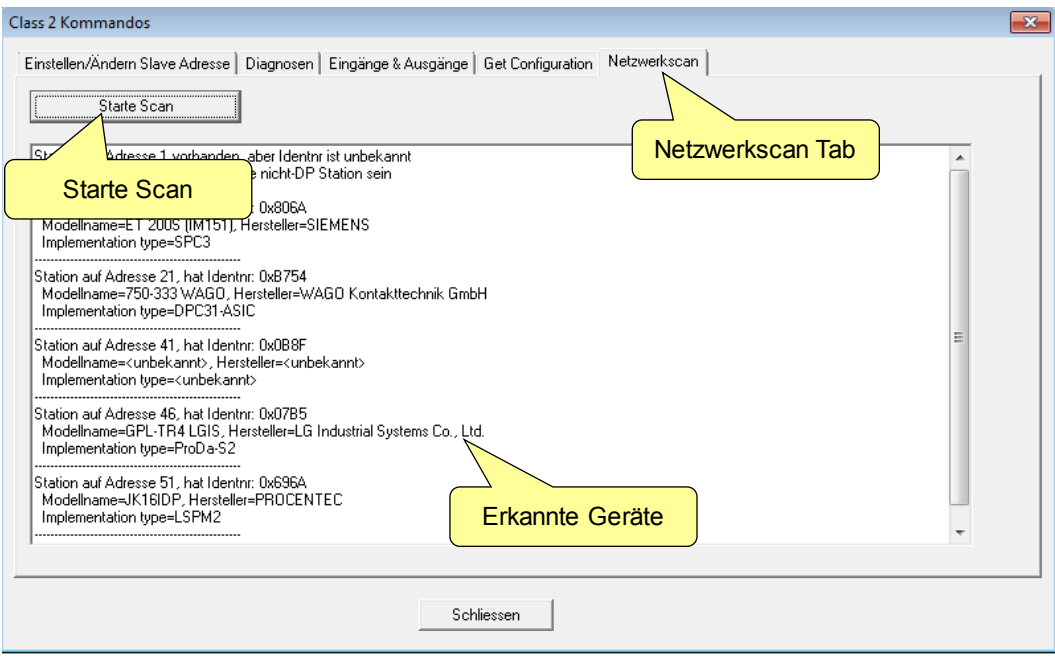

Klicken Sie auf "**Starte Scan**", um den Scan zu starten.

### 12.2.2 Set Slave Address

Mit der Class 2-Funktion "Set Slave Address" kann ProfiCaptain über den PROFIBUS eine neue Bus-Adresse für das Slave-Gerät einstellen, dass diese Funktion unterstützt. Die meisten Slave-Geräte, die diese Funktion unterstützen, haben keine Dip- oder Drehschalter. PA-Geräte sollten diese Funktion unterstützen.

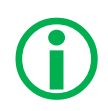

Die Standardadresse für neue oder instandgesetzte Geräte ist 126. ProfiCaptain bietet Ihnen die Möglichkeit, die Geräte auf 126 zurückzusetzen. Es hängt von dem Slave-Gerät ab, ob es ab- oder eingeschaltet werden muss, um die neue Adresse zu beziehen.

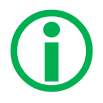

Es ist eine Sperrfunktion (Adressenänderung) verfügbar, um weitere Adressenänderungen am Slave-Gerät zu blockieren (mit Vorsicht zu verwenden).

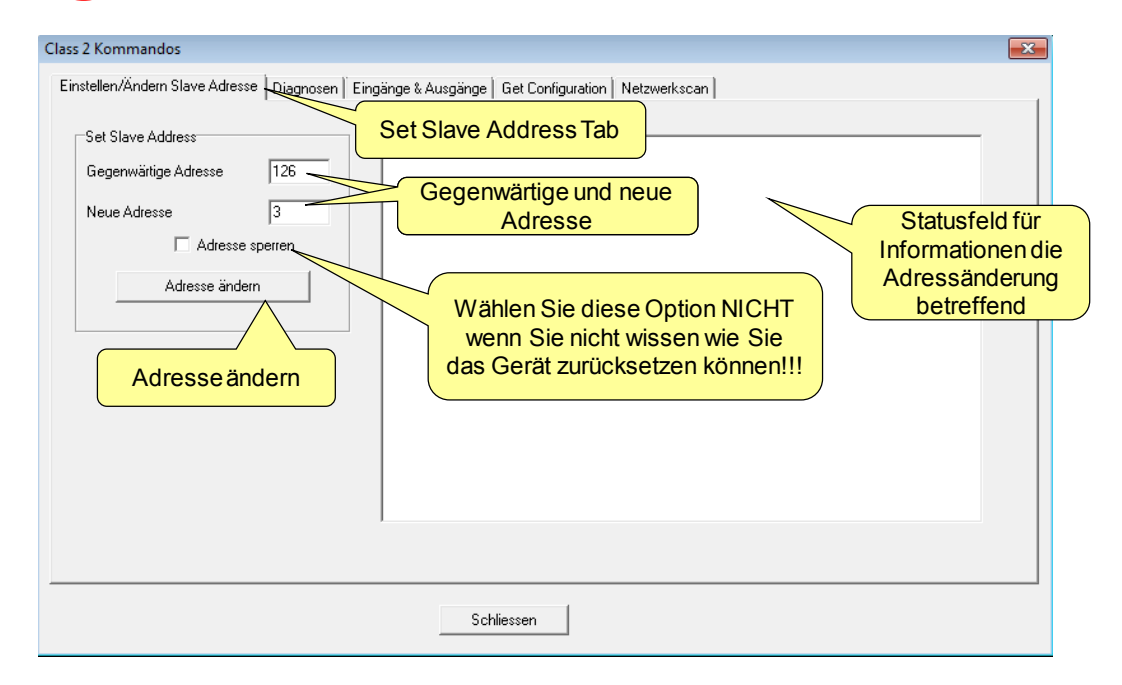

Wählen Sie die aktuelle und die neue Adresse aus und klicken Sie auf "**Adresse ändern**", um zu bestätigen.

### 12.2.3 Eingang lesen und Ausgang lesen

Mit der Class 2-Funktion "Eingang und Ausgang lesen" liest ProfiCaptain die letzte Aktualisierung der Eingangsund Ausgangsdaten von einem Slave-Gerät aus.

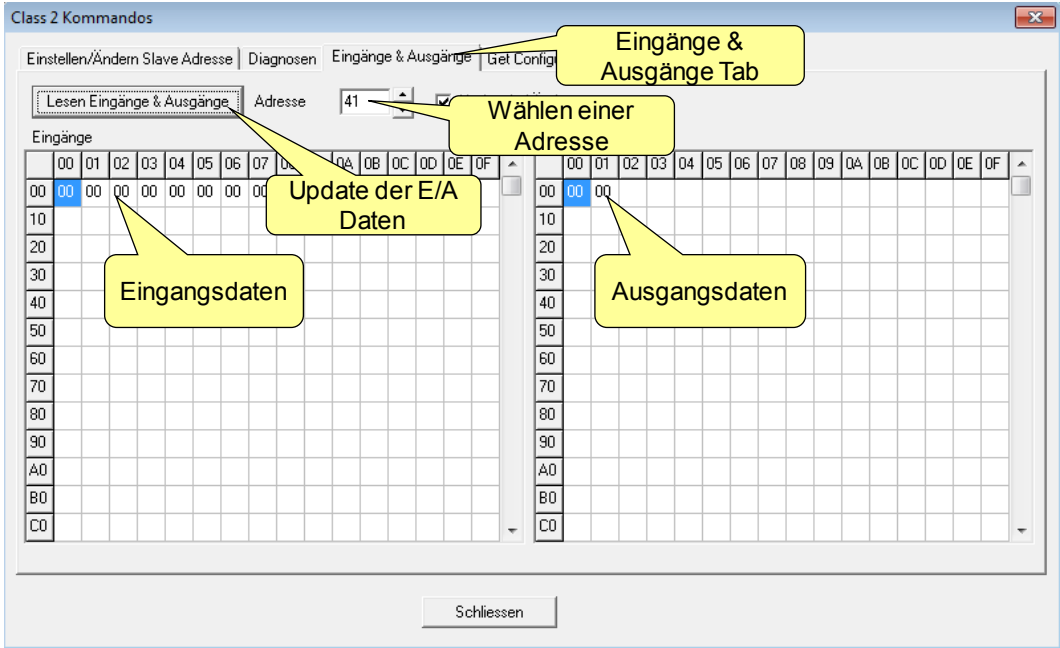

Wählen Sie eine Adresse aus und klicken Sie auf "**Lesen Eingänge und Ausgänge**", um die E/A-Daten zu aktualisieren.

### 12.2.4 Konfiguration abrufen

Mit der Class 2-Funktion "Get Configuration" liest ProfiCaptain die Konfiguration eines Slave-Geräts aus.

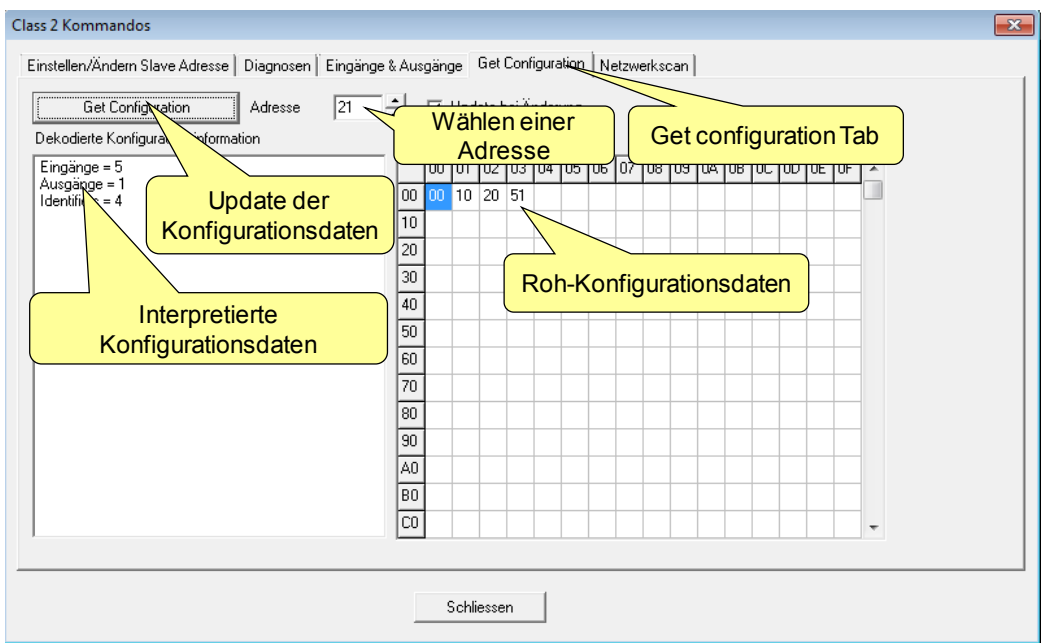

Wählen Sie eine Adresse aus und klicken Sie auf "**Get Configuration**", um die Konfigurationsdaten zu aktualisieren.

### 12.2.5 Get Diagnostics (Diagnosedaten abrufen)

Mit der Class 2-Funktion "Get Diagnostics" liest ProfiCaptain die letzte Aktualisierung der Diagnoseinformationen von einem Slave-Gerät aus. ProfiCaptain versucht dann die Diagnoseinformationen mit Hilfe der GSD-Dateiinformationen oder des Standardschemas zu dekodieren.

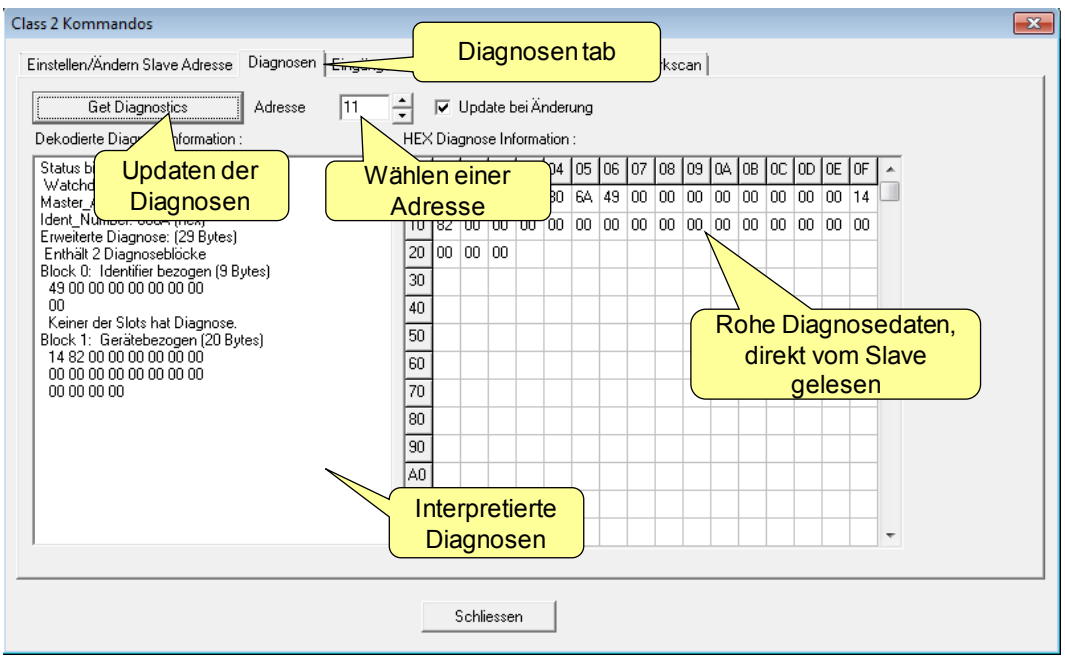

Wählen Sie eine Adresse aus und klicken Sie auf "**Get Diagnostics**", um die Diagnosedaten zu aktualisieren.

## 12.3 Slave-Geräte konfigurieren

Vor der Konfiguration der Slave-Geräte sollte zuerst der Katalog aktualisiert werden (siehe **[3.10](#page-24-0)**). Wenn der Katalog auf dem gleichen Stand ist wie die erforderlichen GSD-Dateien, kann mit der Konfiguration begonnen werden. Wenn der Slave, den Sie hinzufügen möchten, nicht in der GSD-Liste vorhanden ist, verwenden Sie das Menü "Einstellungen - Hinzuf./Kopiere GSD zum Katalog", um den Slave in ProfiCaptain mit einzubinden.

### 12.3.1 GSDs filtern

Wenn Sie viele GSD-Dateien eingebunden habe, und Sie möchten diese sortieren oder darin suchen, verwenden Sie den Filter, indem Sie das Kontrollkästchen "GSDs filtern" aktivieren. Sie können filtern nach:

- Identnummer (geben Sie die 4-stellige HEX-Zahl in das Textfeld "Filter" ein)
- Modellname (geben Sie den Modellnamen in das Textfeld "Filter" ein)
- Herstellername (geben Sie den Herstellernamen in das Textfeld "Filter" ein)
- In Live List gefunden (zeigt nur GSDs mit Identnummern an, die mit der aktuellen Live List übereinstimmen)
- Letzter Netzwerkscan (zeigt nur GSDs mit Identnummern an, die mit dem letzten Netzwerkscan übereinstimmen)

### 12.3.2 Geräte hinzufügen

Sie können eine GSD-Datei bequem per Drag-and-Drop vom Katalog zum Bus verschieben. Es ist nicht notwendig, das Slave-Gerät an den virtuellen Bus anzuschließen. Das Gerät kann auch auf dem Konfigurationsbildschirm irgendwo frei schweben. Zur besseren Übersicht kann der Anwender durch Ankreuzen von "Leitungsader zeichnen" die Länge des virtuellen Bus vergrößern.

Sie können ein Slave-Gerät löschen, indem Sie sie mit der rechten Maustaste auf das Slave-Gerät klicken und "Löschen" wählen.

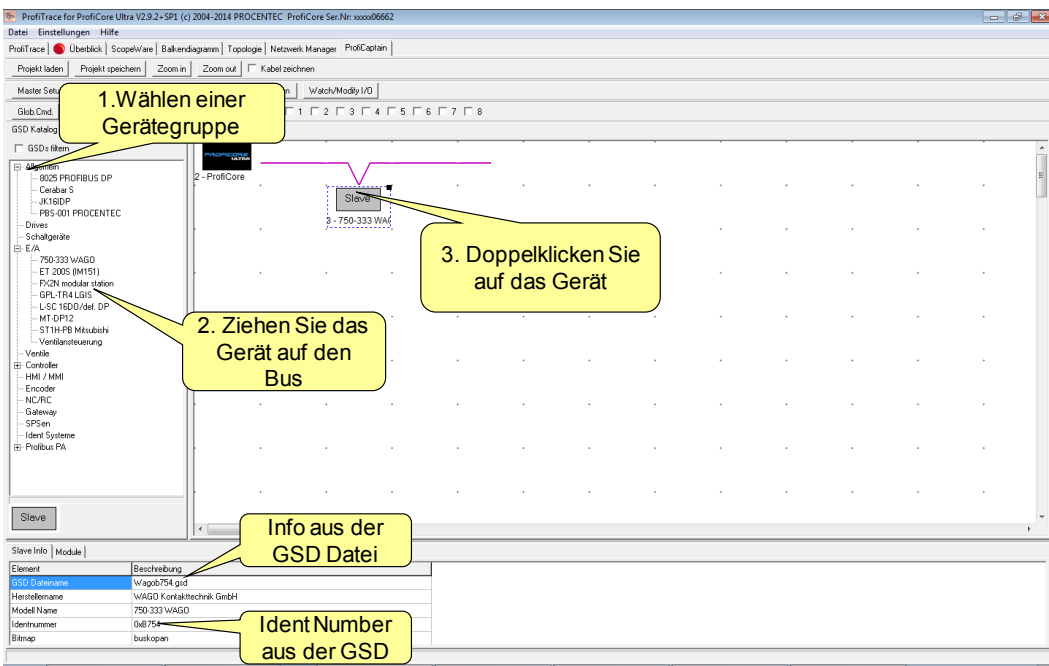

Nachdem Sie das Slave-Gerät per Drag-and-Drop zum Bus verschoben haben, doppelklicken Sie auf das Slave-Gerät, um die Adresse, Module und Parameter einzustellen.

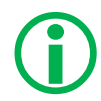

Wenn sich der Anwender nicht sicher ist, ob er die korrekte GSD-Datei ausgewählt hat, kann er die Identnummer des Slave-Infofeldes mit den Informationen vergleichen, die bei dem Netzwerkscan mit den Class 2-Funktionen abgerufen wurden (siehe **[12.2.1](#page-86-0)**)

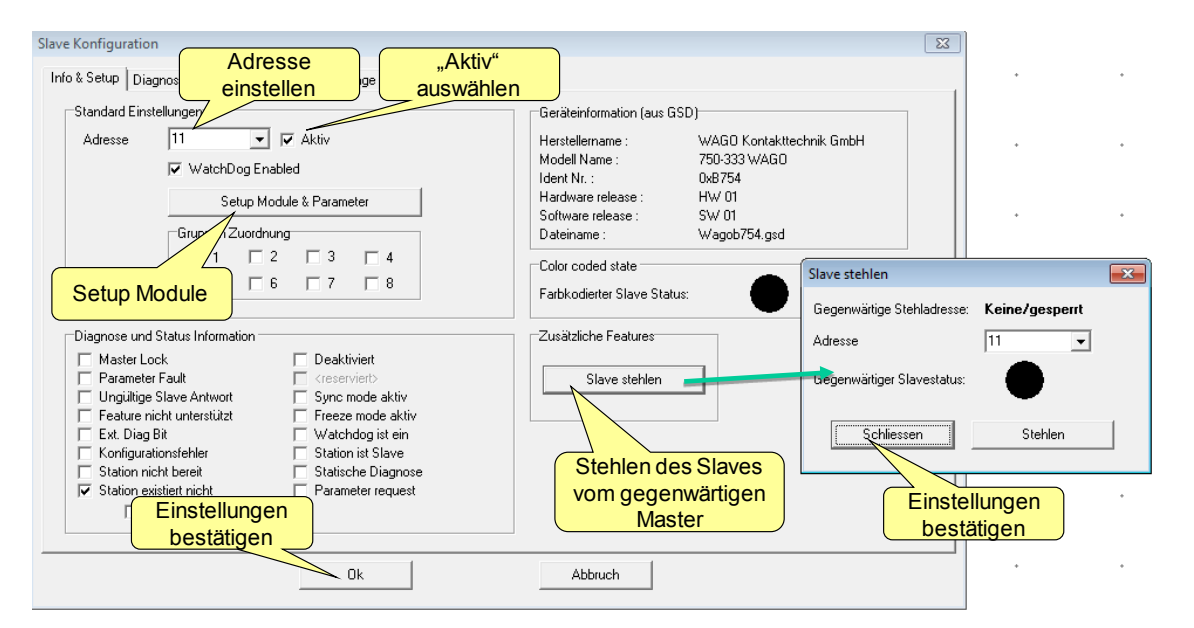

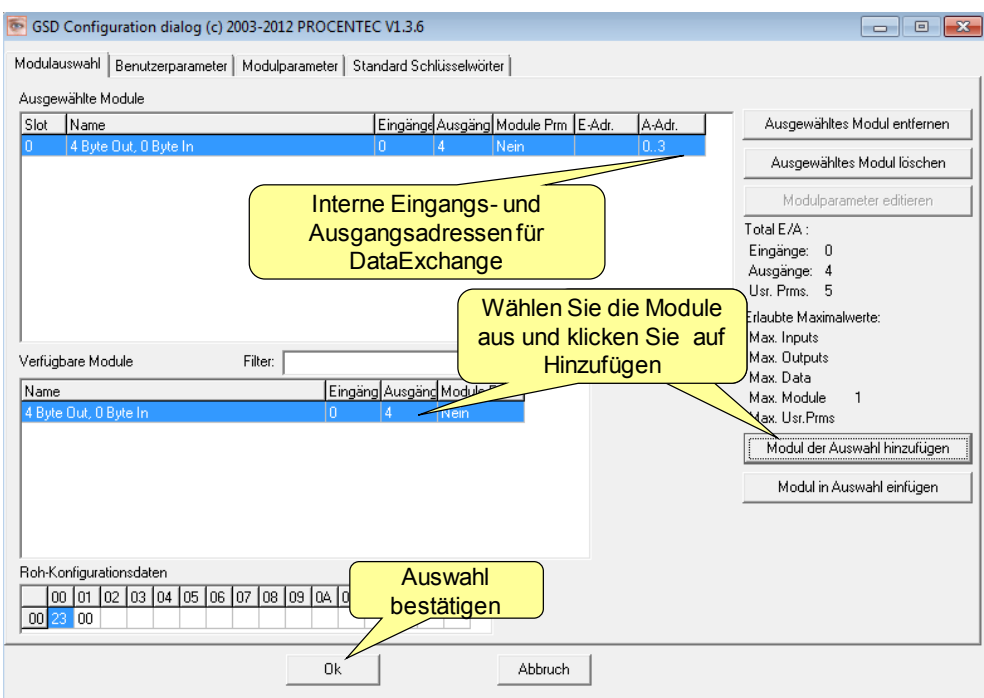

Wählen Sie die Adresse aus und wählen Sie anschließend "**Modules und Parameter einstellen**".

Wählen Sie die erforderlichen Module aus und stellen Sie die Parameter ein. Klicken Sie auf "**OK**", um zu bestätigen.

Nach Rückkehr zum vorherigen Bildschirm: Kontrollkästchen aktivieren, um ProfiCaptain den Datenaustausch mit diesem Slave-Gerät zu ermöglichen. Wenn der Slave bereits von einem anderen Master besetzt ist, kann ProfiCaptain das Gerät durch einen Klick auf "**Slave stehlen**" übernehmen. Klicken Sie auf "**OK**", um zu bestätigen.

### 12.3.3 Status des Geräts

Wenn das Gerät korrekt konfiguriert ist, sollte die Anzeige oben rechts grün sein (Datenaustausch).

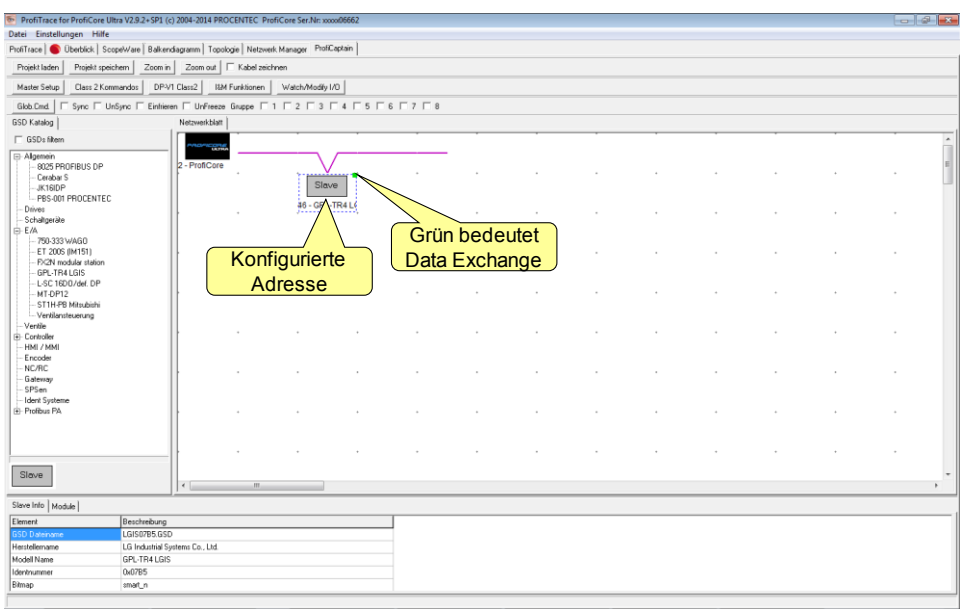

Doppelklicken Sie auf das Gerät, um dessen Status zu überprüfen.

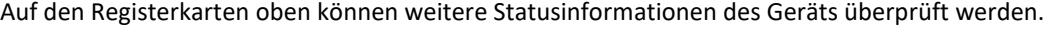

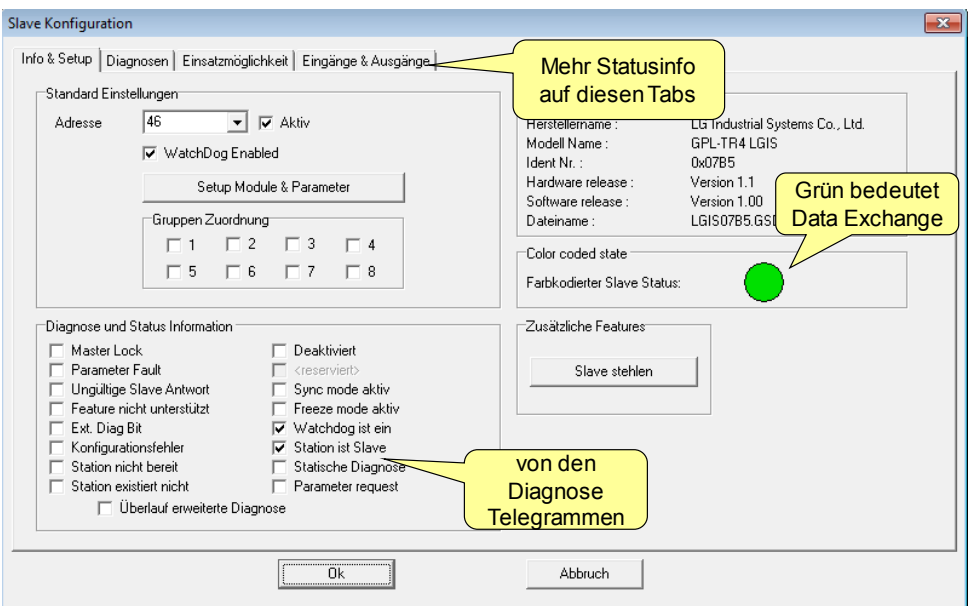

Wenn das Gerät eine andere Farbe aufweist, ist beim Datenaustausch-Verfahren ein Fehler aufgetreten. Die Farbkodierung entspricht der Live List von ProfiTrace (rot und violett) – siehe **[5.3.1](#page-35-0)**. Schwarz deutet an, dass das Gerät auf dem Bus nicht gefunden werden kann, der Master nicht aktiv ist oder das Gerät deaktiviert wurde.

### 12.3.4 Informationen zu "Slave stehlen"

<sup>1</sup>

ProfiCaptain verfügt über eine einzigartige Funktion, die das "Stehlen" von Slaves von anderen aktiven Mastern ermöglicht, ohne diese vom Bus zu trennen oder aus der Konfiguration des Masters zu entfernen. Es kann sein, dass das Gerät der vorhergehenden Abschnitte von einem anderen Master gestohlen wurde.

Dieses Verfahren basiert auf einer "Störung" des Data-Exchange-Telegramms des Original-Masters durch eine kurze Übermittlung von ProfiCaptain zum exakt korrekten Zeitpunkt.

ProfiCaptain fungiert dann vorübergehend als Original-Master (indem er dessen Adressen als Quelle verwendet) und gibt den Slave frei. ProfiCaptain kann den Slave dann mit einer normalen Startsequenz erfassen.

Wenn die Steal-Slave-Funktion in ProfiCaptain ausgeschaltet und deaktiviert wird, übernimmt der Original-Master wieder die Kontrolle.

## 12.4 E/A-Daten austauschen

Wenn die Slave-Geräte im Datenaustausch stehen, können Daten jetzt mit E/A ausgetauscht werden. Wählen Sie das gewünschte Slave-Gerät aus und klicken Sie unten auf dem Bildschirm auf "Modul-Info" (alle E/A-Adressen sollten angezeigt werden).

Klicken Sie auf die Registerkarte "Watch/Modify I/O".

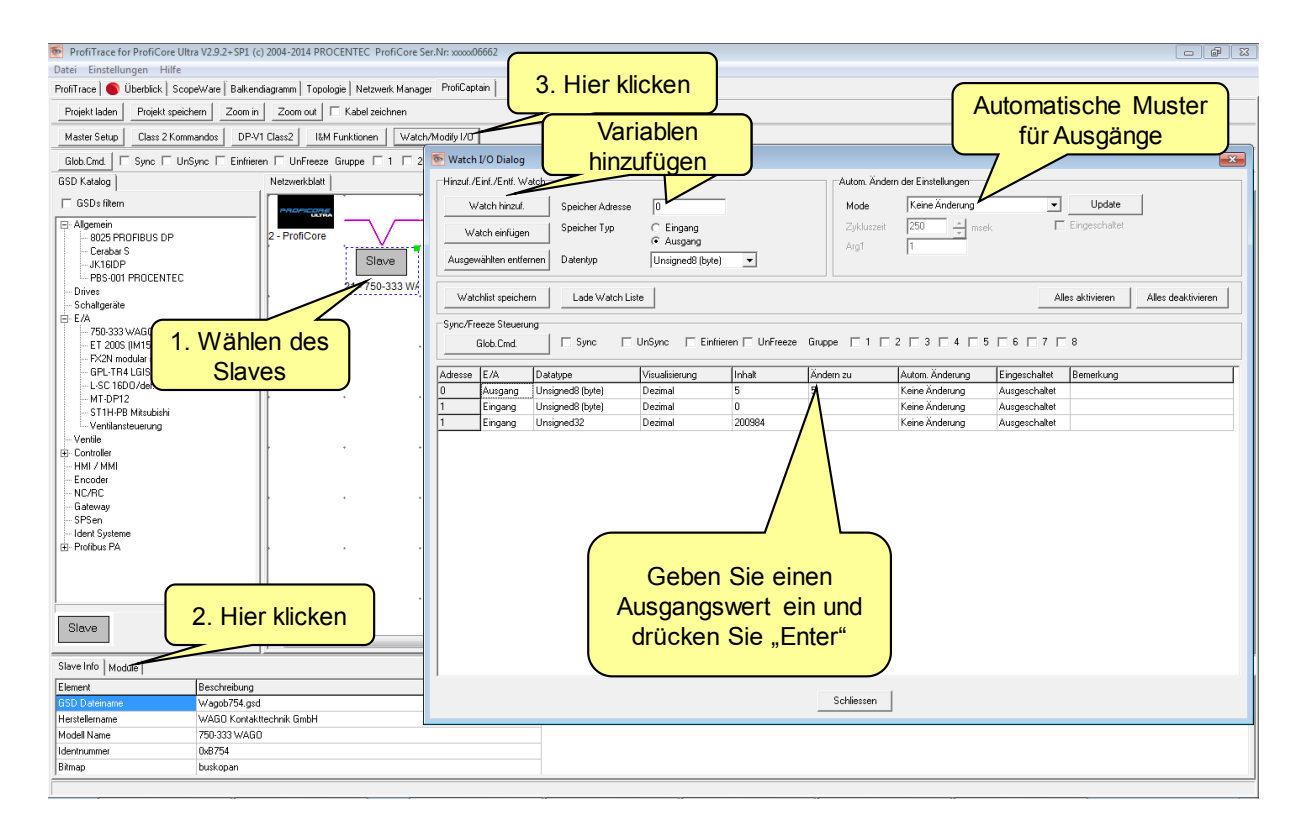

Fügen Sie die entsprechenden Eingangs- und Ausgangsadressen hinzu. Diese können jetzt sofort manipuliert und überprüft werden. Insbesondere die automatischen Muster stellen ein leistungsstarkes Werkzeug dar.

### 12.4.1 Datentypen

Die folgenden Eingangs- und Ausgangsdatentypen sind möglich und können als Dezimal, Hex oder Binär angezeigt werden:

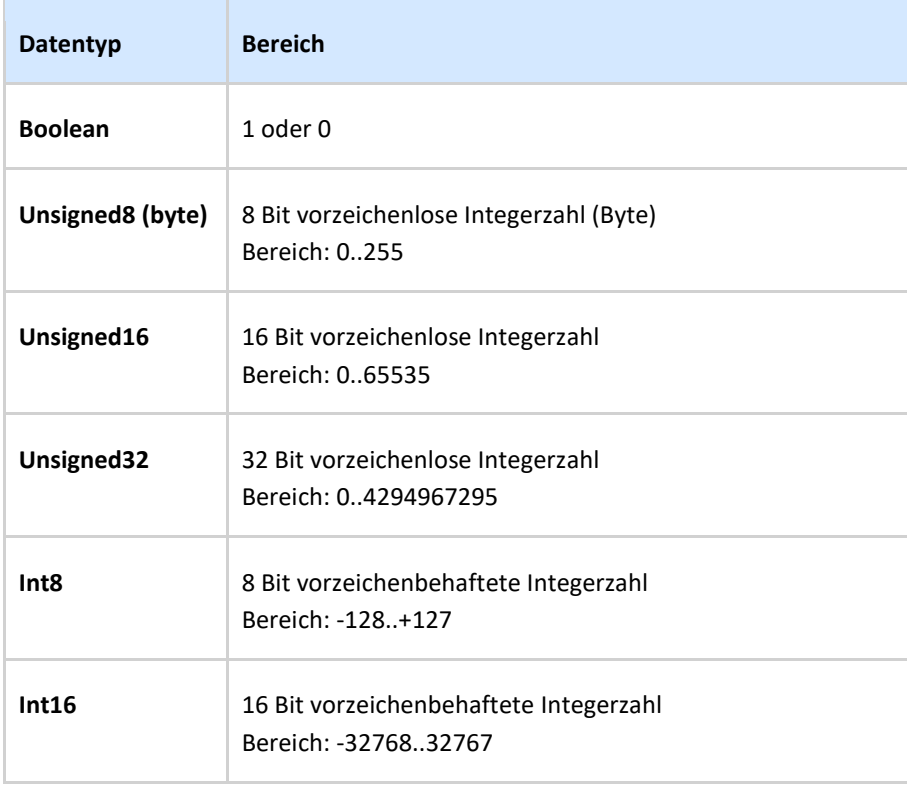

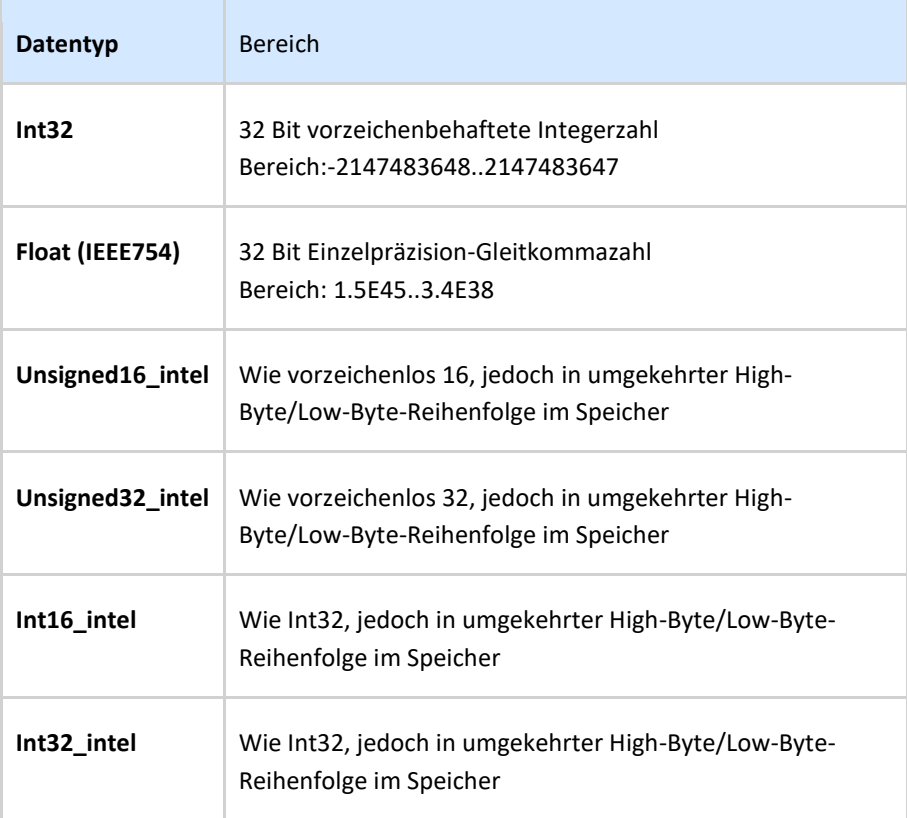

## 12.4.2 Visualisierungstypen

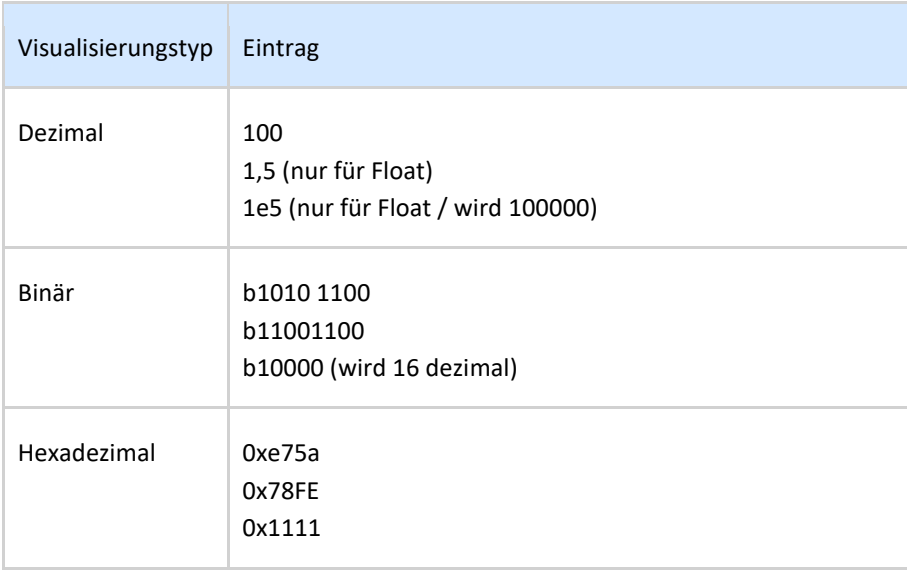

### 12.4.3 Automatische Muster

ProfiCaptain bietet 5 automatische Muster;

### **Erhöhen**

Automatisch alle X Millisekunden um arg1 (ca.) zur vorgegebenen Zykluszeit erhöhen

#### **Verringern**

Automatisch alle X Millisekunden um arg1 (ca.) zur vorgegebenen Zykluszeit reduzieren

#### **Bit Zig-Zag**

Verschiebt ein einzelnes Bit nach links und anschließend nach rechts usw. Nur für vorzeichenlose Datentypen.

#### **Bit Walk**

Verschiebt ein einzelnes Bit von unten nach oben. Wenn es das höchste Bit erreicht hat, beginnt es wieder bei Bit 0.

#### **Vom Eingang kopieren**

Kopiert eine bestimmte Eingangsadresse direkt zu einem Ausgang.

# 13. OPC-Server

Der ProfiTrace OPC Server bietet eine standardisierte Schnittstelle, um in Anwendungen, die einen OPC-Client verwenden (SCADA, Excel, usw.), wertvolle ProfiTrace-Informationen, wie Gerätestatus, Statistiken und Prozessvariablen, abzurufen.

Viele Prozess- oder Produktionsanlagen verwenden heutzutage SCADA- oder Asset-Management-Software, um sich einen Überblick über Produktionsstatus und Anwendungsalarme zu verschaffen. Sie haben jedoch keine Informationen über den Zustand und das Verhalten des PROFIBUS, obwohl diese auf eine mögliche Abschaltung hindeuten könnten. Diese Informationen leisten einen wichtigen Beitrag zur Betriebsdauer der Anlage.

Mit ProfiTrace OPC steht Ihnen nun der reale Status Ihres PROFIBUS-Netzwerks in Echtzeit direkt in Ihrem SCADA -System zur Verfügung, sodass Wartungstechniker und Operatoren schnell auf etwaige PROFIBUSbezogene Alarme oder Störungen reagieren können, die auf dem Bildschirm angezeigt werden. Die Möglichkeiten sind äußerst umfangreich, und wir entdecken gerade erst die Möglichkeiten, die dieses Tool Ihrem Asset-Management erschließen könnte.

Sie können ProfiTrace-Tags in einem SCADA/HMI-Paket anzeigen oder ProfiTrace mit einem SMS-/E-Mail-Client verbinden und sich so eine Nachricht senden lassen, sobald eine Störung an der PROFIBUS-Installation auftritt. Oder Sie könnten eigene Berichte in MS Word/Excel generieren. Jede Anwendung, die als OPC-Client arbeitet, kann an die ProfiTrace-Tags andocken. Das stört die PROFIBUS Zykluszeiten NICHT, denn die Information stammt vom Beobachten (Abhören) des Busses.

## 13.1 OPC-Treiber installieren

Der PC, auf dem ProfiTrace läuft, muss für OPC vorbereitet werden. Zu diesem Zweck müssen die entsprechenden Treiber installiert werden (siehe Fout! Verwijzingsbron niet gevonden.).

Der Installationsprozess der OPC-Treiber nimmt relativ viel Zeit in Anspruch.

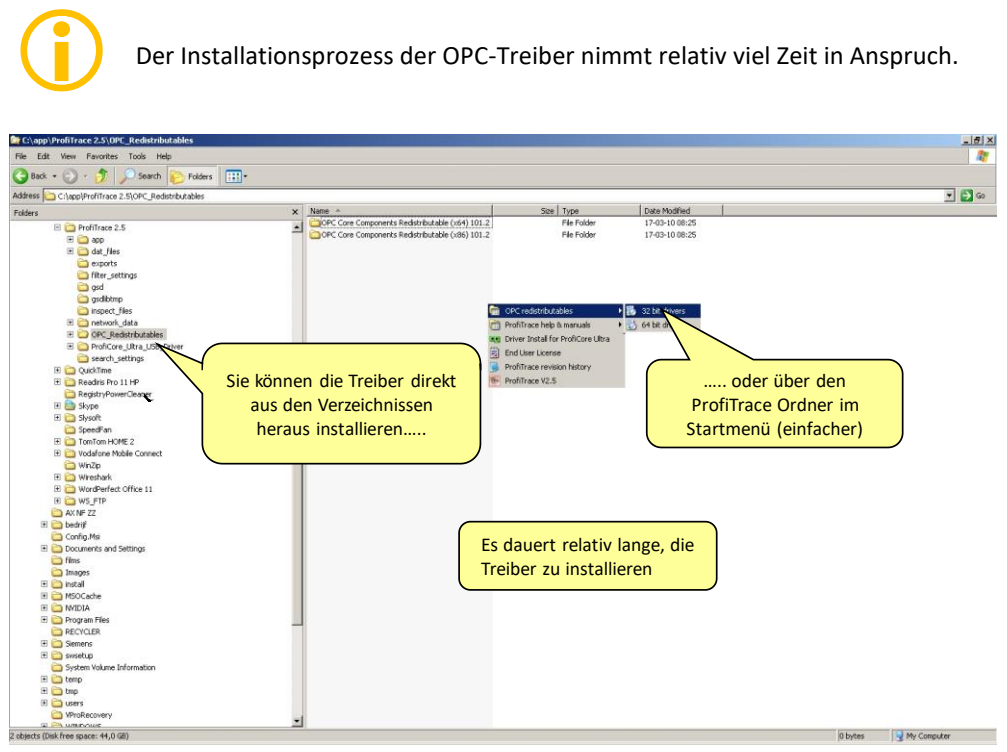

Abb. 16 - Speicherort der OPC-Treiber

## 13.2 OPC-Tags auswählen

Die OPC-Tag-Einstellungen können im Menü "Einstellungen" vorgenommen werden (siehe Fout! Verwijzingsbron niet gevonden.).

| $\overline{\circ}$                          |                                          |        |               |                                             | ProfiTrace for ProfiCor        |              |  |
|---------------------------------------------|------------------------------------------|--------|---------------|---------------------------------------------|--------------------------------|--------------|--|
| Aktion<br>Filter<br><b>Trigger</b><br>Datei | Toolbars Ansicht Bericht                 |        | Einstellungen | Hilfe                                       |                                |              |  |
| ProfiTrace<br>Überblick   9                 | Grundeinstellungen                       |        |               | ProfiCaptain<br>lager                       |                                |              |  |
| Daten laden<br>Daten spe                    | Plugins                                  |        |               | Telegrammaufzeichnung starten<br>Telegramma |                                |              |  |
| Profil<br>Init ProfiCore Ultra              | Setup OPC Tag Einstellungen              |        |               |                                             |                                | Wizard       |  |
|                                             | Setup OPC Server(s)                      |        |               | Wählen Sie Setup OPC Tag                    |                                |              |  |
| Systemaktivität: Live List :<br>Info Panel  | Sprache                                  |        |               | Einstellungen<br>onsstatistikansio          |                                |              |  |
|                                             | <b>GSD Bibliothek einlesen</b>           |        |               | Ю                                           | markierte Station zurücksetzen | Daten im Inf |  |
|                                             | <b>COMbricks GSD Bibliothek erzeugen</b> |        |               |                                             |                                |              |  |
|                                             |                                          | υ      |               |                                             | $\overline{c}$                 |              |  |
|                                             | 0                                        | $\Box$ |               |                                             | $\overline{2}$                 |              |  |
|                                             | 10                                       | 10     |               | 11                                          | 12                             |              |  |
|                                             | 20                                       | 20     |               | 21                                          | 22                             |              |  |
|                                             | 30                                       | 30     |               | 31                                          | 32                             |              |  |
|                                             | 40                                       | 40     |               | 41                                          | 42                             |              |  |

Abb. 48 - OPC-Tags im Menü "Einstellungen"

Im nächsten Dialogfenster können Sie Tags hinzufügen (siehe Fout! Verwijzingsbron niet gevonden.). Alle Basis-Tags sind bereits verfügbar (Live List und Statistiken). Wenn Sie keine zusätzlichen Tags benötigen, müssen Sie dieses Dialogfenster nicht aufrufen und können direkt mit den Server-Einstellungen fortfahren.

Die OPC-Tags sind Punkte in den E/A-Daten der Geräte (offset 0 ist der erste Punkt).

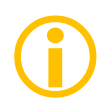

Seien Sie vorsichtig mit zu vielen Tags. Die Anzahl der Tags kann Ihr System verlangsamen, insbesondere wenn Sie mehrere Anwendungen gleichzeitig nutzen möchten. Um dieses Problem zu beheben, können Sie in dem von Ihnen verwendeten Client Tags filtern.

Sie können Ihre Daten in einer ".PTO"-Datei speichern, die später während des Setups des OPC-Servers verwendet wird.

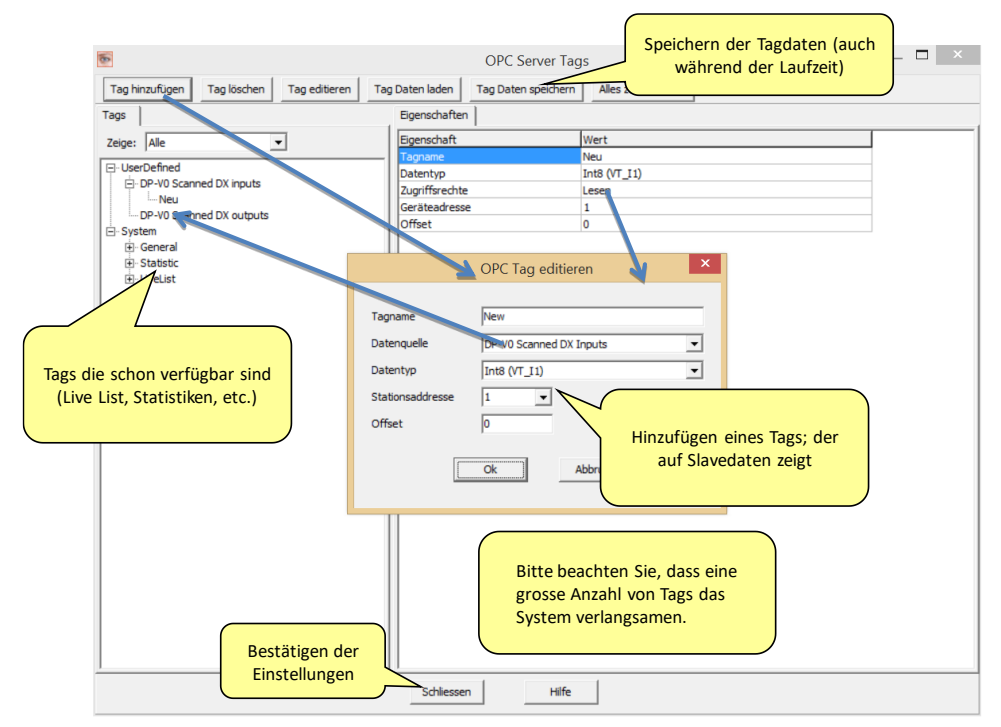

Abb. 49 - OPC-Tags hinzufügen

### 13.3 OPC-Server aktivieren

Nach Einstellung der OPC-Tags muss der Server aktiviert werden.

Die OPC-Server-Einstellungen können im Menü "Einstellungen" vorgenommen werden (siehe Fout! Verwijzingsbron niet gevonden.).

Im nächsten Dialogfenster kann der Server hinzugefügt werden (siehe Fout! Verwijzingsbron niet gevonden.).

|                                             |                                                                                     |                                                              |    |  |                                                                     | Es können maximal 16 Server mit jeweils eigenen Tag-Gruppen erstellt werden. |        |
|---------------------------------------------|-------------------------------------------------------------------------------------|--------------------------------------------------------------|----|--|---------------------------------------------------------------------|------------------------------------------------------------------------------|--------|
|                                             |                                                                                     |                                                              |    |  |                                                                     | ProfiTrace for ProfiCor                                                      |        |
| Filter<br>Aktion<br><b>Trigger</b><br>Datei |                                                                                     | <b>Bericht</b><br>Einstellungen<br>Hilfe<br>Toolbars Ansicht |    |  |                                                                     |                                                                              |        |
| ProfitTree<br>Überblick                     | Grundeinstellungen<br>Plugins<br>Setup OPC Tag Einstellungen                        |                                                              |    |  | ager   ProfiCaptain<br>Telegrammaufzeichnung starten<br>Telegrammar |                                                                              |        |
| Daten laden<br>Daten spe                    |                                                                                     |                                                              |    |  |                                                                     |                                                                              |        |
| Init ProfiCore Ultra<br>Profi               |                                                                                     |                                                              |    |  | audrate setzen                                                      |                                                                              | Wizard |
| Systemaktivität: Live List :                | Setup OPC Server(s)<br>atei:                                                        |                                                              |    |  |                                                                     |                                                                              |        |
| Info Panel                                  | Sprache<br><b>GSD Bibliothek einlesen</b><br>COMbricks GSD Bibliothek erzeugen<br>U |                                                              |    |  | Legramme (mit Ansichtsfilter)   Stationsstatistikansic              |                                                                              |        |
|                                             |                                                                                     |                                                              |    |  | arkierte Station zurücksetzen  <br>Daten im Infr                    |                                                                              |        |
|                                             |                                                                                     | 0                                                            | Ü  |  | Wählen Sie Setup OPC Server(s)                                      |                                                                              |        |
|                                             |                                                                                     | 10                                                           | 10 |  | 11                                                                  | 12                                                                           |        |
|                                             |                                                                                     | 20                                                           | 20 |  | 21                                                                  | 22                                                                           |        |
|                                             |                                                                                     | 30                                                           | 30 |  | 31                                                                  | 32                                                                           |        |

Abb. 50 - OPC-Server im Menü "Einstellungen"

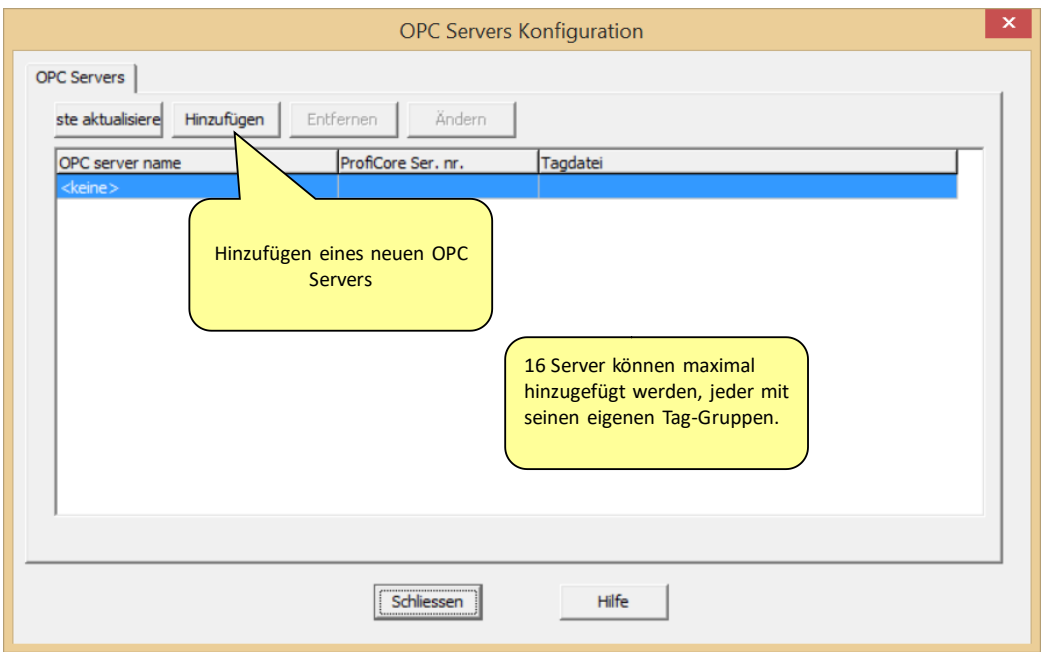

Abb. 51 - OPC-Server hinzufügen

Im nächsten Dialogfenster werden die Eigenschaften des Servers eingestellt (siehe Fout! Verwijzingsbron niet gevonden.).

Weisen Sie diesem einen eindeutigen Namen zu und geben Sie an, ob Sie die Standard-Tags oder die ".PTO"-Datei mit den benutzerdefinierten Tags verwenden wollen.

Es ist auch möglich, den OPC-Server mit einem bestimmten ProfiCore zu verknüpfen. Standardmäßig ist er für alle eingestellt.

Nachdem Sie die Einstellungen vorgenommen haben, klicken Sie auf "Schließen", um den OPC-Server zu aktivieren. Die OPC-Server-Einstellungen können später geändert werden.

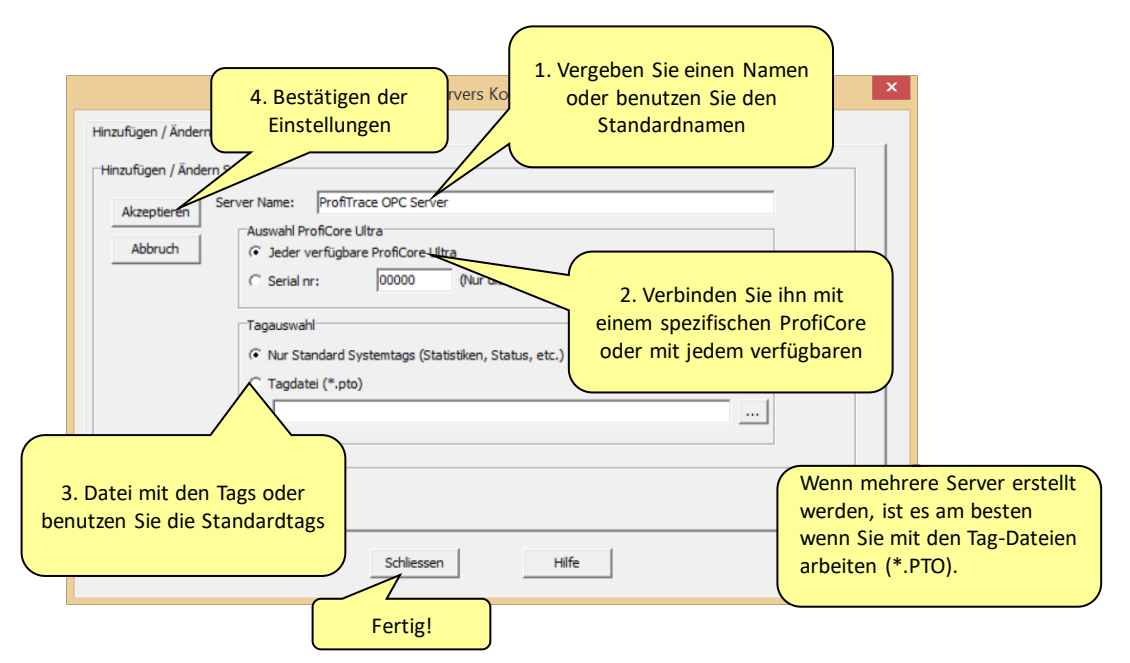

Abb. 52 - OPC-Server-Eigenschaften

Jetzt kann jede Anwendung, der ein OPC-Client zur Verfügung steht, auf die ProfiTrace OPC-Tags zugreifen.

# 14. CommDTM

ProfiCore Ultra bietet ein voll funktionstüchtiges Gateway zwischen jeder Windows-Plattform und Feldgeräten, die CommDTM nutzen. Dadurch kann ProfiCore Ultra als Asset-Management-Tool fungieren. Zur Zeit unterstützen wir FDT 1.2 konforme Frame-Applikationen wie PACTware und E+H FieldCare. Während der Interaktion mit CommDTM können alle ProfiTrace2 Funktionen (Monitoring, Oszilloskop, DP Master und OPC) simultan genutzt werden.

Wenn Sie Siemens EDD-Dateien verwenden, können Sie diese unter Verwendung eines Tools namens Sitrans DTM in DTM-Dateien konvertieren. Nähere Informationen finden Sie unter www.siemens.com/sitransdtm.

## 14.1 Treiber und DTM-Server installieren

Wenn Sie bei der installation von ProfiTrace die Standardoptionen wählen, werden alle notwendigen Treiber und Tools auf Ihrem System installiert. Sie können jedoch auch im Downloadbereich unserer Website die PCD-Server- und CommDTM-Installationsprogramme einzeln herunterladen.

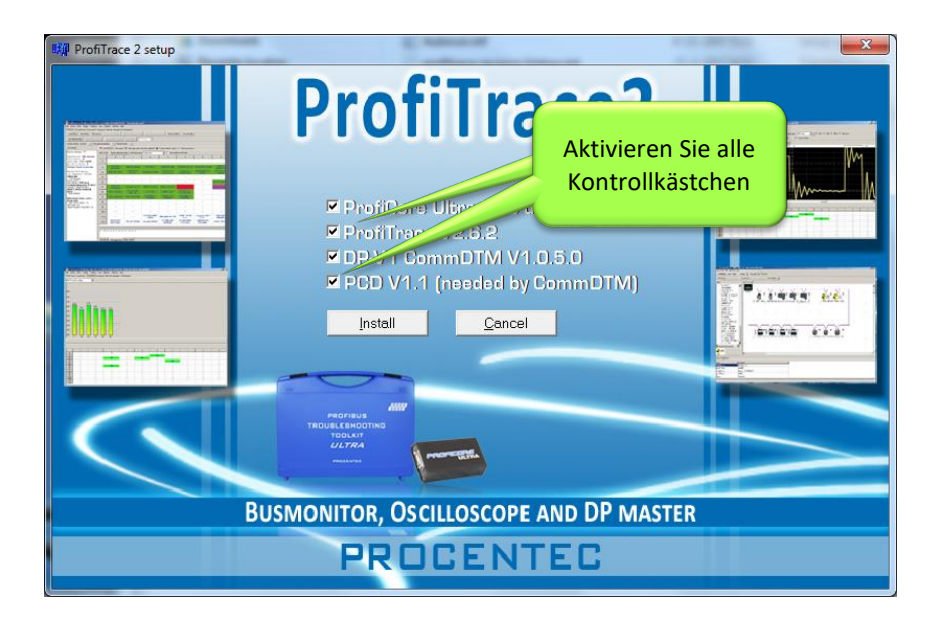

Um mit CommDTM beginnen zu können, müssen Sie überprüfen, ob in Ihrem Ordner "/Programme" folgende Verzeichnisse vorhanden sind:

- **PROCENTEC** 
	- DP-V1 CommDTM
	- PCD

Schließen Sie anschließend ProfiCore Ultra an Ihren USB-Port, Ihr Laptop oder Ihren PC an.

## 14.2 PCD-Server einrichten

Starten Sie den PCD-Server (PROCENTEC Kommunikationstreiber) (unter /Programme/PROCENTEC/PCD/). Auf der Taskleiste sollte jetzt das PCD-Logo angezeigt werden.

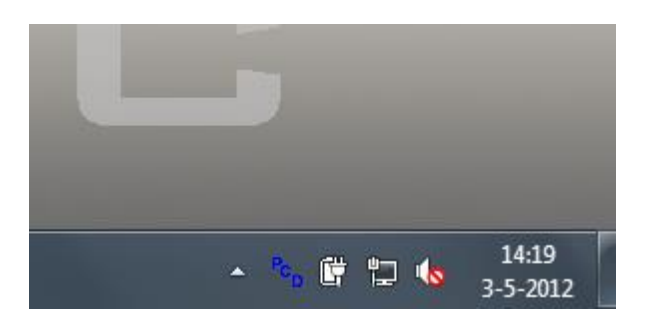

Klicken Sie mit der rechten Maustaste auf das PCD-Symbol und wählen Sie anschließend "Anzeigen". Klicken Sie auf "Ändern", geben Sie einen Namen für die Schnittstelle ein, wählen Sie den aktuellsten ProfiTrace-Treiber, geben Sie die Seriennummer Ihres ProfiCore Ultra ein und klicken Sie auf "OK". HINWEIS: Wenn Sie nur einen ProfiCore Ultra an Ihr System angeschlossen haben, kann das Seriennummernfeld leer bleiben.

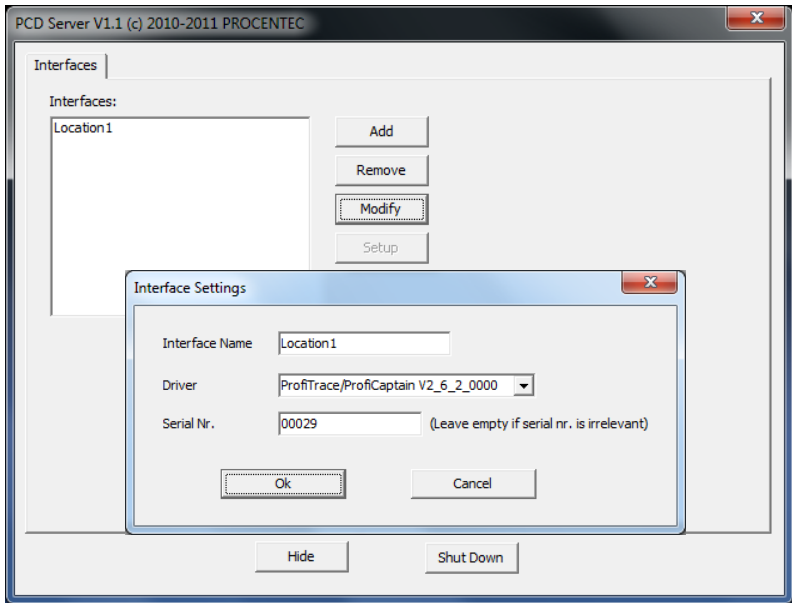

Abb. 17 - PCD-Server einrichten

## 14.3 CommDTM anwenden

Starten Sie Ihren FDT-Manager und erstellen oder laden Sie ein Projekt. In dem Beispiel unten wird die herstellerunabhängige Plattform PACTware verwendet. Nähere Informationen finden Sie im Handbuch Ihres FDT-Managers.

Wählen Sie oben im Menü "Gerät – Gerät hinzufügen" und klicken Sie auf "PROCENTEC DP-V1 Master", wie in **[Abb. 18](#page-102-0)** dargestellt.

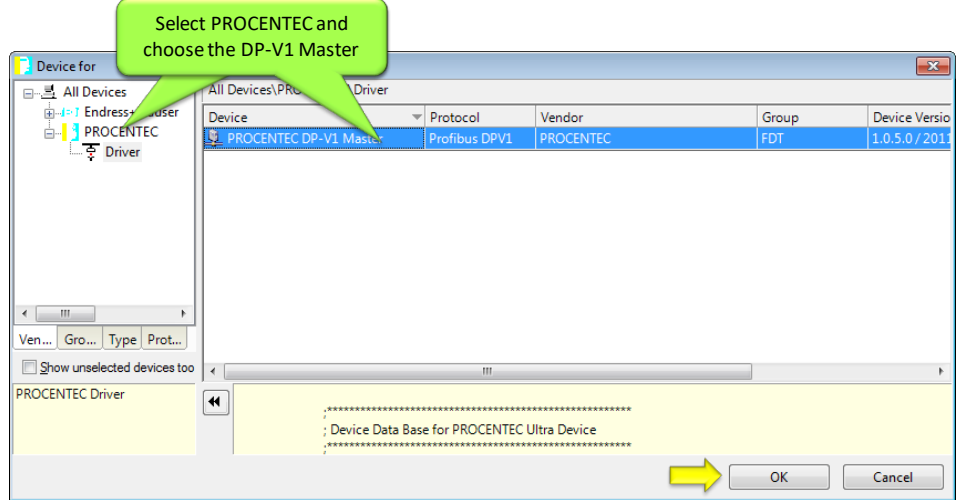

<span id="page-102-0"></span>Abb. 18 - CommDTM-Auswahldialogfenster

Nach einem Klick auf "OK" wird der PCD-Server automatisch aktiviert (sofern er nicht bereits geladen wurde) und ProfiCore Ultra wird initialisiert. Im Infobereich werden nun die ProfiTrace- und PCD-Symbole angezeigt:

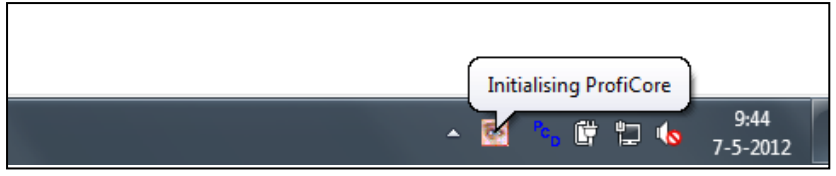

Überprüfen Sie, ob ProfiCore Ultra korrekt initialisiert wurde, indem Sie sich die gelbe LED von ProfiCore Ultra anschauen; Diese sollte aufleuchten.

Stellen Sie die korrekten Busparameter ein, indem Sie mit der rechten Maustaste auf "PROCENTEC DP-V1 Master" klicken und "Parameter" wählen. Geben Sie die korrekten Parameter ein oder wählen Sie "Start", um diese automatisch zu ermitteln. Klicken Sie anschließend auf "OK". Wählen Sie anschließend oben im Menü die Option "Verbinden".

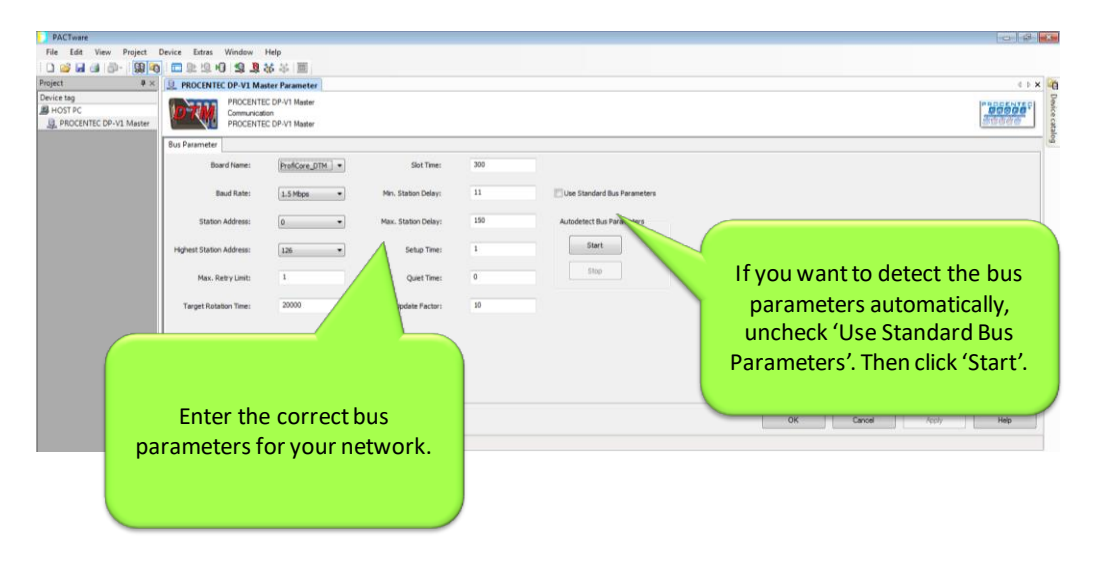

Wenn Sie diese Schritte korrekt durchgeführt haben, fungiert ProfiCore Ultra nun als DP-V1-Master und ist für die Kommunikation mit den Feldgeräten bereit. Eine detaillierte Beschreibung mit umfassenden Informationen zum Schnellstart von PACTware und FieldCare finden Sie im Downloadbereich der PROCENTEC-Website.

# 15. Übungen

Dieses Kapitel enthält einige Übungen zur Verbesserung der praktischen Kenntnisse zu ProfiTrace 2. Damit diese Übungen durchgeführt werden können, muss ProfiTrace mit einer arbeitsfähigen Installation mit einem Master verbunden werden, bei dem sich mindestens 2 Slaves im Datenaustausch-Status befinden. Für die ProfiCaptain-Übungen ist eine Volllizenz erforderlich.

Empfohlene Busparameter:

- $\cdot$  1,5 Mbps
- $·$  HSA = 126
- Wiederholungen = 5 (Wiederholversuche)

## 15.1 Erste Schritte

#### **Aufgabe 1 – Installation der Software**

- $\Box$  Installieren Sie die ProfiTrace-Software auf dem PC/Laptop.
- Kopieren/installieren Sie die benötigte Lizenzdatei in das Verzeichnis \APP.
- Kopieren Sie die benötigten GSD-Dateien in das GSD-Verzeichnis von ProfiTrace.
- $\Box$  Schließen Sie den ProfiCore Ultra an den PC/Laptop an.
- $\Box$  Testen Sie die Installation, indem Sie die Software starten und auf "Init ProfiCore" klicken.
- $\Box$  Testen Sie die Installation, indem Sie die Software starten und auf "Init ProfiCore" klicken.

Wenn die Software läuft, muss die Live List der PROFIBUS-Installation sichtbar sein.

- Wählen Sie die bevorzugte Sprache.
- $\Box$  Lesen Sie in ProfiTrace die GSD-Dateien ein.
- Erzeugen Sie den Katalog in ProfiCaptain.
- □ Prüfen Sie die Live List durch Ein-/Ausschalten der SPS (falls Gerätenamen fehlen, suchen Sie die GSD-Dateien).
- □ Schließen Sie ProfiTrace, wenn Sie diese Aufgabe abgeschlossen haben.

#### **Aufgabe 2 – Zeichnung der Installation**

 Erstellen Sie eine technische Zeichnung der PROFIBUS-Installation (verwenden Sie dafür nicht mehr als 15 Minuten).

#### Anweisungen:

- Geben Sie die Position der einzelnen Geräte mitsamt dem Namen deutlich an und kennzeichnen Sie sie jeweils als Master oder Slave.
- Geben Sie anhand der DIP-Schalter oder Drehschalter die Netzwerkadressen an.
- Geben Sie an, wie das Kabel jeweils in und aus den Steckverbindern geführt werden.
- Geben Sie die Position der Terminierungen an.
- Entfernen Sie keine Kabelkanalabdeckungen und öffnen Sie keine Steckverbinder.

#### **Aufgabe 3 – Beurteilung der angeschlossenen Geräte**

- $\Box$  Starten und initialisieren Sie ProfiTrace.
- $\Box$  Wie hoch ist die erkannte Baudrate?
- $\Box$  Wie viele Master- und/oder Slave-Geräte enthält diese Installation?  $\Box$
- $\Box$  Welchen Wert hat die HSA?
- $\Box$  Stimmt die Live List mit Ihrer Zeichnung überein?
- $\square$  Schalten Sie den PLC (Master) AUS/EIN. Warten Sie, bis der Neustart der kompletten Installation abgeschlossen ist.
- $\Box$  Stimmt die Live List mit Ihrer Zeichnung überein?
- Korrigieren Sie die festgestellten Abweichungen in Ihrer Zeichnung.

## 15.2 ProfiTrace Live List

#### **Aufgabe 1 – Interpretation der Farben in der Live List**

Beheben Sie nach jedem einzelnen Schritt die betreffenden Fehler wieder.

- $\square$  Schalten Sie einen Slave aus bzw. ziehen Sie den Busstecker ab und untersuchen Sie die Live List.
- Ändern Sie die Netzwerkadresse eines Slave und untersuchen Sie die Live List (vergessen Sie nicht, den Slave aus-/einzuschalten).
- $\Box$  Vertauschen Sie die Adressen von zwei Slaves und untersuchen Sie die Live List.
- $\Box$  Erzeugen Sie eine Konstellation, in der die Konfiguration eines Slave von der des Master abweicht. Bei einigen Slaves muss dafür lediglich eine E/A-Karte entfernt werden. Untersuchen Sie die Live List.
- **Erzeugen Sie ein Diagnose-Ereignis (E/A-Störung, Entfernung einer E/A-Karte usw.) und** untersuchen Sie die Live List. Wenn das Gerät in der Anzeige blinkt, klicken Sie darauf und untersuchen Sie das Info Panel.
- $\Box$  Beheben Sie nach dieser Aufgabe alle Fehler wieder.

### 15.3 ProfiTrace – Statistik

#### Aufgabe 1 - "Syncs", "Station verloren" und "Wiederholungen"

- Wenn ein Slave NICHT verfügbar ist und ProfiTrace anschließend gestartet wird, können Sie ihn in der Live List nicht sehen. Für diese Fällen bietet die Statistik eine sehr wichtige Funktion, um prüfen zu können, welche Geräte fehlen.
- □ Schalten Sie einen Slave aus bzw. ziehen Sie den Busstecker ab und untersuchen Sie die Live List.
- $\Box$  Starten Sie ProfiTrace neu und überprüfen Sie die Live List.
- Öffnen Sie die Statistik-Ansicht.
- $\Box$  Wechseln Sie zum Feld "Syncs" und analysieren Sie die Werte.
- $\Box$  Schalten Sie den Slave ein und analysieren Sie nochmals das Feld "Syncs". Wiederholen Sie diesen Vorgang mit einigen weiteren Slaves.

Bei "Syncs" wird Ihnen angezeigt, wie viele Zyklen lang die Slaves für den Master nicht verfügbar waren. Sie können auch nachsehen, wie häufig die Slaves nicht verfügbar waren.

- $\Box$  Wechseln Sie zum Feld "Station Lost" und analysieren Sie die Werte.
- $\Box$  Beheben Sie alle Fehler. Kontrollieren Sie, ob die "Syncs" aufgehört haben.
- $\Box$  Klicken Sie auf "Alles zurücksetzen", um alle Statistiken zu bereinigen.
- Wechseln Sie zum Feld "Wiederholungen (gesamt für diese Station)", schalten Sie einen Slave aus und analysieren Sie die Werte.
- $\Box$  Beheben Sie alle Fehler. Kontrollieren Sie, ob die "Syncs" aufgehört haben.

#### **Aufgabe 2 – Doppelte Adressen**

- □ Anhand der Statistiken lässt sich eine doppelte Adresse leicht erkennen.
- Erzeugen Sie eine doppelte Adresse und prüfen Sie sie in der "Live List" sowie bei den "Syncs" in den "Statistiken".
- Wechseln Sie zum Feld "Illegale Antworten auf Anfragen" und beobachten Sie die Auswirkungen (bei einigen Master-Geräten funktioniert dies eventuell nicht).
- $\Box$  Beheben Sie alle Fehler. Prüfen Sie, ob die "Syncs" und die "Illegalen Antworten auf Anfragen" aufgehört haben.

#### **Aufgabe 3 – Zykluszeit**

- $\Box$  Klicken Sie auf "Alles zurücksetzen", um alle Statistiken zu bereinigen.
- $\Box$  Wechseln Sie zum Feld "Datenaustausch-Intervall (msek)".
- $\Box$  Wie lang ist die Zykluszeit der Installation?
- □ Schalten Sie einen Slave aus oder entfernen Sie 80 % der Geräte.
- $\Box$  Wie lang ist die Zykluszeit der Installation?  $\Box$
- $\Box$  Beheben Sie alle Fehler. Kontrollieren Sie, ob die "Syncs" aufgehört haben.

#### **Aufgabe 4 – Diagnose**

- $\Box$  Klicken Sie auf "Alles zurücksetzen", um alle Statistiken zu bereinigen.
- $\Box$  Wechseln Sie zum Feld "Diagnosetelegramme beantwortet vom Slave während in Datenaustausch".
- Erzeugen Sie Diagnose-Ereignisse (E/A-Störung, Entfernung einer E/A-Karte usw.) und untersuchen Sie diese Statistik.
- $\Box$  Klicken Sie auf eine Adresse, für die in dieser Statistik ein Wert angezeigt wird, und überprüfen Sie das Info Panel.
- $\Box$  Beheben Sie alle Fehler. Prüfen Sie, ob die "Syncs" aufgehört haben, und vergewissern Sie sich, dass in der Live List keine Diagnose erscheint.

## 15.4 Aufzeichnung von Telegrammen

#### **Aufgabe 1 – Starten einer Telegrammverfolgung**

- $\Box$  Vergewissern Sie sich von der einwandfreien Funktion der Installation (keine Syncs, Wiederholungen usw.).
- $\Box$  Klicken Sie auf "Telegramme" (der Bildschirm sollte leer sein).
- $\Box$  Klicken Sie auf "Telegrammaufzeichnung starten".
- □ Der Bildschirm füllt sich mit Telegrammen, und am unteren Rand sehen Sie eine Anzeige für den Füllgrad des Telegrammpuffers.
- $\Box$  Klicken Sie auf "Telegrammaufzeichnung stoppen", um die Aufzeichnung zu beenden.
- Untersuchen Sie die angezeigten Einträge (Zeitstempel, Rahmen, Adr., Dienst, Tel.typ, SAP, DataLen, Daten).

#### **Aufgabe 2 – Suchfunktion**

- $\Box$  Klicken Sie nochmals auf "Telegrammaufzeichnung starten".
- $\Box$  Schalten Sie einen Slave aus.
- $\Box$  Klicken Sie auf "Telegrammaufzeichnung stoppen".
- $\Box$  Klicken Sie auf "Setup Suche".
- $\Box$  Suchen Sie nach "Wiederholte Telegramme" und klicken Sie auf OK.
- $\Box$  Klicken Sie auf "Suche n. unten".
- Damit sollten Sie den Zeitpunkt des Verlusts aufgefunden haben.
- Beheben Sie alle Fehler. Kontrollieren Sie, ob die "Syncs" aufgehört haben.

#### **Aufgabe 3 – Trigger-Funktionen (bei Wiederholungen)**

- $\Box$  Bei sporadisch auftretenden Störungen hat die Verwendung der Trigger-Funktion große Bedeutung. In dieser Aufgabe soll ein Trigger auf Wiederholungstelegramme gesetzt werden.
- $\Box$  Klicken Sie auf "Telegramme".
- $\Box$  Klicken Sie auf "Trigger und weiter auf "Telegramm-Aufzeichnungstrigger setzen".
- $\Box$  Set: Eingeschaltet, Re-Trigger, Telegramme vor dem Trigger:
- $\Box$  Klicken Sie auf "Setup Trigger" und markieren Sie "Wiederholte Telegramme".
- $\Box$  Klicken Sie auf "Telegrammaufzeichnung starten" (der Bildschirm sollte leer sein).
- $\Box$  Schalten Sie einen Slave aus (der Bildschirm sollte sich mit mindestens 20 Telegrammen füllen).
- $\Box$  Untersuchen Sie die angezeigten Informationen.
- $\Box$  Beheben Sie alle Fehler. Kontrollieren Sie, ob die "Syncs" aufgehört haben.
### 15.5 Dateninspektion

### **Aufgabe 1 – Einführung**

Lassen Sie die Daten für einige Geräte anzeigen.

### 15.6 Oszilloskop

### **Aufgabe 1 – Einführung**

- Klicken Sie auf "ScopeWare" und prüfen Sie, ob das Oszilloskop läuft.
- $\Box$  Triggern Sie auf jedes einzelne Gerät (einschließlich des/der Master), indem Sie Live List zweimal darauf klicken. Wählen Sie gleichzeitig eine geeignete Zeitbasis, bei der auch das Ende des Master-Telegramms zu sehen ist.

### **Aufgabe 2 – Aktive Terminierung**

- Ermitteln sie den Spannungspegel während der Ruhezeit zwischen zwei Telegrammen. Spannungspegel?
- $\Box$  Machen Sie eine der beiden Terminierungen spannungslos und prüfen Sie den Spannungspegel während der Ruhezeit zwischen zwei Telegrammen. Spannungspegel?
- $\square$  Sofern möglich, machen Sie auch die zweite Terminierung spannungslos und prüfen Sie den Spannungspegel während der Ruhezeit zwischen zwei Telegrammen. Spannungspegel?
- $\Box$  Beheben Sie alle Fehler.

#### **Aufgabe 3 – fehlende Terminierung**

- $\Box$  Entfernen Sie eine Terminierung.
- $\Box$  Versuchen Sie, durch Triggern auf die letzten beiden Geräte im Segment die Entfernung bis zum Störungsort zu ermitteln.
- $\Box$  Beheben Sie alle Fehler.

#### **Aufgabe 4 – Kurzschluss**

- Erzeugen Sie am Kabelende einen Kurzschluss zwischen A und B.
- □ Versuchen Sie, durch Triggern auf die letzten beiden Geräte im Segment die Entfernung bis zum Störungsort zu ermitteln.
- $\Box$  Beheben Sie alle Fehler.

### 15.7 Balkendiagramm

#### **Aufgabe 1 – Normalzustand**

- $\Box$  Vergewissern Sie sich, dass die Installation einwandfrei funktioniert, ohne dass physische Probleme vorhanden sind.
- Analysieren Sie die AB-Differenzspannung und die AB Diff. Stabile Spannung. Sind sie gleich groß?
- Fügen Sie ein zusätzliches Kabel zwischen den letzten beiden Geräten ein. Analysieren Sie den Unterschied im Balkendiagramm.
- $\Box$  Ordnen Sie die Signale nach der Spannung zwischen High und Low und vergleichen Sie das Ergebnis mit den Zeichnungen von der Installation.

### **Aufgabe 2 – fehlende Terminierung**

Entfernen Sie eine Terminierung und untersuchen Sie die AB-Differenzspannung und die AB Diff. stabile Spannung.

### **Aufgabe 3 – Kurzschluss**

Erzeugen Sie einen Kurzschluss zwischen A und B und untersuchen Sie die AB-Differenzspannung und die AB Diff. Stabile Spannung.

### 15.8 Berichterzeugung

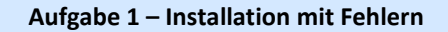

Erzeugen Sie einen Bericht für eine Installation mit Fehlern und untersuchen Sie die Ergebnisse (binden Sie Ihr Firmenlogo mit ein).

### **Aufgabe 2 – Installation ohne Fehler**

E Erzeugen Sie einen Bericht für eine Installation ohne Fehler und untersuchen Sie die Ergebnisse (binden Sie Ihr Firmenlogo mit ein).

### 15.9 ProfiCaptain

### **Aufgabe 1 Netzwerkerkennung in einem Netzwerk mit mehreren Mastern**

- $\Box$  Bereinigen Sie die Live List in ProfiTrace (nur Adressen des sichtbaren Geräts).
- $\Box$  Führen Sie in ProfiCaptain eine automatische Erkennung der Baudrate aus.
- Wenn die ermittelte Baudrate, die vorgeschlagene Master-Adresse und die Busparameter akzeptabel aussehen, wechseln Sie in den Stopp-Modus (Betriebsmodus ist vorzuziehen). Überprüfen Sie diesen neuen Master in der Live List von ProfiTrace.
- $\Box$  Führen Sie im Menü "Class 2-Befehle" eine Netzwerkerkennung aus. Jetzt sollte eine Liste mit einigen GSD-Dateiinformationen erscheinen.
- $\Box$  Überprüfen Sie die Live List von ProfiTrace. Alle Slave-Geräte weisen nun anstatt der Geräteadresse einen Modellnamen auf.

### **Aufgabe 2 Multi-Master-Telegrammverfolgung**

- Starten Sie in ProfiTrace eine Telegrammaufzeichnung und überprüfen Sie die Telegramme, bei denen der Token unter den aktiven Mastern weitergegeben wurde.
- $\square$  Starten Sie eine neue Telegrammaufzeichnung und wechseln Sie in ProfiCaptain in den Offline-Modus. Versuchen Sie in der Telegrammverfolgung den Zeitpunkt zu ermitteln, zu dem der Token-Verlust erfolgt ist.

### **Aufgabe 3 Im Datenaustausch stehende Geräte**

- Aktivieren Sie ProfiCaptain im Operate-Modus.
- Geben Sie alle Geräte in den Datenaustausch teilnehmen (mit Slave stehlen). Überprüfen Sie dies mit ProfiTrace.
- $\Box$  Versuchen Sie I/O mit "Watch/Modify I/O" zu schreiben/lesen.

### 16. Tipps und Tricks

Dieses Kapitel enthält einige Tipps und Tricks, die die Arbeit mit ProfiTrace wesentlich vereinfachen können.

### 16.1 Checkliste für die Vorbereitung Ihrer Installation

Die folgenden Empfehlungen können in und um Ihre Installation umgesetzt werden, um die Fehlersuche am PROFIBUS zu vereinfachen.

- Mindestens ein Huckepackstecker an jedem Segment (Kabelanfang)
- Jedes Segment besitzt einen eigenen Adressbereich (10..19, 20..29 usw.).
- Repeater/OLMs können einzeln ein-/ausgeschaltet werden.
- Geräte können einzeln ein-/ausgeschaltet werden.
- $\Box$  SPS/DCS am Kabelanfang
- Diagnosefunktionen der Geräte aktiviert
- $\Box$  Installationszeichnung auf 1 oder 2 Seiten (mit Angabe der Kabellängen und Adressen)
- **Adressen auf den Geräten deutlich angegeben**
- Alle GSD-Dateien in ProfiTrace verfügbar
- $\Box$  Zugriff auf die SPS-/DCS-Konfiguration

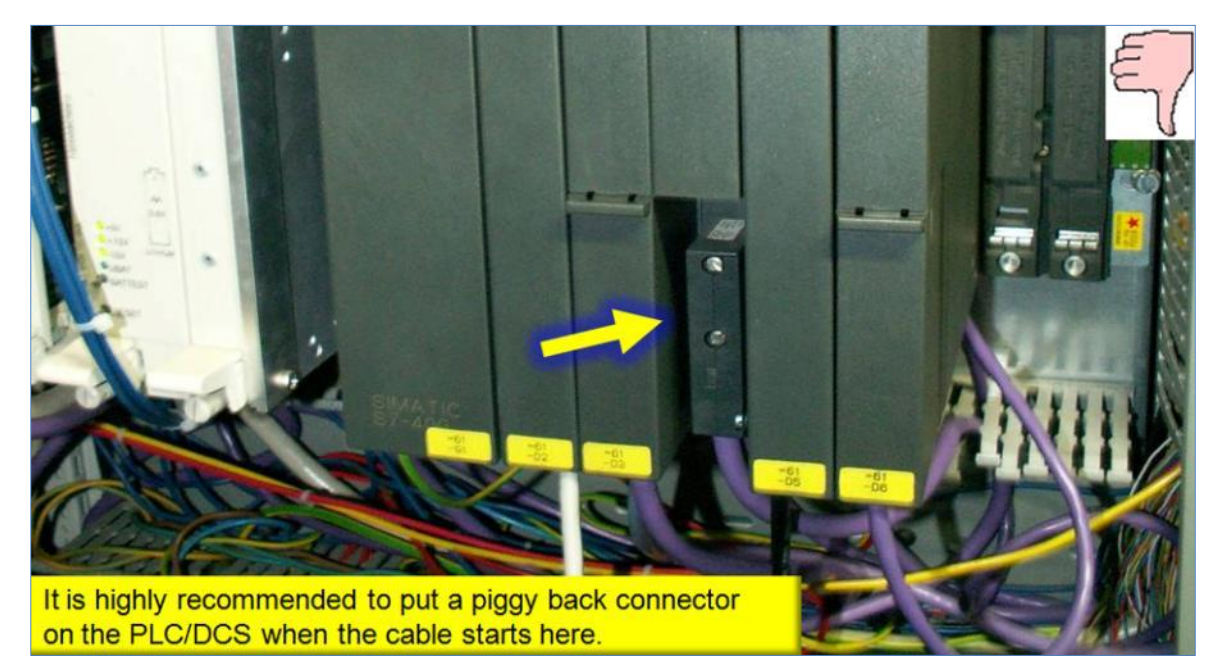

Abb. 19 - Segment ohne Huckepack-Stecker

### 16.2 Checkliste für den Aufbau einer zuverlässigen Installation

Die folgenden Empfehlungen können in und um Ihre Installation umgesetzt werden, um ihre Zuverlässigkeit zu erhöhen.

- $\Box$  Repeater-Backbone-Netze mit Repeatern/ProfiHubs (Eingrenzung von Problemen)
- $\Box$  Terminierung mit externer Speisung (Geräte entfernen/hinzufügen)
- Reduzierung der Baudrate (verbessert die Signalqualität)
- Erhöhung der Wiederholungen/Neuversuche (erhöht die Erfolgsquote)
- Reduzierung des Einsatzes von Stichleitungen oder Verwendung von Repeatern/ProfiHubs (verbessert die Signalqualität)
- $\Box$  Kabel so nahe wie möglich an der Erde verlegen (vermindert die EMV-Empfindlichkeit)
- $\square$  Zusätzliche Erdungspunkte (vermindert die EMV-Empfindlichkeit)
- Aktivierung des Watchdog an allen Geräten (Sicherheit)
- $\square$  Verwendung von Glasfaserkabeln für große Entfernungen (Eingrenzung von Problemen)

### 16.3 Wie kann ich ProfiTrace und ProfiCore Ultra selbst testen?

ProfiTrace ist ein Master, Busmonitor und Oszilloskop in einem. Daher ist die Ausführung eines Selbsttests sehr einfach. Sie brauchen nur die nachstehend genannten Schritte auszuführen:

- 1 Entfernen Sie alle PROFIBUS-Kabel von ProfiCore (einschließlich Tap Connector).
- 2 Starten Sie ProfiTrace (ProfiCore initialisieren).
- 3 Setzen Sie ProfiCaptain in den Stopp-Modus (Setup-Master).
- 4 Ermitteln Sie in ProfiTrace automatisch die Baudrate (Autom. Baudrate erkennen).
- 5 Überprüfen Sie die Live List auf eine Masteradresse.
- 6 Starten Sie eine Telegrammaufzeichnung und überprüfen Sie die Telegramme (nur Token- und FDL-Status).
- 7 Überprüfen Sie in ScopeWare die Wellenformen und das Balkendiagramm (sollte eine höhere Amplitude als in regulären Situationen haben).

Wenn Live List, Telegrammaufzeichnung und ScopeWare akzeptable Ergebnisse aufweisen, funktionieren die ProfiTrace- und die ProfiCore Ultra-Hardware korrekt.

### 16.4 ProfiTrace und ProfiCaptain-Geheimnisse

### **GSD-Datei direkt aus der Live List öffnen**

Wenn in der Live List der Produktname sichtbar ist, können Sie mit einem Rechtsklick auf das Gerät das Kontextmenü öffnen und dort "Zugehörige GSD Datei für Station Adresse x" auswählen. Sorgen Sie dafür, dass Windows weiß, welcher Editor für die Dateinamenserweiterungen GSD/E/G usw. zu öffnen ist.

#### **Frames im Raw-Format anzeigen lassen**

Klicken Sie auf "Roh Frames", um zwischen der decodierten und der Raw-Darstellung der Frames umzuschalten.

### **Einheiten von Meter in Fuß ändern und umgekehrt**

Klicken Sie auf "Einstellungen", dann auf "Grundeinstellungen" und anschließend auf "ScopeWare / Topologie" und wählen Sie "Meter" oder "Fuß".

### **Alles zurücksetzen, ohne ProfiCore herunterzufahren**

Klicken Sie auf "Datei" und anschließend auf "Neu".

### **In ProfiCaptain muss das Gerät nicht mit dem virtuellen Buskabel verbunden sein.**

Jedes Gerät, das im Konfigurationsbereich positioniert wird, wird Teil der Anwendung.

## 17. Technische Daten – ProfiCore Ultra

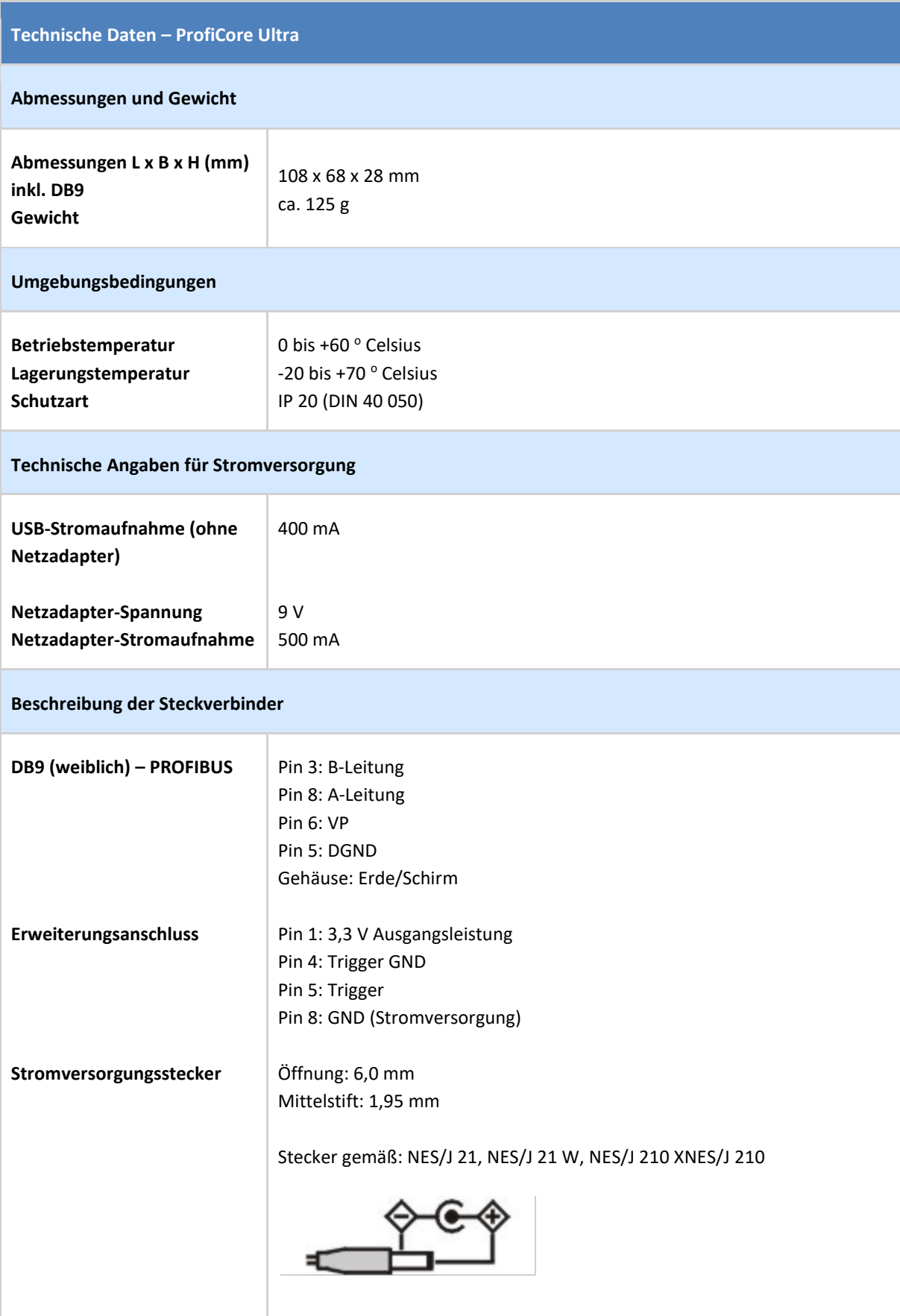

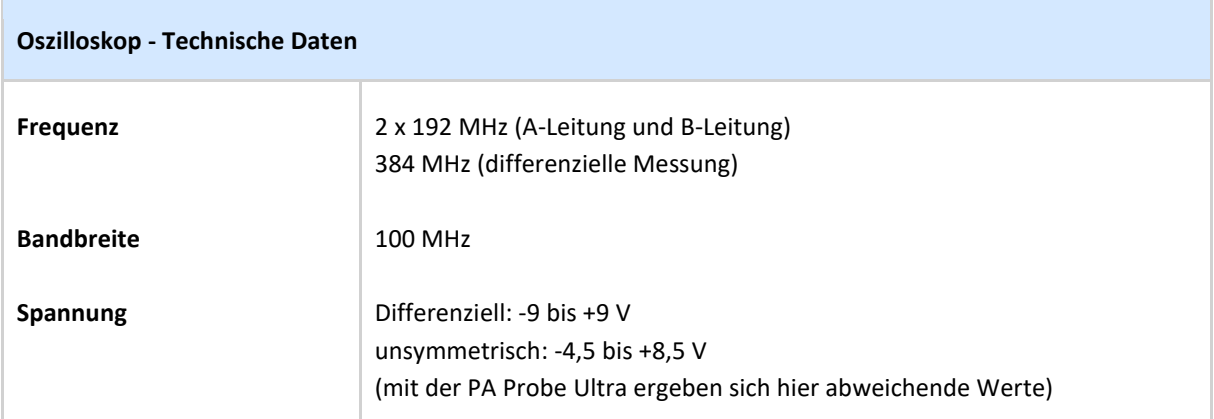

### 18. Technische Daten – PA Probe Ultra

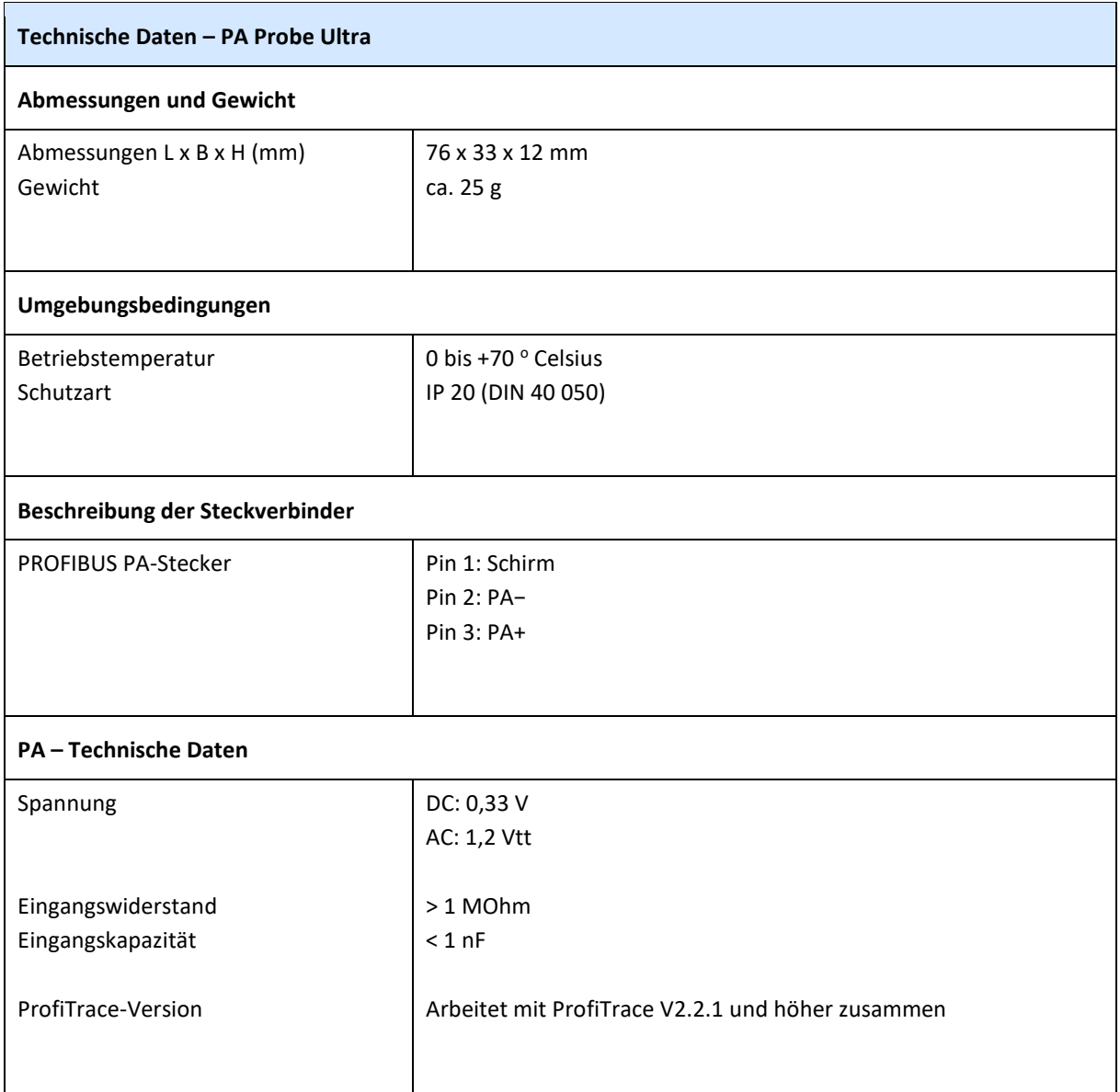

### 19. Technische Daten – Tap Connector

Der Tap Connector ist ein kurzes Kabel für den Anschluss des ProfiCore an ein PROFIBUS DP-Netzwerk. Dieses Anschlusskabel wurde so gestaltet, dass KEINE Netzwerkstörungen aufgrund von Stichleitungen entstehen. Beim Anschluss ergibt sich eine optimal senkrechte Position für den ProfiCore, so dass keine zu starke Druckbelastung auf den Huckepackstecker wirkt, der an das DP-Netzwerk angeschlossen ist. Das Kabel ist flexibel und lässt sich in alle Richtungen bewegen.

# | | | | | | | | | | | | | | | | | | | | 0 cm 20 cm 20 cm 20 cm 20 cm 20 cm 20 cm 20 cm  $\sim$  20 cm 20 cm 20 cm  $\sim$  20 cm  $\sim$  20 cm  $\sim$  20 cm  $\sim$  20 cm  $\sim$  20 cm  $\sim$  20 cm  $\sim$  20 cm  $\sim$  20 cm  $\sim$  20 cm  $\sim$  20 cm  $\sim$  20 cm  $\sim$  20 cm  $\sim$  20 cm  $\sim$  20 c **ProfiTrace 2 PROFIBUS Installation**

Vergewissern Sie sich bitte, dass der Terminierungswiderstand am Tap Connector ausgeschaltet ist (OFF). Im Normalfall wird die Terminierung am Tap Connector NICHT benötigt.

# 20. Hotkeys

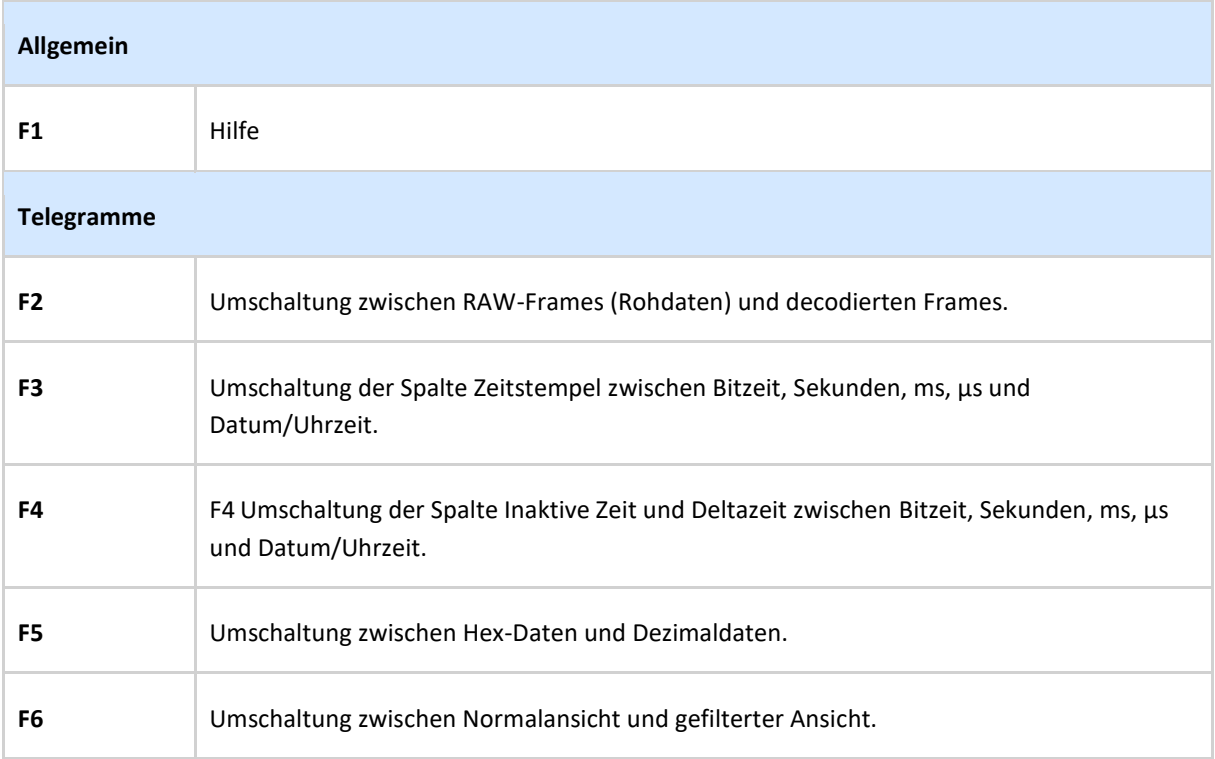

### 21. Häufige Fragen (FAQs)

**Wo finde ich ein Dokument, in dem eine gute und schlechte Signalqualität definiert wird?**  In der Betriebsanleitung zum ProfiTrace 2 werden verschiedenste Beispielmessungen beschrieben (Kabelbrüche, Kurzschlüsse, Abzweigleitungen usw.), die sich jeweils mit der realen Situation vergleichen lassen. Bitte laden Sie die Anleitung von unserer Website herunter.

**Kann ich vom Proficore Ultra ein Trigger-Signal für ein externes Oszilloskop liefern lassen?**  JA, der ProfiCore Ultra bietet Ihnen die zusätzliche Möglichkeit, ein externes Oszilloskop anzuschließen. Wir empfehlen jedoch die Verwendung der ScopeWare, die elektrische Messungen erheblich vereinfacht.

**In manchen Fällen kann ProfiTrace die Baudrate nicht ermitteln. Wenn ich auf manuellen Betrieb umschalte, funktioniert die Erkennung. Wie lässt sich dieses Problem lösen?**  In manchen Fällen kann die Kombination von PC, ProfiCore und PROFIBUS der Software die Erkennung der Baudrate erschweren. Dafür ist eine bestimmte Zeitbeschränkung verantwortlich. Der Wert für diese Zeitbeschränkung lässt sich einstellen in: Einstellungen->Grundeinstellungen- >Allgemein. Hier finden Sie das Feld "Timeout" für die Erkennung der Baudrate. Wenn Sie hier einen höheren Wert einstellen, wird dadurch das Problem in den meisten Fällen behoben.

Was geschieht, wenn Sie die Terminierung des Tapconnector einschalten? Das Segment enthält dann 3 Terminierungswiderstände, und dies könnte Probleme bei der Datenkommunikation verursachen. Der Grund dafür ist im Abschnitt "Topologie-Erkennung" der FAQs beschrieben.

### Betriebssysteme, Treiber und Installation

**Die Topologie-Erkennung hängt sich bei meinem Windows 7-System auf. Was kann ich tun?**  Wählen Sie "Windows XP" in den Kompabilitätseinstellungen von ProfiTrace.

#### **Kann ich ProfiTrace 2 parallel zu ProfiTrace 1 installieren?**

JA, das Programm verwendet ein anderes Installationsverzeichnis, und die Treiber sind verschieden. Sie können sogar beide Anwendungen gleichzeitig verwenden.

### **Kann ich ProfiTrace 2 auf einem Windows 2000-System einsetzen?**

Dies ist von zwei Faktoren abhängig: Erstens von der Systemleistung, und zweitens muss das System mit USB 2.0-Hochgeschwindigkeitsanschlüssen ausgestattet sein.

### **Kann ich ProfiTrace 2 auf einem Windows Vista-System einsetzen?**  Eventuell muss das Programm im Kompatibilitätsmodus für Windows XP gestartet werden. Sie können diese Einstellung in den Eigenschaften der .exe-Datei vornehmen.

**Kann ich ProfiTrace 2 auf einem Windows 7-System einsetzen?**  JA, ab Version 2.4 stehen Treiber für Windows 7-Systeme zur Verfügung.

### Topologie-Erkennung

### **Funktioniert die Topologie-Erkennung über Repeater hinweg?**  NEIN, die Erkennung funktioniert nicht über Repeater hinweg; Sie können aber deutlich erkennen, welche Geräte sich hinter einem Repeater befinden, da die Kabellänge zwischen ihnen als 0 m angezeigt wird.

**Kann die Topologie-Erkennung ein Netzwerkdiagramm des Profibus PA-Netzwerks erzeugen?**  Derzeit ist dies nur für RS 485 (DP) möglich. Für PA wäre dies aufgrund der Anschlusskästen und Ex-Barrieren sehr schwierig.

#### **Wie kann ich Teilnehmer von der Topologieerkennung ausnehmen?**

In dem Netzwerk Manager können Sie Segmente erzeugen, indem Sie Repeater zu dem Netzwerk hinzufügen und die Geräte über die Segmente verteilen. Wählen Sie eines Ihrer Segmente (gegenwärtigen Messpunkt einstellen) und erzeugen Sie die Topologie. Sie werden nur die Geräte aus dem jeweiligen Segment sehen.

#### **Wie kann ich die Ergebnisse meiner Topologie-Erkennung verbessern?**

Es kann vorkommen, dass die Topologie-Erkennung nicht erwartungsgemäß funktioniert. Die Topologie wird mit Hilfe einer generierten Verzerrung auf dem Segment berechnet und ist deshalb in Bezug auf Signalqualität des Signals selbst empfindlich.

Um die Topologie-Erkennung erfolgreicher verlaufen zu lassen, sollten Sie vor dem Start der Topologie-Erkennung den TERMININIERUNGSSCHALTER DES TAP CONNECTORS EINSCHALTEN. Dadurch wird den beiden vorhandenen Terminierungswiderständen an beiden Enden des Segments eine zusätzliche Terminierung hinzugefügt. Vergessen Sie nicht, den Terminierungsschalter anschließend wieder auszuschalten.

HINWEIS: Da dem Netzwerk eine zusätzliche Terminierung hinzugefügt wird, muss dies in einem stabilen und reflexionsfreien Segment erfolgen. Auf diese Weise lassen sich eventuelle Kommunikationsstörungen vermeiden.

### Hardware-Voraussetzungen

### **Kann ProfiCore Ultra den Bus überlasten, wenn das Gerät an eine laufende Installation angeschlossen wird?**

Bei der Konzeption und Herstellung des ProfiCore Ultra wird die neueste RS 485-Technologie angewandt (1/5 einer normalen Busbelastung). Das heißt, die durch den ProfiCore Ultra erzeugte Last an einem vollen Segment ist vernachlässigbar. Auch in Bezug auf Stichleitungen entsteht kein Problem, da die Verbindung mit dem PC über das USB-Kabel erfolgt (5 Meter). Der ProfiCore Ultra selbst kann sehr dicht am Netzwerk angeschlossen werden, und der PC kann in einer gewissen Entfernung vom Abgriffpunkt platziert werden.

**Der ProfiCore Ultra verfügt über eine RS 485-Schnittstelle für den DP-Bus. Ist die Analyse eines PA-Segments ebenfalls möglich?** 

JA. Wenn Sie den ProfiCore Ultra an einem PA-Bus einsetzen möchten, schließen Sie die PA Probe an den ProfiCore Ultra an. Die PA Probe wandelt die vom PA-Bus abgegriffenen Signale in Informationen um, die in den ProfiCore Ultra eingespeist werden.

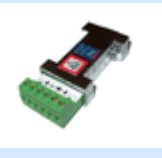

**Welche USB-Version wird unterstützt?**  ProfiTrace 2 unterstützt High-Speed-USB 2.0.

**Ich verfüge über eine CP5611-Karte. Kann ich ProfiTrace damit verwenden?**  NEIN, ProfiTrace arbeitet nur mit der ProfiCore-Hardware zusammen.

### Berichte

**Können Sie für die Erstellung einer PDF-Datei des Berichts eine Freeware zur PDF-Erzeugung empfehlen?** 

Für die Erstellung von PDF-Dateien können Sie das Freeware-Tool PDFill verwenden. Sie können das Programm herunterladen auf: www.pdfill.com

**Welche Bedeutung hat Element 6.2 des Berichts (Slaves, die im Datenaustausch Diagnosedaten generiert haben)?** 

Viele Geräte können Diagnosetelegramme senden, z. B. bei einem Ausfall eines Moduls oder einem E/A-Kanal-Fehler. In einer fehlerfreien Installation senden die meisten Geräte diese Telegramme nicht. Es liegt beim Endanwender, zu entscheiden, ob der Inhalt eines Diagnosetelegramms als kritisch betrachtet werden muss.

#### **Welche Software kann zur Anzeige von PTX-Dateien verwendet werden?**

PTX-Dateien werden verwendet, um in ProfiTrace Texte für den Report-Generator zu speichern oder zu laden. Klicken Sie im Menü "Bericht" auf "Bericht generieren" und anschließend auf "Einstellungen laden". Dort können Sie eine PTX-Datei auswählen.

### Lizenzen

#### **Wo werden Lizenzdateien installiert?**

Lizenzdateien werden in einem gemeinsamen Anwendungsverzeichnis installiert (war früher das Verzeichnis \APP).

- 7 Unter Windows 7 befindet sich dieses unter: "C:\ProgramData\procentec\proficoreultra" - Unter Windows XP befindet sich dieses normalerweise unter: "C:\Documents and Settings\All Users\Application Data\procentec\proficoreultra"

Hinweis: Bei dem gemeinsamen Verzeichnis handelt es sich normalerweise um ein verstecktes Verzeichnis.

**Wenn ich ProfiTrace zunächst ohne ScopeWare, Topologieerkennung und Balkendiagramm bestelle, kann ich diese Module dann später nachkaufen?** 

JA, Sie können jederzeit Lizenzen für jede einzelne Software-Option erwerben.

### **Wie erhalte ich eine Lizenzdatei?**

Es gibt zwei Möglichkeiten, um eine Lizenz zu beziehen:

1) Stellen Sie mit dem PC, auf dem ProfiTrace installiert ist, eine Internetverbindung her. Klicken Sie

auf "ProfiTrace initialisieren" und folgen Sie den weiteren Anweisungen.

2) Laden Sie die Lizenz von unserer Website herunter. Besuchen Sie

http://www.procentec.com/ licenses/ und folgen Sie den weiteren Anweisungen.

Die Lizenzdatei hat die Dateierweiterung ".PLD" und kann auf allen PCs installiert werden.

### Live list

### **In der Live List werden nicht die Gerätenamen angezeigt, sondern nur die Adressen. Wie kann ich die Anzeige aktivieren?**

Nur bei der Übertragung eines Diagnosetelegramms kann eine Identnummer abgefangen werden, die ProfiTrace dann mit einer GSD-Datei in Verbindung setzt, die den Gerätenamen enthält. Sie können mit ProfiCaptain ein Diagnosetelegramm erzeugen. Binden Sie das Netzwerk als zusätzlichen Master ein und führen Sie einen "Network Scan" durch (in den "Class 2 Commands"). Sie könnten natürlich auch das Gerät ausschalten oder seinen Stecker abziehen; diese Vorgehensweise wird aber nicht empfohlen.

### **Weshalb blinken Slaves, die sich nicht im Datenaustausch-Status befinden, in der Live List mit einem gelben Hintergrund?**

Ihr Buszyklus ist langsamer als die Aktualisierungsfrequenz der Live List von ProfiTrace. Sie sollten ein längeres Aktualisierungsintervall wählen. Dies ist im Menü "Einstellungen" möglich: *Grundeinstellungen->Live List-Einstellungen->Station verloren annehmen nach.*

#### **Weshalb blinken manche Geräte in der Live List rot und grün?**

Die blinkenden Geräte verfügen gleichzeitig über Master- und Slave-Funktionalität. Rot kennzeichnet einen Master, Grün einen Slave im Datenaustausch-Status. Es liegt keine Störung vor. Viele Anwender machen jedoch Fehler bei den Busparametern, da diese bei allen Master-Geräten identisch sein müssen.

### ProfiCaptain

**Wir verwenden Slaves ohne Schalter zur Einstellung der Netzwerkadresse. Können wir dies mit Hilfe von ProfiCaptain über den PROFIBUS durchführen?** 

JA, ProfiCaptain unterstützt die Funktion SetSlaveAddress zur Festlegung der Netzwerkadresse von DP- und PA-Slaves.

**Kann ich die GSD-Bitmaps in ein gemeinsames Verzeichnis kopieren, das ProfiCaptain einlesen kann?** 

JA, die den GSD-Dateien zugeordneten Bitmaps müssen manuell in das Verzeichnis \gsd kopiert werden. Vergessen Sie nicht, anschließend den Katalog neu aufzubauen.

#### **Wie kann ich eine GSD-Datei aus dem Katalog löschen?**

Um eine GSD-Datei aus dem Katalog zu löschen, müssen Sie die betreffende Datei manuell aus dem GSD-Verzeichnis löschen und danach den Katalog neu aufbauen: *Einstellungen->Katalog generieren*.

### PA Probe und PROFIBUS PA

### Ich verwende die PA Probe, und bei der Telegrammverfolgung wird "MBP End Del." in der Spalte **"Hinweis" angezeigt. Was bedeutet das?**

Dies bedeutet, dass die PA Probe keinen richtigen MBP End Delimiter erkennen konnte. MBP Start und End Delimiter sind Signaturen, die den Anfang und das Ende eines Telegramms auf der physischen MBP PA-Ebene kennzeichnen und zusätzlich zum Start Delimiter eines Standard-PROFIBUS-Telegramms vorhanden sind.

#### **Kann ich mit der PA Probe eine Geräteadresse ändern?**

Die PA Probe kann in einem PA-Netzwerk den Datenverkehr nur passiv verfolgen. Sie können sie daher nicht verwenden, um die Adresse Ihres Geräts zu ändern. Wenn in Ihrem Netzwerk transparente Koppler oder Verbindungen zum Einsatz kommen, können Sie Ihre ProfiCore-Einheit mit der DP-Seite des Netzwerks verbinden und dann ProfiCaptain zum Ändern der Adresse verwenden.

### Produktvergleich

**Bei anderen Tools, die mit PCMCIA- und PCI-Karten arbeiten, stoppt die Live List, wenn ich eine andere Funktion anwähle. Ist das bei ProfiTrace besser organisiert?** 

JA, dank der Struktur von ProfiTrace 2 können alle Funktionen weiterlaufen. Sie können mehrere Optionen und Prozesse wählen, die getrennt voneinander ablaufen.

**Ist ProfiTrace 2 mit dem Profibus Tester, PBT3 und anderen Analysatoren gleichwertig?**  ProfiTrace 2 ist im Vergleich deutlich überlegen, da es all die anderen komplexen und kostspieligen Tools an nur einer einzigen USB-Schnittstelle zusammenfasst. Sie müssen nur eine einzige Investition tätigen, um die komplette Funktionalität zu erwerben, und dabei leistet das Produkt erheblich mehr. Außerdem erhalten Sie die integrierte Master-Funktionalität, die die anderen Produkte ebenfalls nicht bieten.

### Telegrammaufzeichnung

**Kann ProfiTrace 2 DP-V2-Telegramme decodieren?** 

JA, ProfiTrace decodiert Telegramme in Verbindung mit den DP-V2-Funktionen DXB, SRD\_MCAST und Isochrone Spare.

**Kann ich in Netzwerken, die noch alte FMS-Komponenten enthalten, die SAPs und Hex-Daten aus Telegrammen dieser Komponenten sehen?** 

JA, ProfiTrace kann alle PROFIBUS-Telegramme erfassen und anzeigen. Daher können Sie die SAPs

### Balkendiagramm

Was ist der Unterschied zwischen "AB-Differenzspannung" und "AB Diff. Stabile Spannung"? "AB-Differenzspannung" ist die durchschnittliche Amplitude des Signals und "AB Diff. Stabile Spannung" ist die kleinste, gemessene Amplitude.

# 22. Vertriebsniederlassungen und Distributoren

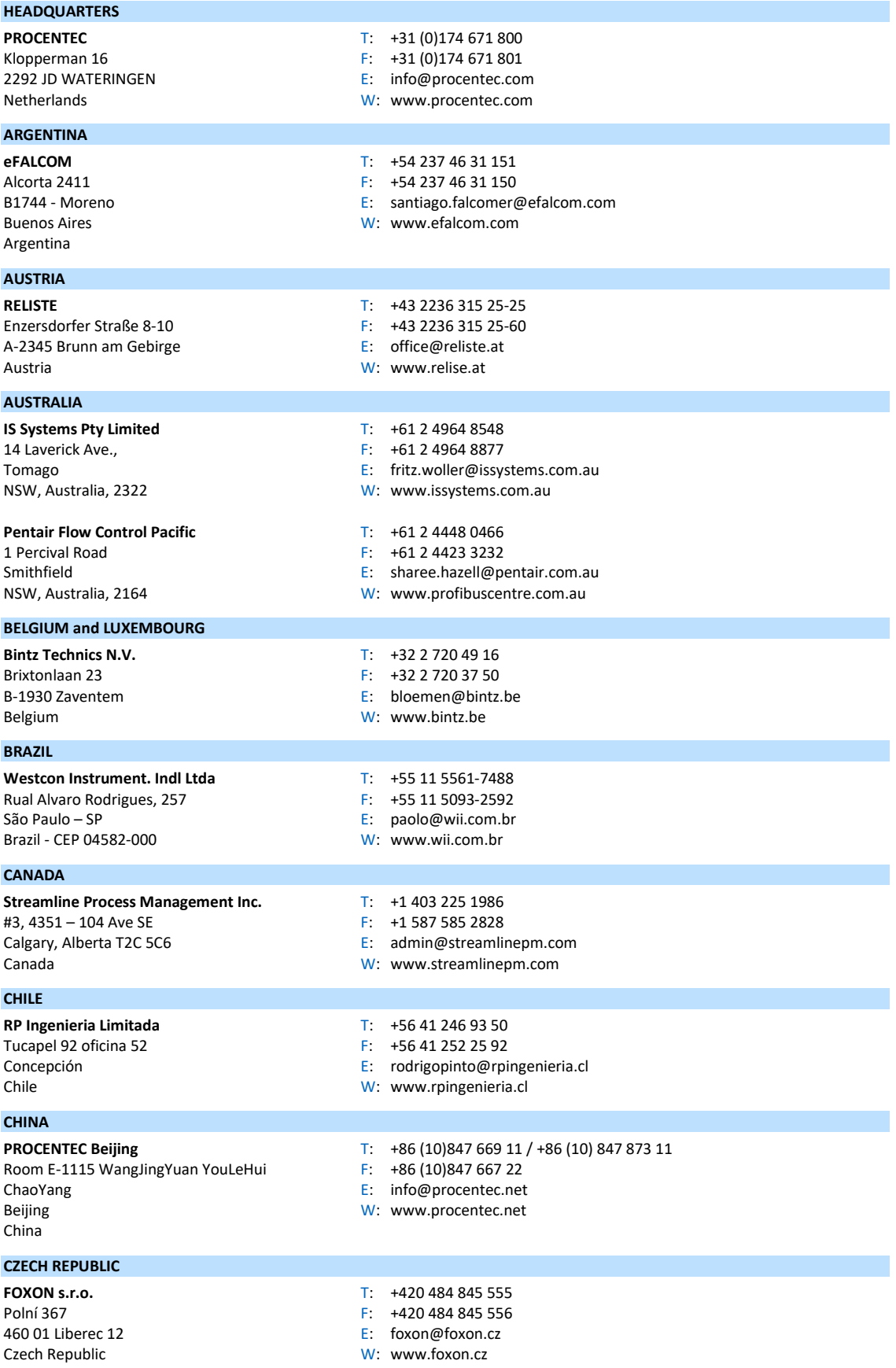

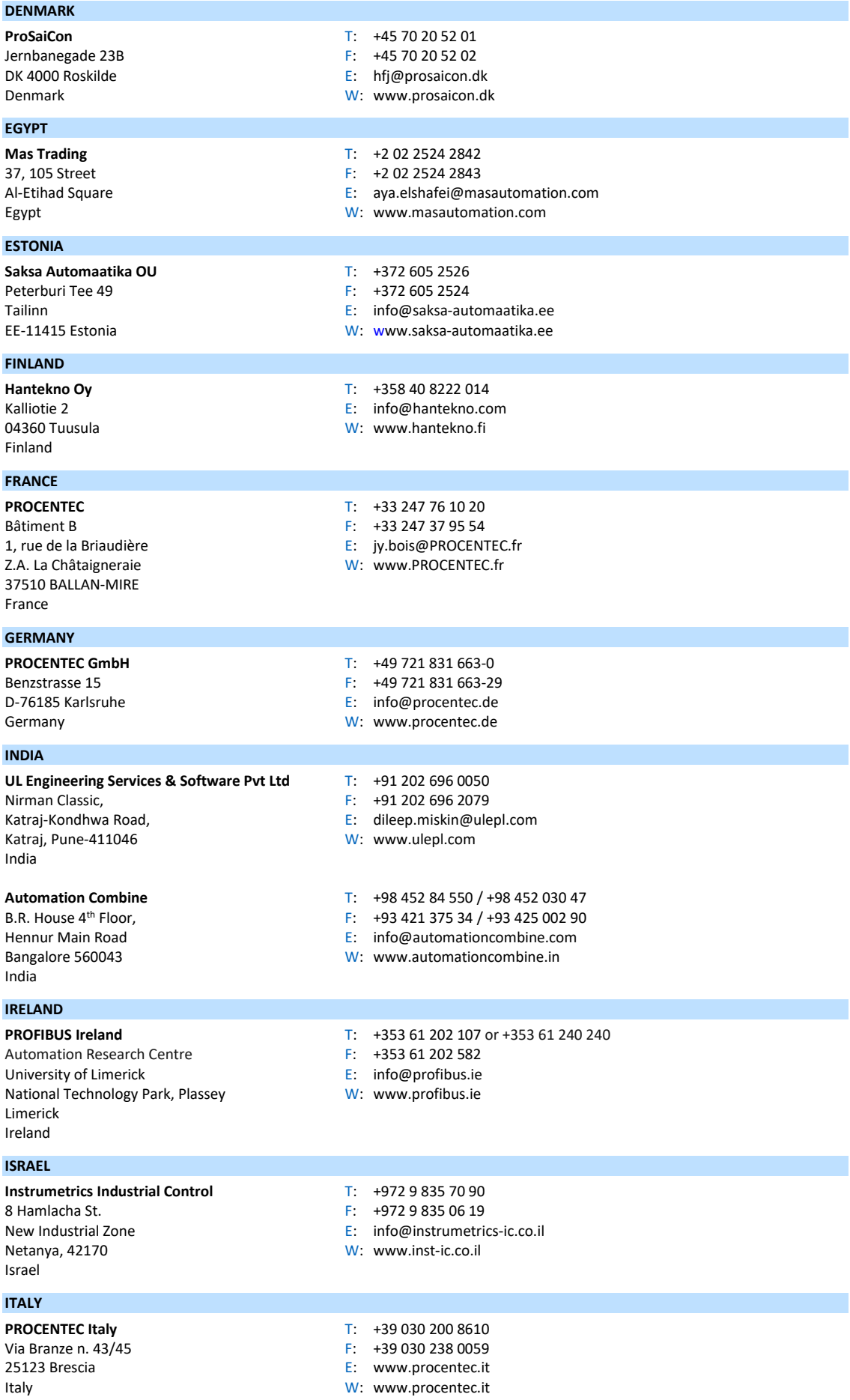

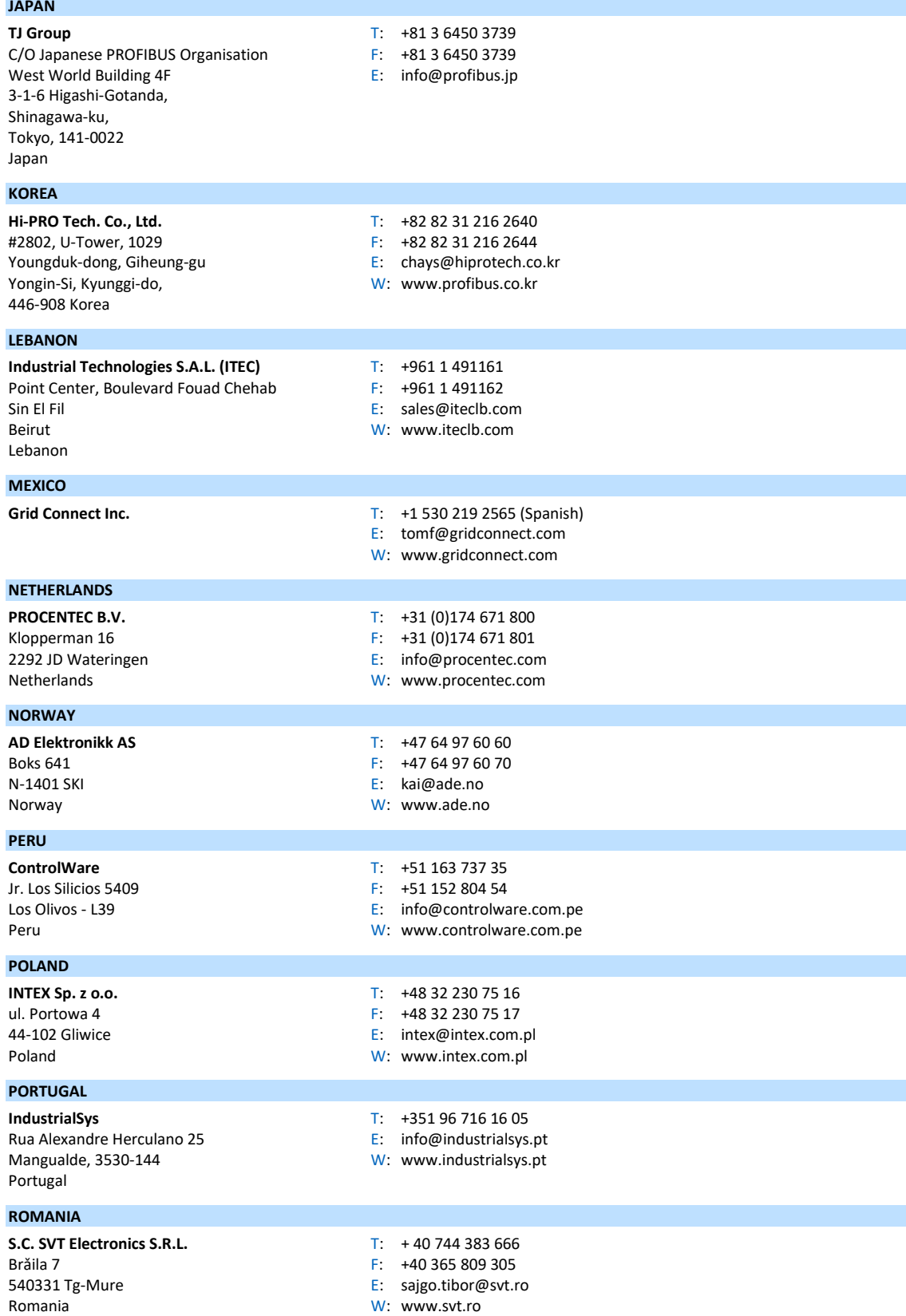

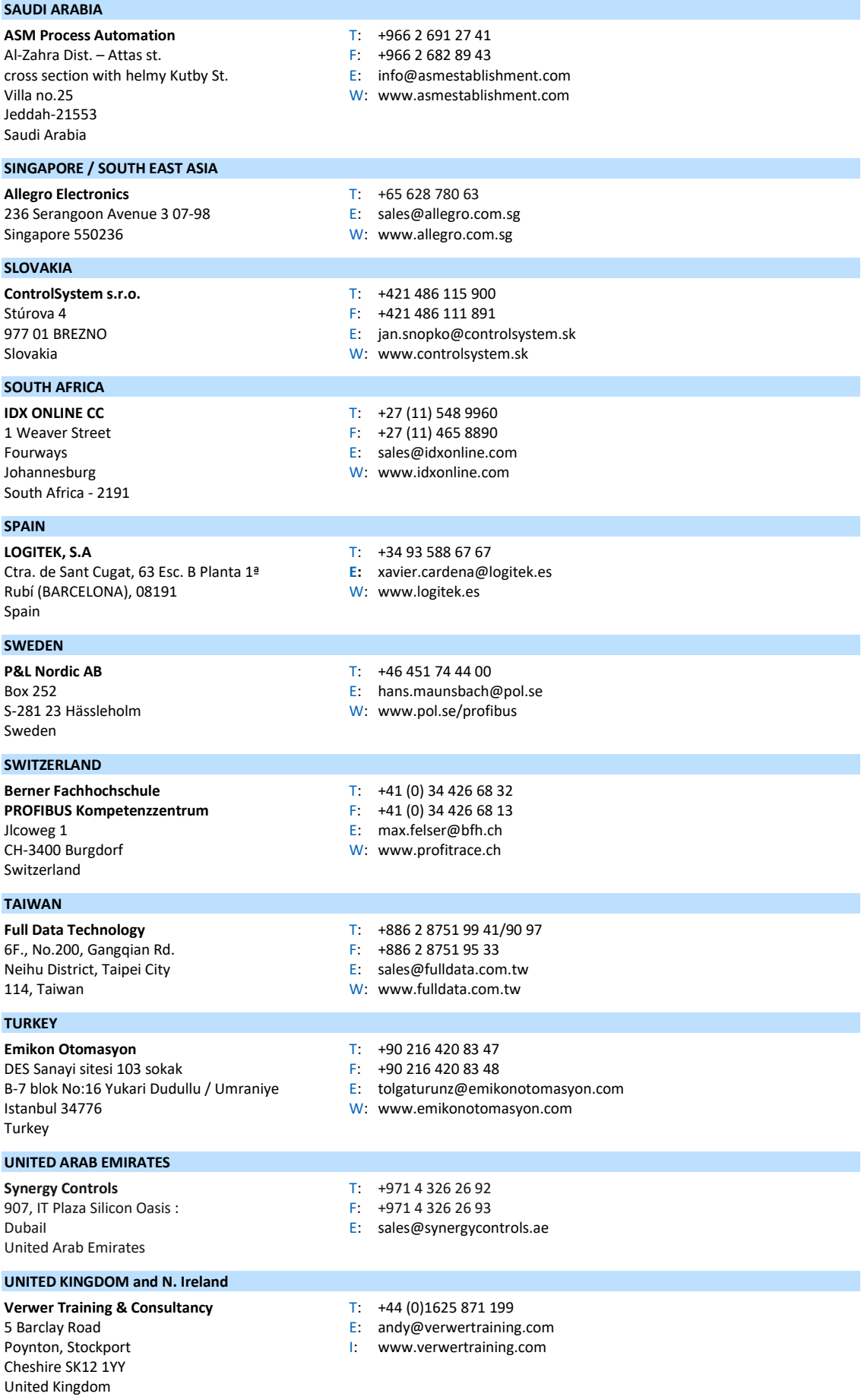

The Hub 2 Martin Close F: +44 (0)2392 552 880<br>Lee-on-Solent F: sales@hiport.co.uk Lee-on-Solent<br>
Lee-on-Solent E: sales@hiport.co.uk<br>
Hampshire PO13 8LG<br>
W: www.hiport.co.uk United Kingdom

Unit 1 Unit 1 F: +44 (0) 1292 311 578<br>
Dukes Road E: sales@itech-troon.co Dukes Road E: sales@itech-troon.co.uk Ayrshire KA10 6QR United Kingdom

84 Dargan Road **F:** +44 2890 777 794<br>Belfast **Figillan@parkelect.** Belfast E: [jgillan@parkelect.co.uk](mailto:jgillan@parkelect.co.uk) N. Ireland

### **UNITED STATES**

**Grid Connect Inc.** T: +1 630 245 14 45 1630 W. Diehl Road F: +1 630 245 17 17<br>Naperville, Illinois 60563 F: sales@gridconner Naperville, Illinois 60563 E: sales@gridconnect.com<br>USA W: www.gridconnect.com/j

#### **VIETNAM**

**Bavitech Corporation** T:  $+84-8-35470976$ <br>42 Truong Son Street F:  $+84-8-35470977$ 42 Truong Son Street F: +84-8-3547 09 77<br>
Ward 2, Tan Binh District Fig. hai.hoang@bavite Ward 2, Tan Binh District  $E:$  hai.hoang@bavitech.com<br>
Ho Chi Minh City  $W:$  www.bavitech.com Vietnam

- **Hi-Port Controls** T: +44 (0)8452 902 030<br>The Hub 2 Martin Close F: +44 (0)2392 552 880
	-
	-
	- W: [www.hiport.co.uk](http://www.hiport.co.uk/)
- **iTech** T: +44 (0)1292 311 613<br>Unit 1 F: +44 (0)1292 311 578
	-
	-
	- W: [www.itech-troon.co.uk](http://www.itech-troon.co.uk/)
- **Parkelect Ltd.** T: +44 2890 777 743<br>84 Dargan Road **Samuel Company 1:** +44 2890 777 794
	-
	-
	- W: [www.parkelect.co.uk](http://www.parkelect.co.uk/)
	-
	-
	-
	- W: [www.gridconnect.com/procentec.html](http://www.gridconnect.com/procentec.html)
	-
	-
	-
	- W: [www.bavitech.com](http://www.bavitech.com/)

### 23. Produkte und Ersatzeile

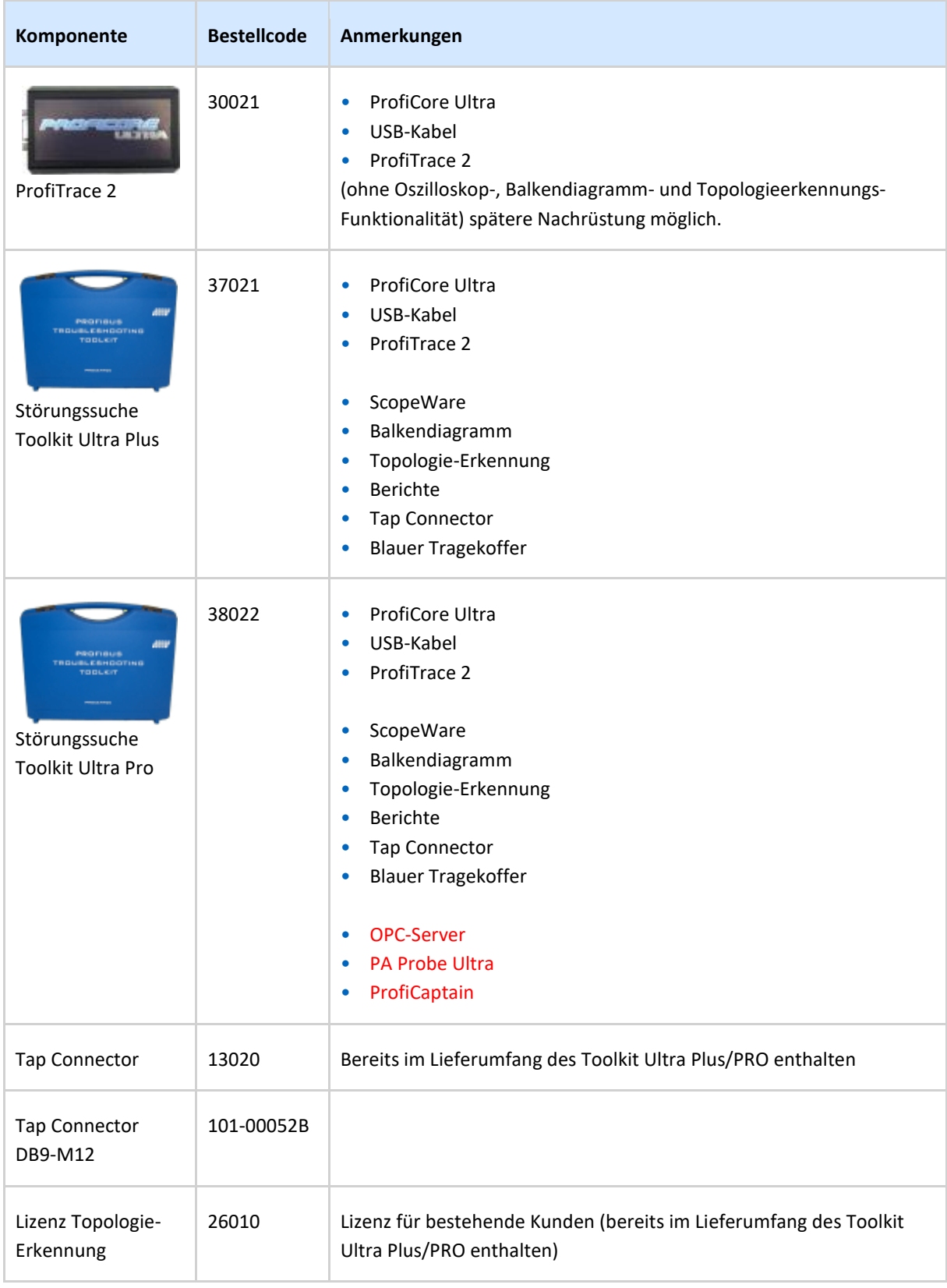

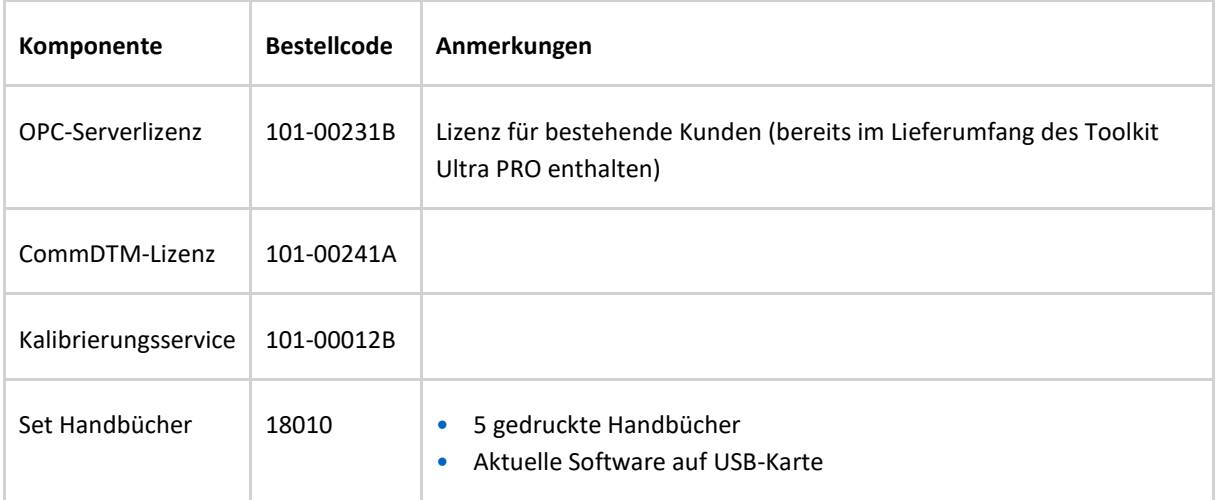

### 24. Inhalt des Troubleshooting Toolkit

### **PROFIBUS Troubleshooting Toolkit Ultra PRO (38022)**

- $\Box$  ProfiCore Ultra
- $\Box$  USB-Kabel (A zu B)
- $\Box$  USB-Kabel (A zu Mini für zusätzliche Stromversorgung, falls erforderlich)
- CD-ROM (Lizenz-Download unter www.procentec.com/licenses)
- $\Box$  Tap Connector
- $\Box$  Handbuch
- $\Box$  Stift
- **PA Probe Ultra, einschließlich 2 Reserve-Steckverbinder (grün)**

### **PROFIBUS Troubleshooting Toolkit Ultra Plus (37021)**

- $\Box$  ProfiCore Ultra
- $\Box$  USB-Kabel (A zu B)<br> $\Box$  USB-Kabel (A zu M
- 
- 
- (A zu Mini für zusätzliche Stromversorgung, falls erforderlich) CD-ROM (Lizenz-Download unter www.procentec.com/licenses)
- $\Box$  Tap Connector
- $\Box$  Handbuch
- $\Box$  Stift

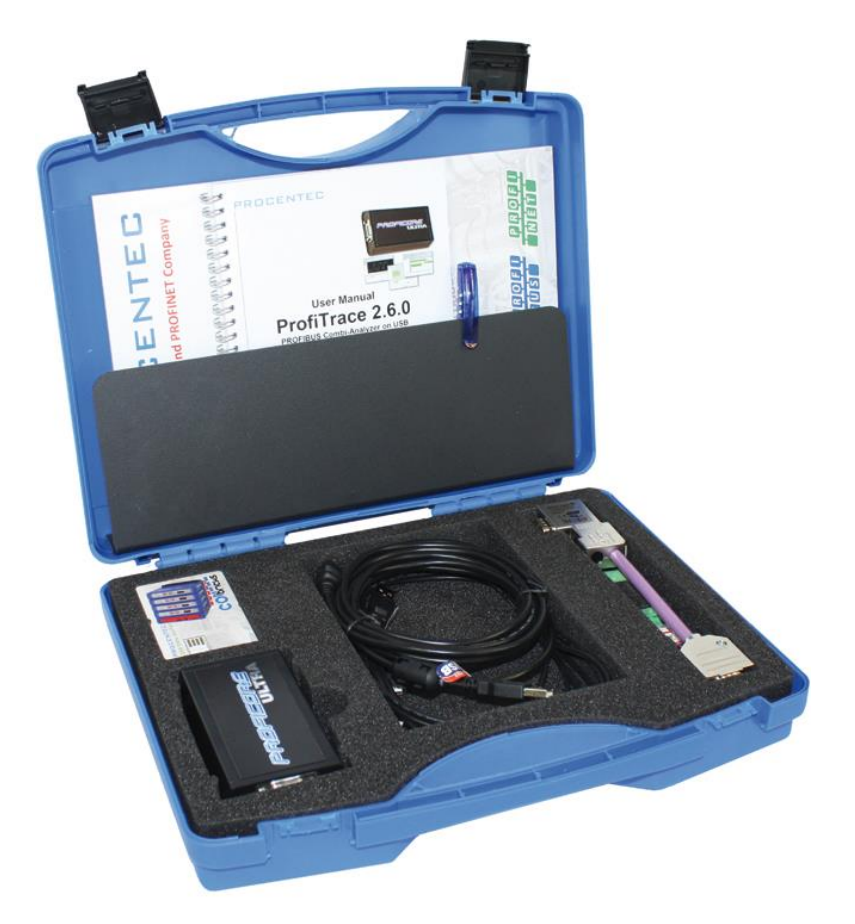

### 25. Glossar

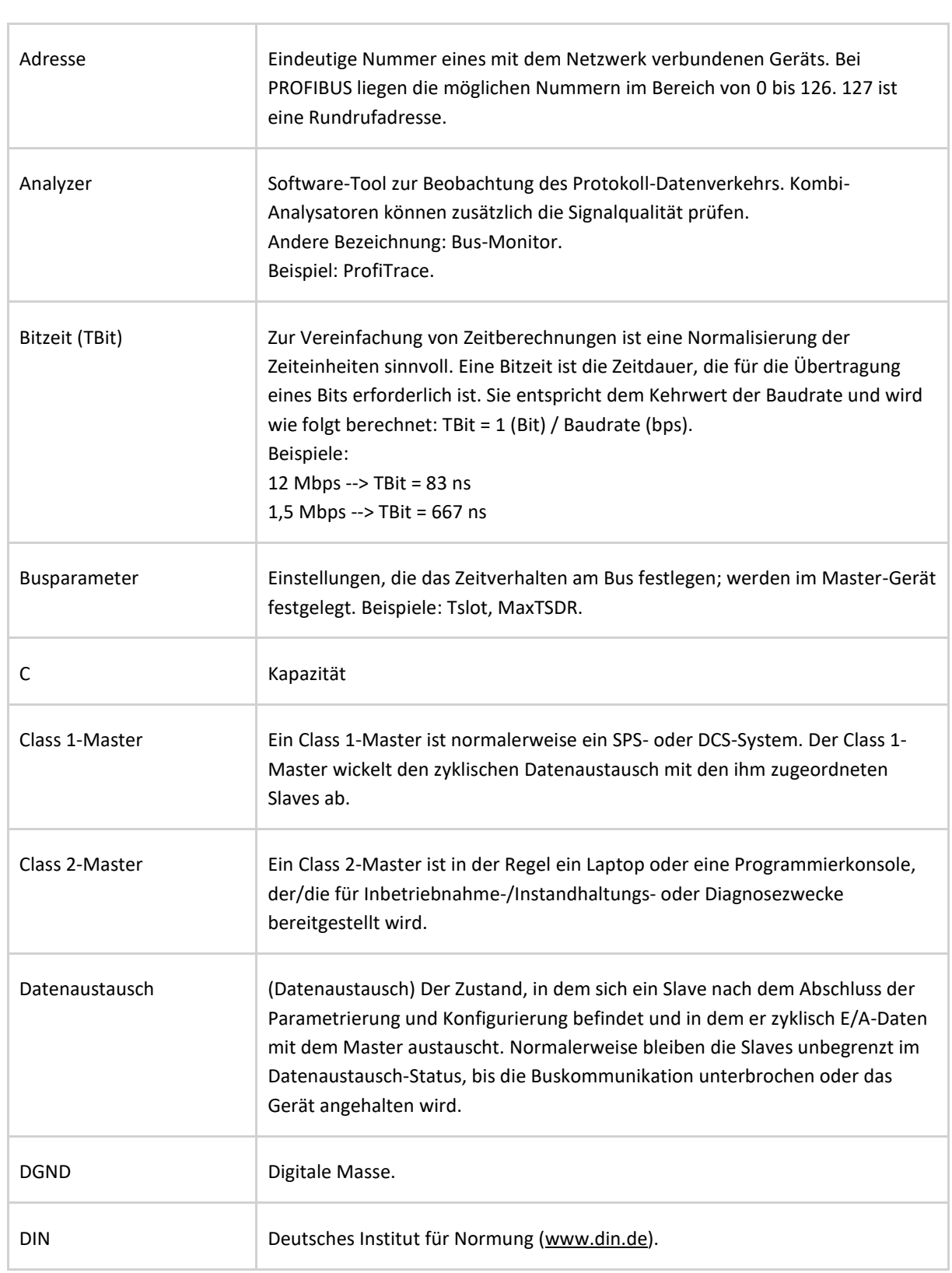

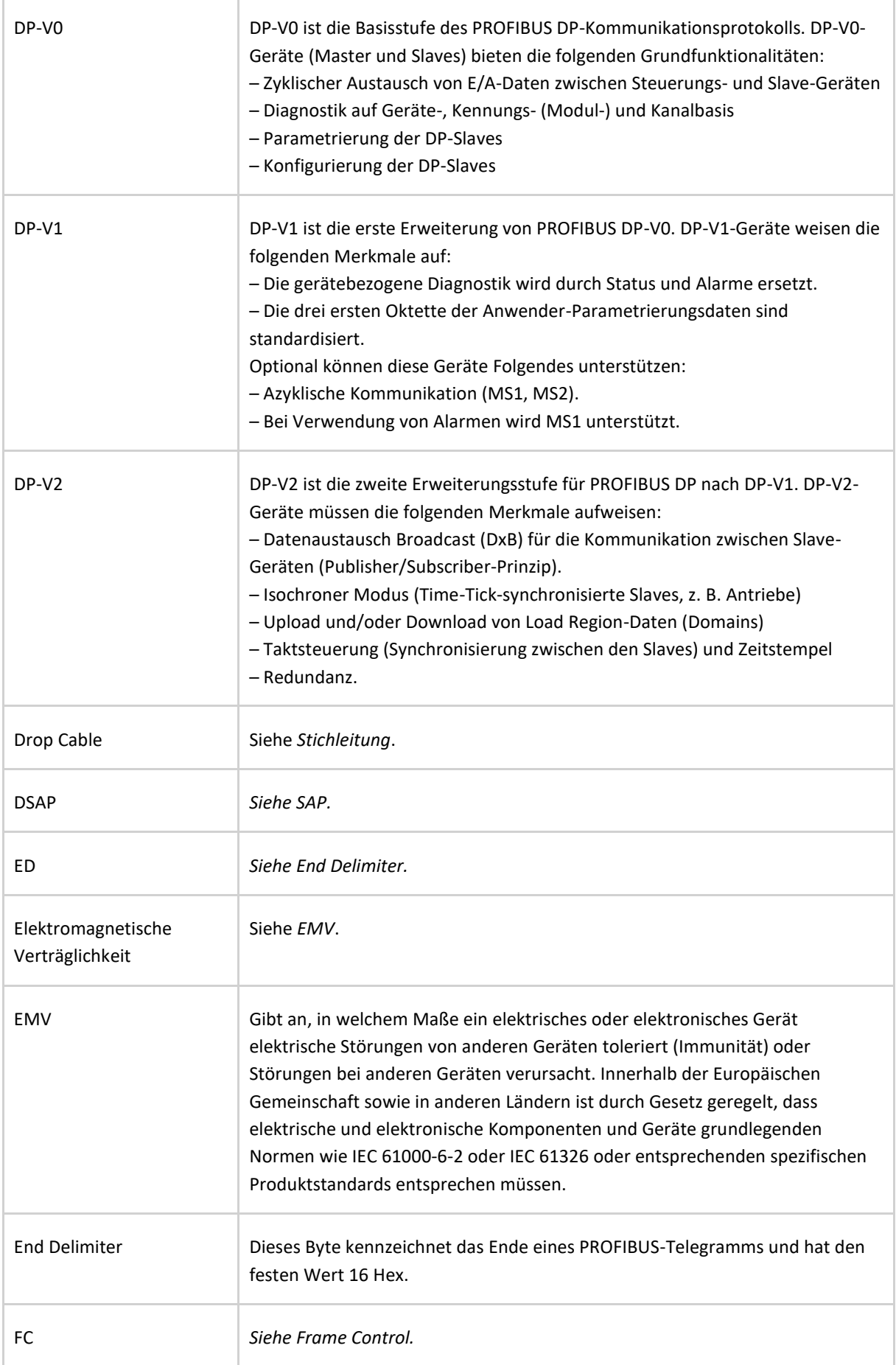

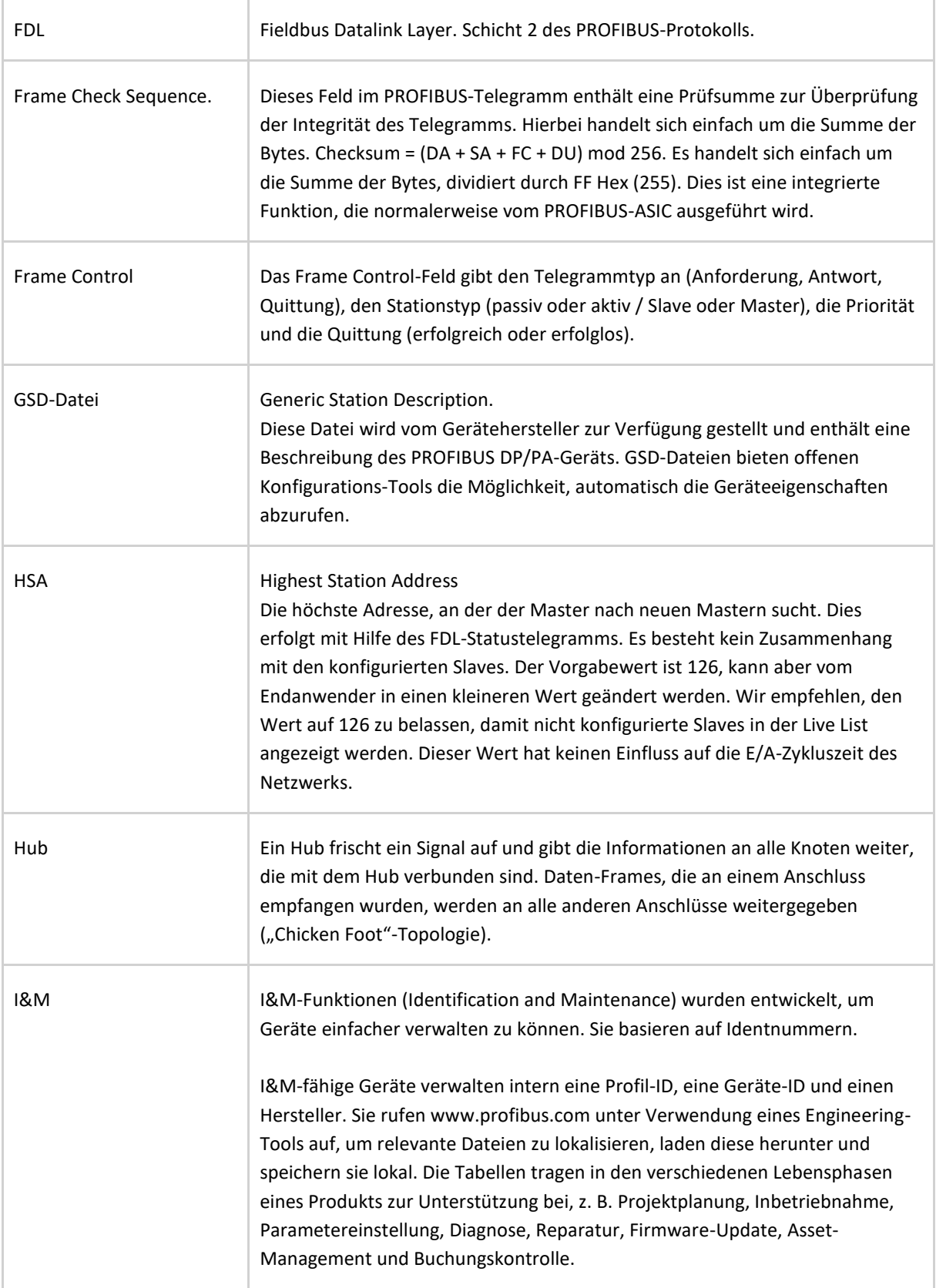

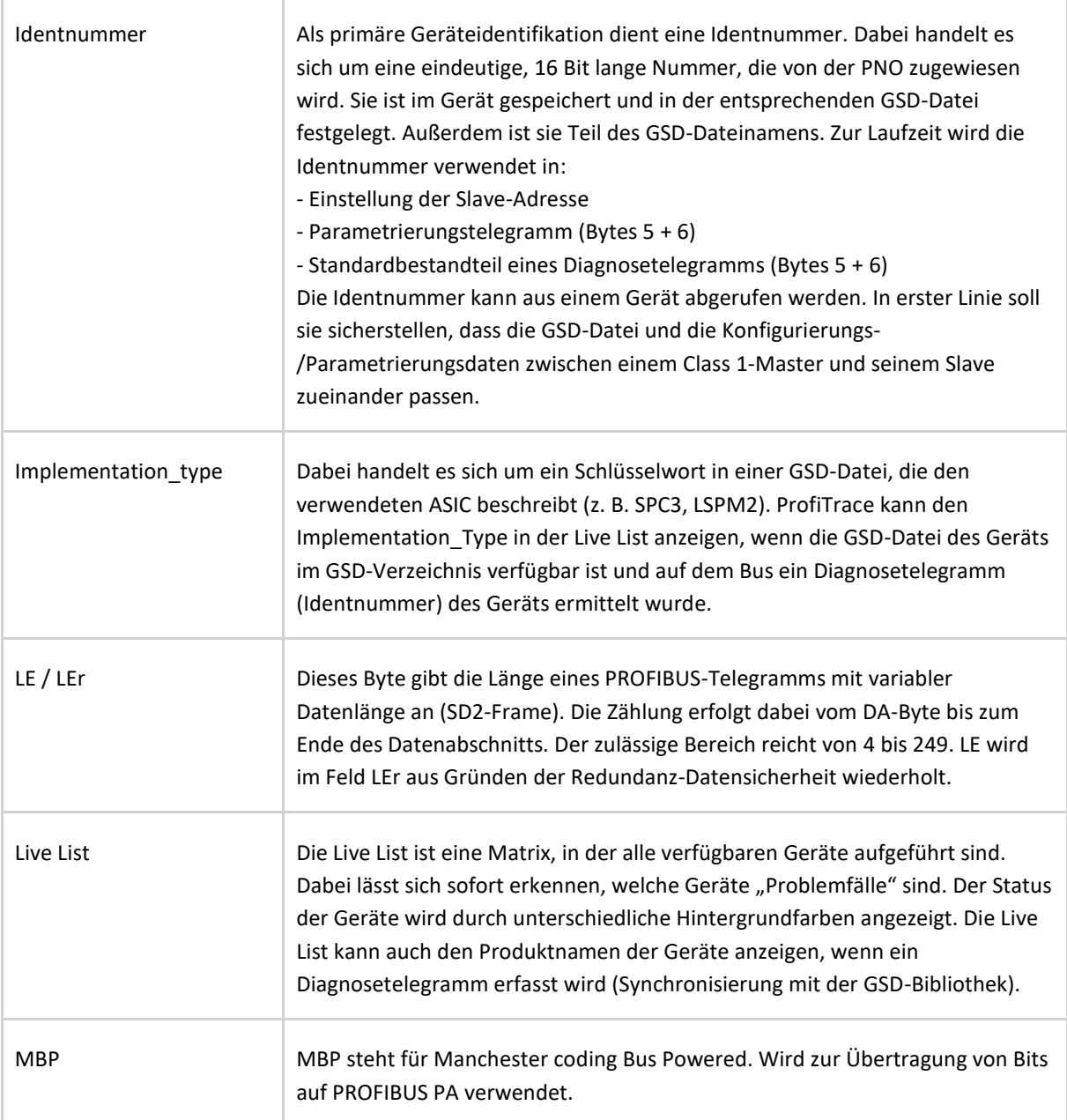

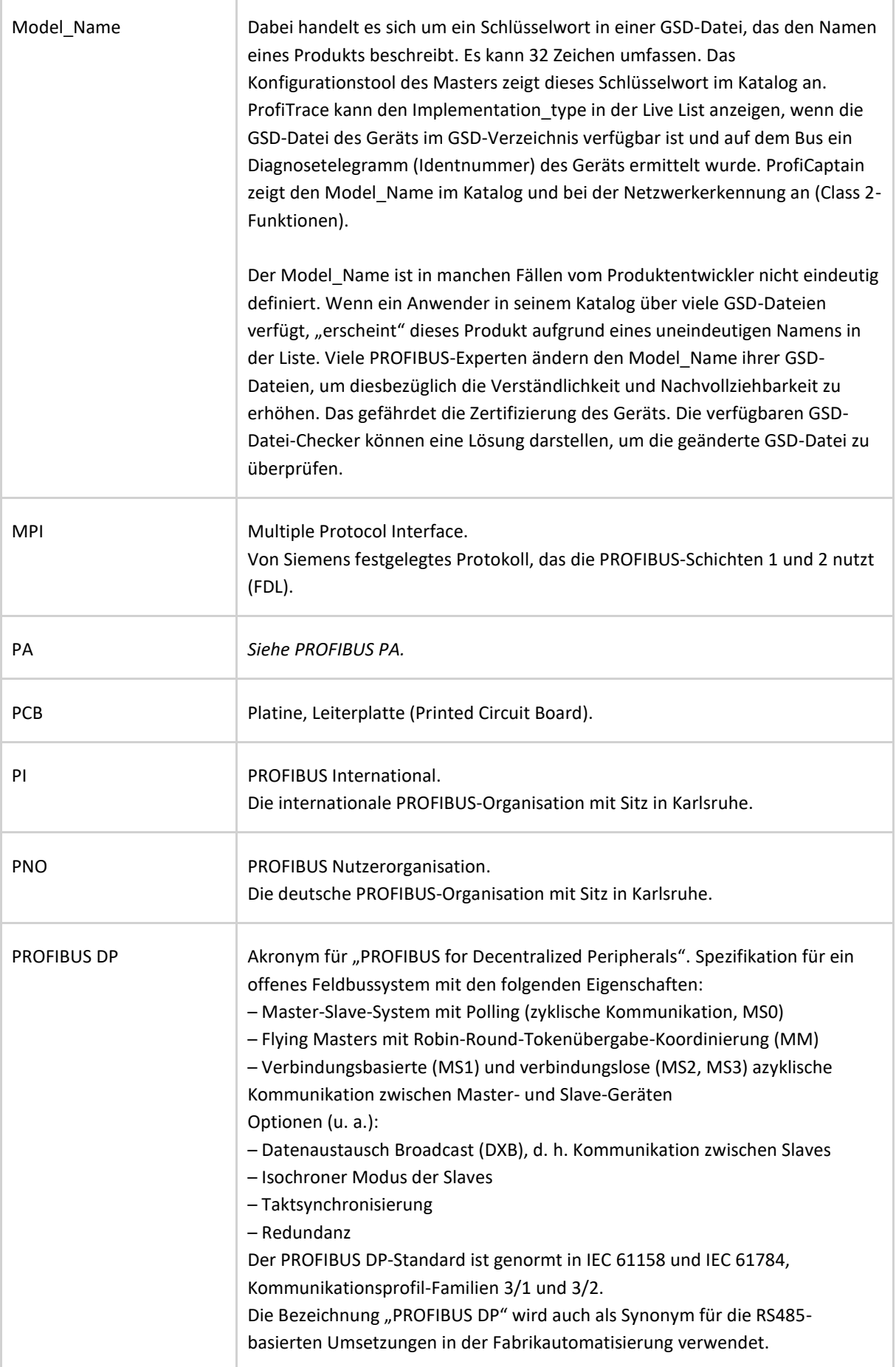

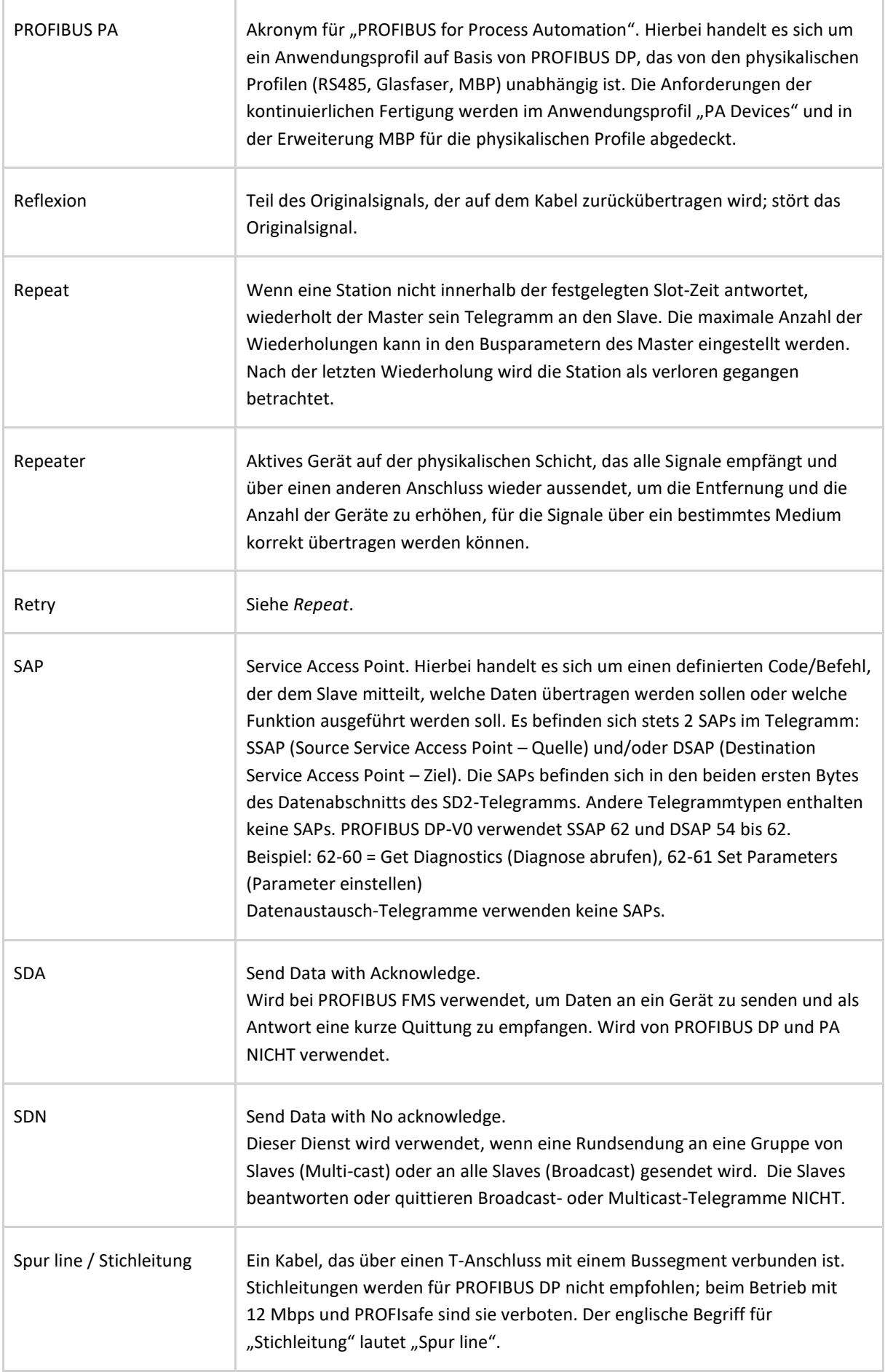

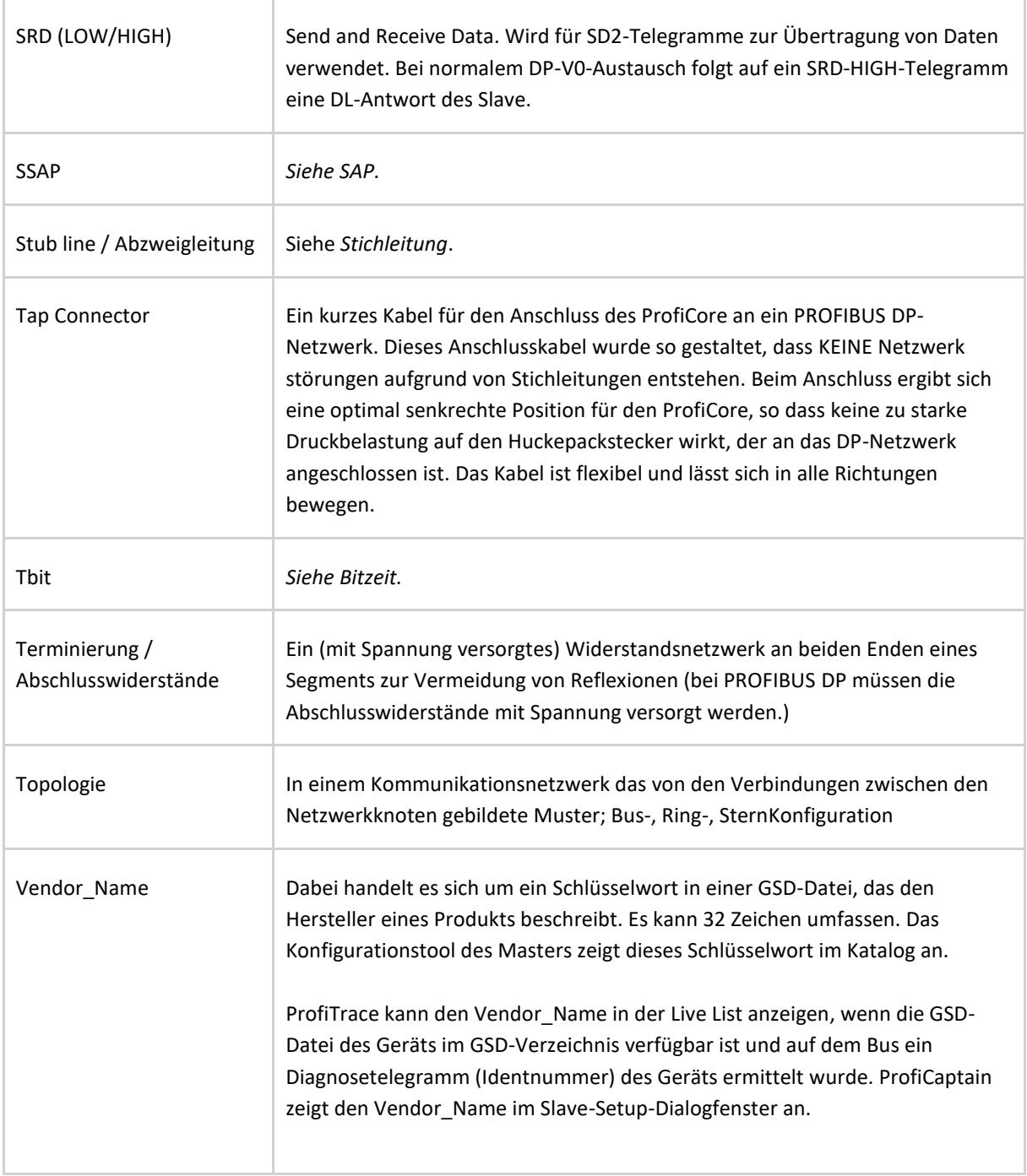

### 26. Informationen über PROCENTEC

**PROCENTEC ist ein unabhängiges Unternehmen, das sein gesamtes Produkt- und Dienstleis-tungsportfolio auf die PROFIBUS- und PROFINET-Technologie konzentriert. Unser Hauptgeschäft ist der Export von hausintern entwickelten Automatisierungsprodukten über unser weltweites Distributorennetzwerk. Außerdem bietet PROCENTEC herstellerunabhängige Schulungen und Supportleistungen für Endanwender an.**

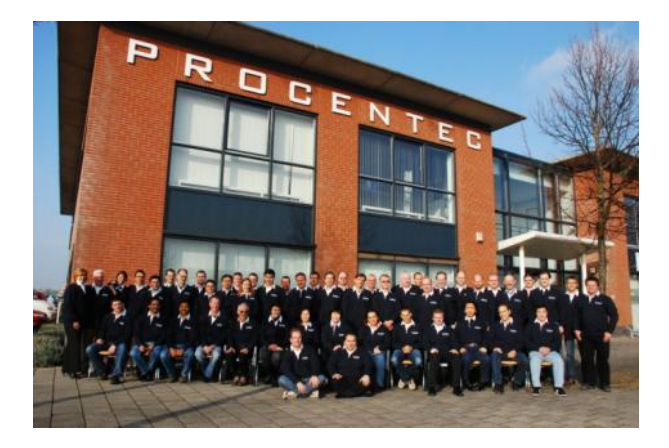

Wir sind ein internationales PROFIBUS und PROFINET Competence/Training Center und verfügen über das komplette Know-how, das für die Bereitstellung unserer Projekte und Dienstleistungen benötigt wird. Die Kompetenz unserer hochgradig qualifizierten Experten verhilft uns zu einer weltweiten Spit-zenstellung. Dank der Anerkennung, die wir auf internationaler Ebene genießen, werden wir häufig mit entsprechenden Aufträgen betraut und können eine vielfältige Palette kommerzieller Dienstleistungen anbieten (Beratung, Schulung, Inbetriebnahme, Wartung und Störungsbeseitigung). PROCENTEC verfügt über zwei Standorte: die Zentrale in den Niederlanden sowie Vertriebsniederlassungen in Deutschland und Singapur.

#### **Testlabor**

PROCENTEC betreibt eines der 8 akkreditierten Testlabors für die Zertifizierung von PROFIBUS-Geräten. In unserem Labor können die Hersteller ihre Produkte auf Verträglichkeit mit dem PROFIBUS-Standard testen lassen.

#### **Produktentwicklung und -export**

Wir entwickeln intern PROFIBUS- und PROFINET-Produkte, die über unser weltweites Distributoren-netzwerk exportiert werden. Insbesondere im Bereich Wartungstools konnten wir eine konkurrenzlose Marktposition erreichen.

#### **Demo-Center**

Wir verfügen über eine Demonstrationsanlage, die für Support, Schulungen, Vorführungen, Entwick-lung und Fachmessen genutzt wird und mehr als 250 Geräte von über 40 Anbietern umfasst.

#### **Schulung und Ausbildung**

Das Schulungsprogramm von PROCENTEC ist sehr erfolgreich: Bisher haben über 4000 Teilnehmer ein Zertifikat erhalten. Die Kosten für Entwicklung, Montage, Inbetriebnahme und Wartung spielen bei der Wahl eines Feldbussystems stets eine entscheidende Rolle. Wir machen unseren Schulungsteil-nehmern begreiflich, dass die Einführung von PROFIBUS und PROFINET zu Kostensenkungen in allen Bereichen beitragen kann. Unsere praktische Erfahrung ist der entscheidende Faktor. PROCENTEC bietet unterschiedliche PROFIBUS- und PROFINET-Schulungsmodule an, die auf regelmäßiger Basis durchgeführt werden.
PROCENTEC ist eine professionelle Organisation, die sich rund um die Uhr mit PROFIBUS- und PROFINET-Technologie beschäftigt. Dabei stehen dem Unternehmen Experten zur Verfügung, die ständig weltweit im Einsatz sind. Die erprobte und bewährte Automatisierungstechnologie eignet sich ideal für den Einsatz in der Fabrik- und Prozessautomatisierung; darüber hinaus gewährleisten die Produkte und Dienstleistungen von PROCENTEC aber auch einen hochwertigen Support.

### 27. Zertifikate

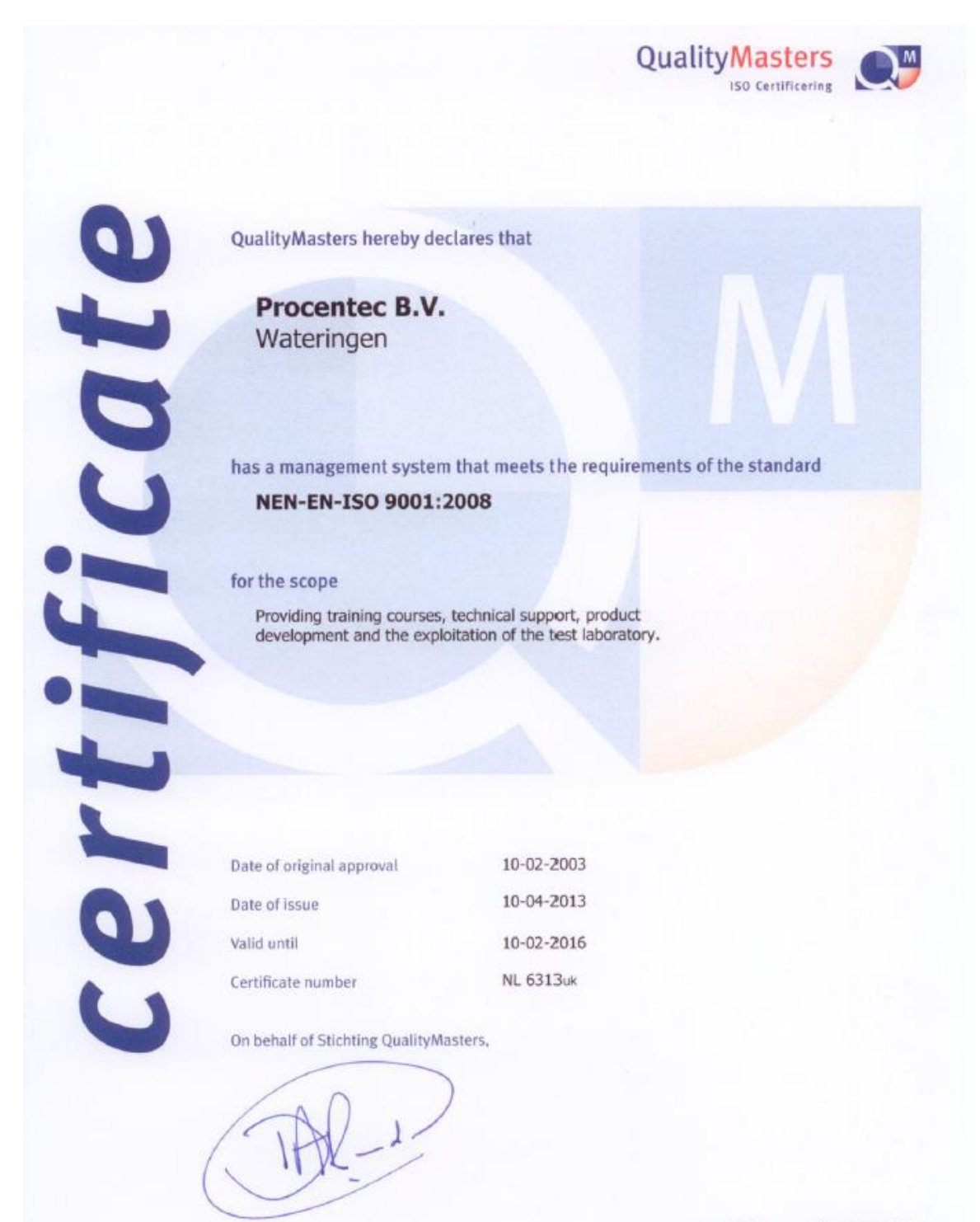

N.B. The failure to meet the conditions as set forth in the certification agreement, or non-compliance with<br>the given standard and/or guidelines, may lead to the suspension or cancellation of the certificate.<br>This certific

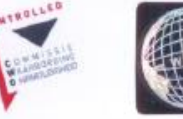

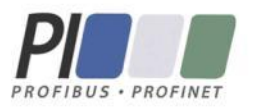

### **Certificate** for a PI Competence Center

PI confirms that

**PROCENTEC Dennis van Booma Turfschipper 41** 2292 JC Wateringen THE NETHERLANDS

is a fully accredited PI Competence Center for PROFIBUS basic PROFIBUS PA.

This certificate is granted according to the Quality of Services Agreement for PI Competence Centers and is valid until December 31, 2013.

(Official in Charge)

Chairmen of PI

(Jörg Freitag, Chairman)

(Michael J. Bryant, Deputy Chairman)

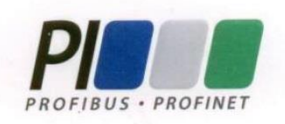

### **Certificate**

### **Authorization as PI Test Laboratory** for PROFIBUS

PROFIBUS Nutzerorganisation e.V. accepts **PROCENTEC Turfschipper 41** 2292 JC Wateringen **The Netherlands** 

as authorized PI Test Laboratory for:

**PROFIBUS Slave Devices PA Profile Devices** 

The authorization is based on the assessment dated March 20, 2013, and the related assessment report.

The execution of the tests aimed in the PROFIBUS certification shall be conform to the PROFIBUS Standard and the valid guidelines.

This authorization is valid until December 31, 2014.

(Official in Charge)

Board of PROFIBUS Nutzerorganisation e.V.

-P. Lind

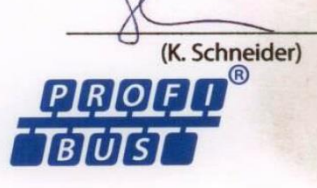

## 28. Überarbeitungsverlauf

### **Version 4.0.0**

- Neues Kapitel: "Netzwerk-Manager"
- Neues Kapitel: "CommDTM"
- Aktualisierung des Kapitels: Lizenzsystem
- Aktualisierung der Liste der Distributoren und Vertriebsniederlassungen
- Aktualisierung des Kapitels "Häufig gestellte Fragen (FAQ)"
- In Glossar aufgenommen:
	- Wiederholungen
	- I&M
	- MBP
	- SRD
	- Implementierungstyp
	- Herstellername

#### **Version 4.1.0**

- Neues Kapitel "Netzwerk Zustandsindikator"
- Neuer Absatz "Netzwerk Zustandsindikator"
- Aktualisierung des Absatzes "Statistiken" mit Beschreibungen aller Statistiken
- Aktualisierung der Liste der Distributoren und Vertriebsniederlassungen

#### **Version 4.2.0**

- Neues Kapitel: "Wizards"
- Aktualisierung des Kapitels "Netzwerk Zustandsindikator"
- Aktualisierung des Kapitels "ProfiCaptain"
- Kleinere textuelle Aktualisierung

#### **Version 4.3.0**

- Added description of Diagnostics indicators in paragraph 'Live List' 5.3.1
- Improved explanation 'Risk Margin'
- Updated chapter 'License System' and added a paragraph about trial
- Updated chapter 'Hotkeys'
- Updated screenshots
- Updated the 'Testlab' certificate

### 29. Kommende Versionen

### **Aktualisierte Kapitel**

- Überarbeitung aller Kapitel
- Berichte
- PA-Signal-Beispiele
- Tabelle mit Dateierweiterungen
- ProfiCaptain DP-V1
- Speichern von ProfiCaptain-Projekten
- GSDs und Module in ProfiCaptain suchen und filtern
- Rotierender Telegrammpuffer
- Dateiaufzeichnung
- Abschnitt, in dem alle Einstellungen und Grundeinstellungen beschrieben werden

### 30. Notizen

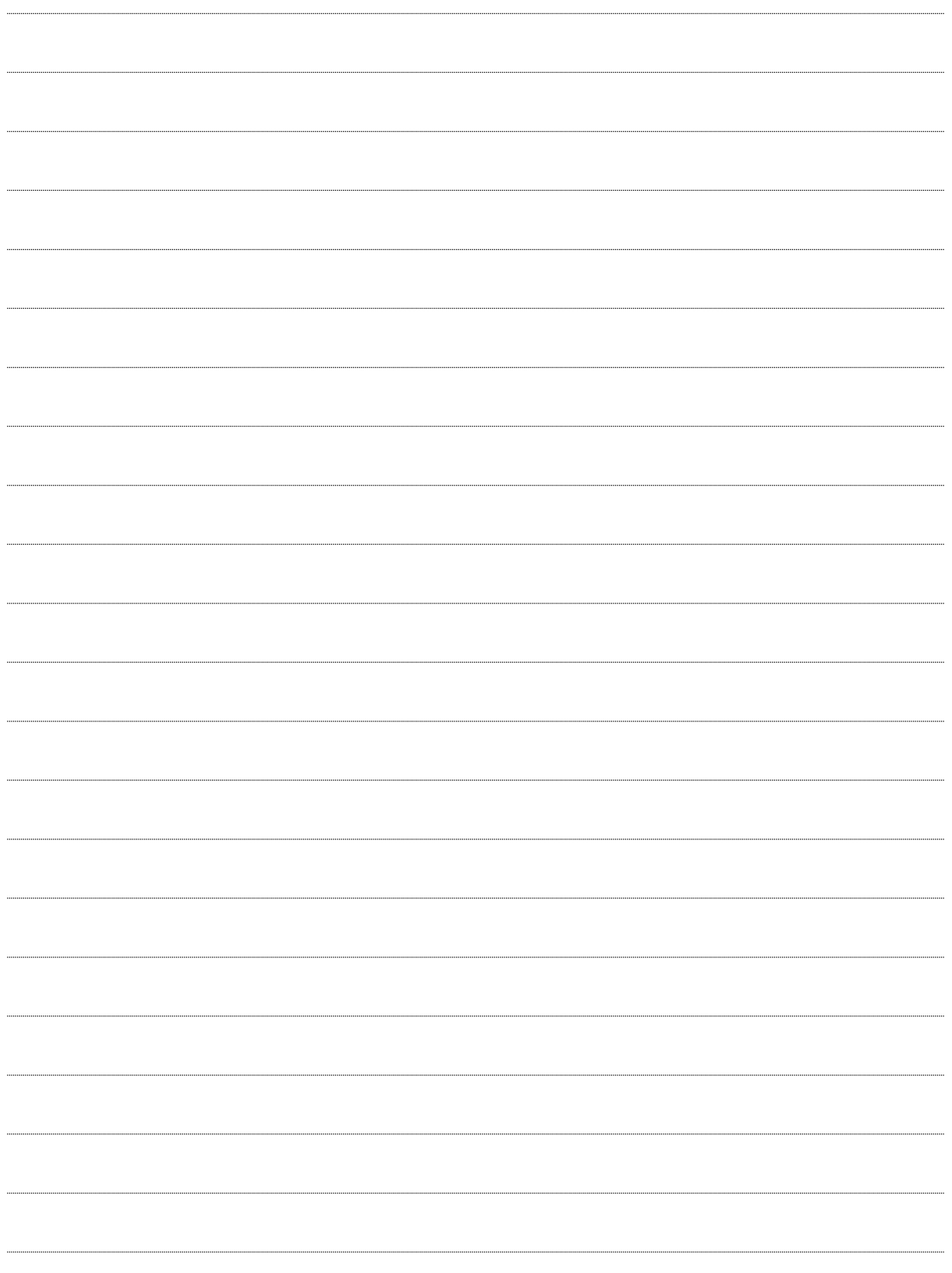

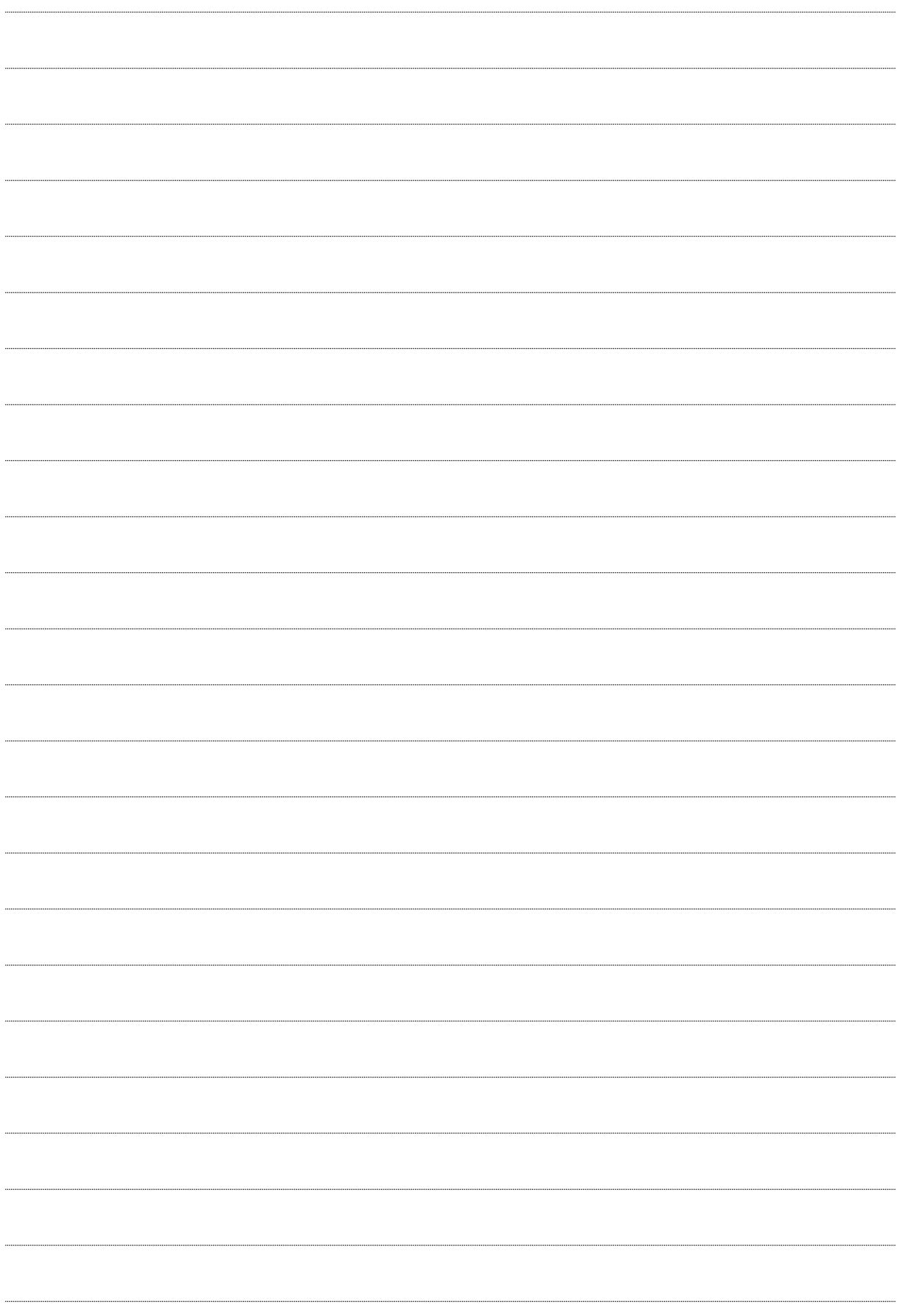

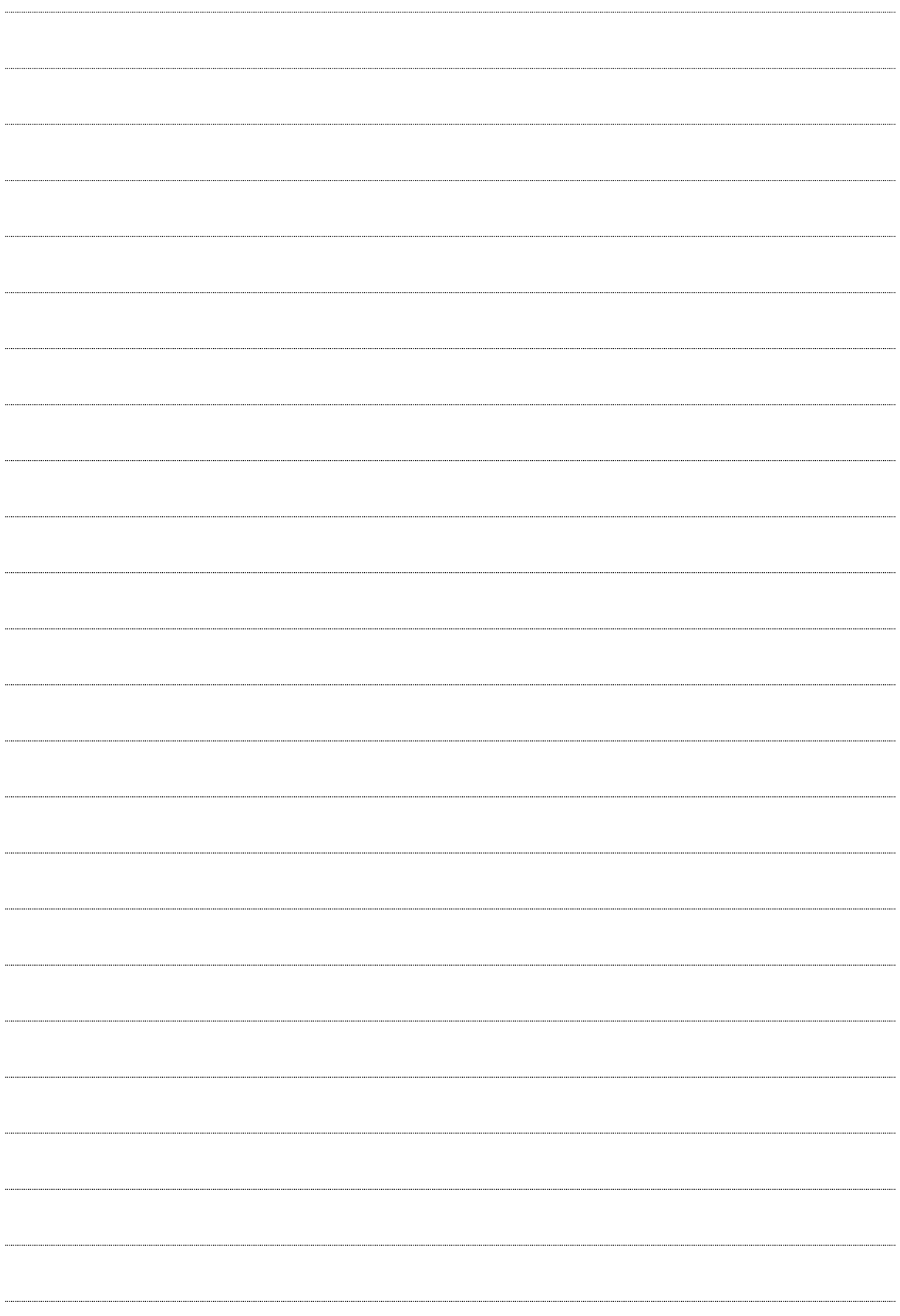

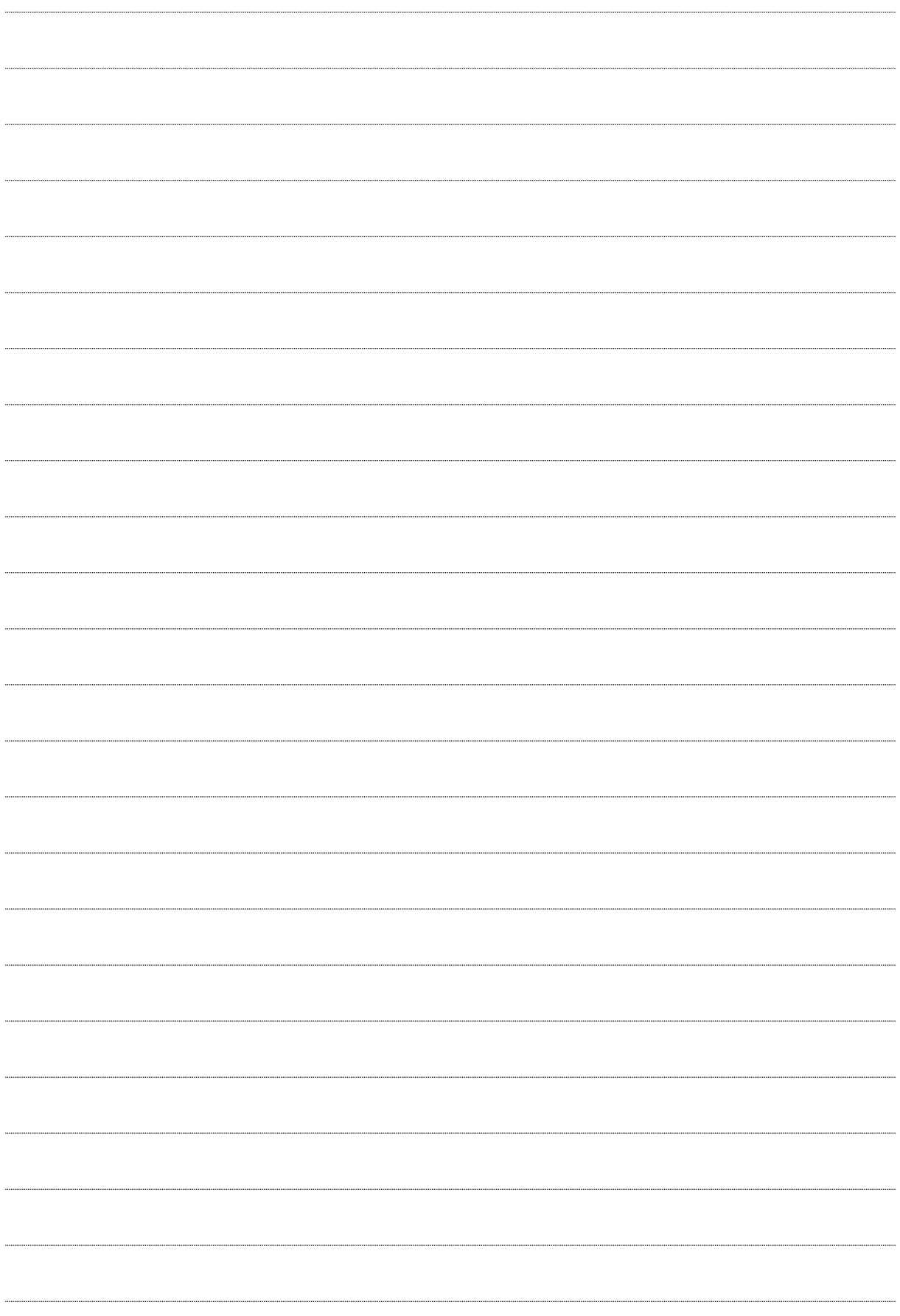

# Weitere PROCENTEC-Produkte

### **PROFINET-Kabeltestgerät**

- Geeignet für 4- und 8-adrige PROFINET-Kabel sowie herkömmliche Ethernet-Kabel.
- Geeignet für gerade und 90°-PROFINET-Stecker aus Metall oder Kunststoff.
- Kabelschirm wird ebenfalls getestet!
- Erkennt Kurzschlüsse, Aderbrüche, Adervertauschungen, Fehlbeschaltungen und Split-Pair-Fehler.
- Großes LCD-Display zur deutlichen Anzeige der Testergebnisse
- 150 Betriebsstunden mit nur einer 9-Volt-Batterie
- Betriebstemperaturbereich: 0 bis 50 °C.
- Dauertestbetrieb wird mit nur einem Tastendruck gestartet.
- Test von Telefon- und Koaxialkabeln ebenfalls möglich

#### **www.profinetkabeltester.de**

### **Kompakter PROFIBUS-Repeater**

- Einkanaliger PROFIBUS-Repeater.
- Transparent.
- Erhöhte Signalstärke.
- Max. 12 Mbps.
- Automatische Baudratenerkennung.
- Redundante Stromversorgung.
- Digitale Ausfilterung von Störspitzen.
- Unbegrenzte Kaskadierung.
- Integrierte schaltbare Abschlusswiderstände.
- Diagnose-LEDs.
- DB9-Steckverbinder für Messungen.
- **IP 20 mit DIN-Schienen-Montage.**

### **www.procentec.de/profihub/b1**

### **ProfiHub B5**

- 5 galvanisch getrennte Kanäle.
- Transparent.
- Erhöhte Signalstärke.
- 31 Geräte pro Kanal.
- Max. 12 Mbps.
- 1200 m Stichleitungslänge.
- Keine Adresse erforderlich.
- Integrierte schaltbare Abschlusswiderstände.
- LEDs zeigen an, dass die Terminierung einge-schaltet ist.
- Schraubklemmen und DB9-Steckverbinder.
- **IP 20 mit DIN-Schienen-Montage.**

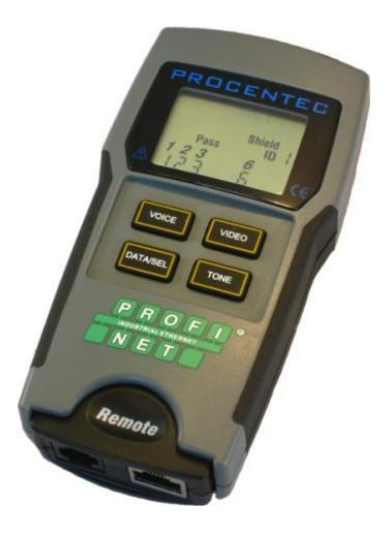

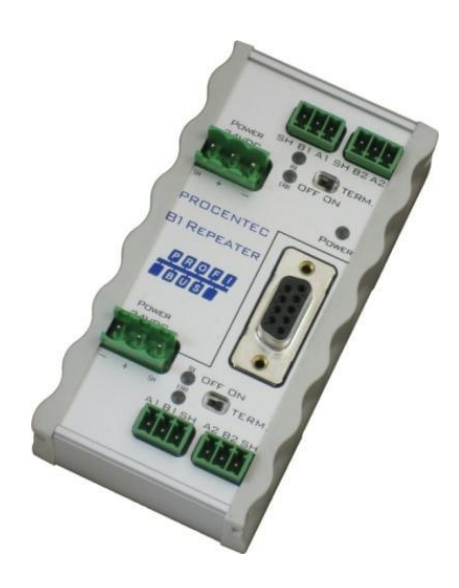

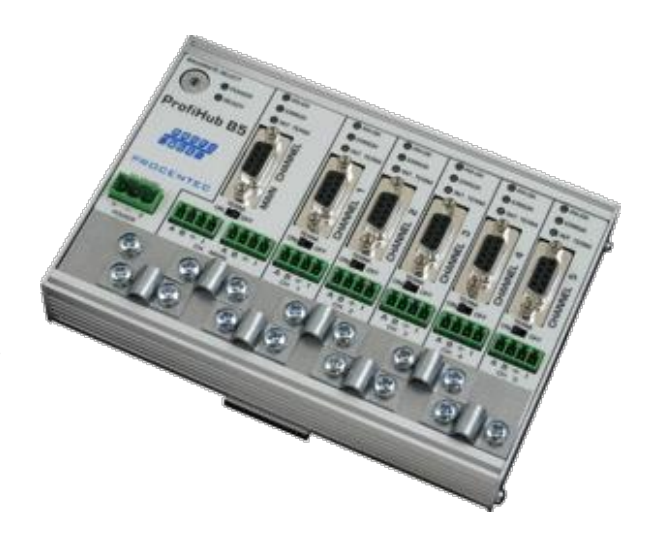

# Weitere PROCENTEC-Produkte

### **ProfiHub A5**

- 5 galvanisch getrennte Kanäle.
- Transparent.
- Erhöhte Signalstärke.
- 31 Geräte pro Kanal.
- Max. 12 Mbps.
- 1200 m Stichleitungslänge.
- Keine Adresse erforderlich.
- Integrierte schaltbare Abschlusswiderstände.
- **Schutzart IP 65.**

#### **www.procentec.de/profihub**

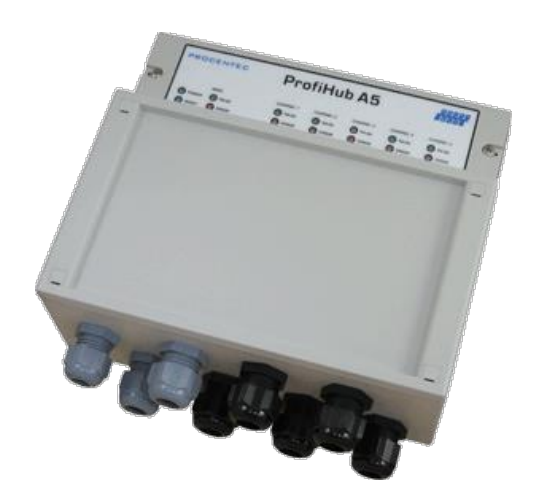

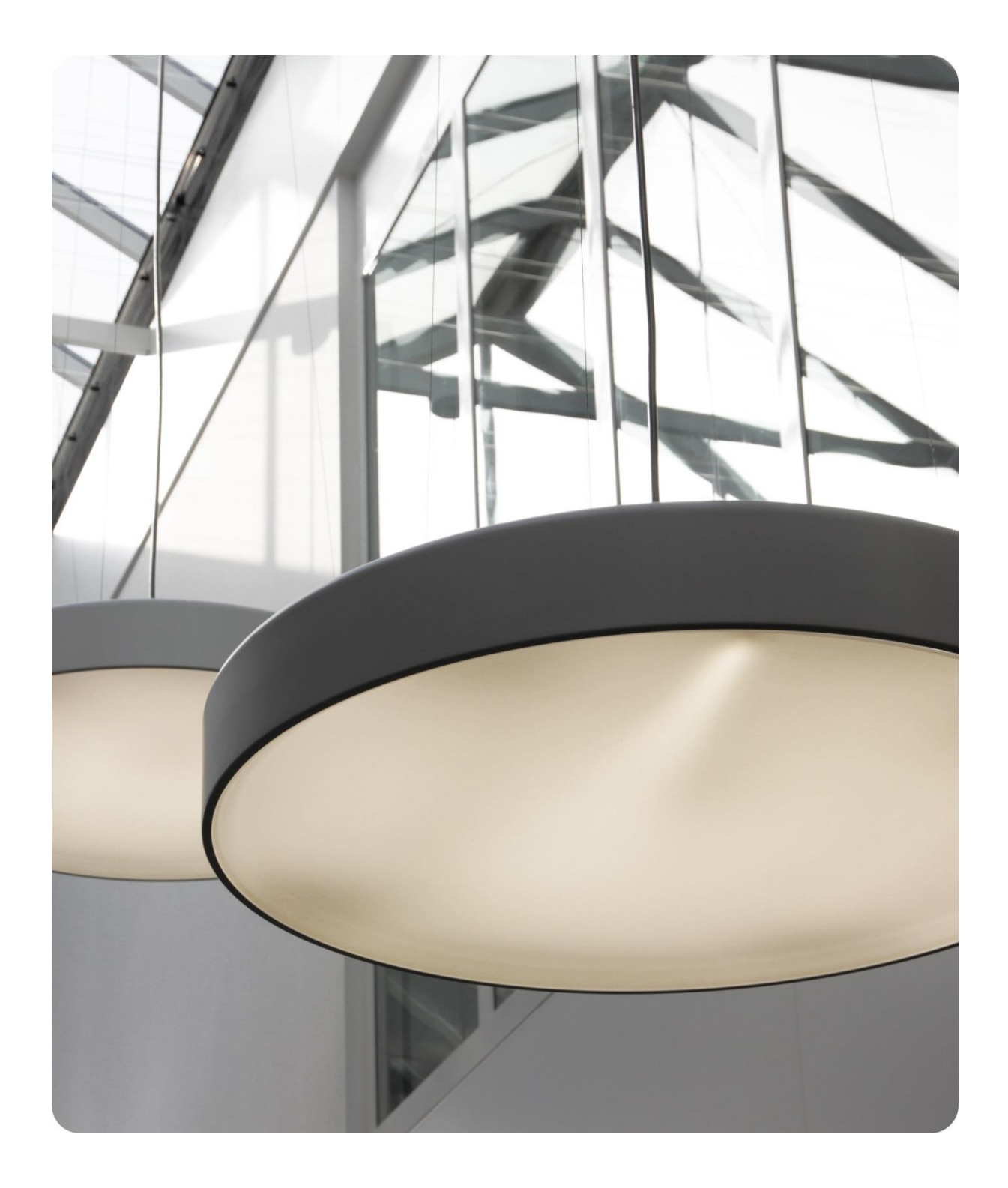

PROCENTEC GmbH Benzstrasse 15 76185 Karlsruhe Germany

T: +49 721 - 831 663-0 F: +49 721 - 831 663-29 E: info@procentec.de W: www.procentec.de

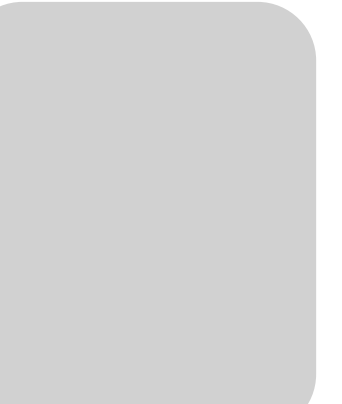

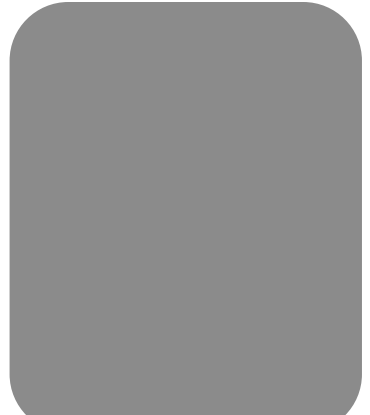